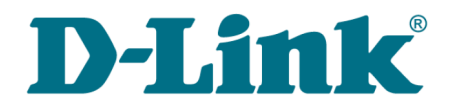

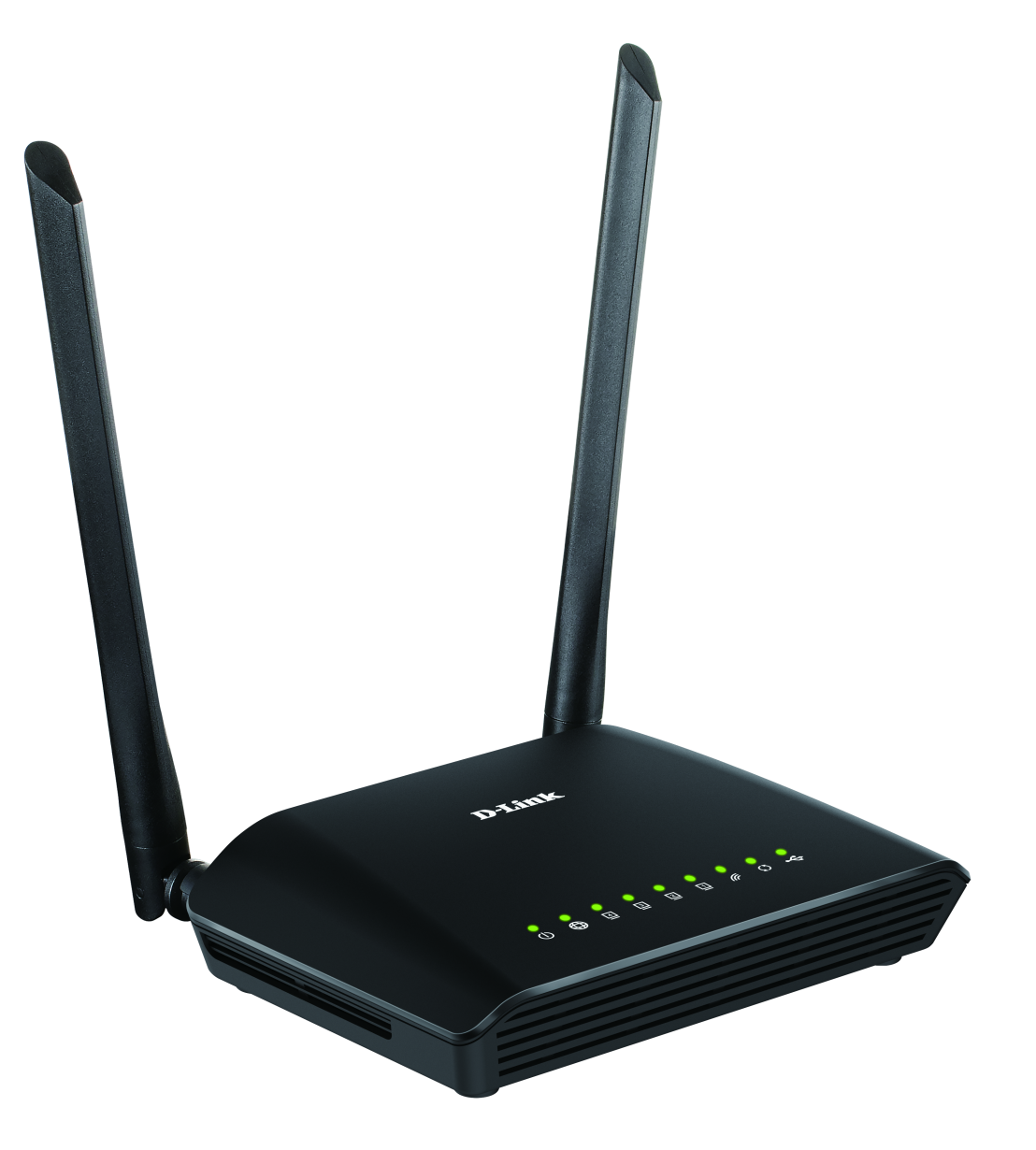

# DIR-620S

# Беспроводной маршрутизатор N300 с поддержкой 3G/LTE и USB-портом

## **Содержание**

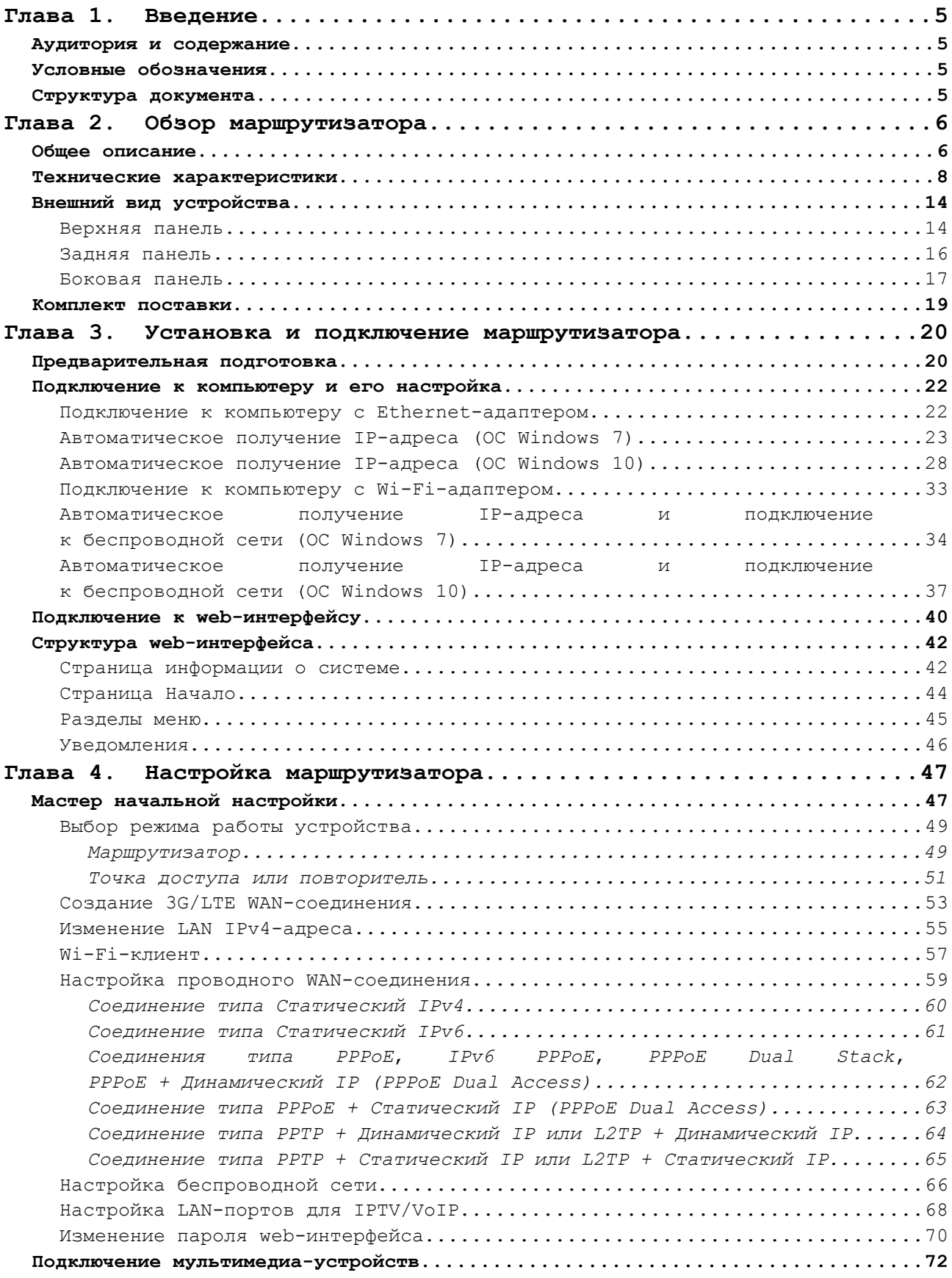

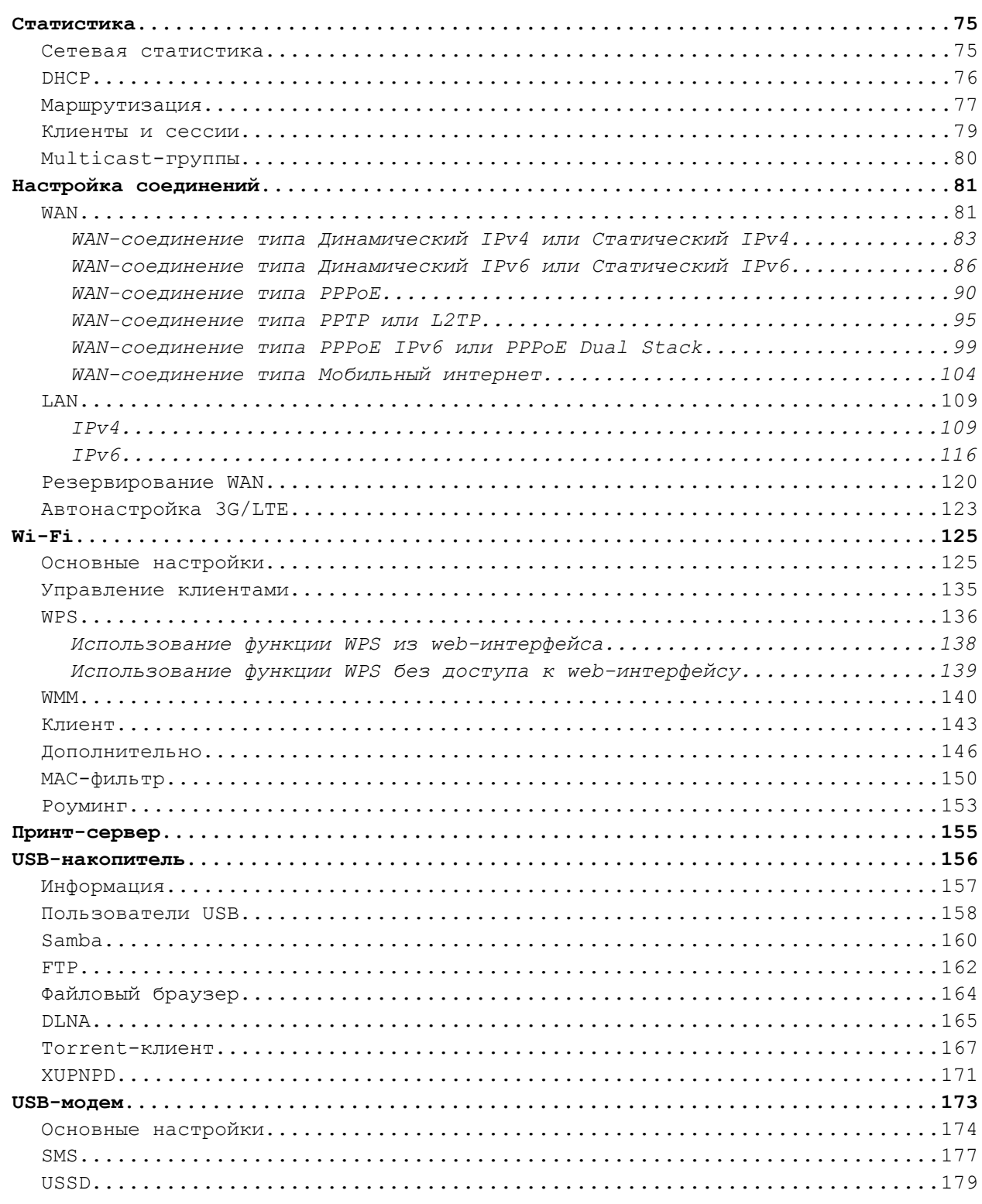

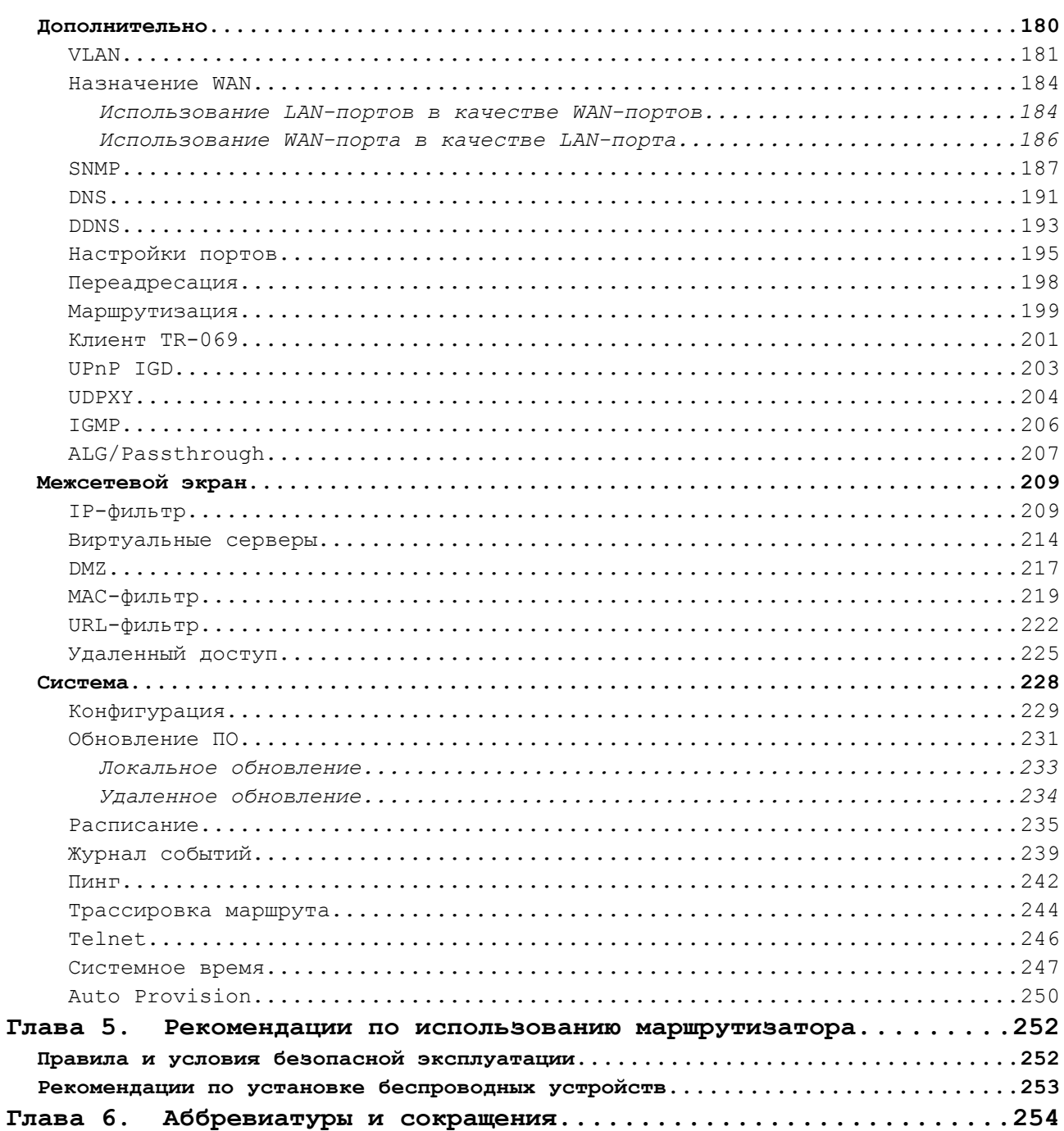

# <span id="page-4-3"></span>**ГЛАВА 1. ВВЕДЕНИЕ**

### <span id="page-4-2"></span>*Аудитория и содержание*

В данном руководстве приводится описание маршрутизатора DIR-620S, порядок настройки и рекомендации по его использованию.

Настоящее руководство предназначено для пользователей, знакомых с основными принципами организации сетей, которые создают домашнюю локальную сеть, а также системных администраторов, которые устанавливают и настраивают сети в офисах компаний.

### <span id="page-4-1"></span>*Условные обозначения*

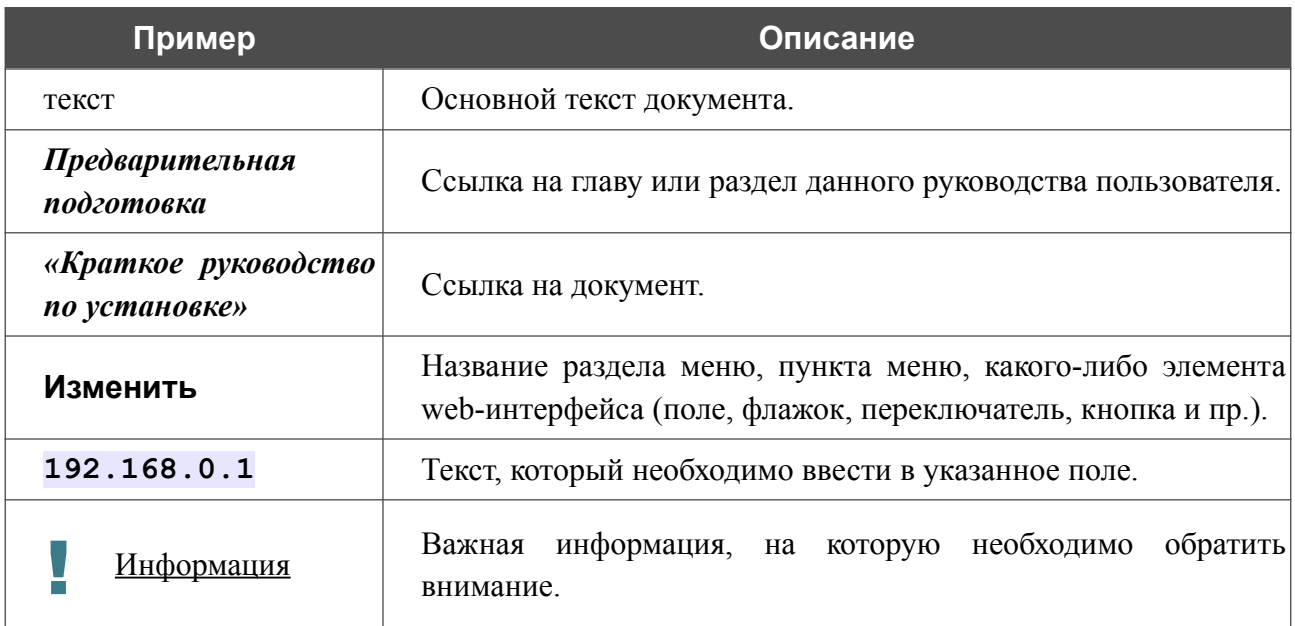

### <span id="page-4-0"></span>*Структура документа*

*Глава 1* содержит сведения о назначении и организации документа.

*Глава 2* содержит описание технических характеристик маршрутизатора DIR-620S и его внешнего вида, а также перечисление содержимого комплекта поставки.

*Глава 3* описывает процесс установки маршрутизатора DIR-620S и настройки компьютера для подключения к web-интерфейсу устройства.

*Глава 4* содержит подробное описание всех разделов меню web-интерфейса.

*Глава 5* содержит рекомендации по безопасному использованию маршрутизатора DIR-620S и советы по построению беспроводной сети.

*Глава 6* содержит список сокращений, наиболее часто используемых в руководствах пользователя для клиентского оборудования D-Link.

## <span id="page-5-1"></span>**ГЛАВА 2. ОБЗОР МАРШРУТИЗАТОРА**

## <span id="page-5-0"></span>*Общее описание*

Устройство DIR-620S представляет собой беспроводной маршрутизатор с поддержкой сетей 3G/LTE и встроенным 4-портовым коммутатором, который позволяет быстро и просто организовать беспроводную и проводную сеть дома и в офисе.

Вы можете подключить беспроводной маршрутизатор DIR-620S к кабельному или DSL-модему или выделенной Ethernet-линии, чтобы использовать высокоскоростное соединение с сетью Интернет для решения широкого круга профессиональных задач. Встроенный 4-портовый коммутатор маршрутизатора позволяет подключать компьютеры, оснащенные Ethernet-адаптерами, игровые консоли и другие устройства к Вашей сети.

Маршрутизатор оснащен USB-портом для подключения USB-модема, при помощи которого Вы сможете оперативно подключаться к сети Интернет. Кроме того, Вы можете подключить к USB-порту маршрутизатора USB-накопитель, который будет использоваться в качестве сетевого диска, или принтер.

Для эффективного использования многофункционального USB-порта реализована возможность одновременной работы с несколькими USB-устройствами. Например, Вы можете получать доступ к мультимедийному контенту с подключенного HDD-накопителя и в то же время совместно использовать USB-принтер<sup>[1](#page-5-2)</sup>.

Вы можете использовать любой Ethernet-порт маршрутизатора в качестве LAN- или WANпорта. Новое поколение ПО поддерживает возможность назначения нескольких WAN-портов, например, для настройки основного и резервного WAN-соединения от разных провайдеров. Кроме того, возможно резервирование доступа к Интернету с использованием 3G/4G-модема.

Используя беспроводной маршрутизатор DIR-620S, Вы сможете быстро организовать беспроводную сеть дома и в офисе, предоставив доступ к сети Интернет компьютерам и мобильным устройствам практически в любой точке (в зоне действия беспроводной сети). Маршрутизатор может выполнять функции базовой станции для подключения к беспроводной сети устройств, работающих по стандартам 802.11b, 802.11g и 802.11n (со скоростью беспроводного соединения до 300 Мбит/с).

В маршрутизаторе реализовано множество функций для беспроводного интерфейса. Устройство поддерживает несколько стандартов безопасности (WEP, WPA/WPA2), фильтрацию подключаемых устройств по MAC-адресу, а также позволяет использовать технологии WPS и WMM.

Кроме того, устройство оборудовано кнопкой для выключения/включения Wi-Fi-сети. В случае необходимости, например, уезжая из дома, Вы можете выключить беспроводную сеть маршрутизатора одним нажатием на кнопку, при этом устройства, подключенные к LANпортам маршрутизатора, останутся в сети.

<span id="page-5-2"></span><sup>1</sup> При использовании USB-концентратора с внешним питанием.

Функция интеллектуального распределения Wi-Fi-клиентов будет полезна для сетей, состоящих из нескольких точек доступа или маршрутизаторов D-Link – настроив работу функции на каждом из них, Вы обеспечите подключение клиента к точке доступа (маршрутизатору) с максимальным уровнем сигнала.

Возможность настройки гостевой Wi-Fi-сети позволит Вам создать отдельную беспроводную сеть с индивидуальными настройками безопасности. Устройства гостевой сети смогут подключиться к Интернету, но будут изолированы от устройств и ресурсов локальной сети маршрутизатора.

Беспроводной маршрутизатор DIR-620S оснащен встроенным межсетевым экраном. Расширенные функции безопасности позволяют минимизировать последствия действий хакеров и предотвращают вторжения в Вашу сеть и доступ к нежелательным сайтам для пользователей Вашей локальной сети.

Также в устройстве реализована функция расписания для применения правил и настроек межсетевого экрана, перезагрузки маршрутизатора в указанное время или через заданные интервалы времени, а также включения/выключения беспроводной сети и Wi-Fi-фильтра.

Для настройки беспроводного маршрутизатора DIR-620S используется простой и удобный встроенный web-интерфейс (доступен на нескольких языках).

Мастер настройки позволяет быстро перевести DIR-620S в режим маршрутизатора (для подключения к проводному или беспроводному провайдеру), точки доступа, повторителя или клиента и задать все необходимые настройки для работы в выбранном режиме за несколько простых шагов.

Также DIR-620S поддерживает настройку и управление с помощью мобильного приложения для устройств под управлением ОС Android и iOS.

Вы легко можете обновить встроенное ПО – маршрутизатор сам находит проверенную версию ПО на сервере обновлений D-Link и уведомляет пользователя о готовности установить его.

## <span id="page-7-0"></span>*Технические характеристики[\\*](#page-7-1)*

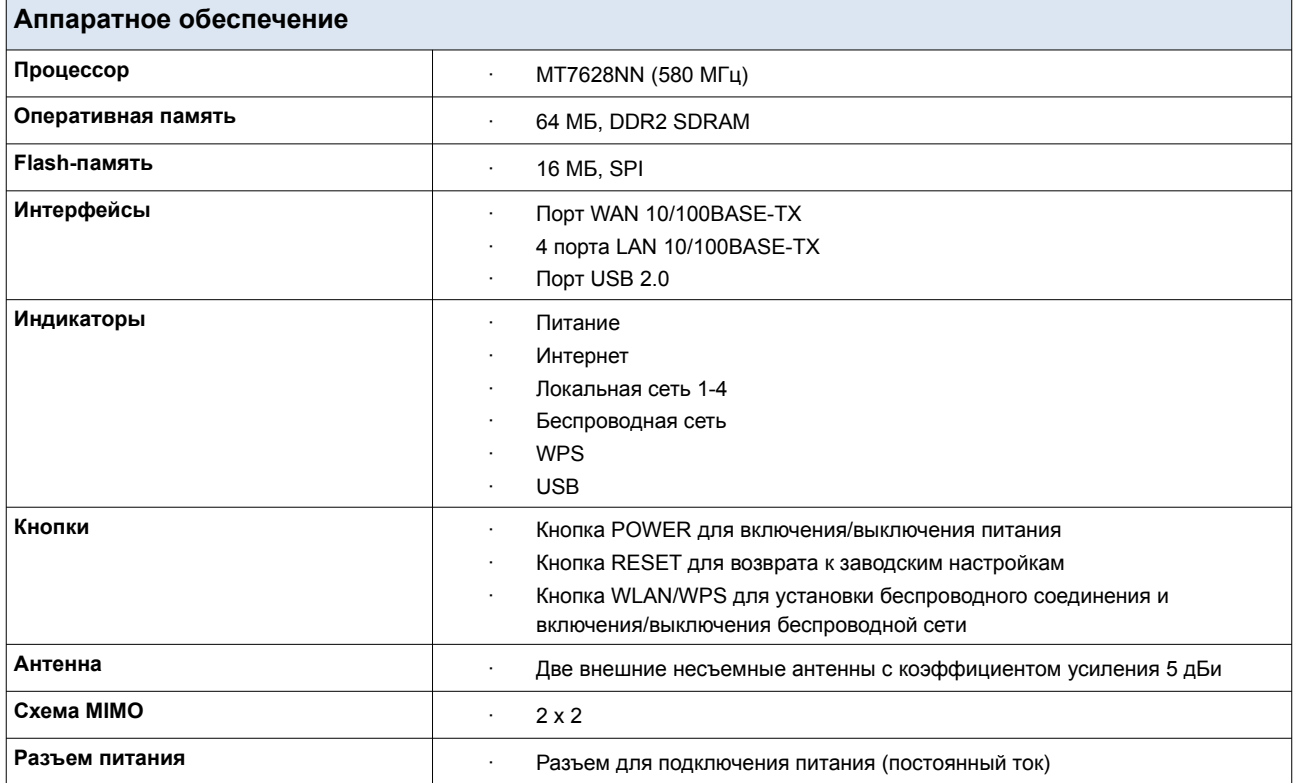

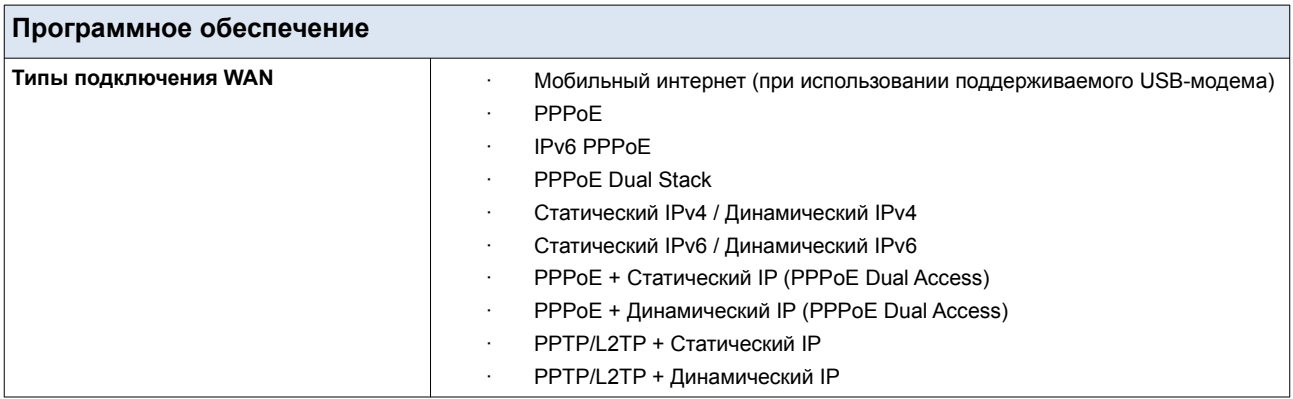

<span id="page-7-1"></span><sup>\*</sup> Характеристики устройства могут изменяться без уведомления. См. актуальные версии внутреннего ПО и соответствующую документацию на сайте [www.dlink.ru.](http://www.dlink.ru/)

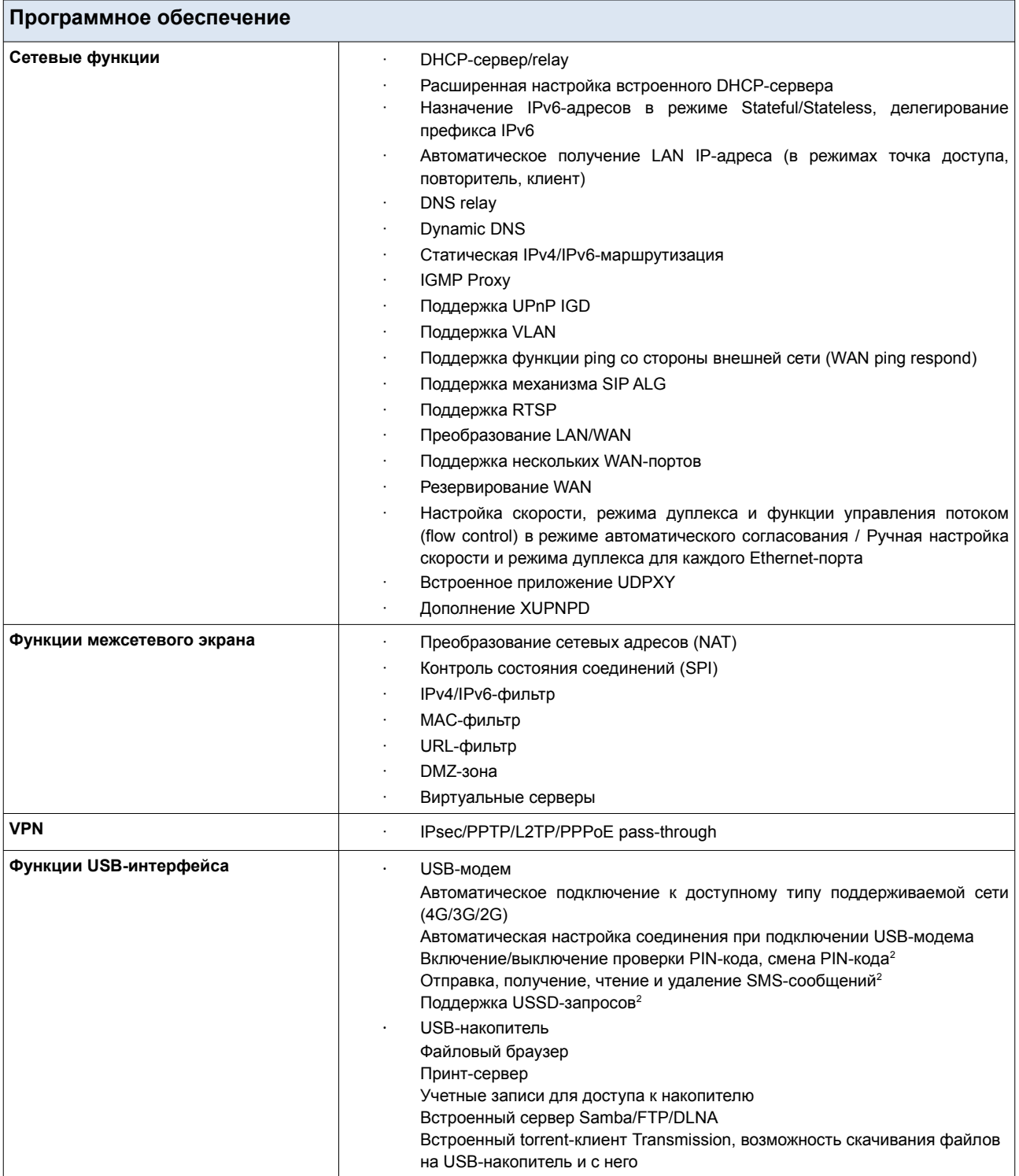

<span id="page-8-0"></span><sup>2</sup> Для некоторых моделей USB-модемов.

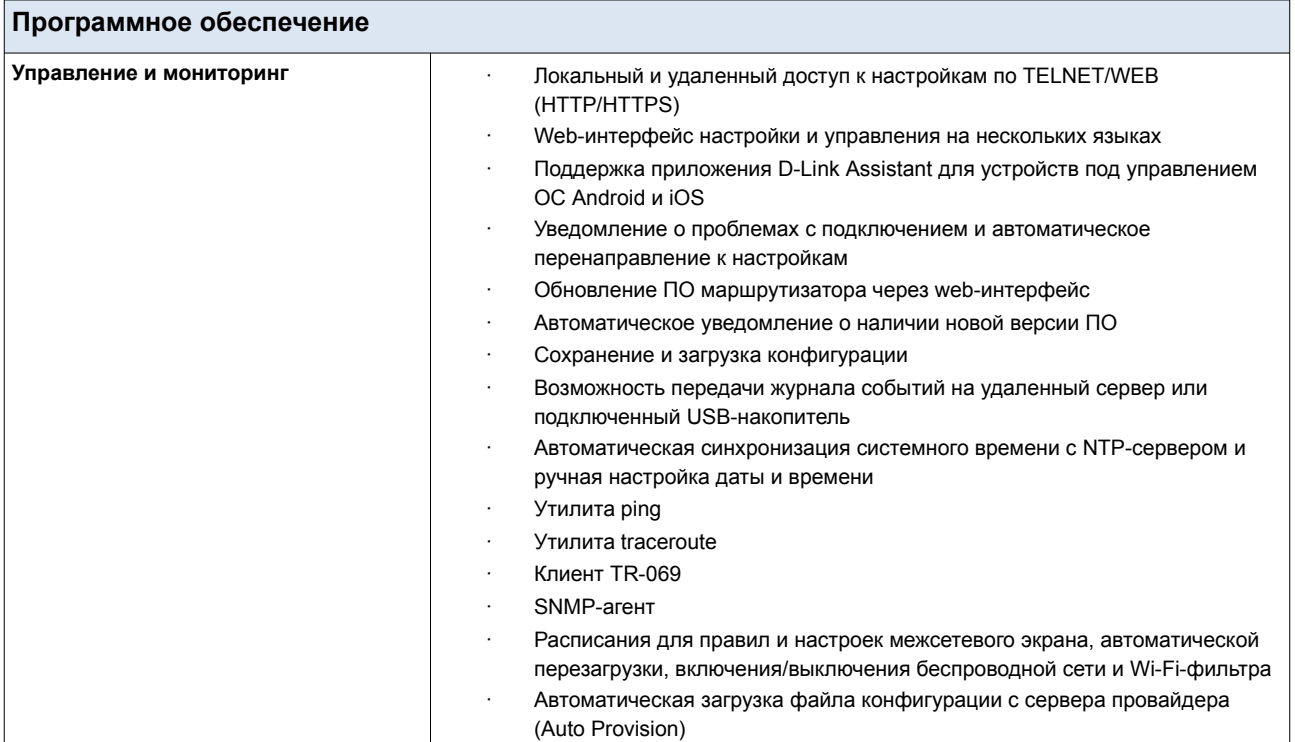

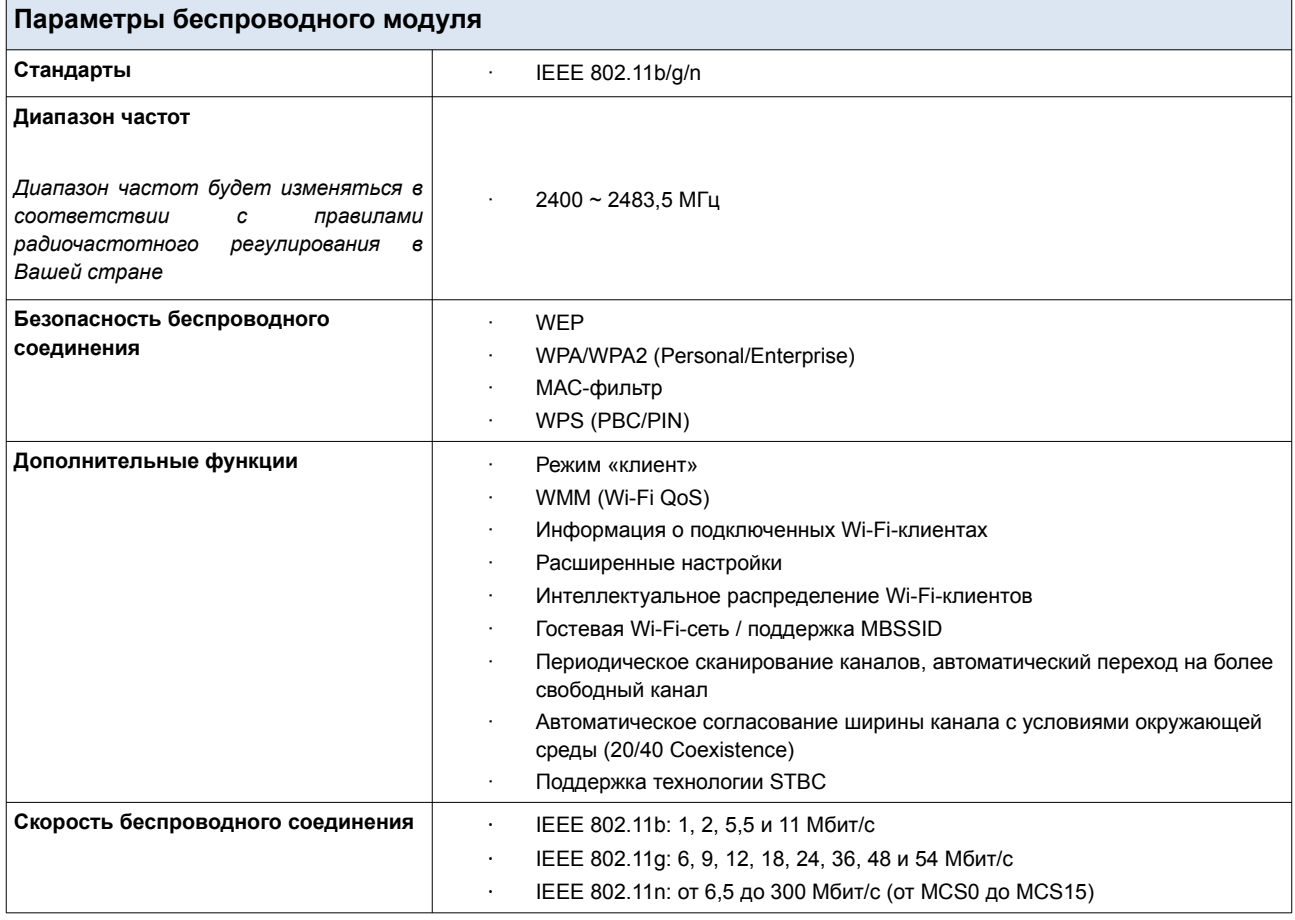

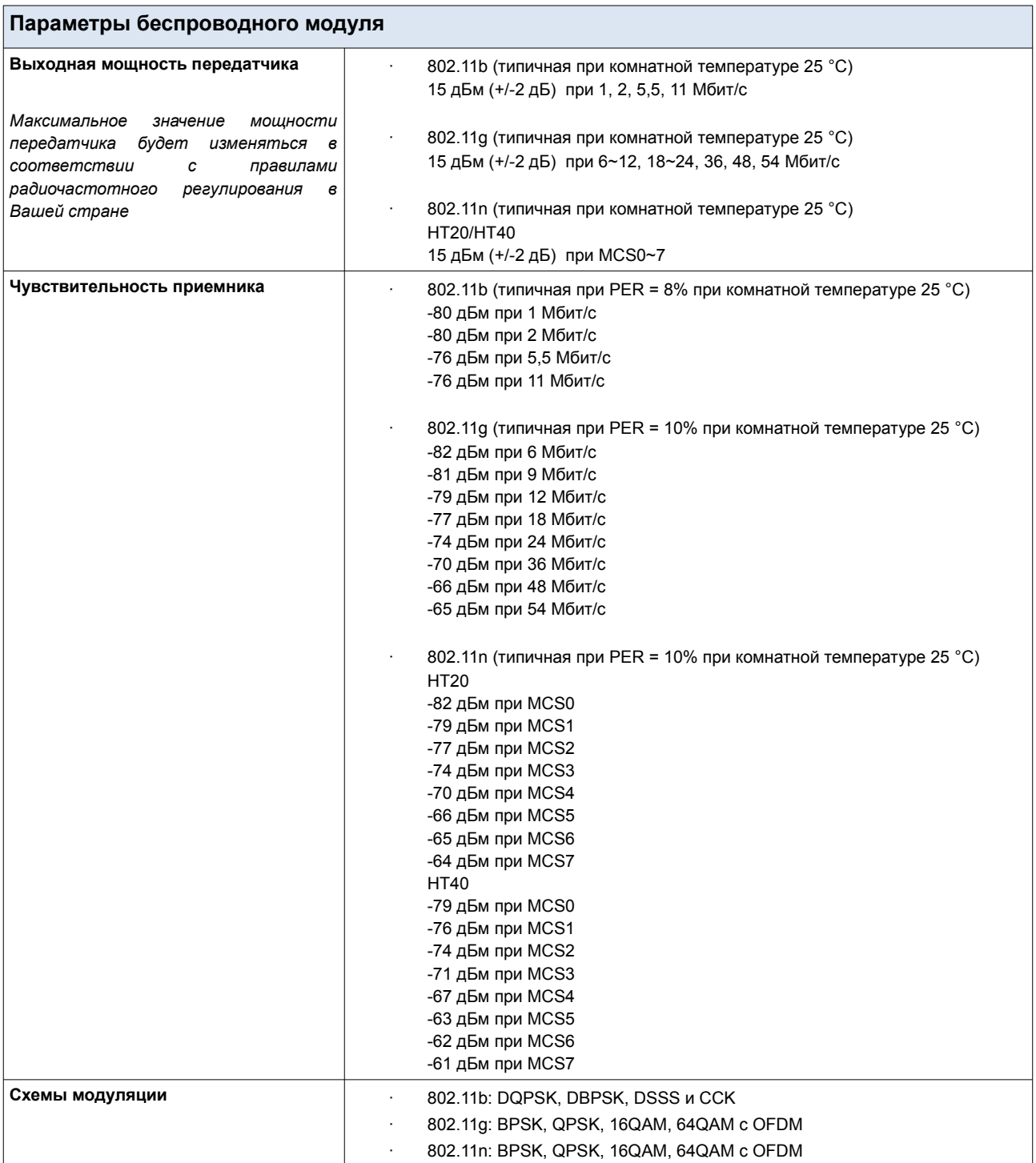

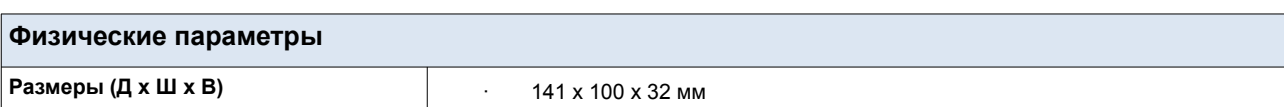

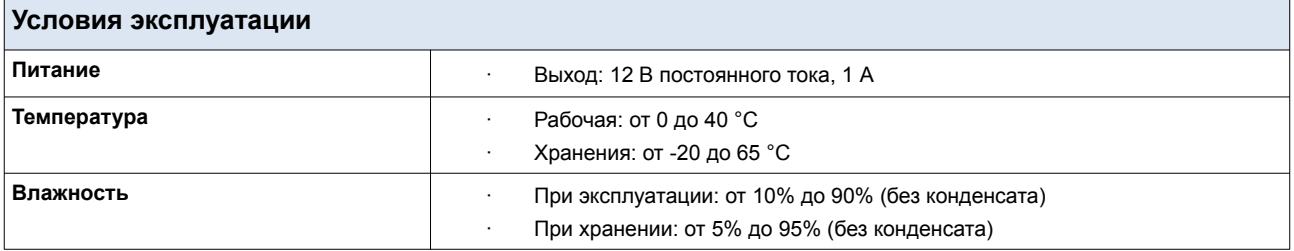

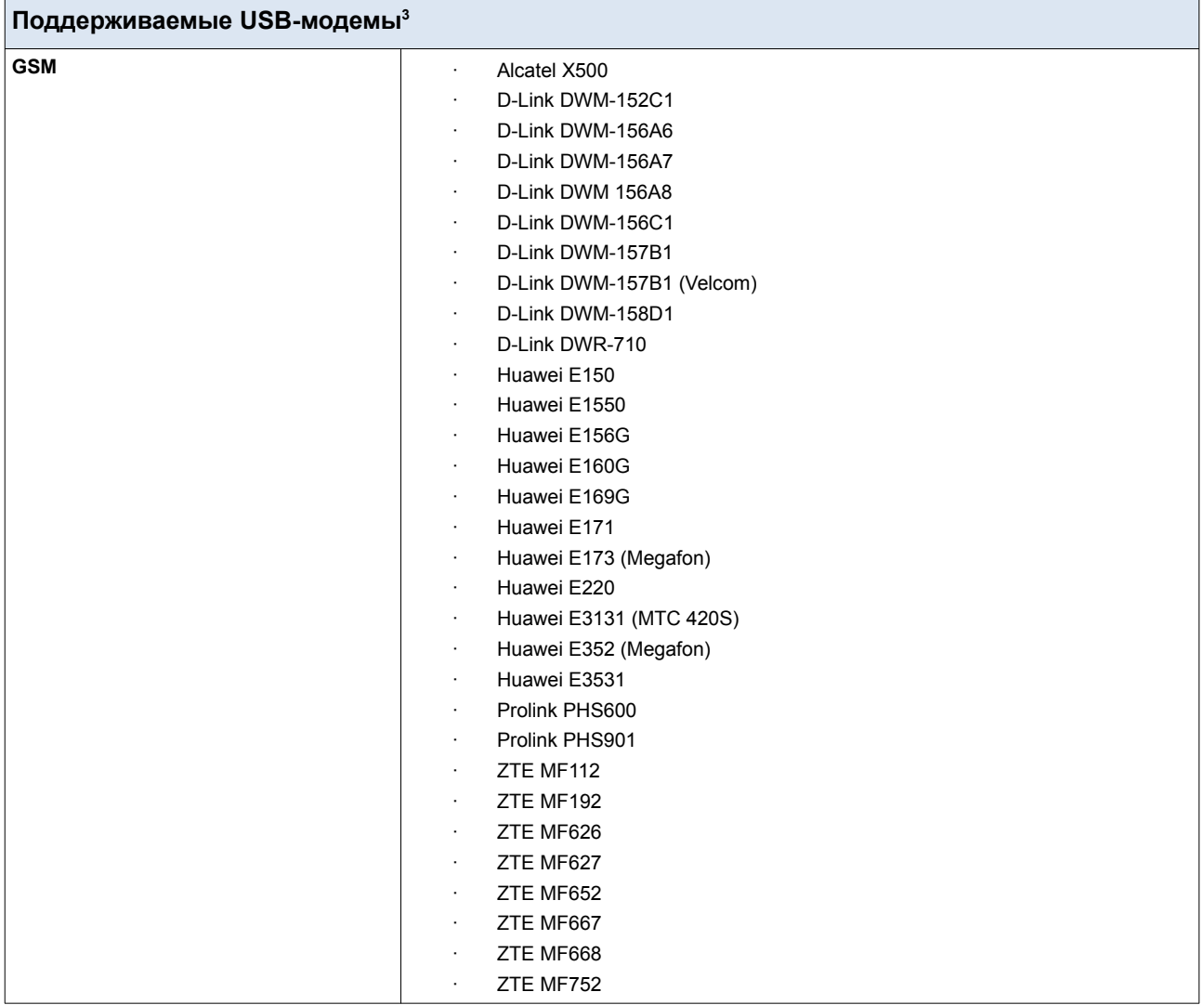

<span id="page-11-0"></span><sup>3</sup> Производитель не гарантирует корректную работу маршрутизатора со всеми модификациями внутреннего ПО USB-модемов.

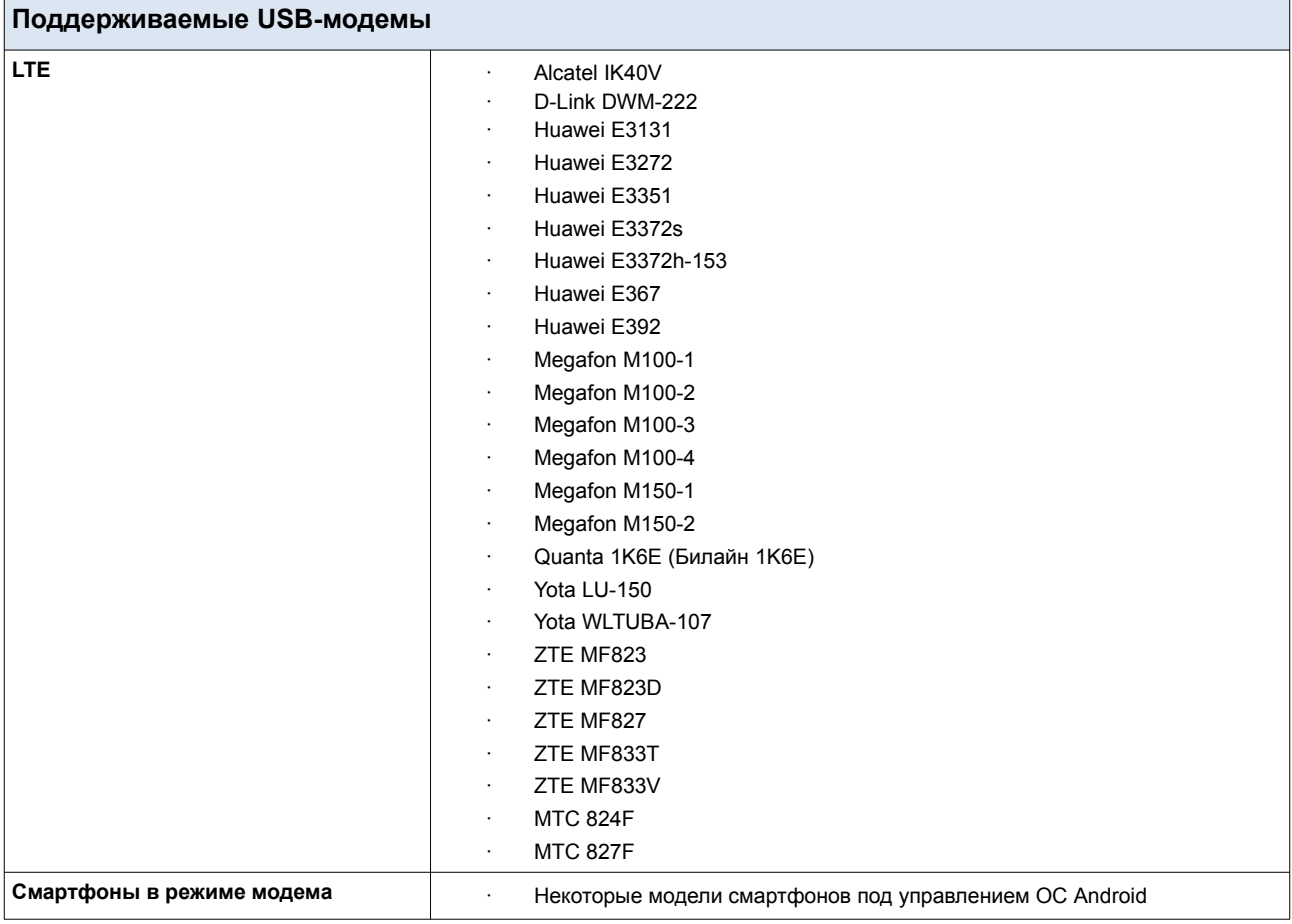

## <span id="page-13-1"></span>*Внешний вид устройства*

#### <span id="page-13-0"></span>**Верхняя панель**

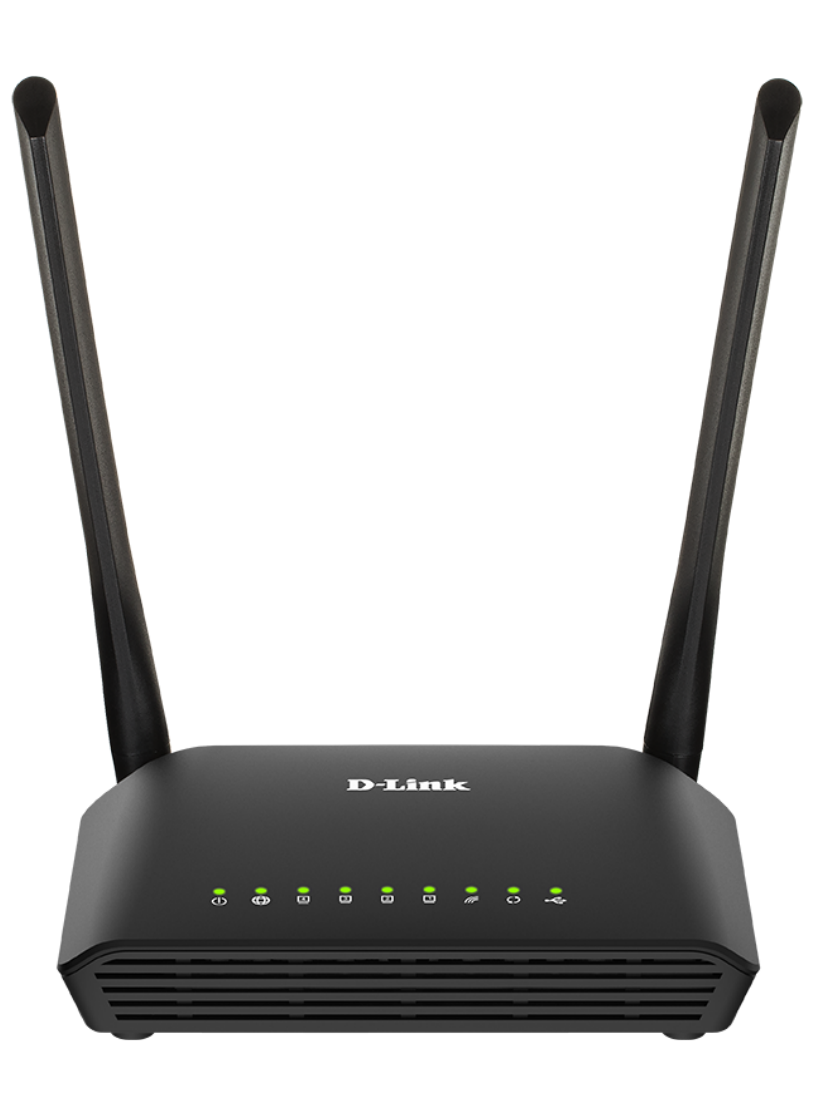

*Рисунок 1. Вид верхней панели.*

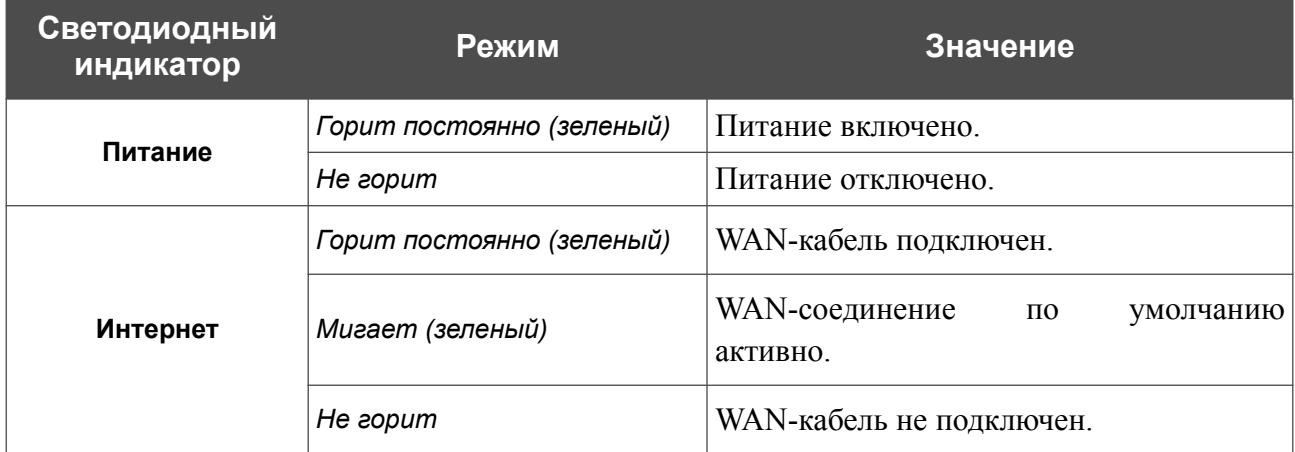

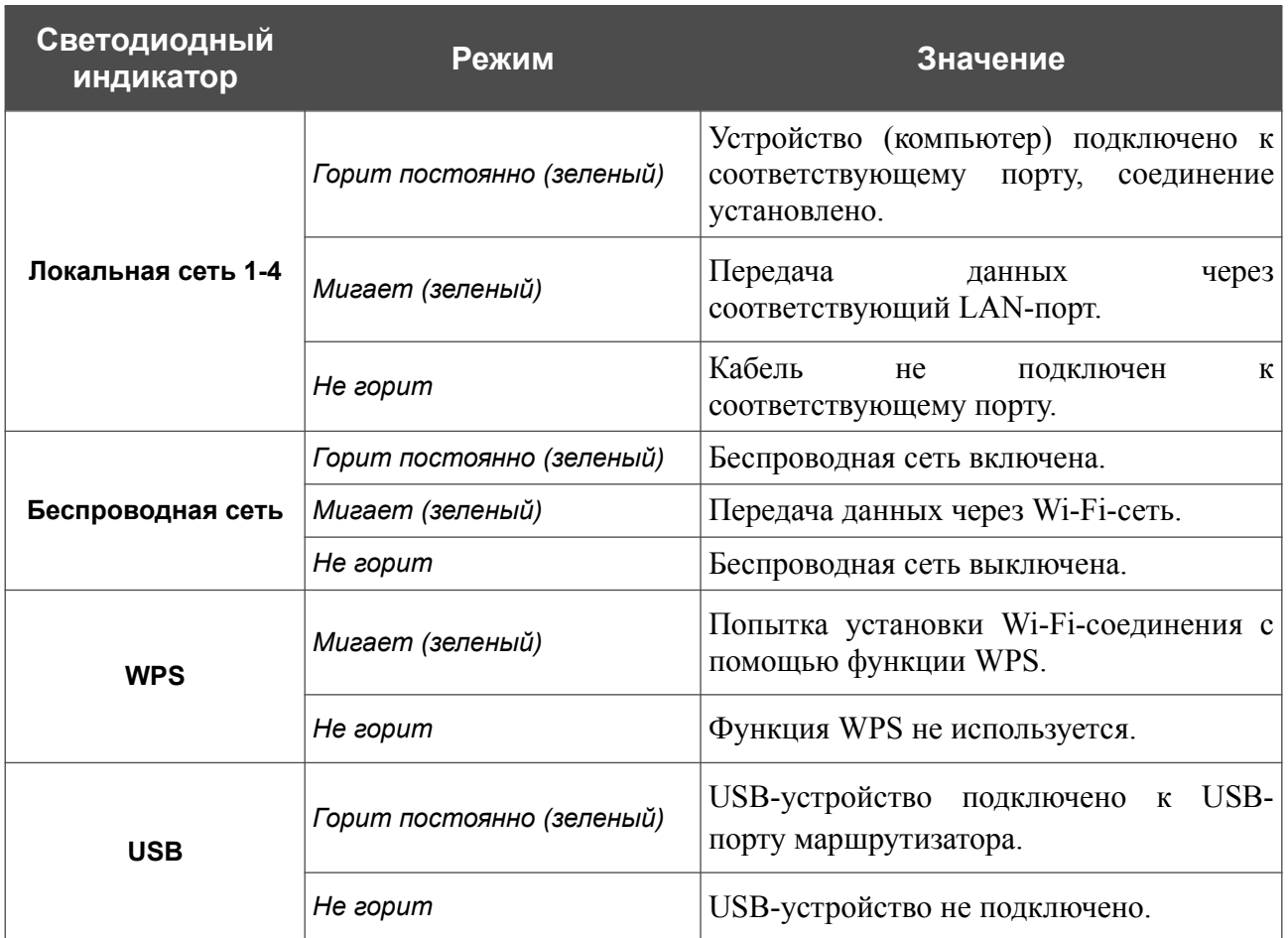

Если индикатор **Питание** горит, а все остальные индикаторы одновременно быстро мигают зеленым, устройство находится в аварийном режиме. Отключите и включите питание устройства. Если устройство снова загрузится в аварийном режиме, выполните сброс настроек устройства при помощи аппаратной кнопки **RESET**.

#### <span id="page-15-0"></span>**Задняя панель**

Руководство пользователя

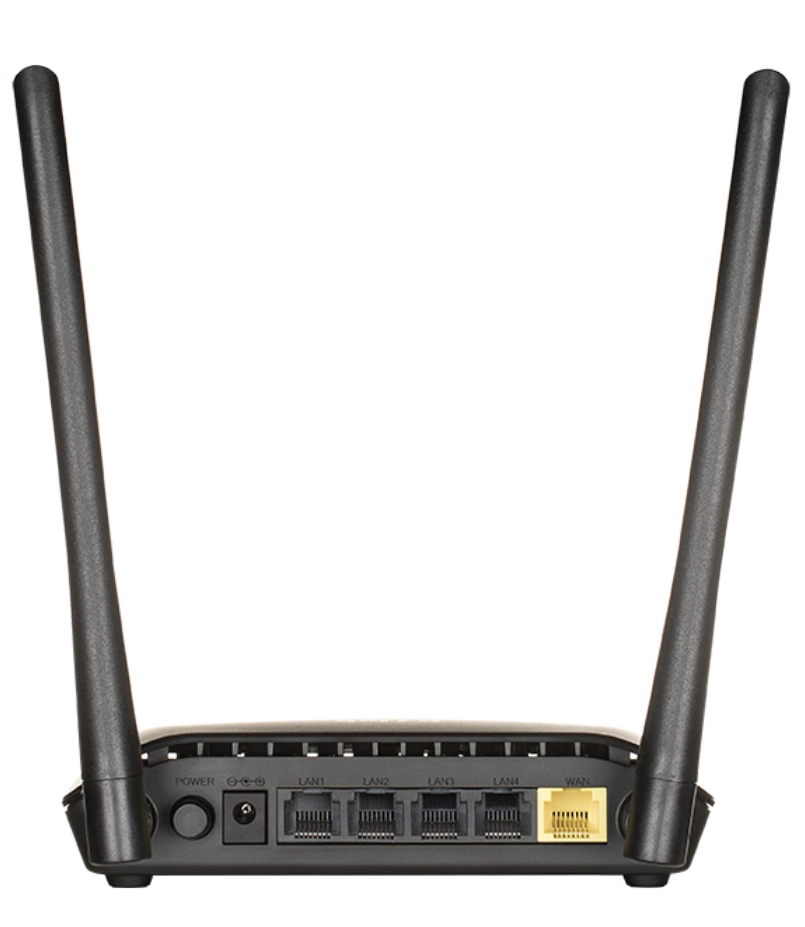

*Рисунок 2. Вид задней панели.*

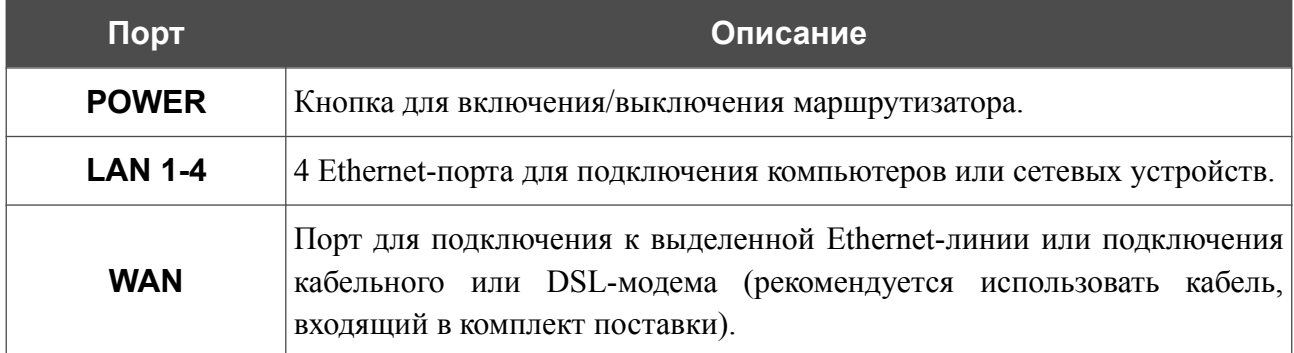

Также на задней панели маршрутизатора расположен разъем питания.

На нижней панели маршрутизатора расположена кнопка **RESET**, предназначенная для сброса настроек к заводским установкам. Для восстановления заводских установок необходимо нажать и удерживать 10 секунд (при включенном устройстве).

Также маршрутизатор оборудован двумя внешними несъемными Wi-Fi-антеннами.

### <span id="page-16-0"></span>**Боковая панель**

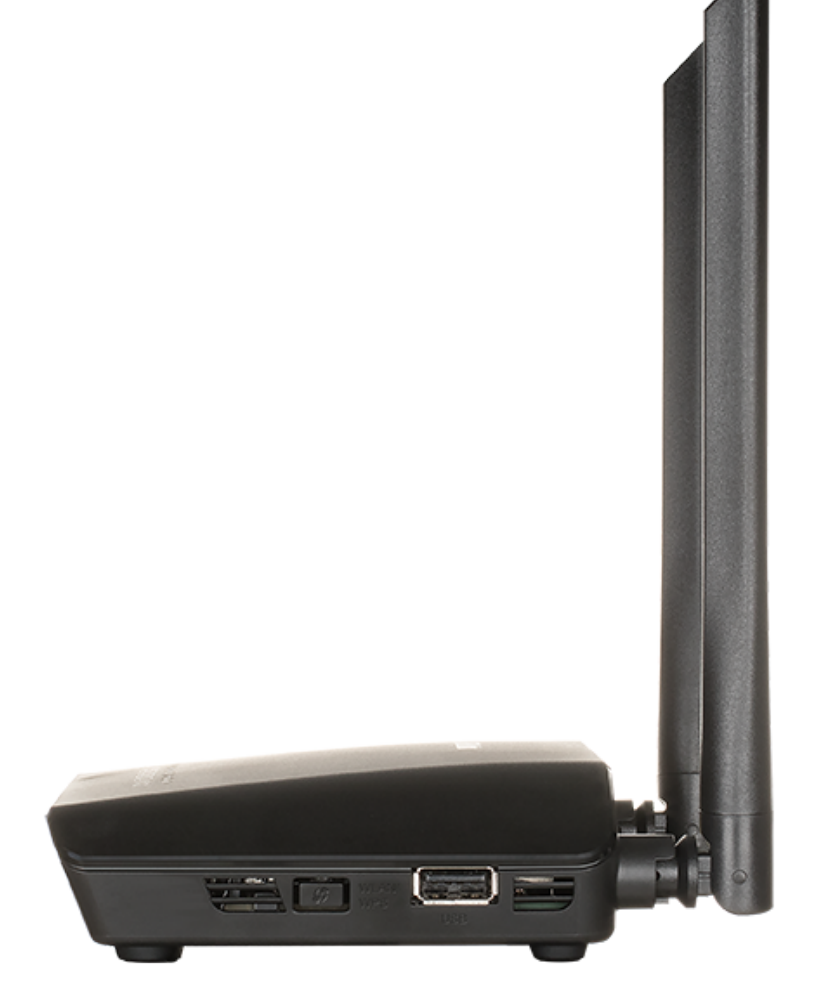

*Рисунок 3. Вид боковой панели.*

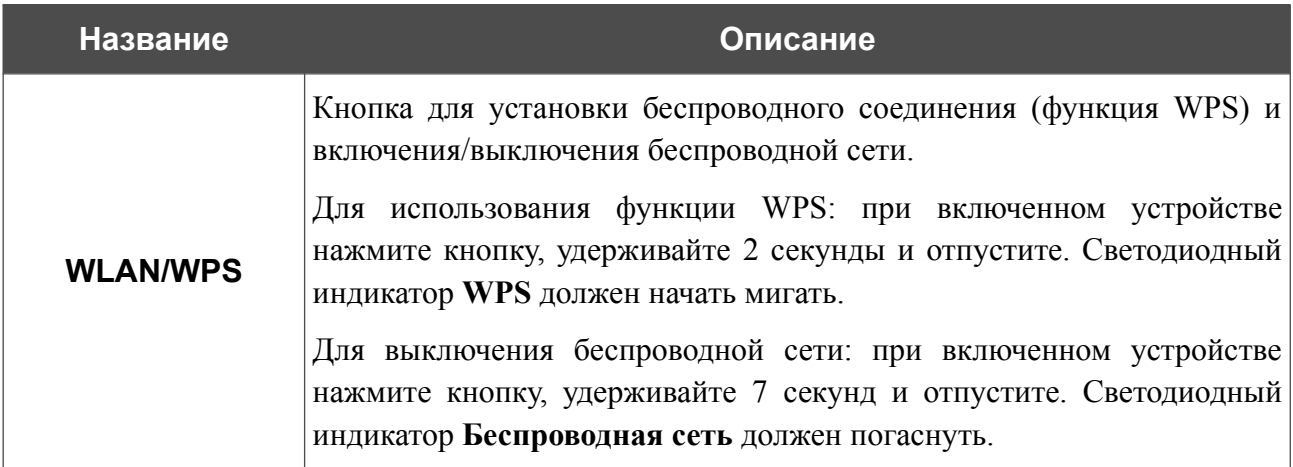

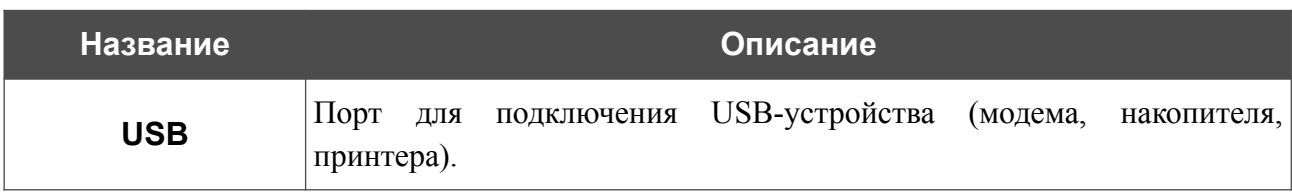

### <span id="page-18-0"></span>*Комплект поставки*

Перед использованием устройства убедитесь, что в комплект поставки включено следующее:

- Маршрутизатор DIR-620S,
- адаптер питания постоянного тока 12В/1А,
- Ethernet-кабель,
- документ *«Краткое руководство по установке»* (буклет).

Документы «*Руководство пользователя*» и «*Краткое руководство по установке*» доступны на сайте компании D-Link (см. [www.dlink.ru](http://www.dlink.ru/)).

! Использование источника питания с напряжением, отличным от поставляемого с устройством, может привести к повреждению устройства и потере гарантии на него.

## <span id="page-19-1"></span>**ГЛАВА 3. УСТАНОВКА И ПОДКЛЮЧЕНИЕ МАРШРУТИЗАТОРА**

### <span id="page-19-0"></span>*Предварительная подготовка*

Перед подключением устройства прочтите данное руководство пользователя. Убедитесь, что у Вас имеется все необходимое оборудование, а также информация по всем используемым устройствам.

#### **Компьютер или мобильное устройство**

Настройка и управление беспроводным маршрутизатором с поддержкой сетей 3G/LTE и встроенным 4-портовым коммутатором DIR-620S (далее – «маршрутизатором») выполняется с помощью встроенного web-интерфейса. Web-интерфейс доступен в любой операционной системе, которая поддерживает web-браузер.

Вы также можете использовать приложение D-Link Assistant для мобильных устройств (смартфонов или планшетов) под управлением ОС Android или iOS.

#### **Web-браузер для ПК**

Для доступа к web-интерфейсу настройки и управления маршрутизатора рекомендуется использовать web-браузеры:

- Apple Safari версии 8 и выше,
- Google Chrome версии 48 и выше,
- Microsoft Internet Explorer версии 10 и выше,
- Microsoft Edge версии 20.10240 и выше,
- Mozilla Firefox версии 44 и выше.
- Opera версии 35 и выше.

Для успешной работы с web-интерфейсом настройки и управления в web-браузере должна быть включена поддержка JavaScript. Убедитесь, что данная опция не была отключена другим программным обеспечением (например, антивирусной программой или другим ПО, обеспечивающим безопасную работу в глобальной сети), запущенным на Вашем компьютере.

#### **Проводная или беспроводная сетевая карта (Ethernet- или Wi-Fi-адаптер)**

Любой компьютер, использующий маршрутизатор, должен быть оснащен Ethernet- или Wi-Fi-адаптером (сетевой картой). Если Ваш портативный или настольный компьютер не оснащен подобным устройством, установите Ethernet- или Wi-Fi-адаптер перед тем, как приступить к использованию маршрутизатора.

#### **Беспроводная связь**

Чтобы устройства, образующие беспроводную сеть, могли использовать маршрутизатор, в них должна быть установлена беспроводная сетевая карта (Wi-Fi-адаптер) стандарта 802.11b, g или n. Кроме того, для данных устройств необходимо задать значения идентификатора SSID, номера канала и параметров безопасности, которые определены в web-интерфейсе маршрутизатора.

#### **USB-модем**

Для того чтобы подключиться к сети LTE или 3G, Вам необходимо подключить USB-модем к USB-порту маршрутизатора. Затем через web-интерфейс маршрутизатора Вы сможете настроить подключение к сети Интернет<sup>[4](#page-20-0)</sup>.

В USB-модеме должна быть установлена активная SIM-карта Вашего оператора.

Некоторые операторы требуют активации USB-модема перед использованием. Обратитесь к инструкциям по подключению, предоставленным Вашим оператором

!<br>! при заключении договора или размещенным на его web-сайте.

Для некоторых моделей USB-модемов необходимо отключить проверку PIN-кода SIM-карты до подключения USB-модема к маршрутизатору.

<span id="page-20-0"></span><sup>4</sup> Обратитесь к Вашему оператору для получения информации о зоне покрытия услуги и ее стоимости.

## <span id="page-21-1"></span>*Подключение к компьютеру и его настройка*

#### <span id="page-21-0"></span>**Подключение к компьютеру с Ethernet-адаптером**

- 1. Подключите Ethernet-кабель к одному из LAN-портов, расположенных на задней панели маршрутизатора, и к Ethernet-адаптеру Вашего компьютера.
- 2. *Для подключения через USB-модем*: подключите USB-модем к USB-порту<sup>[5](#page-21-2)</sup>, расположенному на боковой панели маршрутизатора.
- !<br>! В некоторых случаях после подключения USB-модема необходимо перезагрузить маршрутизатор.
- 3. Подключите адаптер питания к соответствующему разъему на задней панели маршрутизатора, а затем – к электрической розетке.
- 4. Включите маршрутизатор, нажав кнопку **POWER** на задней панели устройства.

Далее необходимо убедиться, что Ethernet-адаптер Вашего компьютера настроен на автоматическое получение IP-адреса (в качестве DHCP-клиента).

<span id="page-21-2"></span><sup>5</sup> USB-модемы рекомендуется подключать к USB-порту маршрутизатора при помощи USB-удлинителя.

## <span id="page-22-0"></span>**Автоматическое получение IP-адреса (ОС Windows 7)**

- 1. Нажмите кнопку **Пуск** и перейдите в раздел **Панель управления**.
- 2. Выберите пункт **Центр управления сетями и общим доступом**. (Если панель управления имеет вид «по категориям» (в верхнем правом углу окна в списке **Просмотр** выбран пункт **Категория**), выберите строку **Просмотр состояния сети и задач** под пунктом **Сеть и Интернет**.)

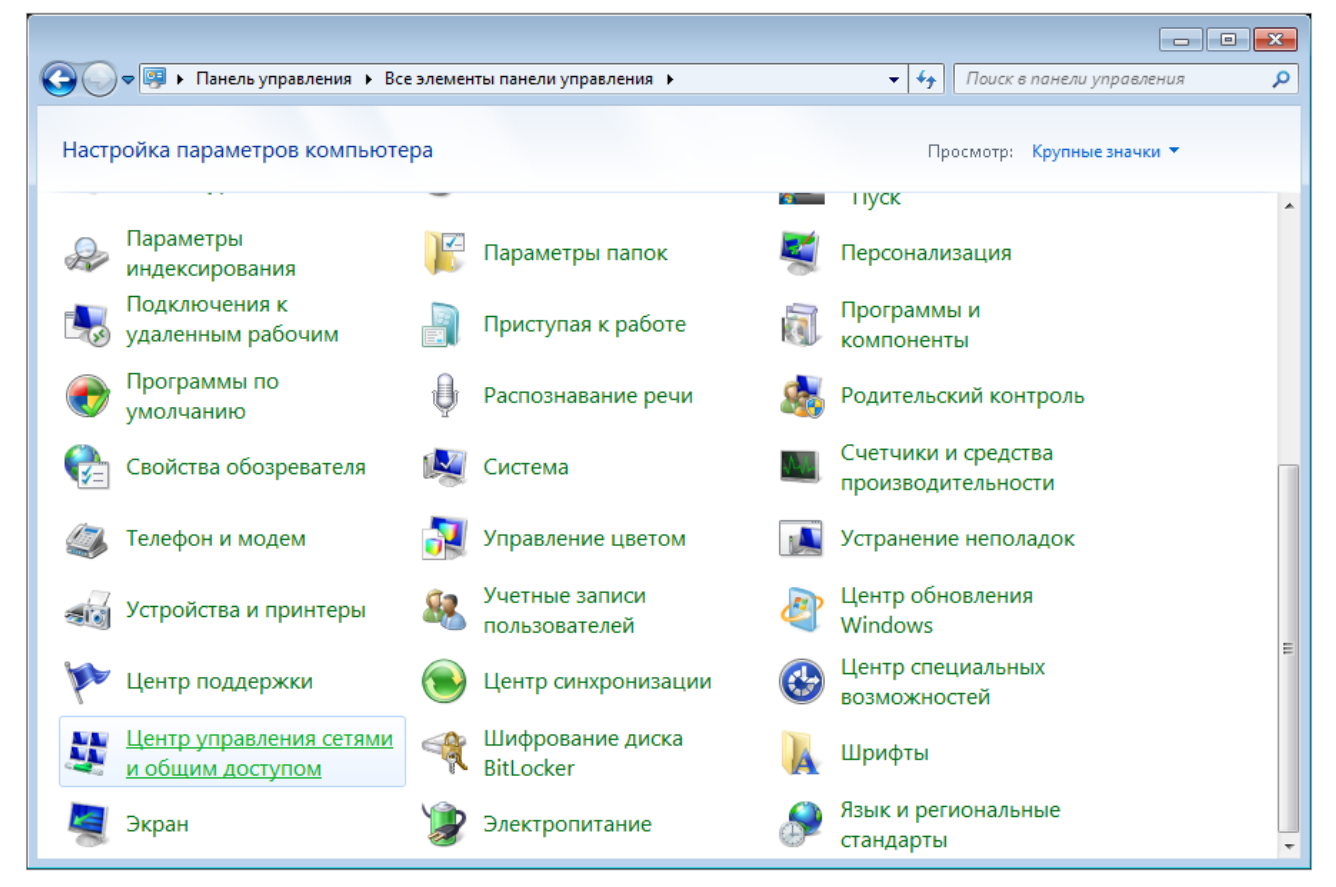

*Рисунок 4. Окно Панель управления.*

#### 3. В меню, расположенном в левой части окна, выберите пункт **Изменение параметров адаптера**.

| • « Сеть и Интернет • Центр управления сетями и общим доступом                                                                                                    |                                                                                                    |                                                                                                    | ۰ | $+$ | Поиск в панели управления                   |  |
|----------------------------------------------------------------------------------------------------|----------------------------------------------------------------------------------------------------|----------------------------------------------------------------------------------------------------|---|-----|---------------------------------------------|--|
| Панель управления -<br>домашняя страница<br>Управление беспроводными<br>сетями<br>Изменение параметров<br>адаптера<br>Изменить дополнительные<br>параметры общего доступа<br>См. также<br>Брандмауэр Windows<br>Домашняя группа<br>Свойства обозревателя | (этот компьютер)<br>Просмотр активных сетей<br>Изменение сетевых параметров<br>Подключиться к сети<br>Устранение неполадок | Просмотр основных сведений о сети и настройка подключений<br>Интернет<br>В данный момент вы не подключены ни к какой сети.<br>Настройка нового подключения или сети<br>Настройка беспроводного, широкополосного, модемного, прямого или<br>VPN-подключения или же настройка маршрутизатора или точки доступа.<br>Подключение или повторное подключение к беспроводному, проводному, модемному<br>сетевому соединению или подключение к VPN.<br>Выбор домашней группы и параметров общего доступа<br>Доступ к файлам и принтерам, расположенным на других сетевых компьютерах, или<br>изменение параметров общего доступа.<br>Диагностика и исправление сетевых проблем или получение сведений об исправлении. |   |     | Просмотр полной карты<br>Подключение к сети |  |
|                                                                                                    |                                                                                                    |                                                                                                    |   |     |                                             |  |

*Рисунок 5. Окно Центр управления сетями и общим доступом.*

**Подключению по локальной сети** и выберите строку **Свойства** в появившемся контекстном меню.

|                                                                                                    |                            |        | $\begin{array}{ c c c }\n\hline\n-\quad\quad\bullet\quad\bullet\quad\mathbf{x} \end{array}$ |
|----------------------------------------------------------------------------------------------------|----------------------------|--------|---------------------------------------------------------------------------------------------|
| ) <del>©   • Панель</del> управления • Сеть и Интернет • Сетевые подключения •<br>Поиск: Сетевые подключения<br>$\mathbf{v}$ $\mathbf{t}$                                    |                            |        | م                                                                                           |
| Упорядочить ▼                                                                                                    | $\frac{c}{M}$ = $\sqrt{2}$ | $\Box$ | 0                                                                                           |
| Подключение по локальной сети<br>Отключить<br>m.<br>Состояние<br>Диагностика<br>⊕<br>Настройка моста<br>Создать ярлык<br>0<br>Удалить<br>⊕<br>Переименовать<br>0<br>Свойства |                            |        |                                                                                             |

*Рисунок 6. Окно Сетевые подключения.*

5. В окне **Подключение по локальной сети – свойства** на вкладке **Сеть** выделите строку **Протокол Интернета версии 4 (TCP/IPv4)**. Нажмите кнопку **Свойства**.

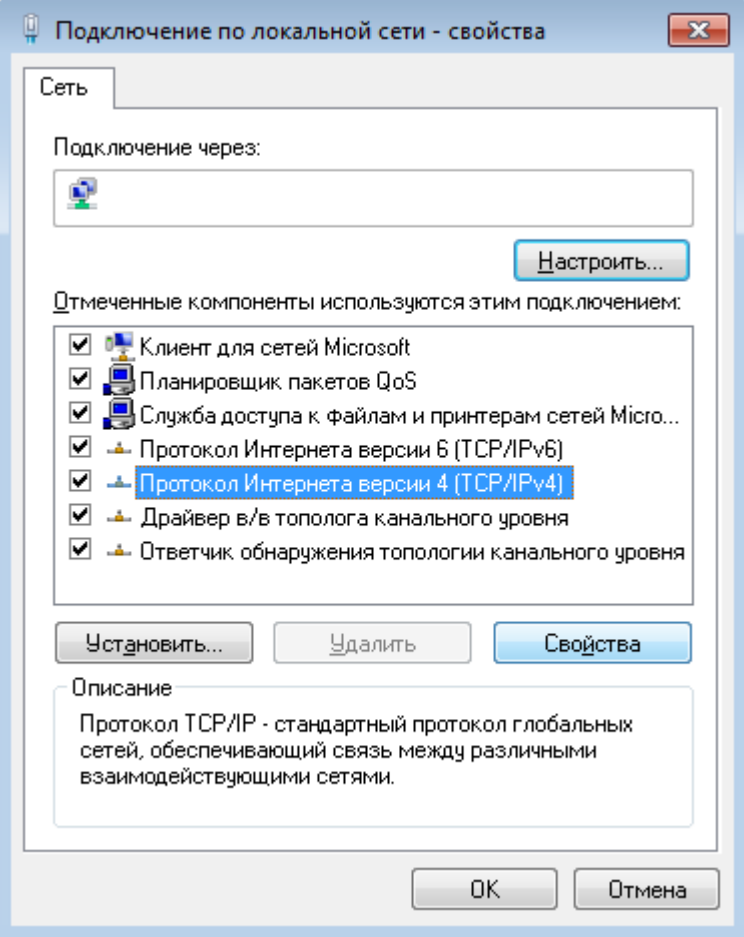

*Рисунок 7. Окно свойств подключения по локальной сети.*

6. Убедитесь, что переключатели установлены в положения **Получить IP-адрес автоматически** и **Получить адрес DNS-сервера автоматически**. Нажмите кнопку **ОК**.

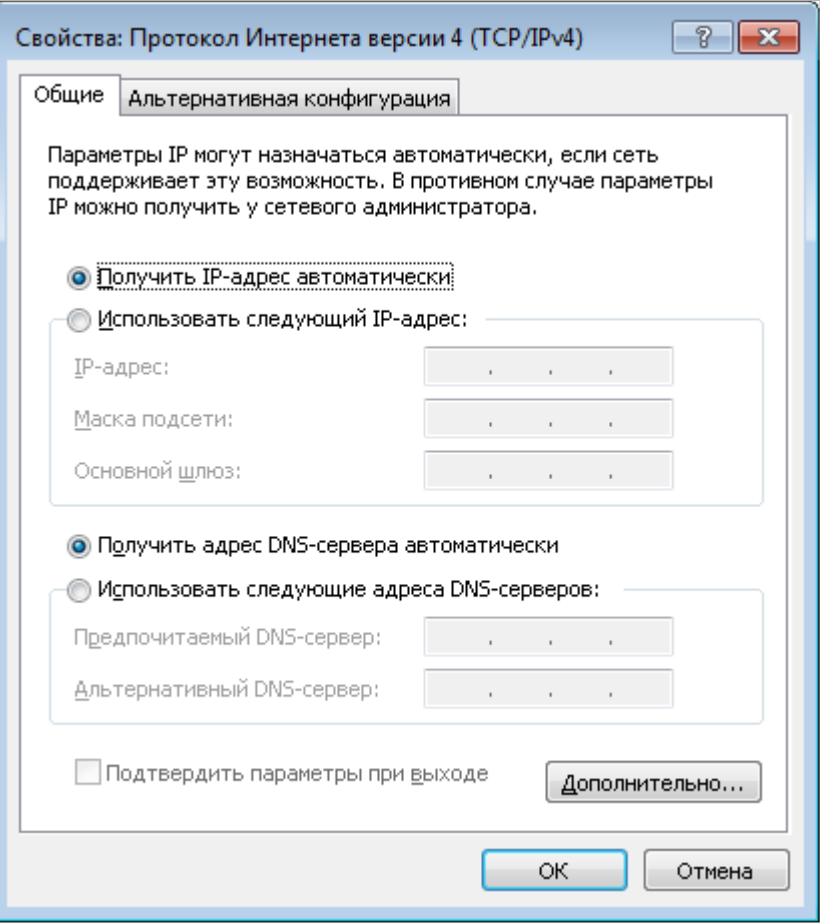

*Рисунок 8. Окно свойств протокола TCP/IPv4.*

7. Нажмите кнопку **OK** в окне свойств подключения.

## <span id="page-27-0"></span>**Автоматическое получение IP-адреса (ОС Windows 10)**

- 1. Нажмите кнопку **Пуск** и перейдите в раздел **Параметры**.
- 2. Выберите пункт **Сеть и Интернет**.

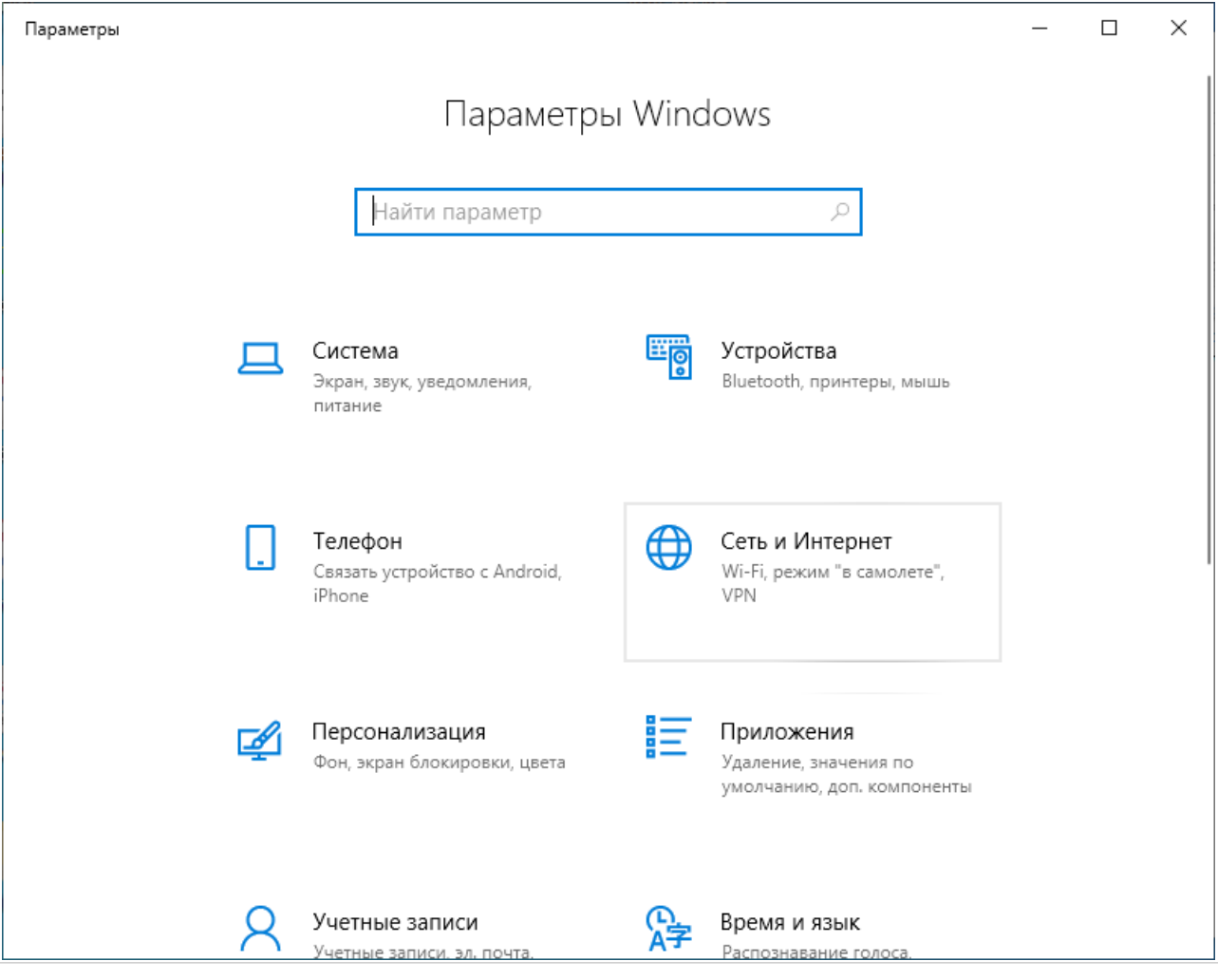

*Рисунок 9. Окно Параметры Windows.*

#### 3. В разделе **Изменение сетевых параметров** выберите пункт **Настройка параметров адаптера**.

| $\leftarrow$<br>Параметры |                                                                                                    |  |  |  |  |
|---------------------------|----------------------------------------------------------------------------------------------------|--|--|--|--|
| Главная<br>ſπì            | Состояние                                                                                                    |  |  |  |  |
| Найти параметр<br>₽       | Вы подключены к Интернету                                                                                                    |  |  |  |  |
| Сеть и Интернет           | Если у вас лимитный тарифный план, вы можете настроить<br>эту сеть как лимитное подключение или изменить другие<br>свойства. |  |  |  |  |
| ≞<br>Состояние            | Изменить свойства подключения                                                                                                |  |  |  |  |
| Wi-Fi<br>le.              | Показать доступные сети                                                                                                    |  |  |  |  |
| Ethernet<br>巨             | Изменение сетевых параметров                                                                                                 |  |  |  |  |
| ⊕<br>Набор номера         | Настройка параметров адаптера                                                                                                |  |  |  |  |
| <b>VPN</b><br>တွာ         | ⊕<br>Просмотр сетевых адаптеров и изменение параметров<br>подключения.                                                       |  |  |  |  |
| 라는<br>Режим «в самолете»  | Параметры общего доступа<br>Определите, к каким данным вы хотите предоставить доступ                                         |  |  |  |  |
| Мобильный хот-спот<br>(中) | для сетей, с которыми установлено соединение.                                                                                |  |  |  |  |
| ௹<br>Использование данных | Средство устранения сетевых неполадок<br>ΛŊ<br>Диагностика и устранение проблем с сетью.                                     |  |  |  |  |
| Прокси-сервер             | Просмотр свойств сети                                                                                                    |  |  |  |  |

*Рисунок 10. Окно Сеть и Интернет*.

4. В открывшемся окне щелкните правой кнопкой мыши по соответствующему **Подключению по локальной сети** и выберите строку **Свойства** в появившемся контекстном меню.

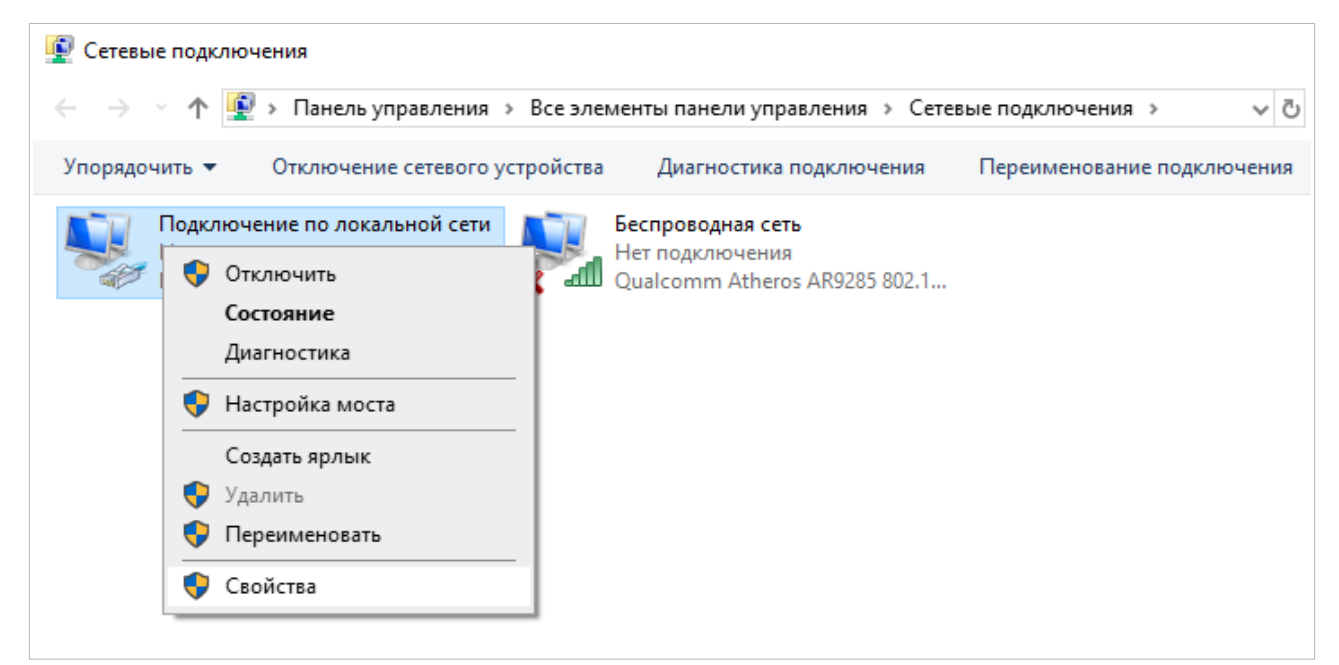

*Рисунок 11. Окно Сетевые подключения.*

5. В окне **Подключение по локальной сети: свойства** на вкладке **Сеть** выделите строку **IP версии 4 (TCP/IPv4)**. Нажмите кнопку **Свойства**.

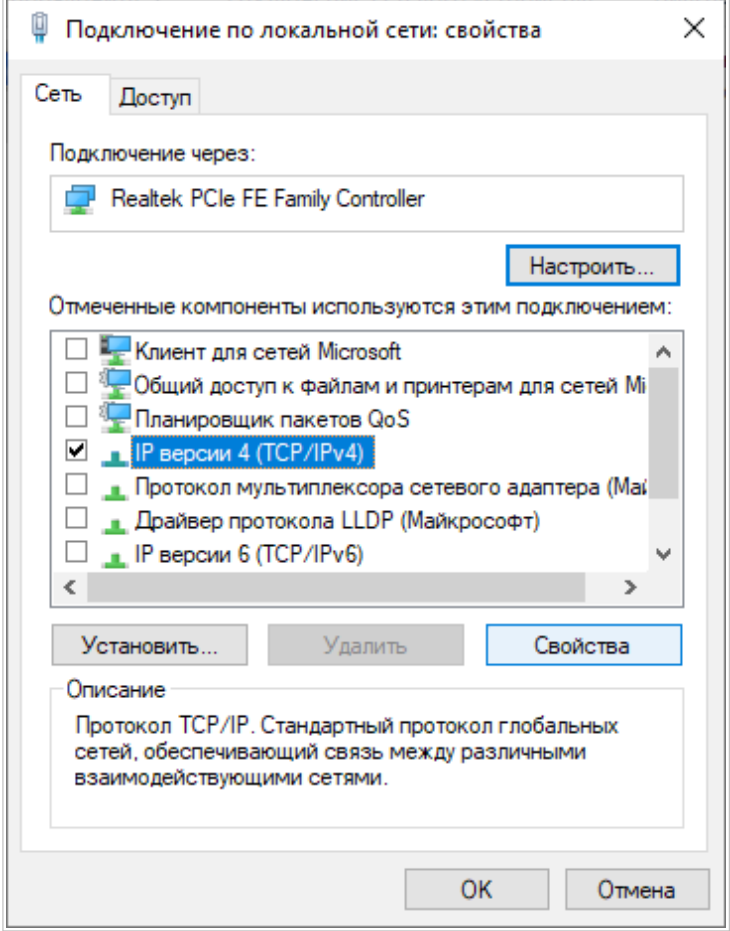

*Рисунок 12. Окно свойств подключения по локальной сети.*

6. Убедитесь, что переключатели установлены в положения **Получить IP-адрес автоматически** и **Получить адрес DNS-сервера автоматически**. Нажмите кнопку **ОК**.

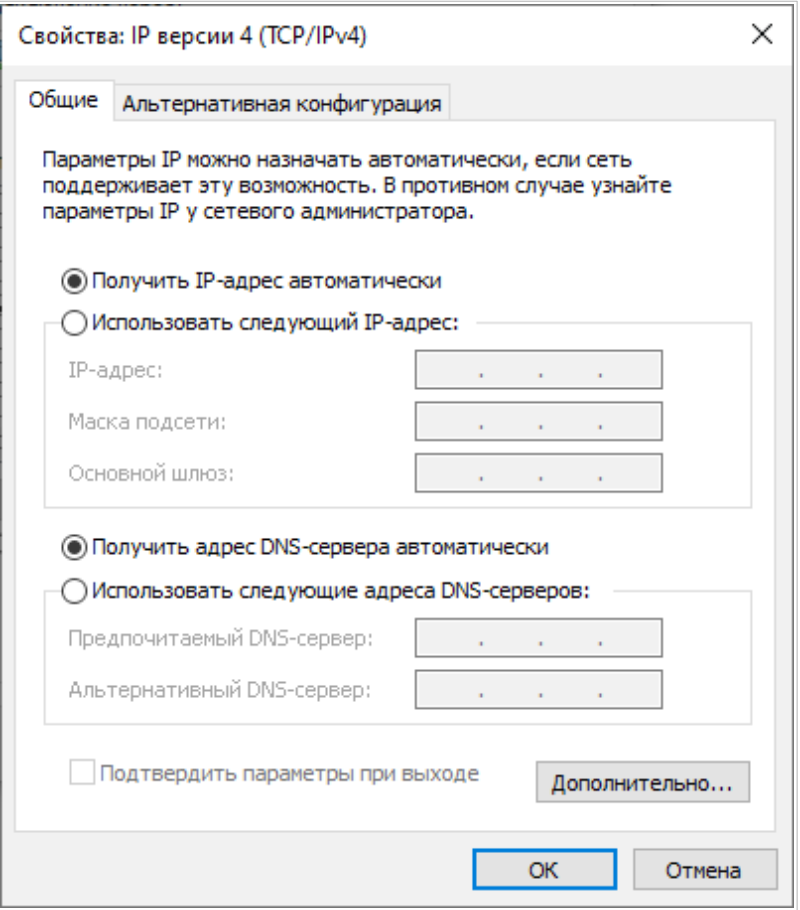

*Рисунок 13. Окно свойств протокола TCP/IPv4.*

7. Нажмите кнопку **Закрыть** в окне свойств подключения.

#### <span id="page-32-0"></span>**Подключение к компьютеру с Wi-Fi-адаптером**

1. Для подключения через USB-модем: подключите USB-модем к USB-порту<sup>[6](#page-32-1)</sup>, расположенному на боковой панели маршрутизатора.

|<br>|-В некоторых случаях после подключения USB-модема необходимо перезагрузить маршрутизатор.

- 2. Подключите адаптер питания к соответствующему разъему на задней панели маршрутизатора, а затем – к электрической розетке.
- 3. Включите маршрутизатор, нажав кнопку **POWER** на задней панели устройства.
- 4. Убедитесь, что Wi-Fi-адаптер Вашего компьютера включен. На портативных компьютерах, оснащенных встроенным беспроводным сетевым адаптером, как правило, есть кнопка или переключатель, активирующий беспроводной сетевой адаптер (см. документацию по Вашему ПК). Если Ваш компьютер оснащен подключаемым беспроводным сетевым адаптером, установите программное обеспечение, поставляемое вместе с адаптером.

Далее необходимо убедиться, что Wi-Fi-адаптер Вашего компьютера настроен на автоматическое получение IP-адреса (в качестве DHCP-клиента).

<span id="page-32-1"></span><sup>6</sup> USB-модемы рекомендуется подключать к USB-порту маршрутизатора при помощи USB-удлинителя.

#### <span id="page-33-0"></span>**Автоматическое получение IP-адреса и подключение к беспроводной сети (ОС Windows 7)**

- 1. Нажмите кнопку **Пуск** и перейдите в раздел **Панель управления**.
- 2. Выберите пункт **Центр управления сетями и общим доступом**. (Если панель управления имеет вид «по категориям» (в верхнем правом углу окна в списке **Просмотр** выбран пункт **Категория**), выберите строку **Просмотр состояния сети и задач** под пунктом **Сеть и Интернет**.)

|                                                        |                                      | U                                            | $\ x\ $<br>-9- |
|--------------------------------------------------------|--------------------------------------|----------------------------------------------|----------------|
| • Панель управления • Все элементы панели управления • |                                      | $\ddot{+}$<br>Поиск в панели управления<br>۰ | م              |
| Настройка параметров компьютера                        |                                      | Просмотр: Крупные значки ▼                   |                |
|                                                        |                                      | <b>TIVCK</b>                                 |                |
| Параметры<br>индексирования                            | Параметры папок                      | Персонализация                               |                |
| Подключения к<br>удаленным рабочим                     | Приступая к работе                   | Программы и<br><b>КОМПОНЕНТЫ</b>             |                |
| Программы по<br>умолчанию                              | Распознавание речи                   | Родительский контроль                        |                |
| Свойства обозревателя                                  | Система                              | Счетчики и средства<br>производительности    |                |
| Телефон и модем                                        | Управление цветом                    | Устранение неполадок                         |                |
| Устройства и принтеры                                  | Учетные записи<br>пользователей      | Центр обновления<br><b>Windows</b>           |                |
| Центр поддержки                                        | Центр синхронизации                  | Центр специальных<br>возможностей            |                |
| Центр управления сетями<br>и общим доступом            | Шифрование диска<br><b>BitLocker</b> | Шрифты                                       |                |
| Экран                                                  | Электропитание                       | Язык и региональные<br>стандарты             |                |

*Рисунок 14. Окно Панель управления.*

- 3. В меню, расположенном в левой части окна, выберите пункт **Изменение параметров адаптера**.
- 4. В открывшемся окне щелкните правой кнопкой мыши по соответствующему **Беспроводному сетевому соединению**. Убедитесь, что Ваш Wi-Fi-адаптер включен, а затем выберите строку **Свойства** в появившемся контекстном меню.
- 5. В окне **Беспроводное сетевое соединение свойства** на вкладке **Сеть** выделите строку **Протокол Интернета версии 4 (TCP/IPv4)**. Нажмите кнопку **Свойства**.

6. Убедитесь, что переключатели установлены в положения **Получить IP-адрес автоматически** и **Получить адрес DNS-сервера автоматически**. Нажмите кнопку **ОК**.

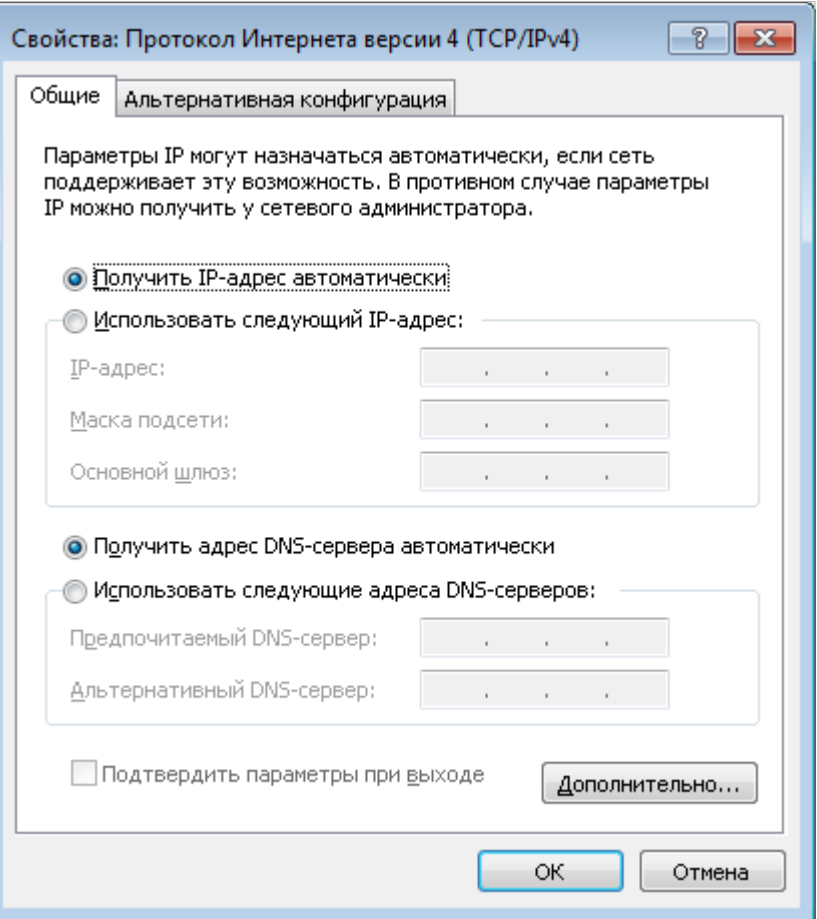

*Рисунок 15. Окно свойств протокола TCP/IPv4.*

- 7. Нажмите кнопку **OK** в окне свойств подключения.
- 8. Чтобы открыть список доступных беспроводных сетей, выделите значок беспроводного сетевого подключения и нажмите кнопку **Подключение к** или в области уведомлений, расположенной в правой части панели задач, нажмите левой кнопкой мыши на значок сети.

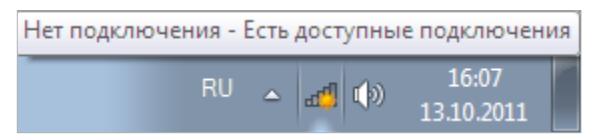

*Рисунок 16. Область уведомлений панели задач.*

|<br>|-

9. В открывшемся окне **Беспроводное сетевое подключение** выделите беспроводную сеть **DIR-620S**, а затем нажмите кнопку **Подключение**.

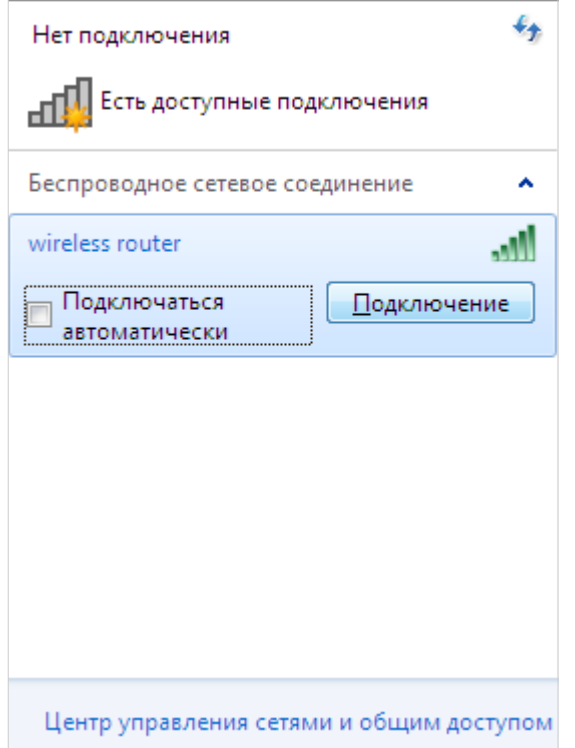

*Рисунок 17. Список доступных сетей.*

- 10. В открывшемся окне введите ключ сети (см. WPS PIN на наклейке со штрих-кодом на нижней панели устройства) в поле **Ключ безопасности** и нажмите кнопку **OK**.
- 11. Подождите 20-30 секунд. После того как соединение будет установлено, значок сети примет вид шкалы, отображающей уровень сигнала.

Если первичная настройка маршрутизатора выполняется через Wi-Fi-соединение, то сразу после изменения настроек беспроводной сети маршрутизатора, заданных по умолчанию, необходимо будет заново установить беспроводное соединение, используя только что заданные параметры.
### **Автоматическое получение IP-адреса и подключение к беспроводной сети (ОС Windows 10)**

- 1. Нажмите кнопку **Пуск** и перейдите в раздел **Параметры**.
- 2. Выберите пункт **Сеть и Интернет.**

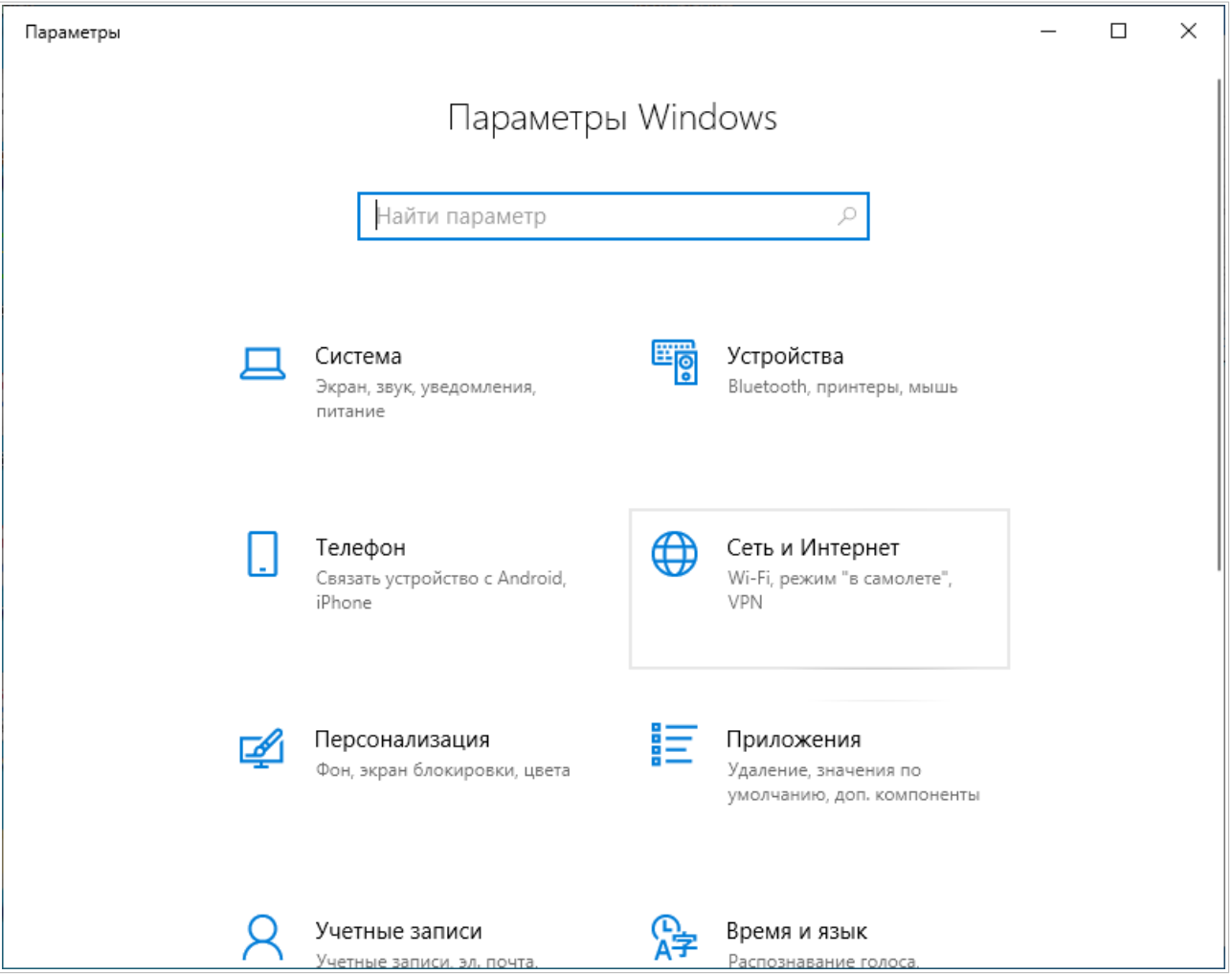

*Рисунок 18. Окно Параметры Windows.*

- 3. В разделе **Изменение сетевых параметров** выберите пункт **Настройка параметров адаптера**.
- 4. В открывшемся окне щелкните правой кнопкой мыши по соответствующему **Беспроводному сетевому соединению**. Убедитесь, что Ваш Wi-Fi-адаптер включен, а затем выберите строку **Свойства** в появившемся контекстном меню.
- 5. В окне **Беспроводное сетевое соединение: свойства** на вкладке **Сеть** выделите строку **IP версии 4 (TCP/IPv4)**. Нажмите кнопку **Свойства**.

6. Убедитесь, что переключатели установлены в положения **Получить IP-адрес автоматически** и **Получить адрес DNS-сервера автоматически**. Нажмите кнопку **ОК**.

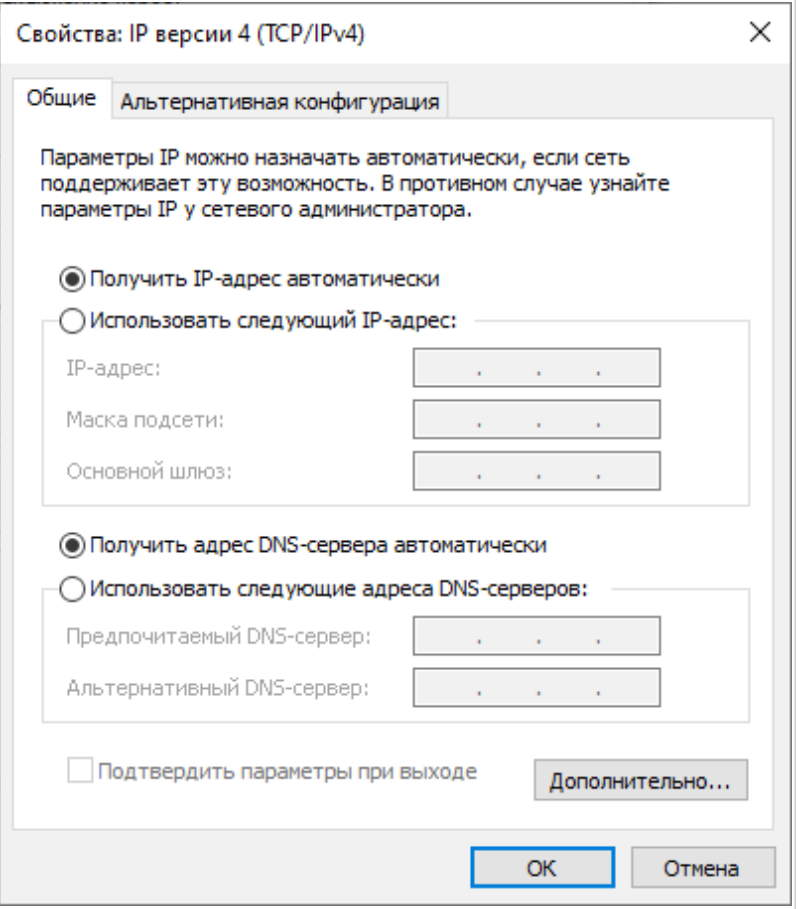

*Рисунок 19. Окно свойств протокола TCP/IPv4.*

- 7. Нажмите кнопку **Закрыть** в окне свойств подключения.
- 8. Чтобы открыть список доступных беспроводных сетей, выделите значок беспроводного сетевого подключения и нажмите кнопку **Подключение к** или в области уведомлений, расположенной в правой части панели задач, нажмите левой кнопкой мыши на значок сети.

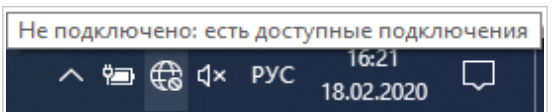

*Рисунок 20. Область уведомлений панели задач.*

9. В открывшемся окне **Беспроводное сетевое подключение** выделите беспроводную сеть **DIR-620S**, а затем нажмите кнопку **Подключиться**.

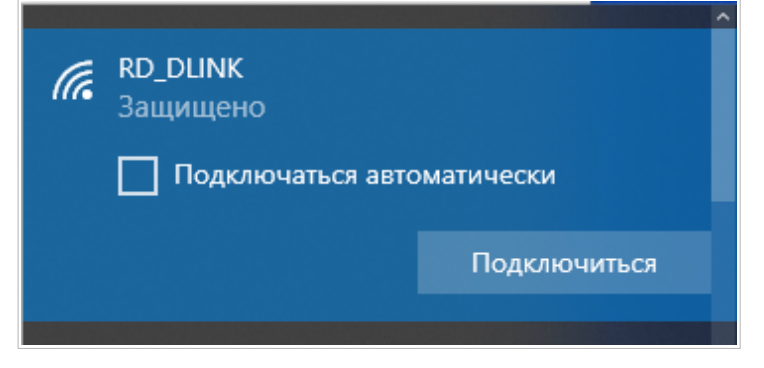

*Рисунок 21. Список доступных сетей.*

- 10. В открывшемся окне введите ключ сети (см. WPS PIN на наклейке со штрих-кодом на нижней панели устройства) в поле **Ключ безопасности** и нажмите кнопку **Далее**.
- 11. Разрешите или запретите другим устройствам в этой сети обнаруживать ваш ПК (**Да / Нет**).

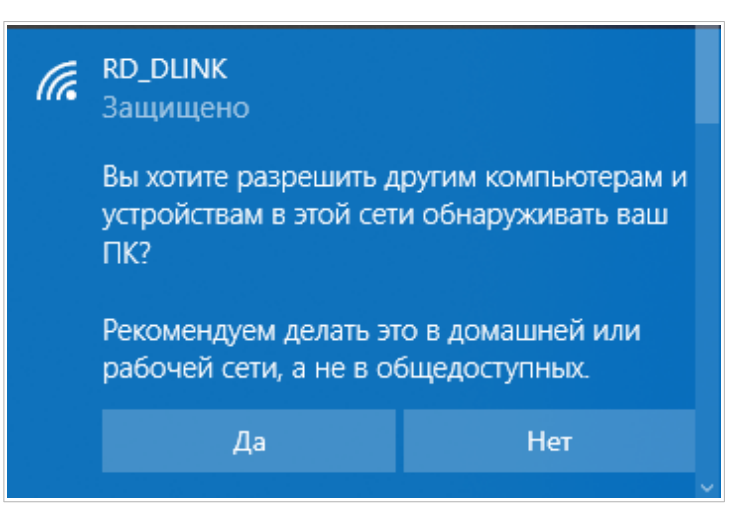

*Рисунок 22. Параметры обнаружения ПК другими устройствами.*

12. Подождите 20-30 секунд. После того как соединение будет установлено, значок сети примет вид точки и изогнутых линий, отображающих уровень сигнала.

Если первичная настройка маршрутизатора выполняется через Wi-Fi-соединение, то

- сразу после изменения настроек беспроводной сети маршрутизатора, заданных по
- !<br>! умолчанию, необходимо будет заново установить беспроводное соединение, используя только что заданные параметры.

# *Подключение к web-интерфейсу*

После настройки соединения с маршрутизатором Вы можете обратиться к web-интерфейсу настройки и управления для задания необходимых параметров (создания WAN-соединения для подключения к сети Интернет, изменения параметров беспроводного соединения, настройки межсетевого экрана и др.)

Маршрутизатор DIR-620S с настройками по умолчанию не может подключаться к

- сети Интернет. Для начала работы задайте собственный пароль для доступа к web-
- !<br>! интерфейсу и измените название беспроводной сети (SSID), а также, если необходимо, задайте другие настройки, рекомендованные Вашим провайдером.

Запустите web-браузер (см. раздел *[Предварительная подготовка](#page-19-0)*, стр. [20\)](#page-19-0). В адресной строке web-браузера введите доменное имя маршрутизатора (по умолчанию – **dlinkrouter.local**) с точкой в конце и нажмите клавишу **Enter**. Вы также можете ввести IP-адрес устройства (по умолчанию – **192.168.0.1**).

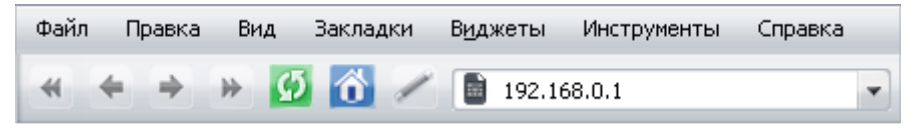

*Рисунок 23. Ввод IP-адреса DIR-620S в адресной строке web-браузера.*

Если при попытке подключения к web-интерфейсу маршрутизатора браузер выдает

|<br>| ошибку типа *«Невозможно отобразить страницу»* , убедитесь, что устройство правильно подключено к компьютеру.

Если устройство еще не было настроено или ранее были восстановлены настройки по умолчанию, при обращении к web-интерфейсу открывается Мастер начальной настройки (см. раздел *[Мастер начальной настройки](#page-46-0)*, стр. [47\)](#page-46-0).

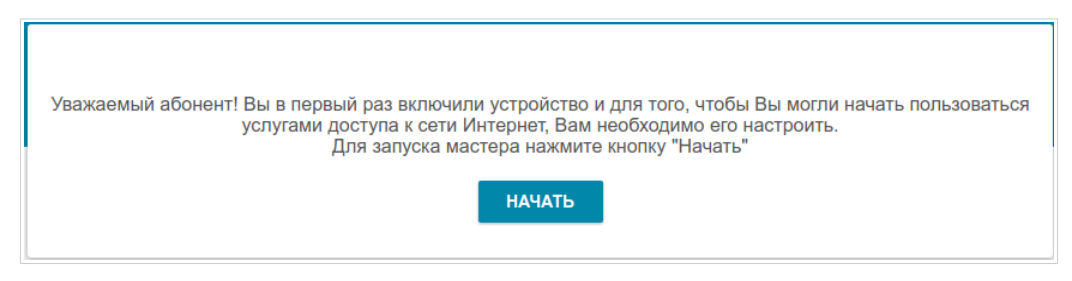

*Рисунок 24. Страница запуска Мастера начальной настройки.*

Если ранее Вы настроили устройство, при обращении к web-интерфейсу откроется страница входа в систему. Введите имя пользователя (**admin**) в поле **Имя пользователя** и заданный Вами пароль в поле **Пароль**, затем нажмите кнопку **ВХОД**.

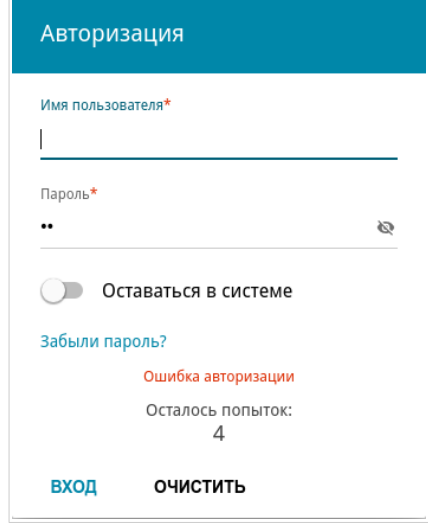

*Рисунок 25. Страница входа в систему.*

Чтобы не выходить из системы, сдвиньте переключатель **Оставаться в системе** вправо. После закрытия web-браузера или перезагрузки устройства необходимо снова ввести имя пользователя и пароль.

Если при вводе пароля Вы несколько раз вводите неправильное значение, web-интерфейс ненадолго блокируется. Подождите одну минуту и снова введите заданный Вами пароль.

# *Структура web-интерфейса*

#### **Страница информации о системе**

На странице **Информация о системе** представлена подробная информация о состоянии устройства.

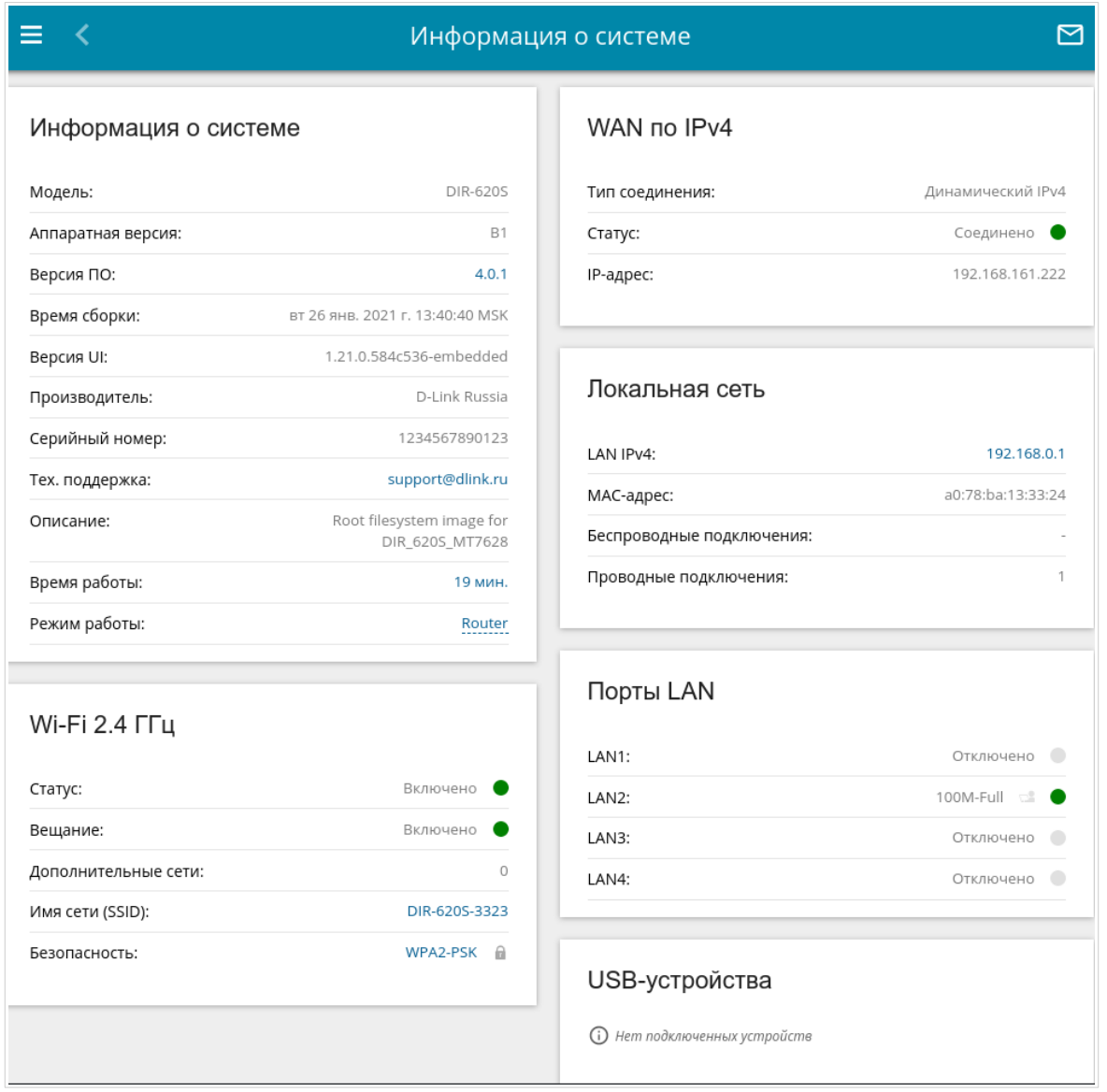

*Рисунок 26. Страница информации о системе.*

В разделе **Информация о системе** указана модель и аппаратная версия устройства, версия программного обеспечения и другие данные.

Для того чтобы обратиться в техническую поддержку D-Link (отправить сообщение по электронной почте), щелкните левой кнопкой мыши на адресе технической поддержки. После нажатия откроется окно почтовой программы для отправки нового письма на указанный адрес.

Для того чтобы изменить режим работы устройства, щелкните левой кнопкой мыши на названии режима в строке **Режим работы**. В открывшемся окне нажмите ссылку **мастер начальной настройки** (подробное описание Мастера см. в разделе *[Мастер начальной](#page-46-0) [настройки](#page-46-0)*, стр. [47](#page-46-0)).

В разделе **Wi-Fi 2.4 ГГц** отображаются данные о состоянии беспроводной сети устройства, ее название и тип сетевой аутентификации, а также наличие дополнительной беспроводной сети.

В разделе **WAN** представлены данные о типе и статусе существующего WAN-соединения.

В разделе **Локальная сеть** отображается IPv4- и IPv6-адрес маршрутизатора, MAC-адрес локальной сети, а также количество проводных и беспроводных клиентов устройства.

В разделе **Порты LAN** отображается состояние LAN-портов устройства и режим передачи данных активных портов.

В разделе **USB-устройства** отображается устройство, подключенное к USB-порту маршрутизатора.

### <span id="page-43-0"></span>**Страница Начало**

На странице **Начало** представлены ссылки на страницы настроек, к которым часто обращаются пользователи при работе с web-интерфейсом.

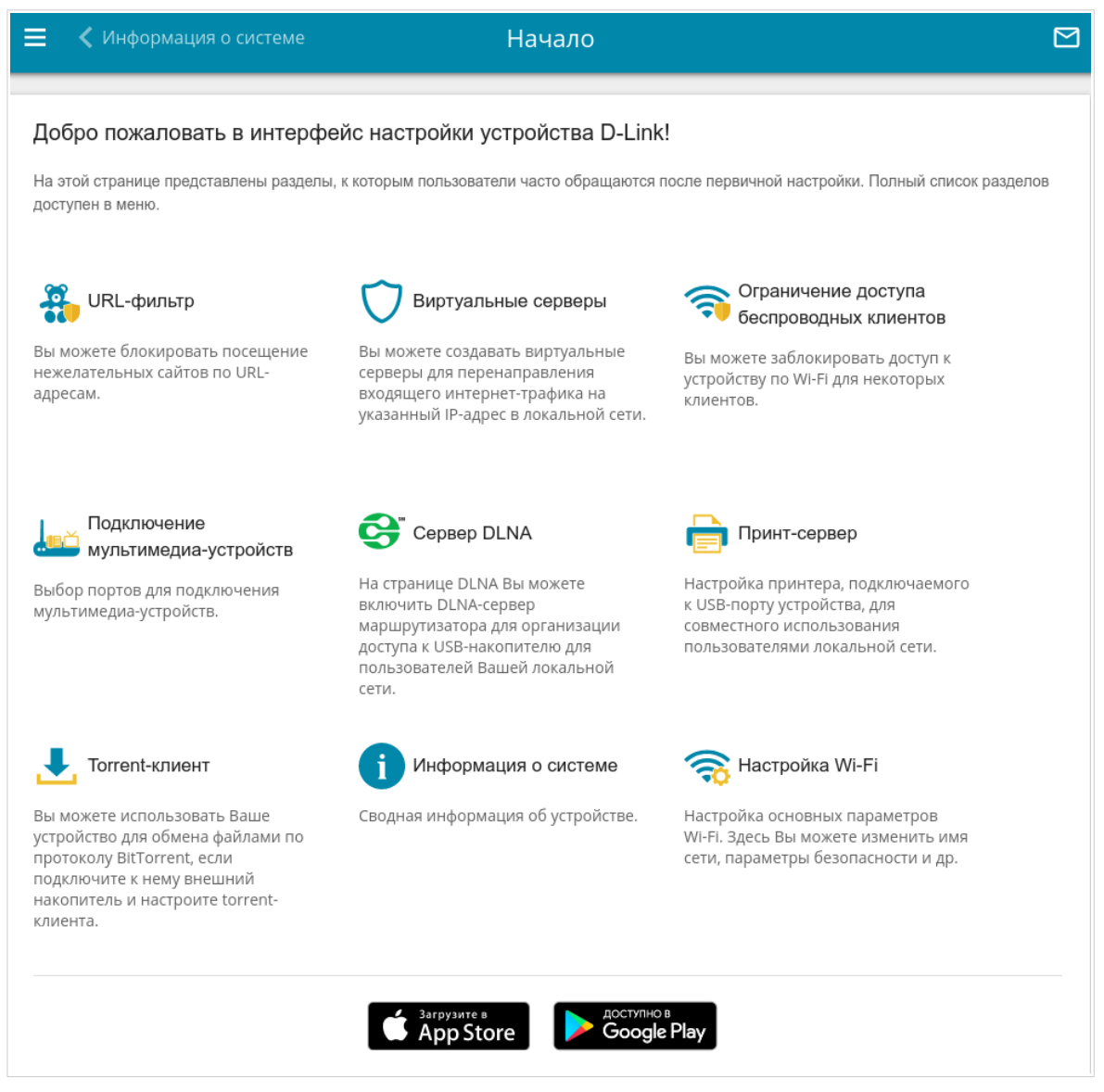

*Рисунок 27. Страница Начало.*

Другие настройки маршрутизатора доступны в меню в левой части страницы.

### **Разделы меню**

Для настройки маршрутизатора используйте меню в левой части страницы.

В разделе **Начальная настройка** Вы можете запустить Мастер начальной настройки. Мастер позволяет настроить маршрутизатор для работы в нужном Вам режиме и задать все параметры, необходимые для начала работы (подробное описание Мастера см. в разделе *[Мастер начальной настройки](#page-46-0)*, стр. [47](#page-46-0)).

На страницах раздела **Статистика** представлены данные, отображающие текущее состояние маршрутизатора (описание страниц см. в разделе *[Статистика](#page-74-0)*, стр. [75](#page-74-0)).

На страницах раздела **Настройка соединений** можно настроить основные параметры LAN-интерфейса маршрутизатора и создать подключение к сети Интернет (описание страниц см. в разделе *[Настройка соединений](#page-80-0)*, стр. [81\)](#page-80-0).

На страницах раздела **Wi-Fi** можно задать все необходимые настройки беспроводной сети маршрутизатора (описание страниц см. в разделе *[Wi-Fi](#page-124-0)*, стр. [125](#page-124-0)).

В разделе **Принт-сервер** Вы можете настроить маршрутизатор в качестве принт-сервера (см. раздел *[Принт-сервер](#page-154-0)*, стр. [155\)](#page-154-0).

Страницы раздела **USB-накопитель** предназначены для работы с подключенным USBнакопителем (описание страниц см. в разделе *[USB-накопитель](#page-155-0)*, стр. [156](#page-155-0)).

Страницы раздела **USB-модем** предназначены для работы с подключенным 3G или LTE USB-модемом (описание страниц см. в разделе *[USB-модем](#page-172-0)*, стр. [173](#page-172-0)).

На страницах раздела **Дополнительно** можно задать дополнительные параметры маршрутизатора (описание страниц см. в разделе *[Дополнительно](#page-179-0)*, стр. [180](#page-179-0)).

На страницах раздела **Межсетевой экран** можно настроить межсетевой экран маршрутизатора (описание страниц см. в разделе *[Межсетевой экран](#page-208-0)*, стр. [209\)](#page-208-0).

На страницах раздела **Система** представлены функции для работы с внутренней системой маршрутизатора (описание страниц см. в разделе *[Система](#page-227-0)*, стр. [228](#page-227-0)).

Чтобы завершить работу с web-интерфейсом маршрутизатора, нажмите на строку меню **Выйти**.

### **Уведомления**

Web-интерфейс маршрутизатора отображает уведомления в правом верхнем углу страницы.

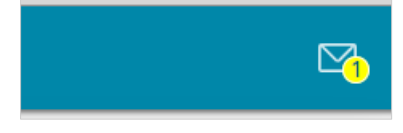

*Рисунок 28. Уведомления web-интерфейса.*

Нажмите на значок, отображающий количество уведомлений, чтобы просмотреть полный список, и нажмите соответствующую кнопку.

# **ГЛАВА 4. НАСТРОЙКА МАРШРУТИЗАТОРА**

# <span id="page-46-0"></span>*Мастер начальной настройки*

Чтобы запустить Мастер начальной настройки, перейдите в раздел **Начальная настройка**. На открывшейся странице нажмите кнопку **ОК** и дождитесь восстановления заводских настроек устройства.

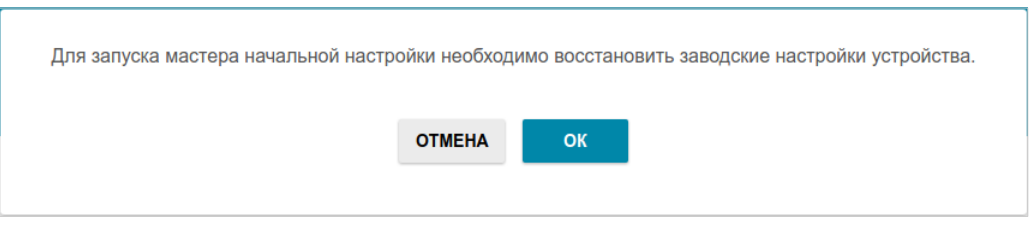

*Рисунок 29. Восстановление заводских настроек в Мастере.*

Если первичная настройка маршрутизатора выполняется через Wi-Fi-соединение, убедитесь, что Вы подключены к беспроводной сети DIR-620S (см. название беспроводной сети (SSID) на наклейке со штрих-кодом на нижней панели устройства) и нажмите кнопку **ДАЛЕЕ**.

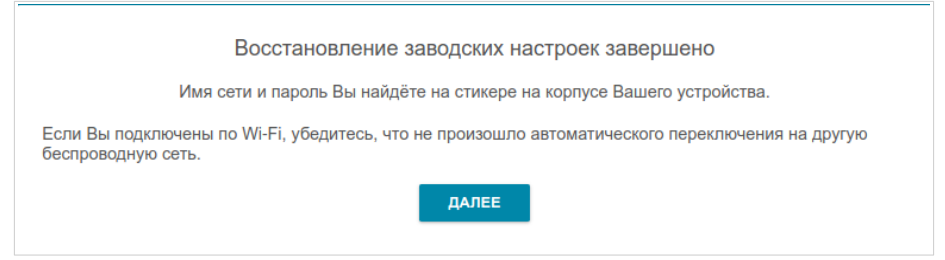

*Рисунок 30. Проверка подключения к беспроводной сети.*

Нажмите кнопку **НАЧАТЬ**.

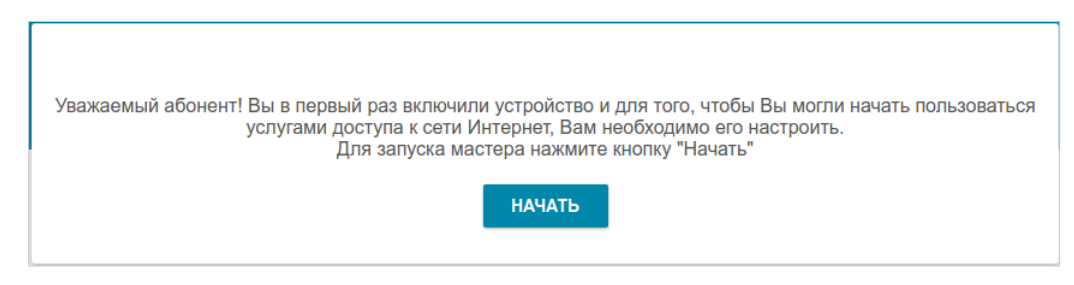

*Рисунок 31. Запуск Мастера.*

На открывшейся странице нажмите кнопку **ДА**, чтобы оставить текущий язык webинтерфейса, или нажмите кнопку **НЕТ**, чтобы выбрать другой язык.

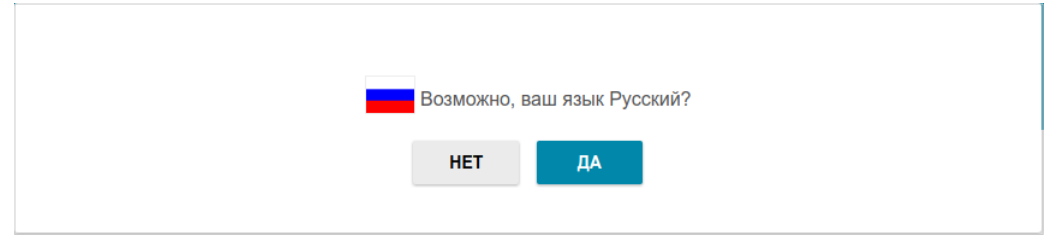

*Рисунок 32. Выбор языка web-интерфейса.*

Вы можете досрочно завершить работу мастера и перейти в меню web-интерфейса. Для этого нажмите кнопку **РАСШИРЕННЫЕ НАСТРОЙКИ**. На открывшейся странице измените настройки по умолчанию: измените пароль администратора в полях **Пароль интерфейса пользователя** и **Подтверждение пароля** и название беспроводной сети в поле **Имя сети (SSID)**. Затем нажмите кнопку **ПРИМЕНИТЬ**.

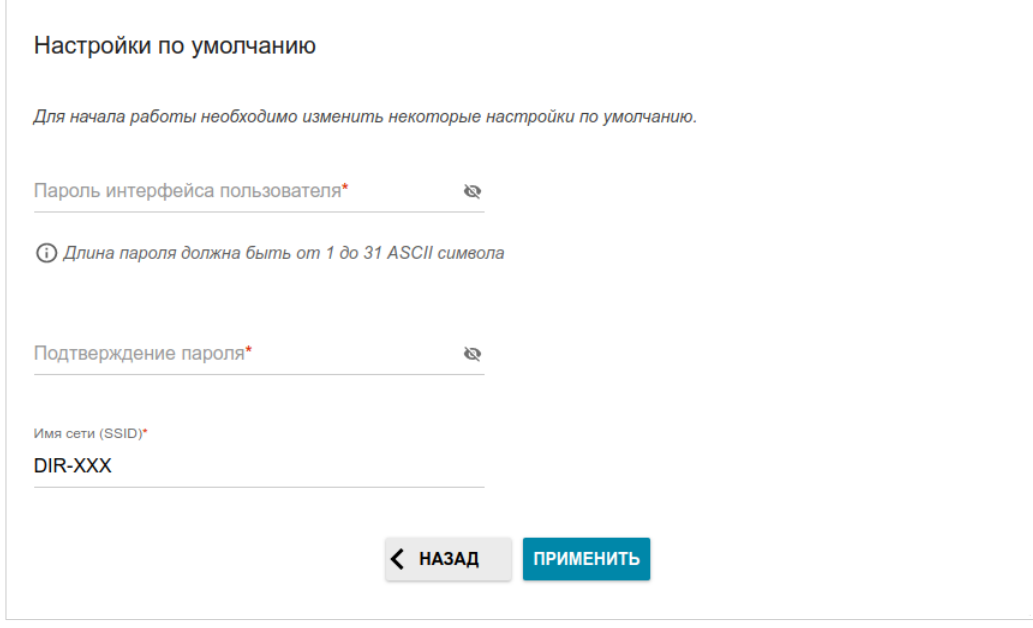

*Рисунок 33. Изменение настроек по умолчанию.*

Чтобы продолжить настройку маршрутизатора с помощью Мастера, нажмите кнопку **ПРОДОЛЖИТЬ**.

### **Выбор режима работы устройства**

Выберите необходимый режим работы и нажмите кнопку **ДАЛЕЕ**.

#### *Маршрутизатор*

Чтобы подключить Ваше устройство к проводному интернет-провайдеру, на странице **Режим работы устройства** в списке **Способ подключения** выберите значение **Проводное подключение**. Затем в списке **Режим работы** выберите значение **Маршрутизатор**. В этом режиме Вы сможете настроить WAN-соединение, задать свои настройки для беспроводной сети устройства, настроить LAN-порты для подключения IPTVприставки или IP-телефона и задать собственный пароль для доступа к web-интерфейсу устройства.

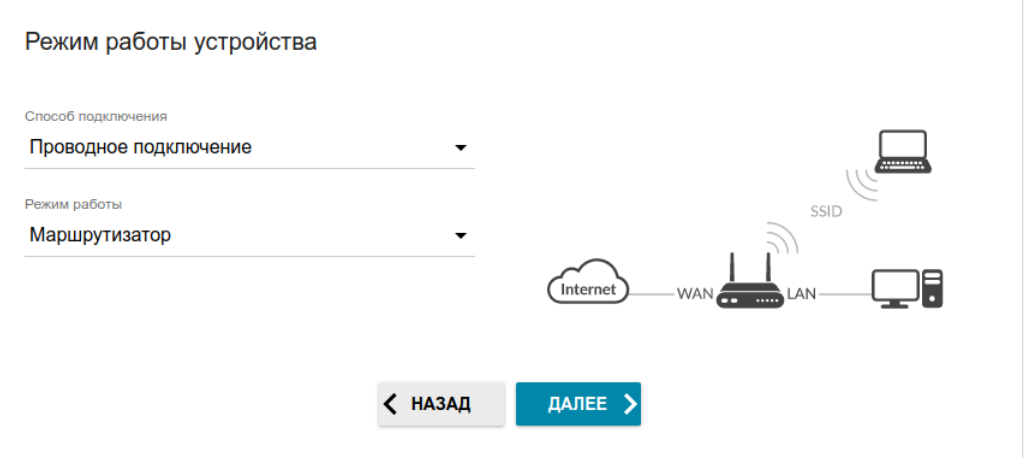

*Рисунок 34. Выбор режима работы устройства. Режим Маршрутизатор.*

Чтобы подключить Ваше устройство к 3G- или LTE-сети оператора мобильной связи, на странице **Режим работы устройства** в списке **Способ подключения** выберите значение **Мобильный интернет**. В этом режиме Вы сможете настроить 3G/LTE WAN-соединение, задать свои настройки для беспроводной сети устройства и задать собственный пароль для доступа к web-интерфейсу устройства.

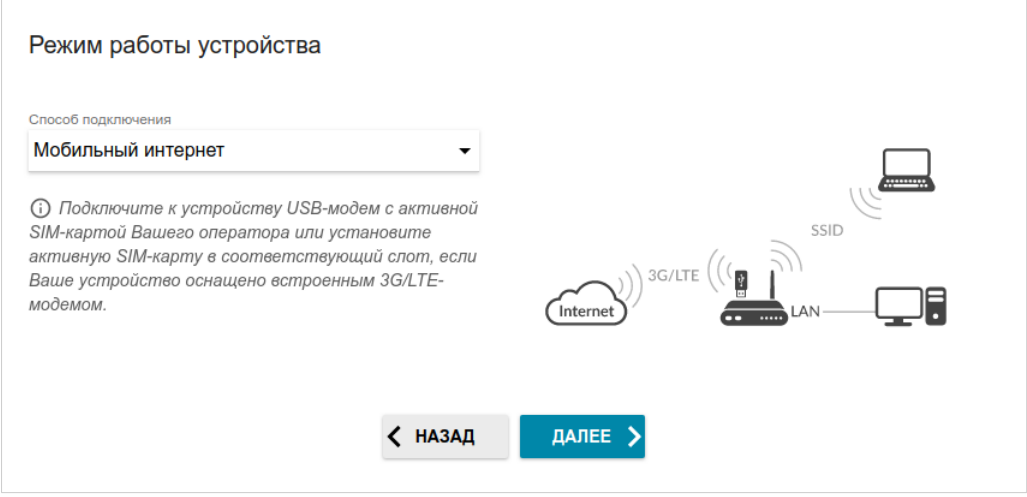

*Рисунок 35. Выбор режима работы устройства. Режим Мобильный интернет.*

Чтобы подключить Ваше устройство к беспроводному интернет-провайдеру (WISP), на странице **Режим работы устройства** в списке **Способ подключения** выберите значение **Wi-Fi**. Затем в списке **Режим работы** выберите значение **Повторитель WISP**. В этом режиме Вы сможете подключить Ваше устройство к другой точке доступа, настроить WAN-соединение, задать свои настройки для беспроводной сети устройства и задать собственный пароль для доступа к web-интерфейсу устройства.

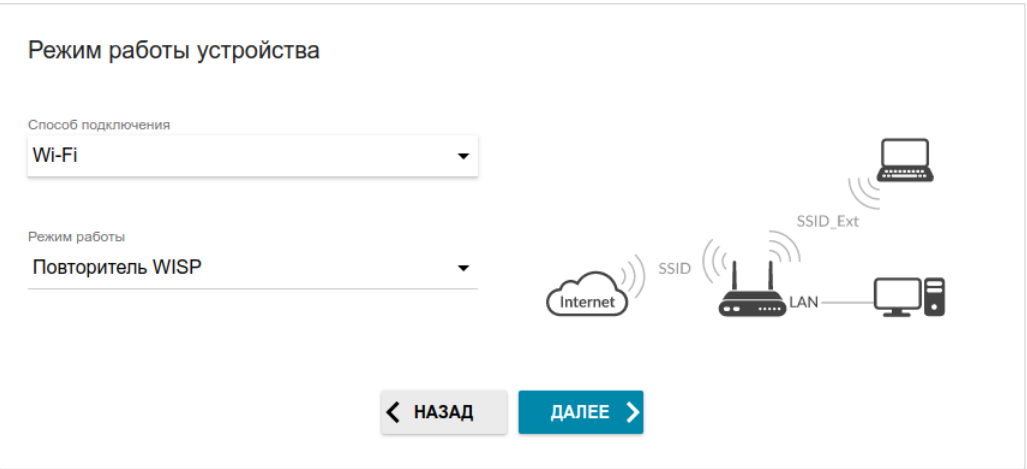

*Рисунок 36. Выбор режима работы устройства. Режим Повторитель WISP.*

#### *Точка доступа или повторитель*

Чтобы подключить Ваше устройство к проводному маршрутизатору для добавления беспроводной сети к существующей локальной сети, на странице **Режим работы устройства** в списке **Способ подключения** выберите значение **Проводное подключение**. Затем в списке **Режим работы** выберите значение **Точка доступа**. В этом режиме Вы сможете изменить IP-адрес локального интерфейса, задать свои настройки для беспроводной сети устройства и задать собственный пароль для доступа к web-интерфейсу устройства.

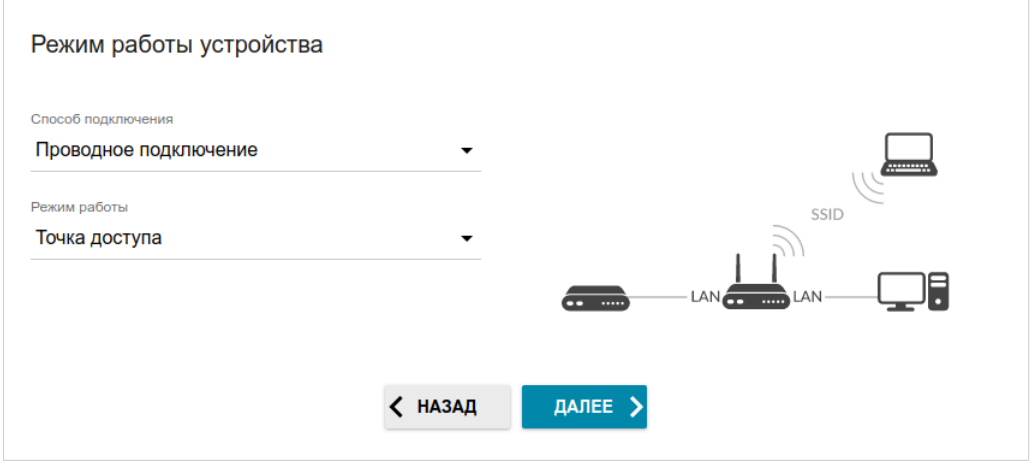

*Рисунок 37. Выбор режима работы устройства. Режим Точка доступа.*

Чтобы подключить Ваше устройство к беспроводному маршрутизатору для расширения зоны действия существующей беспроводной сети, на странице **Режим работы устройства** в списке **Способ подключения** выберите значение **Wi-Fi**. Затем в списке **Режим работы** выберите значение **Повторитель**. В этом режиме Вы сможете изменить IP-адрес локального интерфейса, подключить Ваше устройство к другой точке доступа, задать свои настройки для беспроводной сети устройства и задать собственный пароль для доступа к web-интерфейсу устройства.

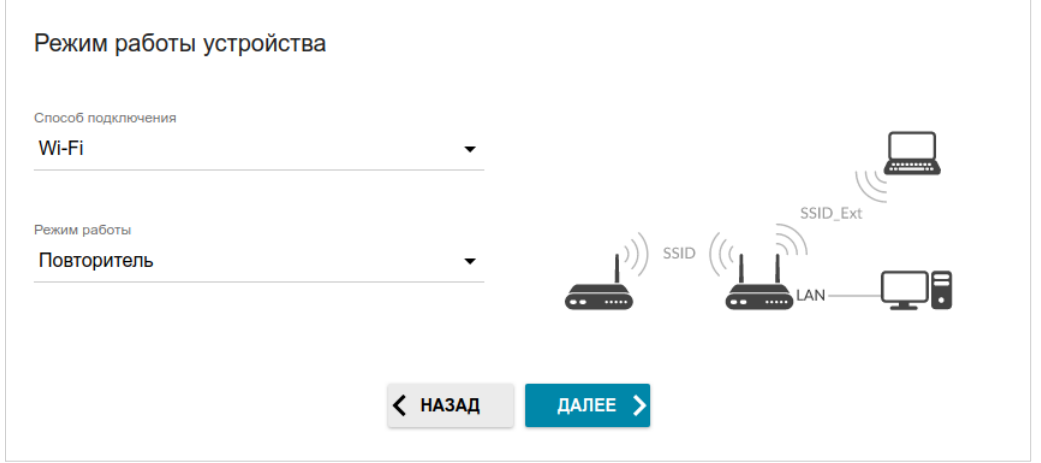

*Рисунок 38. Выбор режима работы устройства. Режим Повторитель.*

Чтобы проводные ПК, подключенные к Вашему устройству, получили доступ к сети беспроводного маршрутизатора, на странице **Режим работы устройства** в списке **Способ подключения** выберите значение **Wi-Fi**. Затем в списке **Режим работы** выберите значение **Клиент**. В этом режиме Вы сможете изменить IP-адрес локального интерфейса, подключить Ваше устройство к другой точке доступа и задать собственный пароль для доступа к web-интерфейсу устройства.

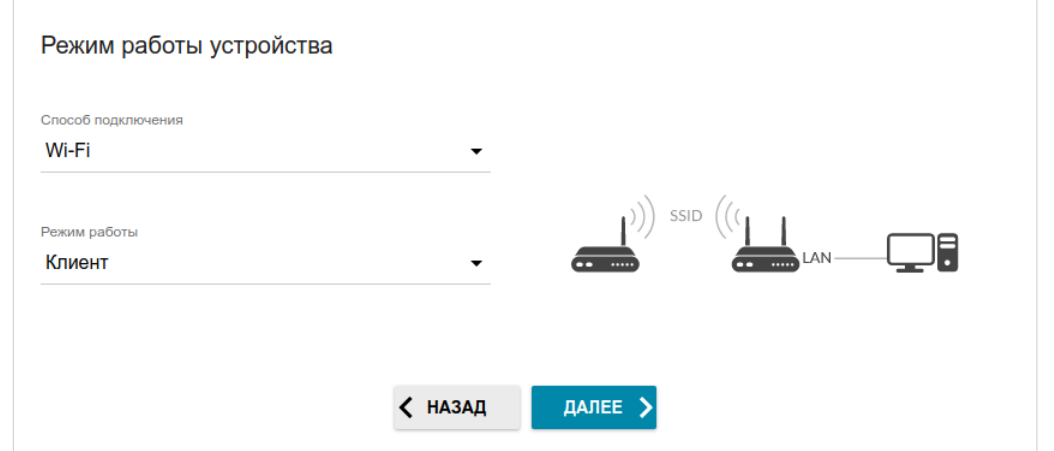

*Рисунок 39. Выбор режима работы устройства. Режим Клиент.*

### **Создание 3G/LTE WAN-соединения**

Этот шаг доступен для режима **Мобильный интернет**.

1. Если для SIM-карты Вашего USB-модема установлена проверка PIN-кода, введите PIN-код в поле **PIN** и нажмите кнопку **ПРИМЕНИТЬ**.

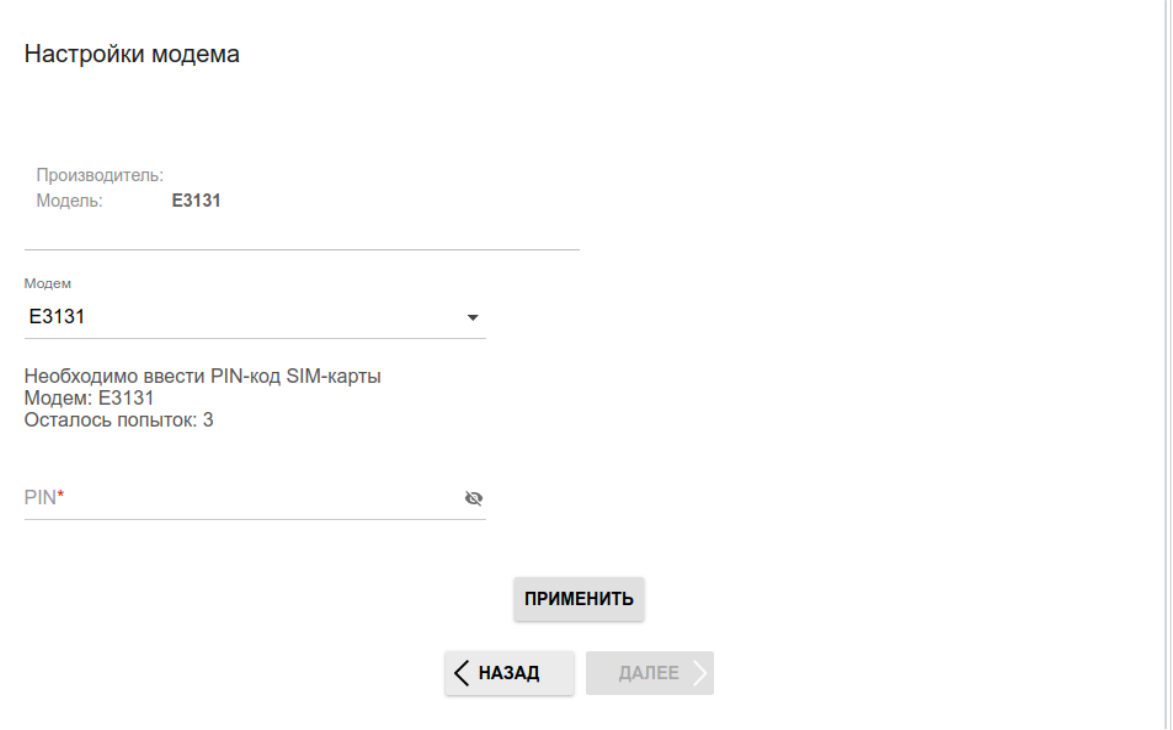

*Рисунок 40. Страница ввода PIN-кода.*

2. Подождите, пока маршрутизатор автоматически создает WAN-соединение для Вашего оператора мобильной связи.

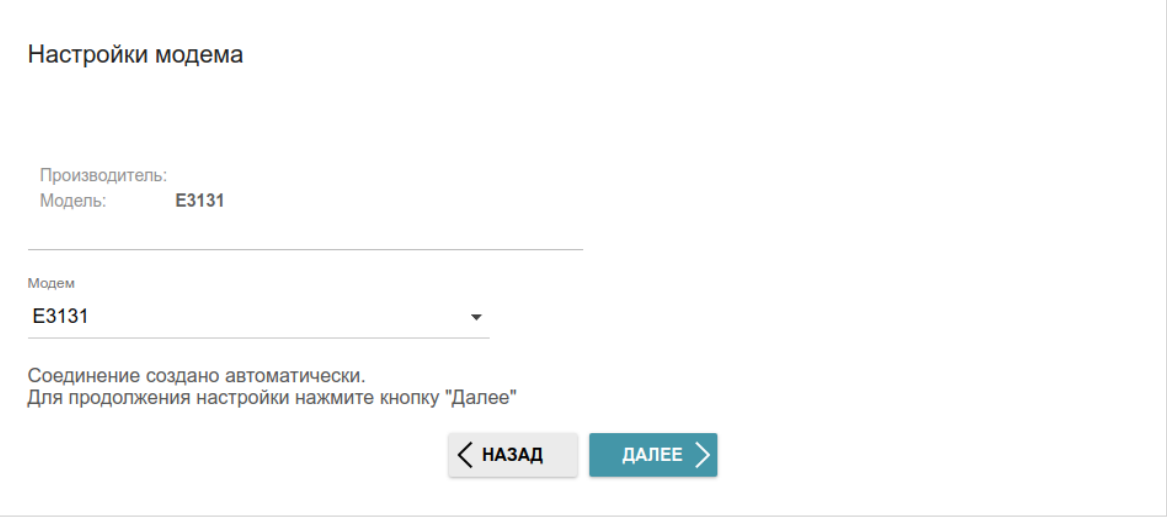

*Рисунок 41. Страница настройки 3G/LTE-соединения.*

3. Нажмите кнопку **ДАЛЕЕ**.

Если маршрутизатору не удалось создать WAN-соединение автоматически, нажмите кнопку **НАСТРОИТЬ ВРУЧНУЮ**. На странице **Настройки модема** задайте все необходимые настройки и нажмите кнопку **ДАЛЕЕ**.

### **Изменение LAN IPv4-адреса**

Этот шаг доступен для режимов **Точка доступа**, **Повторитель** и **Клиент**.

- 1. Установите флажок **Автоматическое назначение IPv4-адреса**, чтобы устройство автоматически получало LAN IPv4-адрес.
- 2. В поле **Имя устройства** необходимо задать доменное имя устройства, с помощью которого Вы сможете обращаться к web-интерфейсу после завершения работы Мастера. Введите новое доменное имя устройства с окончанием **.local** или оставьте значение, предложенное маршрутизатором.

|<br>|-Для доступа к web-интерфейсу по доменному имени в адресной строке web-браузера введите имя устройства с точкой в конце.

Если Вы хотите вручную назначить LAN IPv4-адрес DIR-620S, не устанавливайте флажок **Автоматическое назначение IPv4-адреса** и заполните поля **IP-адрес**, **Маска подсети**, **IP-адрес DNS-сервера, Имя устройства** и, если необходимо, поле **IP-адрес шлюза**. Убедитесь, что назначаемый адрес не совпадает с LAN IPv4-адресом маршрутизатора, к которому подключается Ваше устройство.

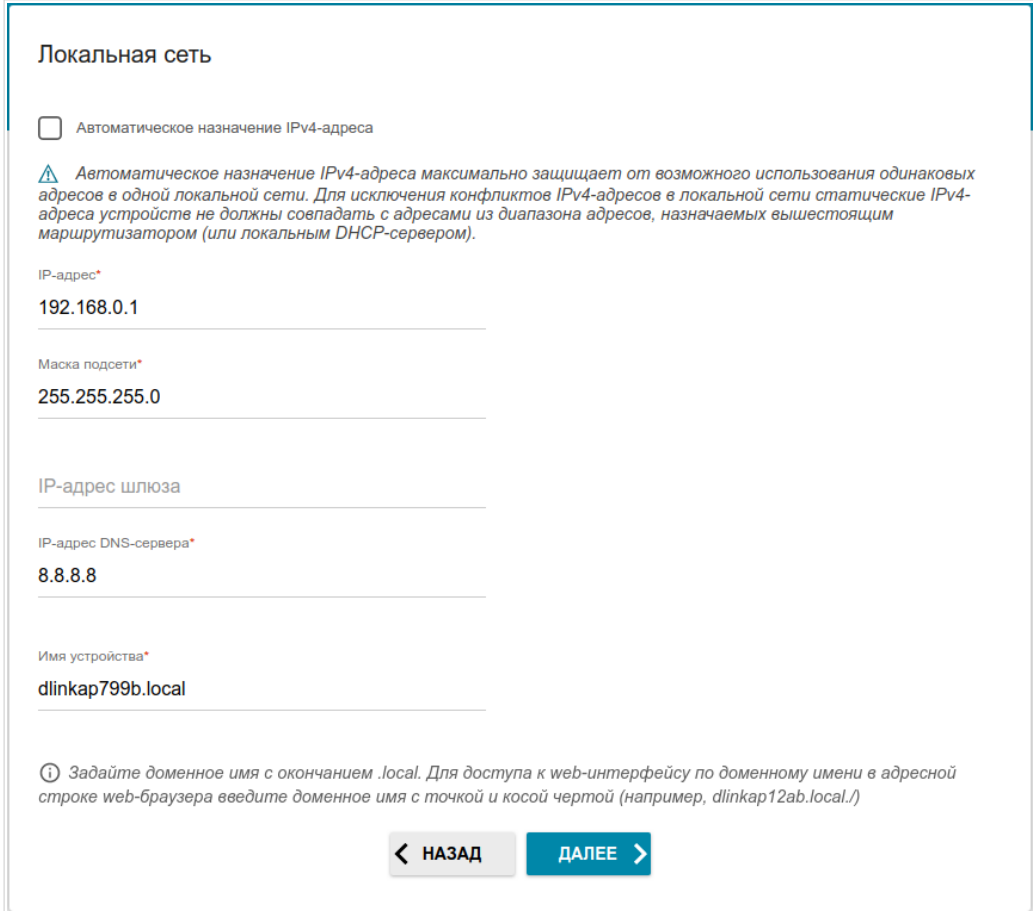

*Рисунок 42. Страница изменения LAN IPv4-адреса.*

3. Нажмите кнопку **ДАЛЕЕ**, чтобы продолжить, или кнопку **НАЗАД**, чтобы вернуться на предыдущую страницу.

#### **Wi-Fi-клиент**

Этот шаг доступен для режимов **Повторитель WISP**, **Повторитель** и **Клиент**.

1. На странице **Wi-Fi-клиент** нажмите кнопку **БЕСПРОВОДНЫЕ СЕТИ** и в открывшемся окне выделите сеть, к которой необходимо подключиться. При выделении сети поля **Имя сети (SSID)** и **BSSID** заполнятся автоматически.

Если Вы не можете найти нужную сеть в списке, нажмите на значок **ОБНОВИТЬ** ( ).

2. Если для подключения к выделенной Вами беспроводной сети требуется пароль, введите его в соответствующее поле. Нажмите на значок **Показать** ( ), чтобы отобразить введенный пароль.

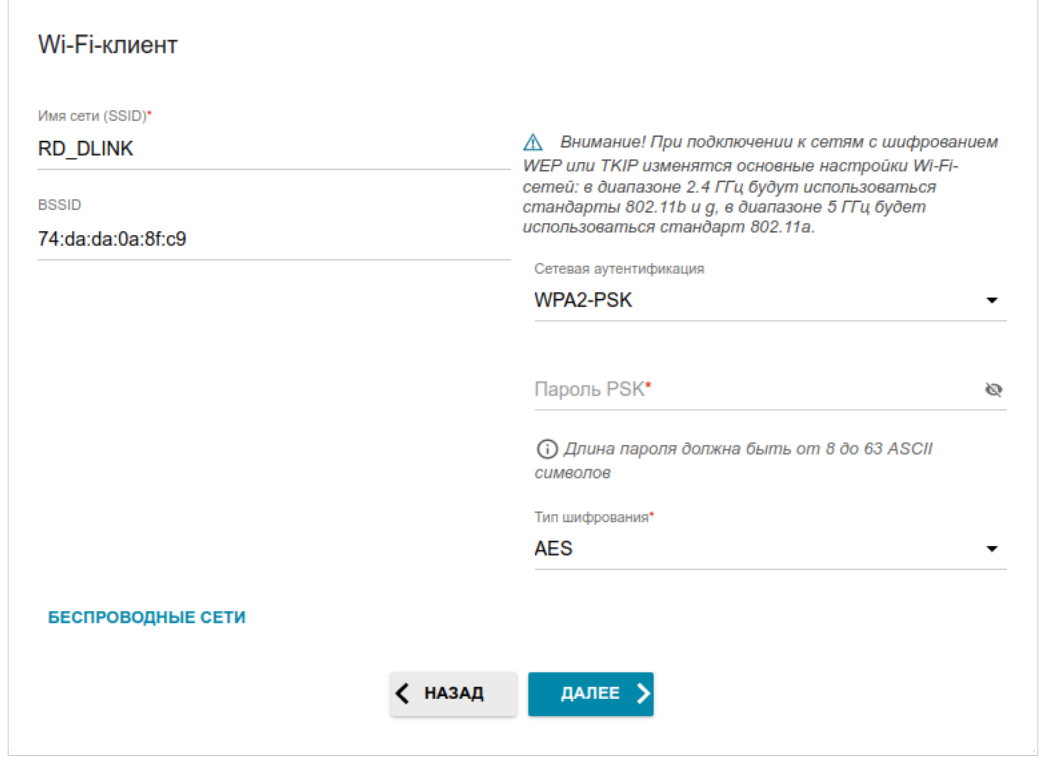

*Рисунок 43. Страница настройки Wi-Fi-клиента.*

Если Вы подключаетесь к скрытой сети, введите название сети в поле **Имя сети (SSID)**. Затем выберите необходимое значение в списке **Сетевая аутентификация** и, если необходимо, введите пароль в соответствующее поле.

Для типов сетевой аутентификации **Open** и **WEP** на странице отображаются следующие настройки:

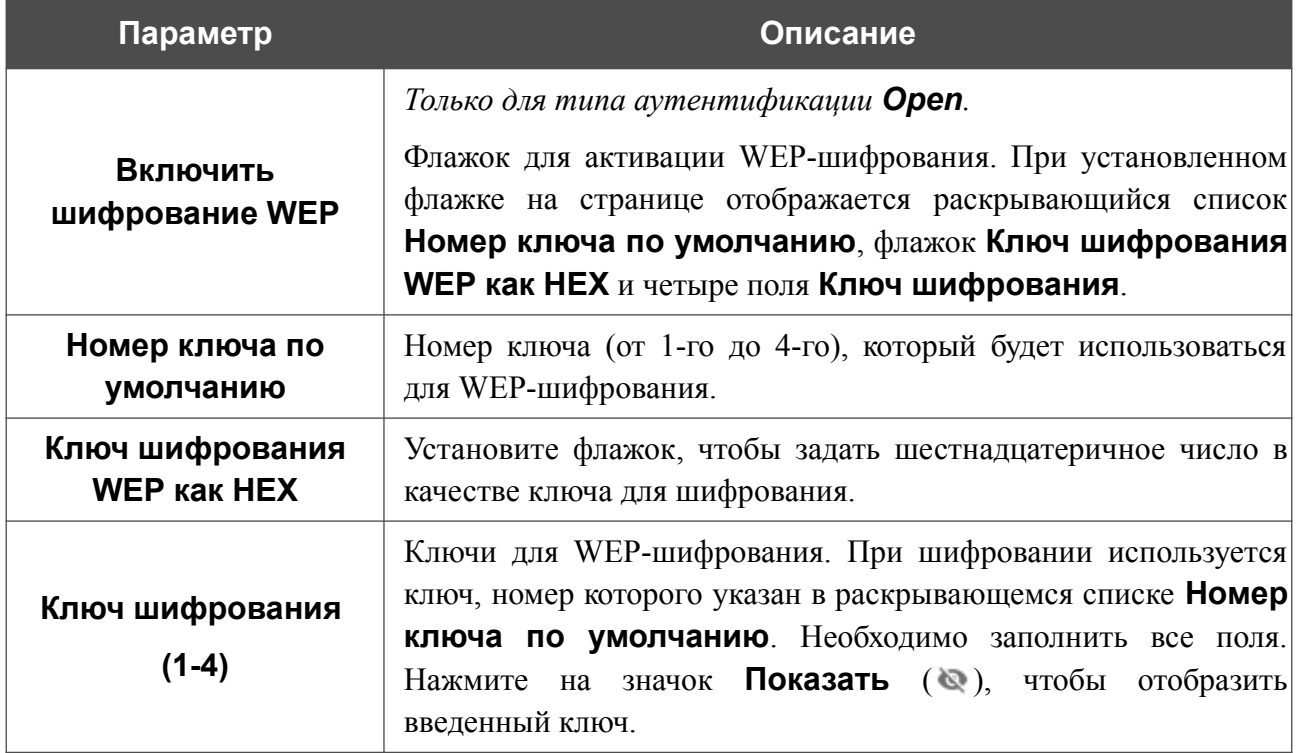

Для типов сетевой аутентификации **WPA-PSK**, **WPA2-PSK** и **WPA-PSK/WPA2-PSK mixed** на странице отображаются следующие поля:

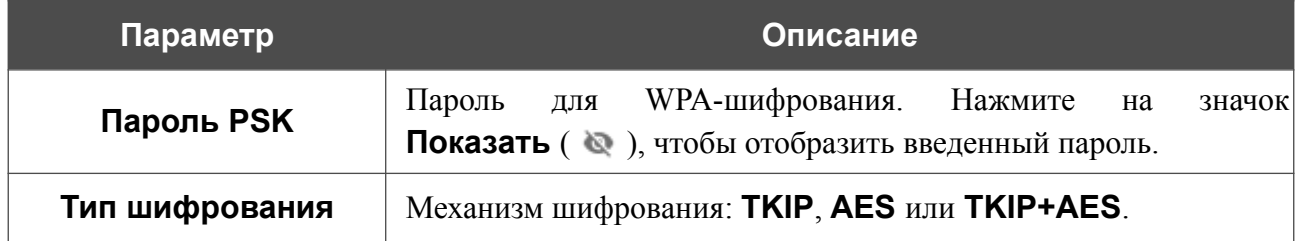

3. Нажмите кнопку **ДАЛЕЕ**, чтобы продолжить, или кнопку **НАЗАД**, чтобы вернуться на предыдущую страницу.

#### **Настройка проводного WAN-соединения**

Этот шаг доступен для режимов **Маршрутизатор** и **Повторитель WISP**.

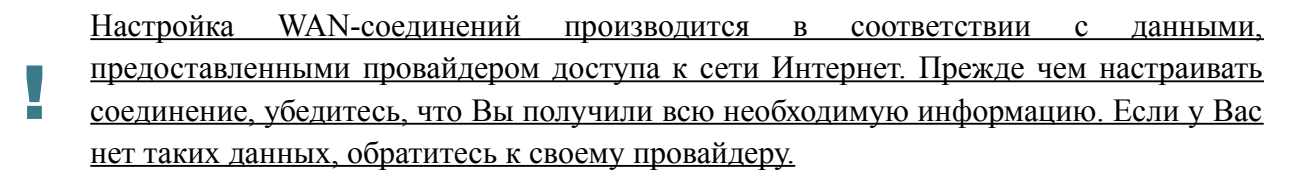

- 1. На странице **Тип соединения с Интернетом** нажмите кнопку **СКАНИРОВАТЬ** (доступно только для режима **Маршрутизатор**), чтобы автоматически определить тип соединения, используемый Вашим провайдером, или вручную выберите необходимое значение в списке **Тип соединения**.
- 2. Задайте настройки, необходимые для работы соединения выбранного типа.
- 3. Если Ваш провайдер доступа к сети Интернет использует привязку к MAC-адресу, установите флажок **Клонировать MAC-адрес вашего устройства** (доступно только для режима **Маршрутизатор**).
- 4. Если доступ к сети Интернет предоставляется через VLAN-канал, установите флажок **Использовать VLAN** и заполните поле **VLAN ID** (доступно только для режима **Маршрутизатор**).
- 5. После настройки соединения нажмите кнопку **ДАЛЕЕ**, чтобы продолжить, или кнопку **НАЗАД**, чтобы вернуться на предыдущую страницу.

#### *Соединение типа Статический IPv4*

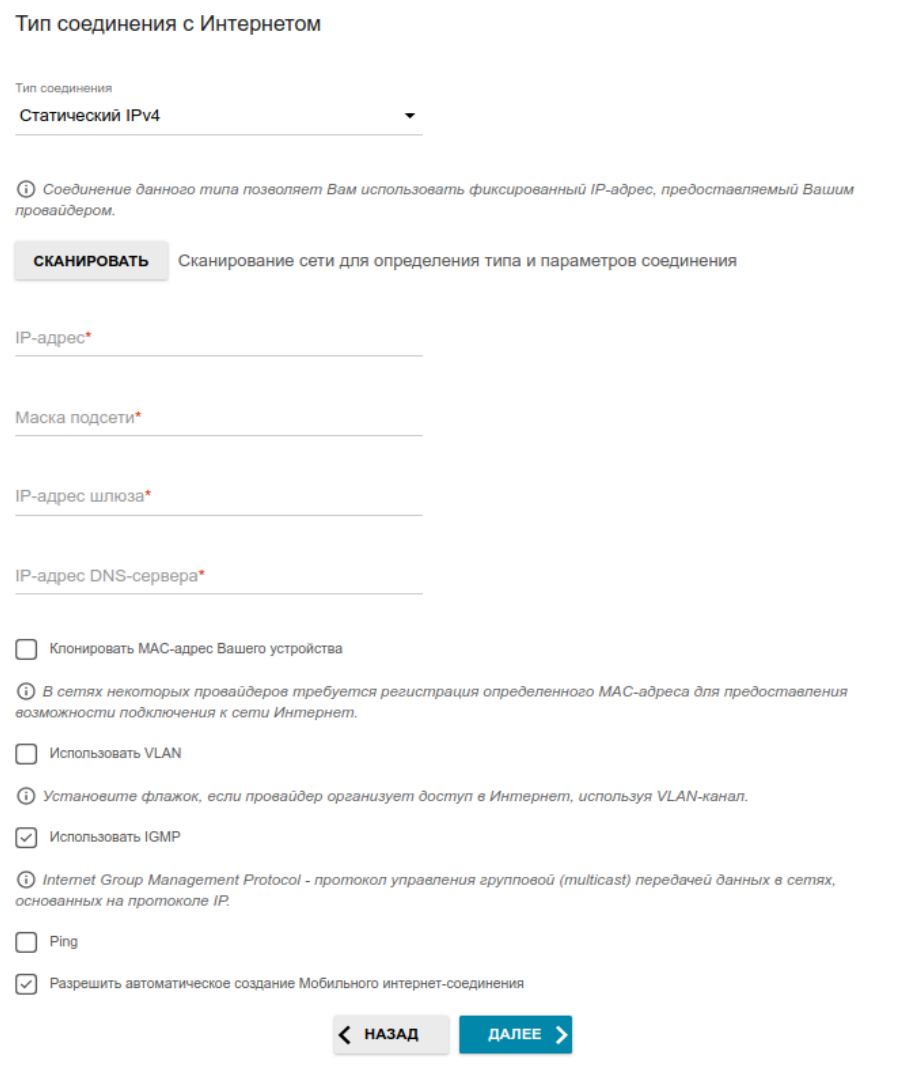

*Рисунок 44. Страница настройки WAN-соединения типа Статический IPv4.*

Заполните поля **IP-адрес**, **Маска подсети**, **IP-адрес шлюза** и **IP-адрес DNS-сервера**.

#### *Соединение типа Статический IPv6*

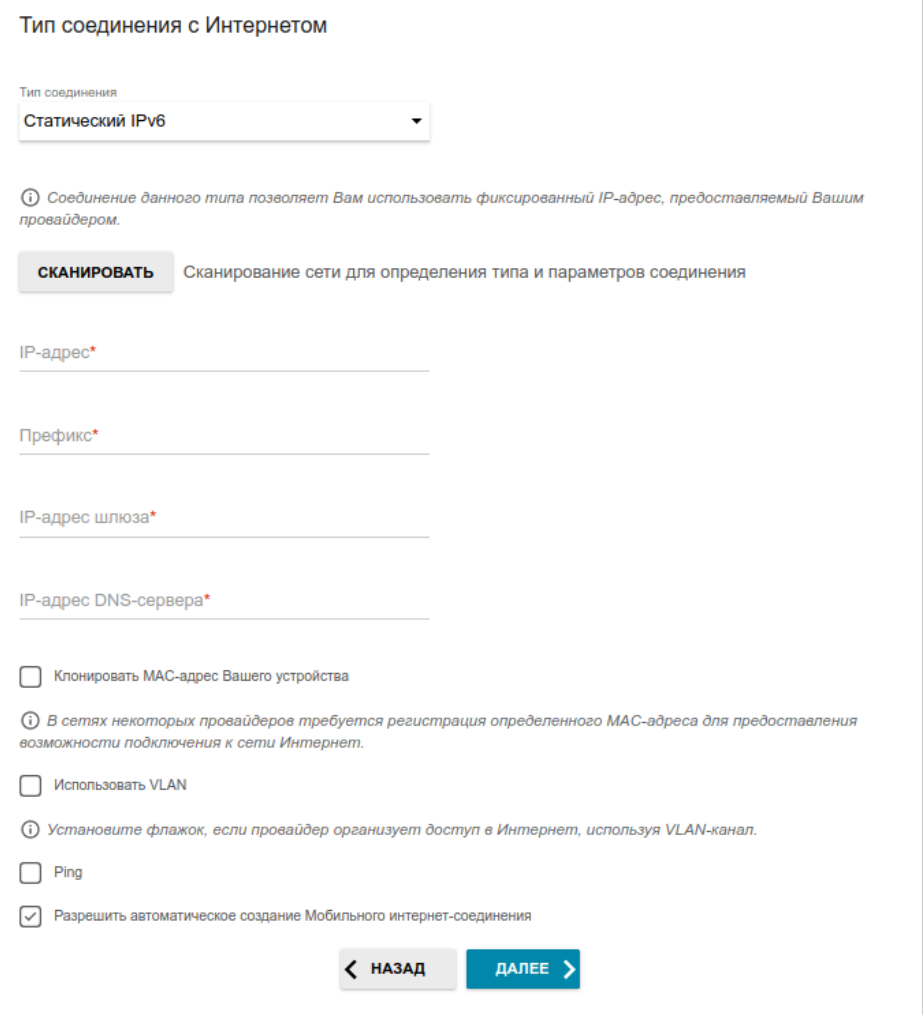

*Рисунок 45. Страница настройки WAN-соединения типа Статический IPv6.*

Заполните поля **IP-адрес**, **Префикс**, **IP-адрес шлюза** и **IP-адрес DNS-сервера.**

### *Соединения типа PPPoE*, *IPv6 PPPoE*, *PPPoE Dual Stack*, *PPPoE + Динамический IP (PPPoE Dual Access)*

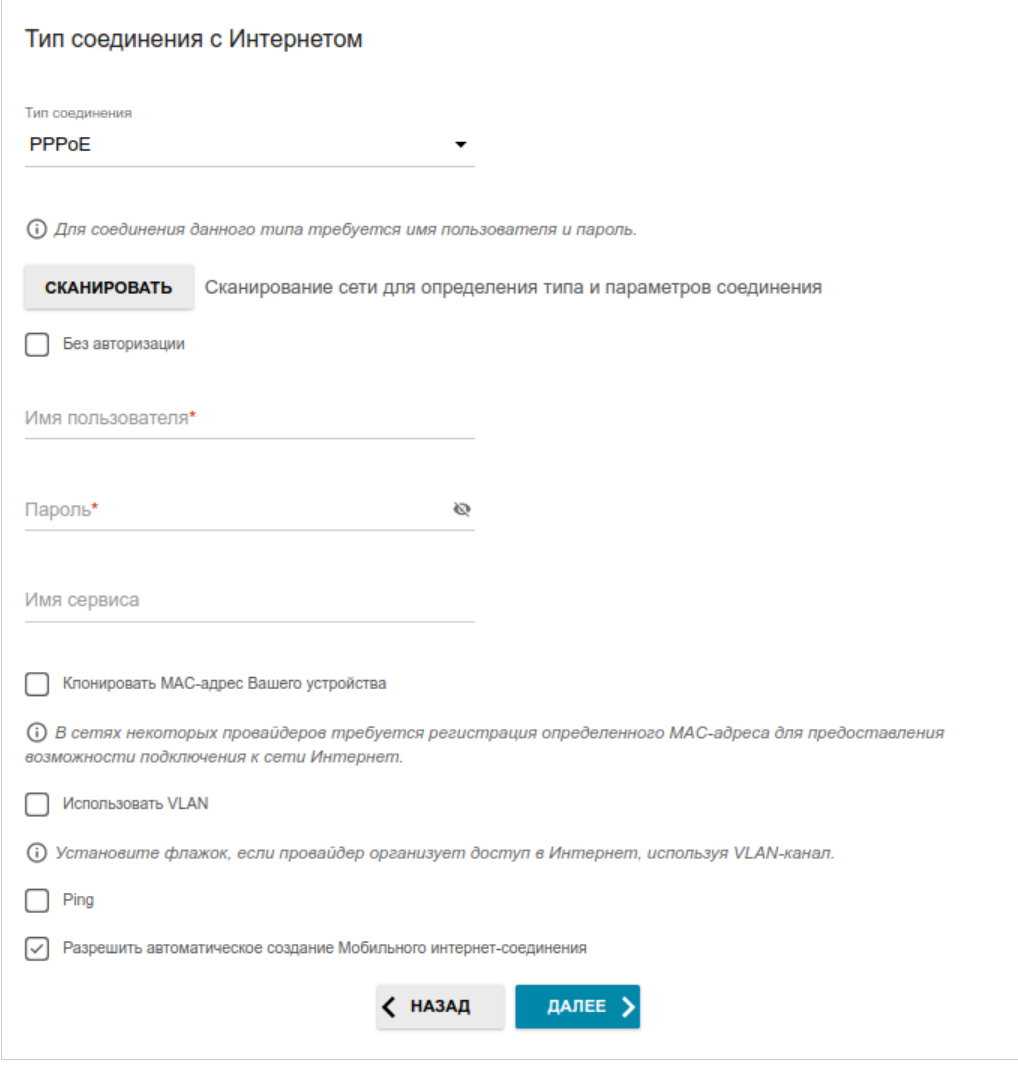

*Рисунок 46. Страница настройки WAN-соединения типа PPPoE.*

В поле **Имя пользователя** введите Ваш логин, а в поле **Пароль** – пароль, предоставленный Вашим провайдером доступа к сети Интернет. Нажмите на значок **Показать** ( ), чтобы отобразить введенный пароль. Если авторизация не требуется, установите флажок **Без авторизации**.

#### *Соединение типа PPPoE + Статический IP (PPPoE Dual Access)*

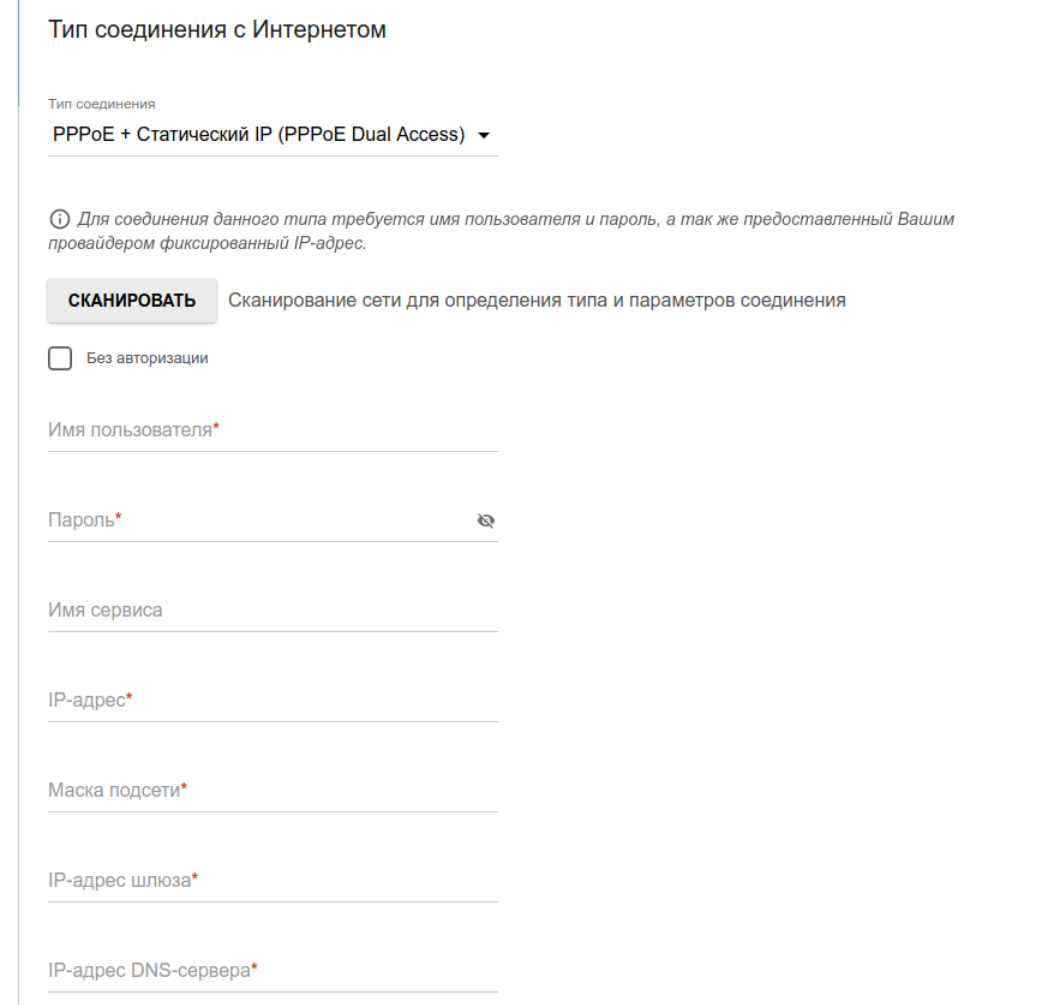

*Рисунок 47. Страница настройки WAN-соединения типа PPPoE + Статический IP (PPPoE Dual Access).*

В поле **Имя пользователя** введите Ваш логин, а в поле **Пароль** – пароль, предоставленный Вашим провайдером доступа к сети Интернет. Нажмите на значок **Показать** ( ), чтобы отобразить введенный пароль. Если авторизация не требуется, установите флажок **Без авторизации**.

Заполните поля **IP-адрес**, **Маска подсети**, **IP-адрес шлюза** и **IP-адрес DNS-сервера**.

#### *Соединение типа PPTP + Динамический IP или L2TP + Динамический IP*

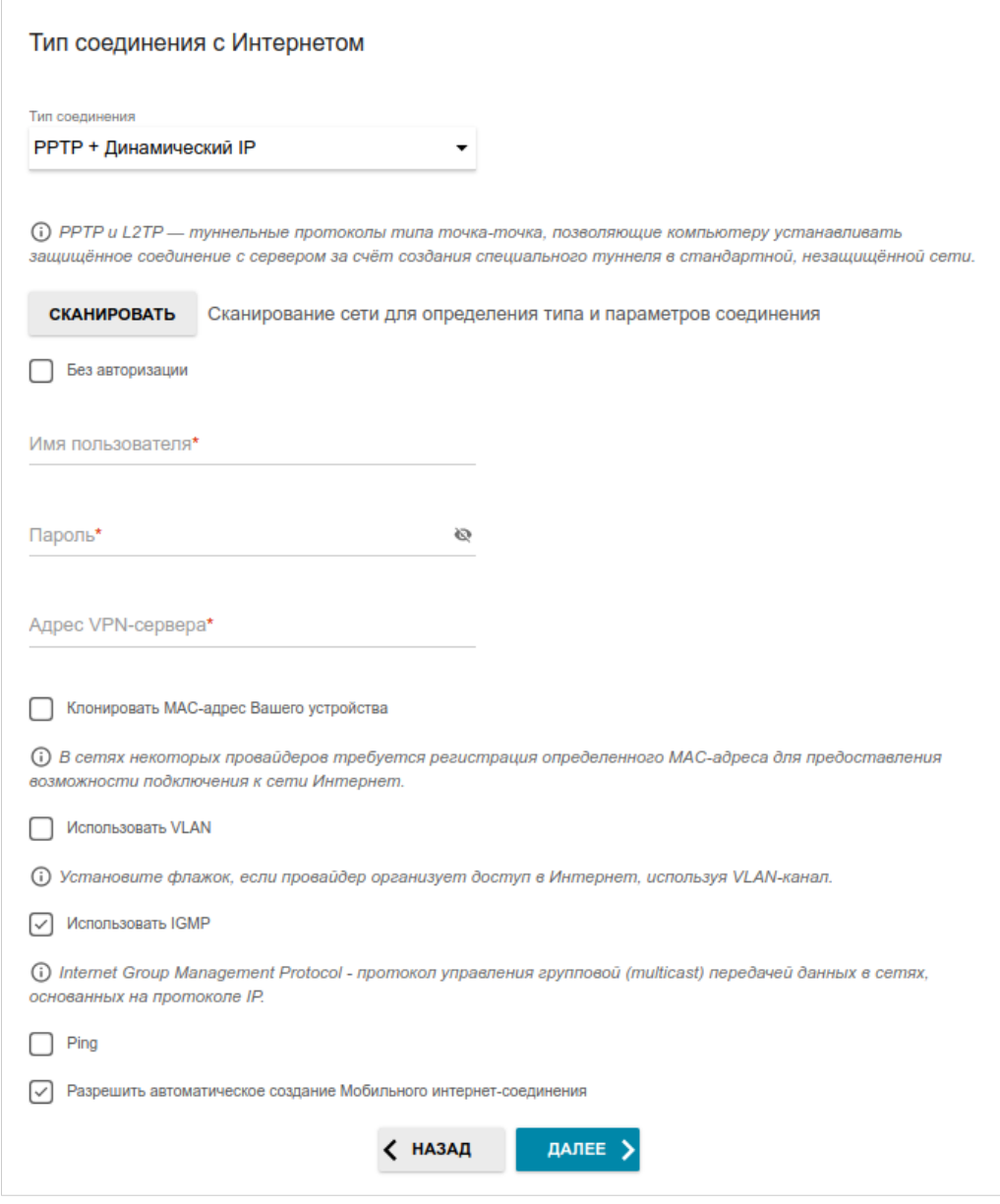

*Рисунок 48. Страница настройки WAN-соединения типа PPTP + Динамический IP.*

В поле **Имя пользователя** введите Ваш логин, а в поле **Пароль** – пароль, предоставленный Вашим провайдером доступа к сети Интернет. Нажмите на значок **Показать** ( ), чтобы отобразить введенный пароль. Если авторизация не требуется, установите флажок **Без авторизации**.

В поле **Адрес VPN-сервера** задайте IP- или URL-адрес PPTP- или L2TP-сервера аутентификации.

#### *Соединение типа PPTP + Статический IP или L2TP + Статический IP*

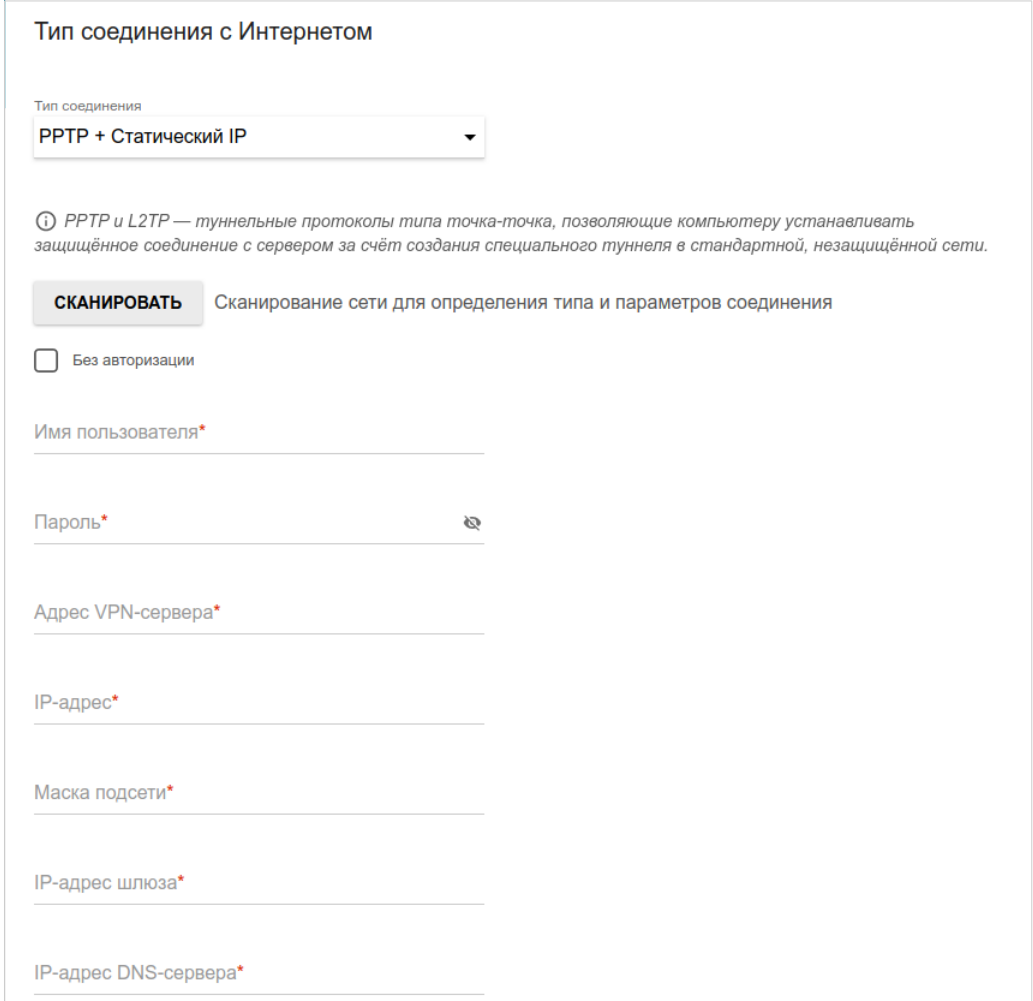

*Рисунок 49. Страница настройки WAN-соединения типа PPTP + Статический IP.*

В поле **Имя пользователя** введите Ваш логин, а в поле **Пароль** – пароль, предоставленный Вашим провайдером доступа к сети Интернет. Нажмите на значок **Показать** ( ), чтобы отобразить введенный пароль. Если авторизация не требуется, установите флажок **Без авторизации**.

В поле **Адрес VPN-сервера** задайте IP- или URL-адрес PPTP- или L2TP-сервера аутентификации.

Заполните поля **IP-адрес**, **Маска подсети**, **IP-адрес шлюза** и **IP-адрес DNS-сервера**.

### **Настройка беспроводной сети**

Этот шаг доступен для режимов **Мобильный интернет**, **Маршрутизатор**, **Точка доступа**, **Повторитель WISP** и **Повторитель**.

- 1. На странице **Беспроводная сеть 2.4 ГГц** в поле **Имя основной Wi-Fi-сети** задайте свое название для беспроводной сети или оставьте значение, предложенное маршрутизатором.
- 2. В поле **Пароль** задайте свой пароль для доступа к беспроводной сети или оставьте значение, предложенное маршрутизатором (WPS PIN устройства, см. наклейку со штрих-кодом).
- 3. Если маршрутизатор используется в качестве Wi-Fi-клиента, Вы можете задать такие же параметры беспроводной сети, как у сети, к которой Вы подключаетесь. Для этого нажмите кнопку **ИСПОЛЬЗОВАТЬ** (доступна только для режимов **Повторитель WISP** и **Повторитель**).
- 4. Вы можете восстановить параметры беспроводной сети, заданные до сброса настроек к заводским установкам. Для этого нажмите кнопку **ВОССТАНОВИТЬ**.

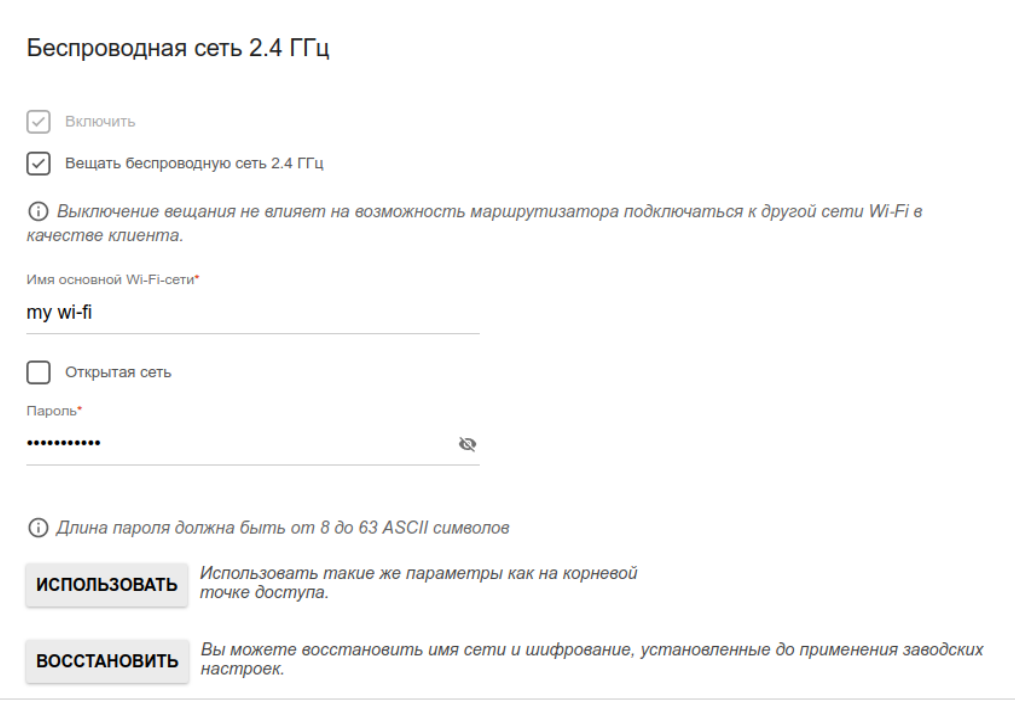

*Рисунок 50. Страница настройки беспроводной сети.*

5. Если Вы хотите создать дополнительную беспроводную сеть, изолированную от Вашей локальной сети, установите флажок **Включить гостевую сеть Wi-Fi** (доступен только для режимов **Мобильный интернет**, **Маршрутизатор** и **Повторитель WISP**).

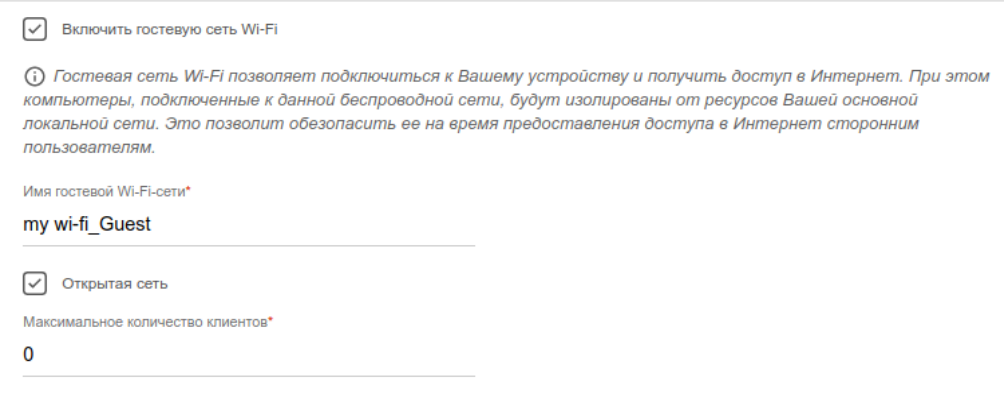

*Рисунок 51. Страница настройки беспроводной сети.*

- 6. В поле **Имя гостевой Wi-Fi-сети** задайте свое название для гостевой беспроводной сети или оставьте значение, предложенное маршрутизатором.
- 7. Если Вы хотите создать пароль для доступа к гостевой беспроводной сети, снимите флажок **Открытая сеть** и заполните поле **Пароль**.
- 8. Нажмите кнопку **ДАЛЕЕ**, чтобы продолжить, или кнопку **НАЗАД**, чтобы задать другие настройки.

## **Настройка LAN-портов для IPTV/VoIP**

Этот шаг доступен для режима **Маршрутизатор**.

1. На странице **IP-телевидение** установите флажок **К устройству подключена ТВприставка**.

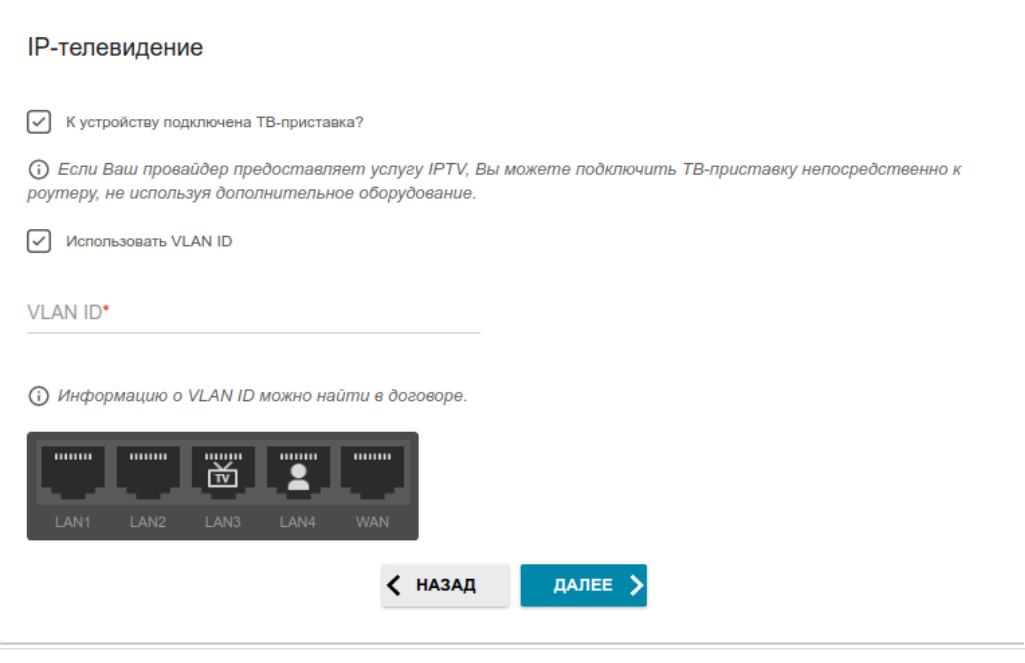

*Рисунок 52. Страница выбора LAN-порта для подключения IPTV-приставки.*

- 2. Выделите свободный LAN-порт для подключения IPTV-приставки.
- 3. Если услуга IPTV предоставляется через VLAN-канал, установите флажок **Использовать VLAN ID** и заполните отобразившееся поле.
- 4. Нажмите кнопку **ДАЛЕЕ**, чтобы продолжить, или кнопку **НАЗАД**, чтобы задать другие настройки.

5. На странице **IP-телефония** установите флажок **К устройству подключен IPтелефон**.

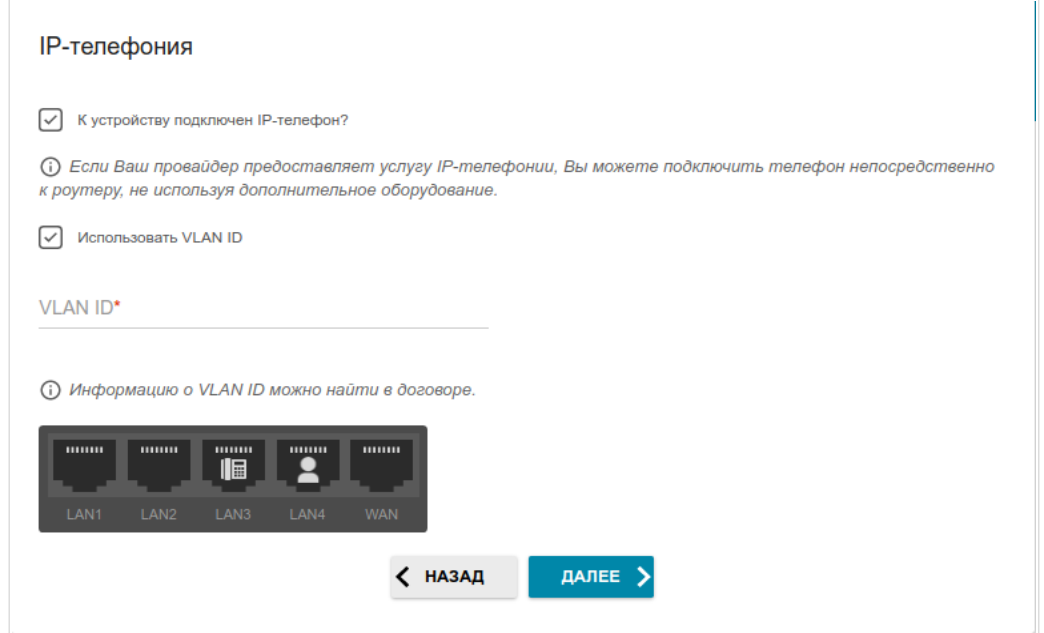

*Рисунок 53. Страница выбора LAN-порта для подключения VoIP-телефона.*

- 6. Выделите свободный LAN-порт для подключения VoIP-телефона.
- 7. Если услуга VoIP предоставляется через VLAN-канал, установите флажок **Использовать VLAN ID** и заполните отобразившееся поле.
- 8. Нажмите кнопку **ДАЛЕЕ**, чтобы продолжить, или кнопку **НАЗАД**, чтобы задать другие настройки.

#### **Изменение пароля web-интерфейса**

На данной странице необходимо изменить пароль администратора, заданный по умолчанию. Для этого введите новый пароль в поля **Пароль интерфейса пользователя** и **Подтверждение пароля**. Вы можете установить любой пароль, кроме **admin**. Используйте цифры, латинские буквы верхнего и нижнего регистра и другие символы, доступные в американской раскладке клавиатуры<sup>[7](#page-69-0)</sup>.

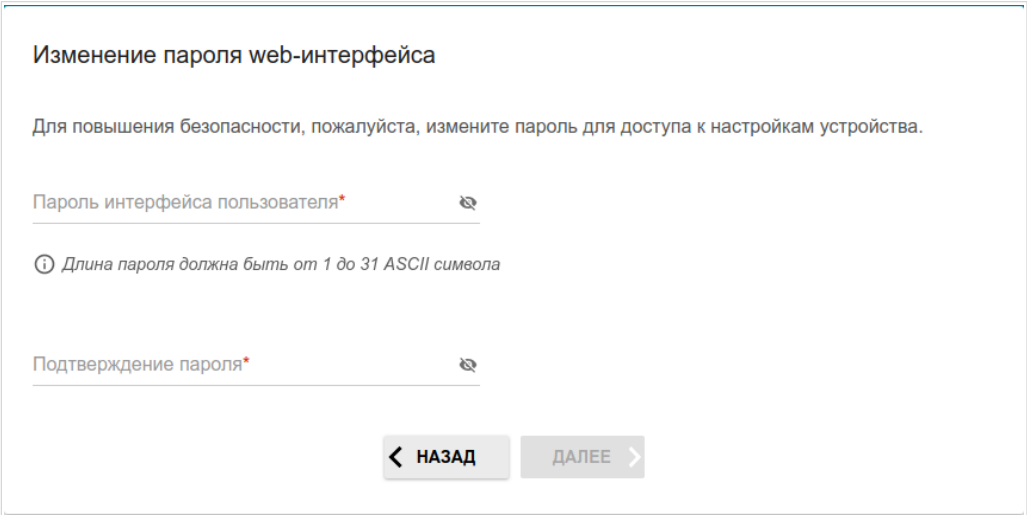

*Рисунок 54. Страница изменения пароля web-интерфейса.*

Запомните или запишите пароль администратора. В случае утери пароля администратора Вы сможете получить доступ к настройкам маршрутизатора только после восстановления заводских настроек по умолчанию при помощи аппаратной кнопки **RESET** . Такая процедура уничтожит все заданные Вами настройки маршрутизатора.

Нажмите кнопку **ДАЛЕЕ**, чтобы продолжить, или кнопку **НАЗАД**, чтобы вернуться на предыдущую страницу.

На следующей странице проверьте все заданные Вами настройки.

Вы можете сохранить текстовый файл с настройками, заданными во время прохождения Мастера, на свой ПК. Для этого нажмите кнопку **СОХРАНИТЬ ФАЙЛ С НАСТРОЙКАМИ** и следуйте инструкциям диалогового окна.

Чтобы завершить работу Мастера, нажмите кнопку **ПРИМЕНИТЬ**. При этом маршрутизатор применит настройки и перезагрузится. Нажмите кнопку **НАЗАД**, чтобы задать другие настройки.

|<br>|-

<span id="page-69-0"></span><sup>7 0-9,</sup> А-Z, а-z, пробел, !"#\$%&'()\*+,-./:;<=>?@[\]^\_`{|}~.

Если Мастер настраивал WAN-соединение, после нажатия на кнопку **ПРИМЕНИТЬ** откроется страница проверки доступности сети Интернет.

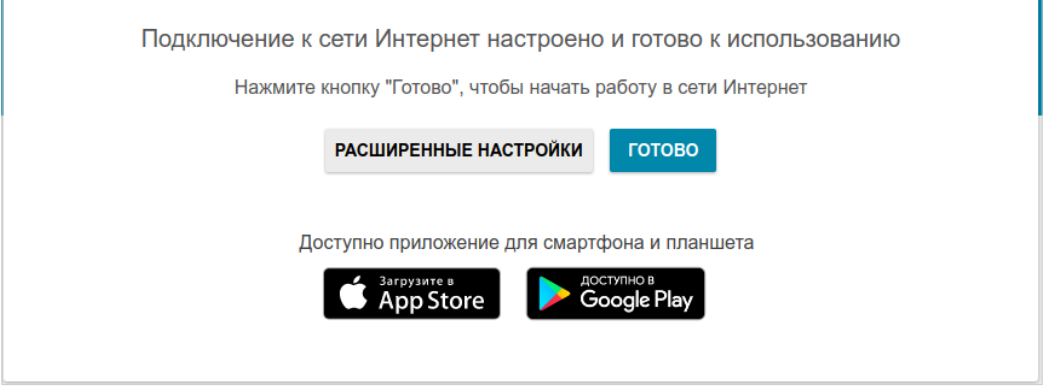

*Рисунок 55. Проверка доступности сети Интернет.*

Если маршрутизатор успешно подключился к сети Интернет, нажмите кнопку **ГОТОВО**.

Если возникли проблемы с подключением к сети Интернет, для повторной проверки состояния соединения нажмите кнопку **ПРОВЕРИТЬ ПОВТОРНО**.

Если не удалось решить проблему подключения к сети, Вы можете обратиться в службу технической поддержки Вашего провайдера (как правило, телефон технической поддержки предоставляется вместе с договором) или службу технической поддержки D-Link (номер телефона отобразится на странице после нескольких попыток проверки подключения).

Чтобы задать другие настройки, нажмите кнопку **РАСШИРЕННЫЕ НАСТРОЙКИ**. После нажатия на кнопку откроется страница **Начало** (см. раздел *[Страница Начало](#page-43-0)*, стр. [44](#page-43-0)).

# *Подключение мультимедиа-устройств*

Мастер подключения мультимедиа-устройств помогает настроить LAN-порты устройства для подключения дополнительного оборудования, например, IPTV-приставки или IP-телефона. Уточните у своего провайдера, требуется ли настройка DIR-620S для использования таких устройств.

Чтобы запустить Мастер подключения мультимедиа-устройств, на странице **Начало** выберите раздел **Подключение мультимедиа-устройств**.

Если для использования дополнительного устройства необходимо выделить порт, в разделе **LAN** щелкните левой кнопкой мыши по соответствующему элементу (выделенный элемент будет отмечен рамкой). Затем нажмите кнопку **ПРИМЕНИТЬ**.

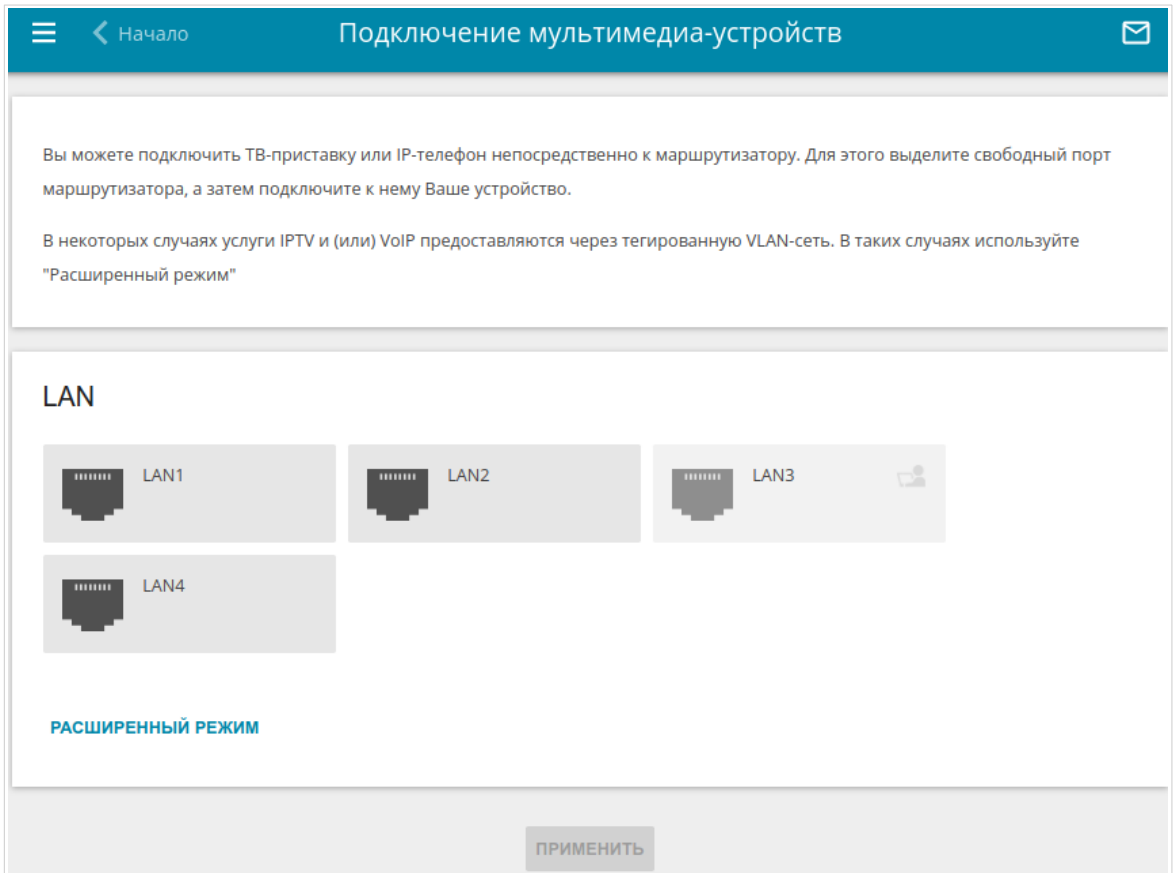

*Рисунок 56. Мастер подключения мультимедиа-устройств. Упрощенный режим.*
Если для использования дополнительного устройства также необходимо настроить подключение через VLAN-канал, нажмите кнопку **РАСШИРЕННЫЙ РЕЖИМ**.

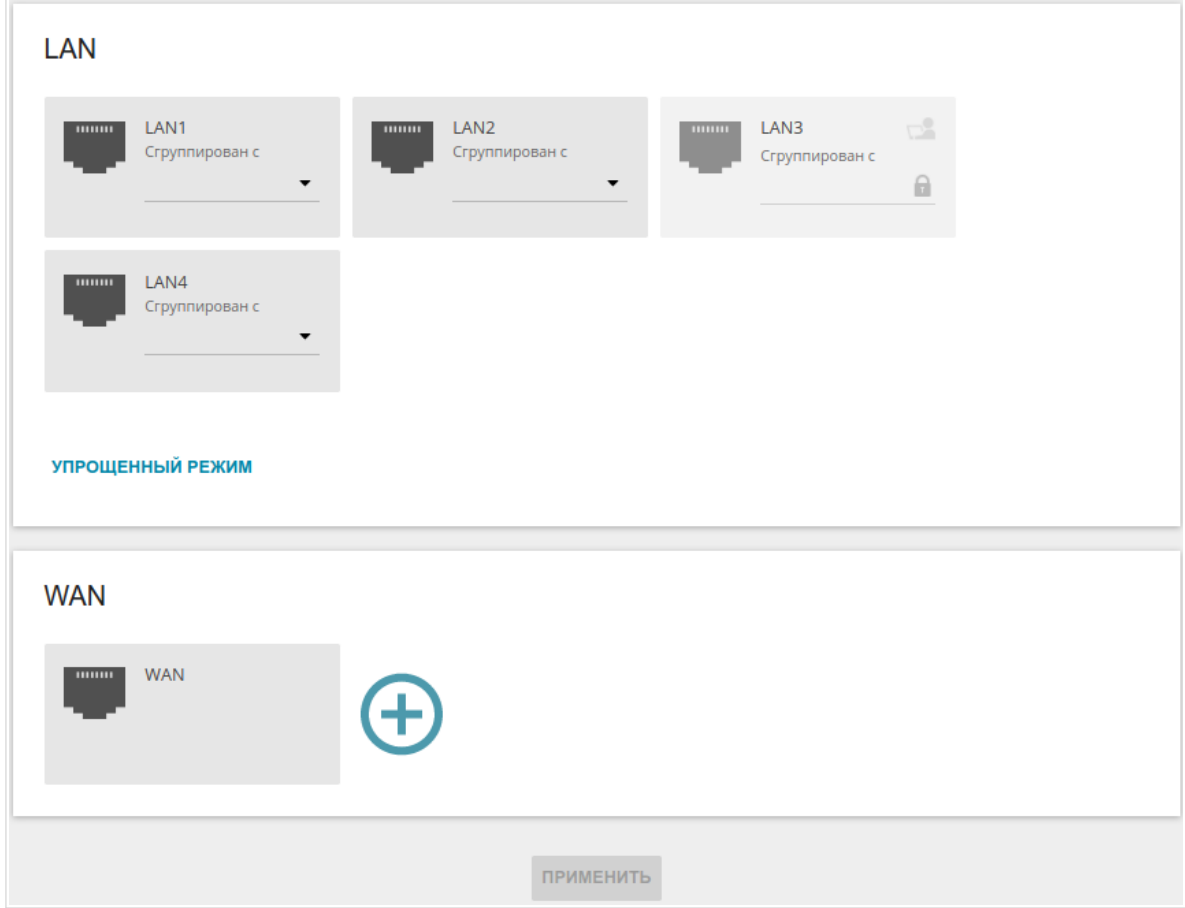

*Рисунок 57. Мастер подключения мультимедиа-устройств. Расширенный режим.*

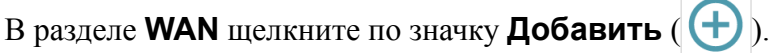

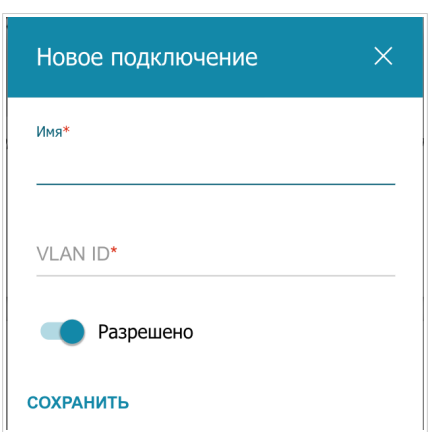

*Рисунок 58. Добавление подключения.*

В открывшемся окне в поле **Имя** задайте название для подключения для удобной идентификации (может быть произвольным). Задайте VLAN ID, предоставленный провайдером, и нажмите кнопку **СОХРАНИТЬ**.

Затем в разделе **LAN** в списке **Сгруппирован с** для элемента, соответствующего LANпорту, к которому подключается дополнительное устройство, выделите созданное подключение. Нажмите кнопку **ПРИМЕНИТЬ**.

#### |<br>|-Выделенный порт не сможет использовать соединение по умолчанию для доступа к Интернету.

Чтобы снять выделение с порта в упрощенном режиме, щелкните левой кнопкой мыши по выделенному элементу (рамка вокруг элемента исчезнет) и нажмите кнопку **ПРИМЕНИТЬ**.

Чтобы снять выделение с порта в расширенном режиме, в списке **Сгруппирован с** для элемента, соответствующего LAN-порту, выберите значение **Нет**. Затем в разделе **WAN** выберите подключение через VLAN-канал, которое больше не будет использоваться, и нажмите кнопку **УДАЛИТЬ**. Затем нажмите кнопку **ПРИМЕНИТЬ**.

## *Статистика*

На страницах данного раздела представлены данные, отображающие текущее состояние маршрутизатора:

- сетевая статистика;
- адреса, выданные DHCP-сервером;
- таблица маршрутизации;
- данные об устройствах, подключенных к сети маршрутизатора и его web-интерфейсу, а также информация о текущих сессиях этих устройств;
- адреса активных групп многоадресной рассылки.

#### **Сетевая статистика**

На странице **Статистика / Сетевая статистика** Вы можете просмотреть статистические данные по всем соединениям, существующим в системе (WAN-соединения, локальная сеть, беспроводная локальная сеть). Для каждого соединения отображается имя и состояние (если соединение установлено, имя соединения выделено зеленым цветом, если не установлено – красным), IP-адрес и маска подсети, а также объем переданных и полученных данных (с увеличением объема данных единицы измерения автоматически меняются – байт, Кбайт, Мбайт, Гбайт).

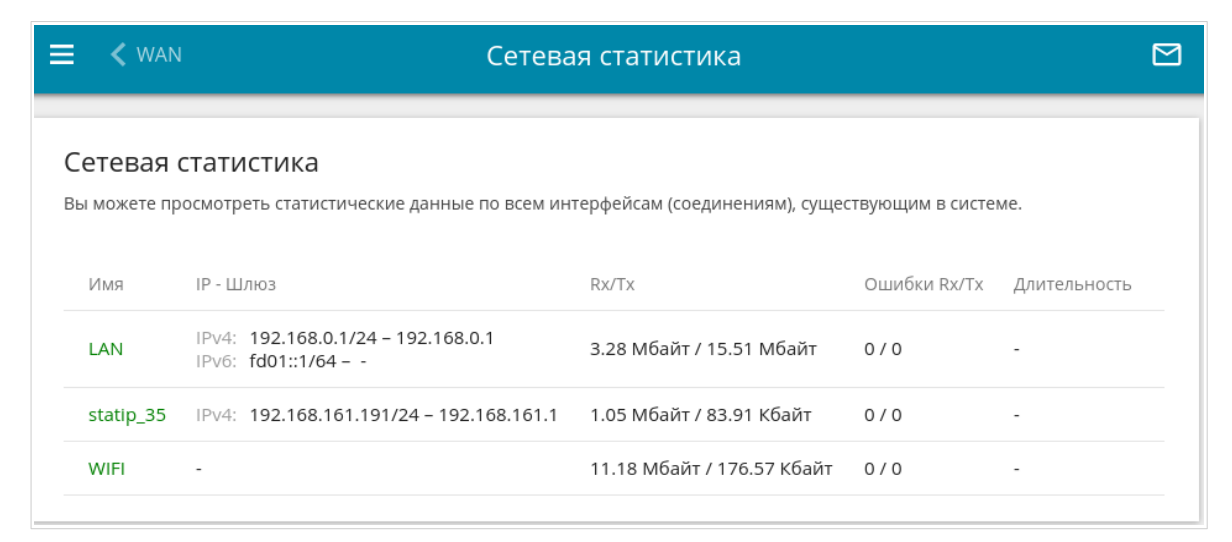

*Рисунок 59. Страница Статистика / Сетевая статистика.*

Чтобы просмотреть подробные данные по конкретному соединению, нажмите на строку, соответствующую этому соединению.

## **DHCP**

На странице **Статистика / DHCP** доступна информация о компьютерах, идентифицированных по имени узла и MAC-адресу и получивших IP-адреса от DHCPсервера устройства.

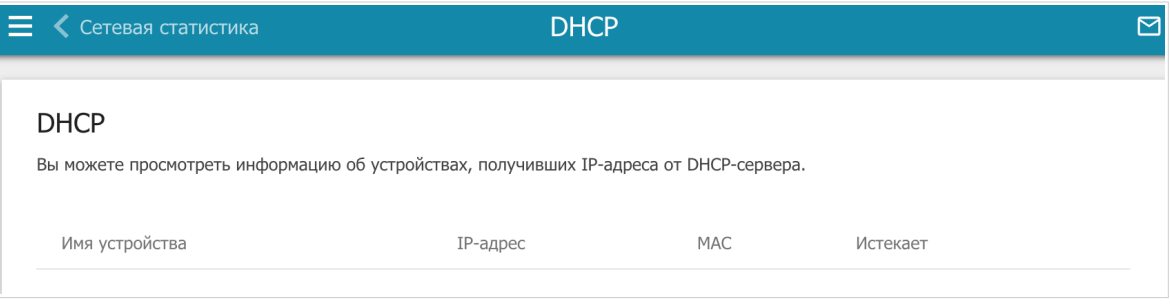

*Рисунок 60. Страница Статистика / DHCP.*

## **Маршрутизация**

Страница **Статистика / Маршрутизация** отображает информацию о правилах и таблицах маршрутизации.

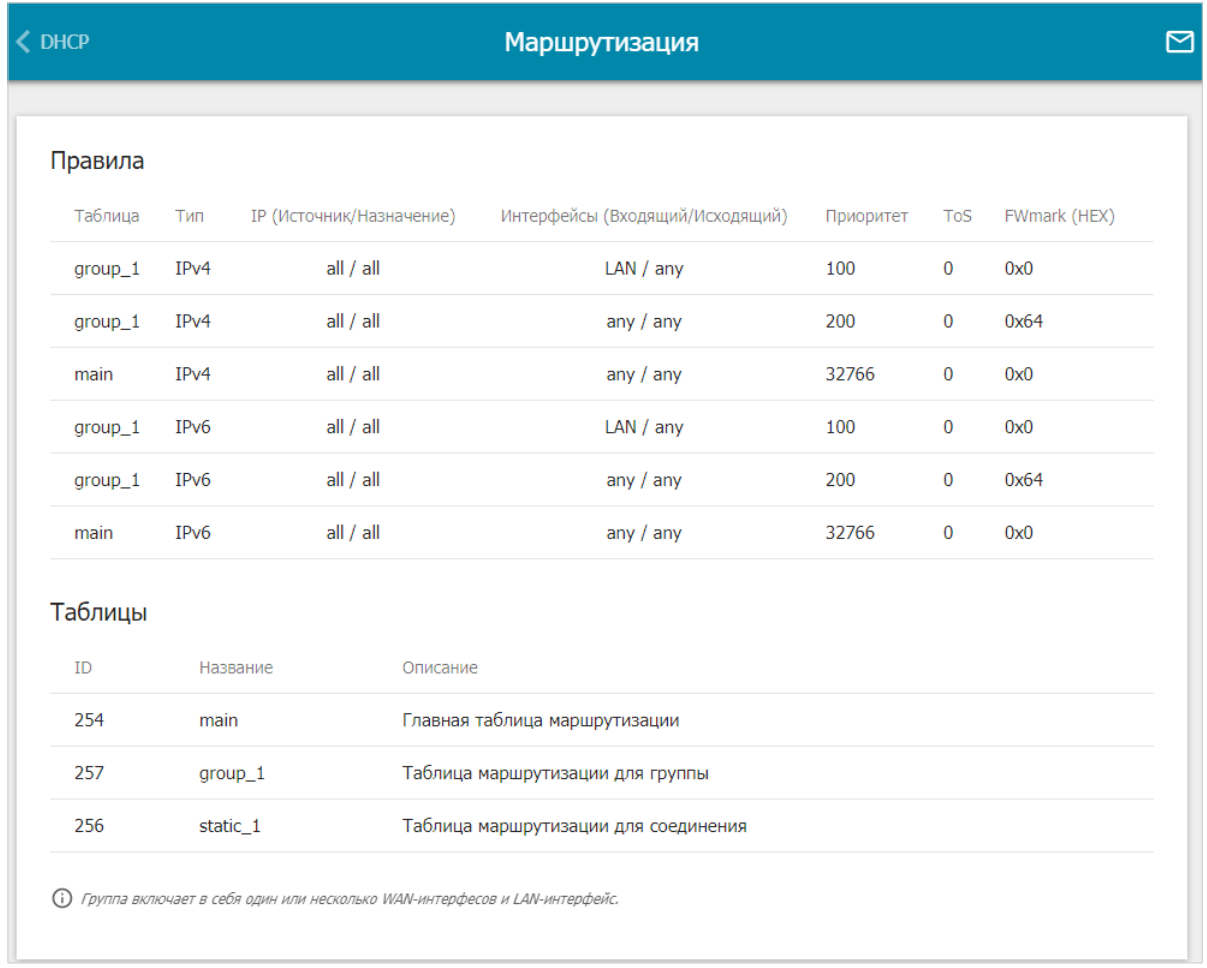

#### *Рисунок 61. Страница Статистика / Маршрутизация.*

В разделе **Правила** представлены правила маршрутизации, соответствующие им таблицы маршрутизации, входящий и исходящий интерфейсы, уровни приоритета правил и другие данные.

В разделе **Таблицы** представлен список сохраненных на устройстве таблиц маршрутизации. Чтобы просмотреть подробные сведения о маршрутах в таблице, выберите соответствующую строку и нажмите левую кнопку мыши.

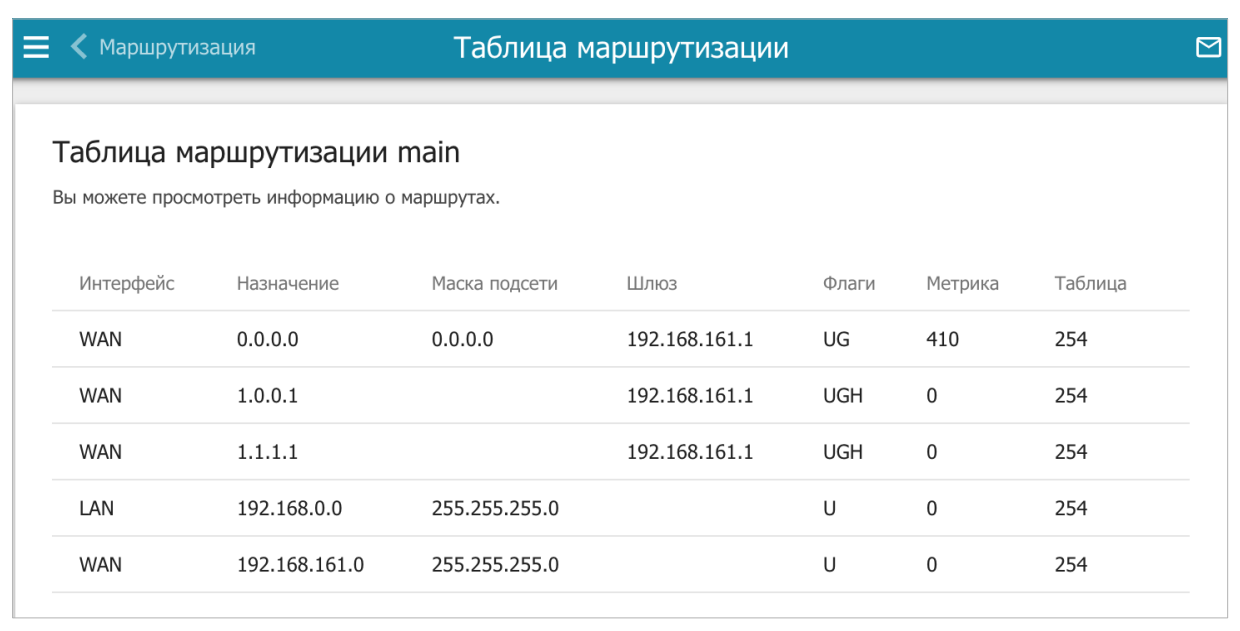

*Рисунок 62. Страница с таблицей маршрутизации.*

На открывшейся странице отображается информация о маршрутах в выбранной таблице маршрутизации. В таблице представлены IP-адреса назначения, шлюзы, маски подсети и другие данные.

### **Клиенты и сессии**

На странице **Статистика / Клиенты и сессии** отображается список устройств, подключенных к локальной сети маршрутизатора, а также информация о текущих сессиях каждого устройства.

| <b>&lt; Маршрутизация</b> |               | Клиенты и сессии                                                                                                    |           |             | ↜ |
|---------------------------|---------------|----------------------------------------------------------------------------------------------------|-----------|-------------|---|
| Клиенты                   |               |                                                                                                    |           |             |   |
| устройства.               |               | Вы можете просмотреть список устройств, подключенных к локальной сети маршрутизатора, а также информацию о текущих сессиях каждого |           |             |   |
| MAC                       | IP-адрес      | Имя устройства                                                                                                    | Флаги     | Интерфейс   |   |
| D0:17:C2:00:29:85         | 192.168.0.129 | android-c2dfe5fa660d5ed1                                                                                                    | stale     | <b>WLAN</b> |   |
| 90:2B:34:A5:A8:FB         | 192.168.0.2   |                                                                                                    | reachable | LAN         |   |
|                           |               |                                                                                                    |           |             |   |

*Рисунок 63. Страница Статистика / Клиенты и сессии.*

Для каждого устройства отображается сетевой интерфейс, к которому оно подключено, а также его IP- и MAC-адрес.

Чтобы посмотреть информацию о текущих сессиях какого-либо устройства, подключенного к сети маршрутизатора, выберите это устройство в таблице. На открывшейся странице отобразятся протокол обмена сетевыми пакетами, IP-адрес и порт источника, а также IPадрес и порт назначения для каждой сессии выбранного устройства.

## **Multicast-группы**

На странице **Статистика / Multicast-группы** отображаются адреса активных групп многоадресной рассылки (IPTV-каналов и групп для передачи служебной информации), на которые подписано устройство, и интерфейс, через который устройство подписано.

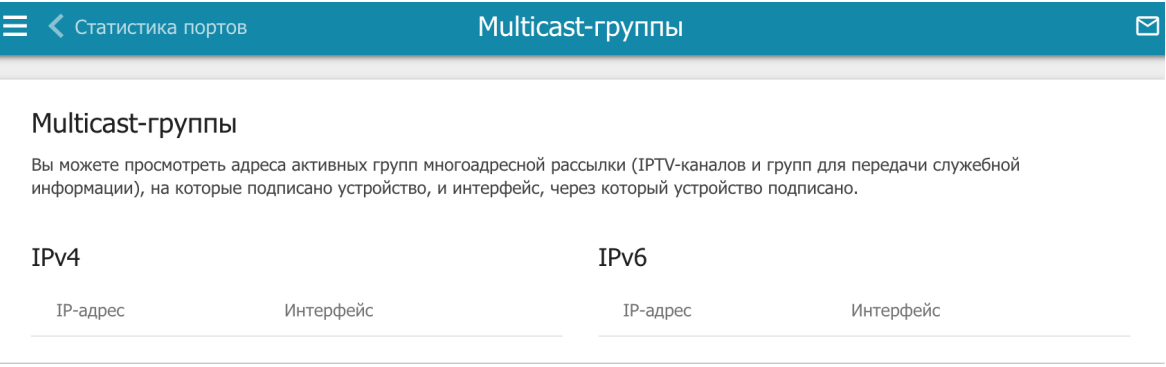

*Рисунок 64. Страница Статистика / Multicast-группы.*

# *Настройка соединений*

В данном разделе меню Вы можете настроить основные параметры локальной сети маршрутизатора и создать подключение к сети Интернет (WAN-соединение).

## **WAN**

На странице **Настройка соединений / WAN** Вы можете редактировать и создавать соединения, используемые маршрутизатором.

По умолчанию в системе настроено соединение с типом **Динамический IPv4**. Оно привязано к порту **WAN**.

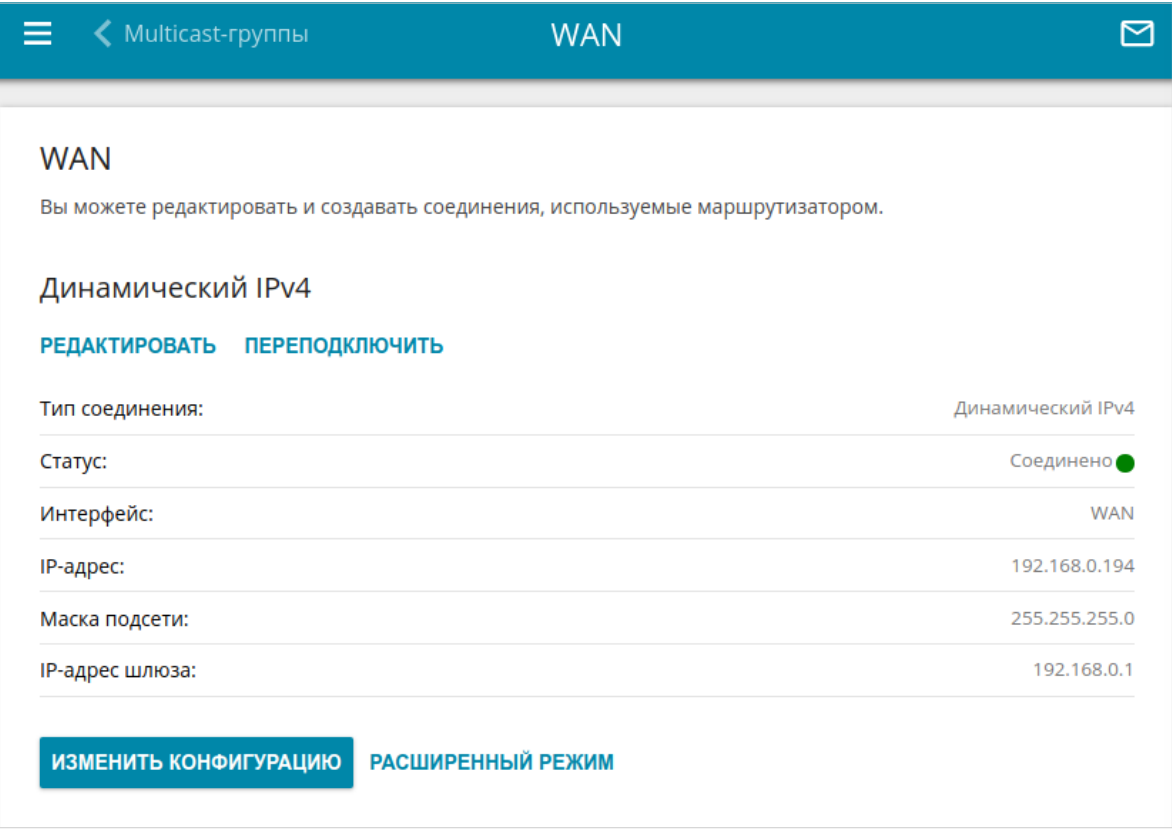

*Рисунок 65. Страница Настройка соединений / WAN. Упрощенный режим.*

Чтобы задать другие параметры для существующего соединения, нажмите кнопку **РЕДАКТИРОВАТЬ**. На открывшейся странице измените необходимые параметры и нажмите кнопку **ПРИМЕНИТЬ**.

Чтобы отключить соединение и снова установить его, нажмите кнопку **ПЕРЕПОДКЛЮЧИТЬ**.

Чтобы удалить существующее соединение и создать новое, нажмите кнопку **ИЗМЕНИТЬ КОНФИГУРАЦИЮ**. При этом откроется страница создания соединения.

Чтобы создать несколько WAN-соединений, перейдите в расширенный режим настройки. Для этого нажмите кнопку **РАСШИРЕННЫЙ РЕЖИМ**.

|<br>|-

#### При создании соединений некоторых типов страница **Настройка соединений / WAN** автоматически переходит в расширенный режим.

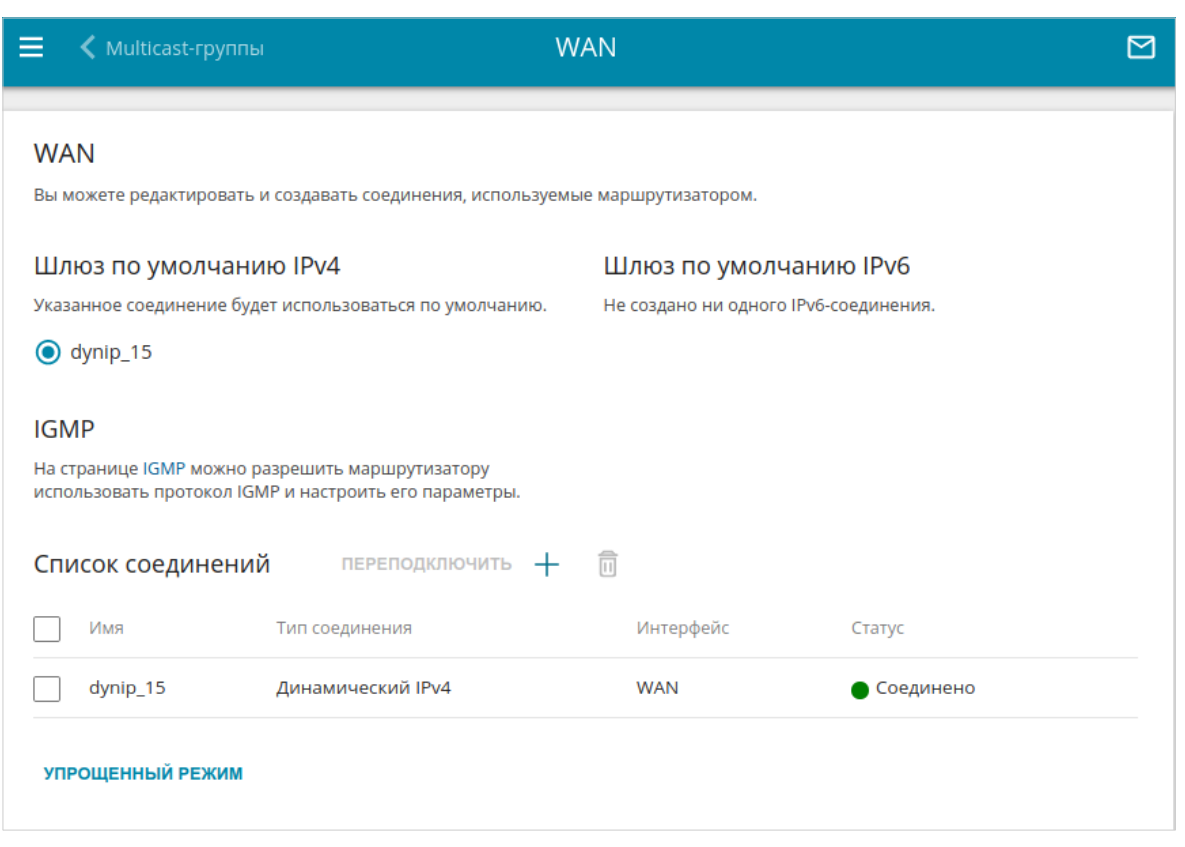

*Рисунок 66. Страница Настройка соединений / WAN. Расширенный режим.*

Чтобы создать новое соединение, нажмите кнопку **ДОБАВИТЬ** ( +) в разделе **Список соединений**. При этом откроется страница создания соединения.

Чтобы задать другие параметры для существующего соединения, в разделе **Список соединений** выберите соответствующую строку в таблице и нажмите левую кнопку мыши. На открывшейся странице измените необходимые параметры и нажмите кнопку **ПРИМЕНИТЬ**.

Чтобы отключить какое-либо соединение и снова установить его, установите флажок слева от соответствующей строки таблицы и нажмите кнопку **ПЕРЕПОДКЛЮЧИТЬ**.

Чтобы удалить соединение, в разделе **Список соединений** установите флажок слева от

соответствующей строки таблицы и нажмите кнопку **УДАЛИТЬ** ( ).

Чтобы разрешить multicast-трафик (например, потоковое видео) для какого-либо соединения, нажмите ссылку **IGMP** (описание страницы см. в разделе *[IGMP](#page-205-0)*, стр. [206\)](#page-205-0).

Чтобы одно из существующих WAN-соединений использовалось в качестве IPv4- или IPv6 соединения по умолчанию, в разделе **Шлюз по умолчанию** установите переключатель в строке, соответствующей этому соединению.

Чтобы вернуться к упрощенному режиму настройки, нажмите кнопку **УПРОЩЕННЫЙ РЕЖИМ** (кнопка недоступна, если создано несколько WAN-соединений).

#### *WAN-соединение типа Динамический IPv4 или Статический IPv4*

На странице создания соединения в разделе **Главные настройки** выберите соответствующее значение в списке **Тип соединения** и задайте необходимые параметры.

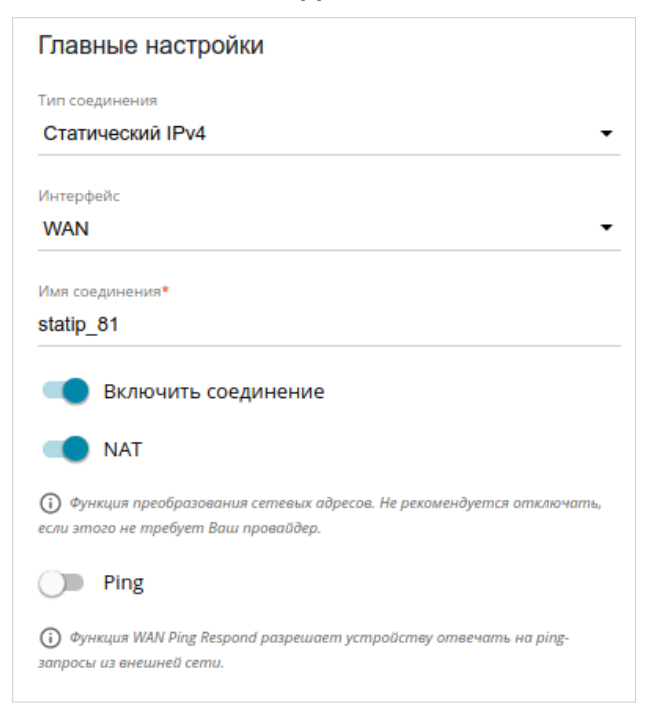

*Рисунок 67. Страница добавления соединения типа Статический IPv4. Раздел Главные настройки.*

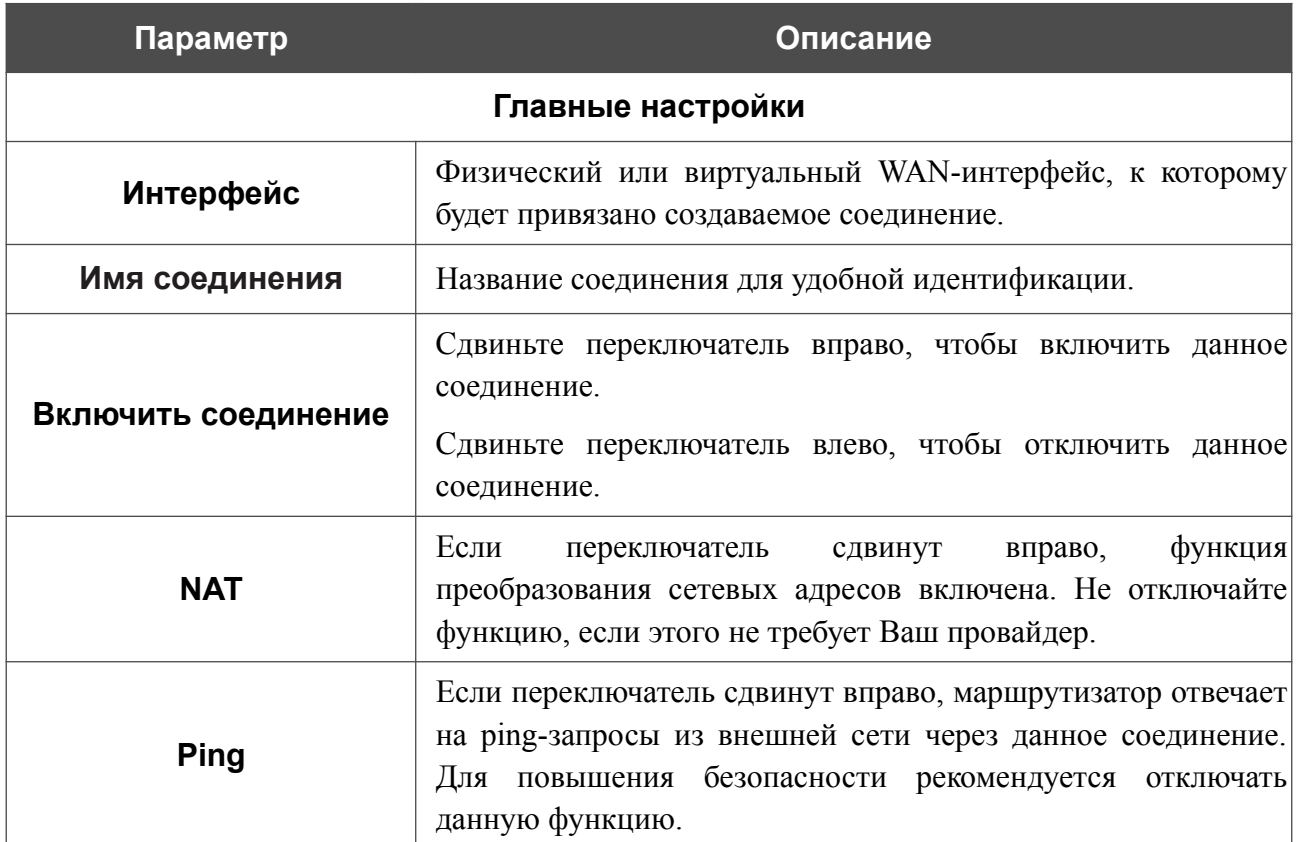

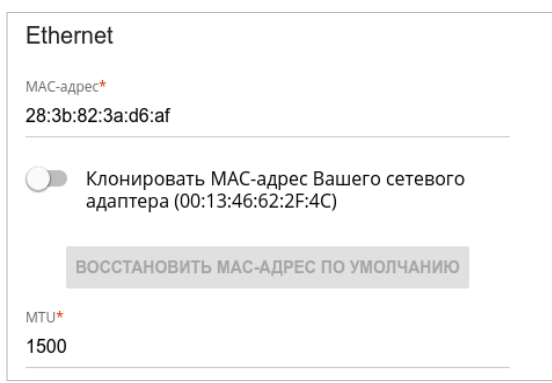

*Рисунок 68. Страница добавления соединения типа Статический IPv4. Раздел Ethernet.*

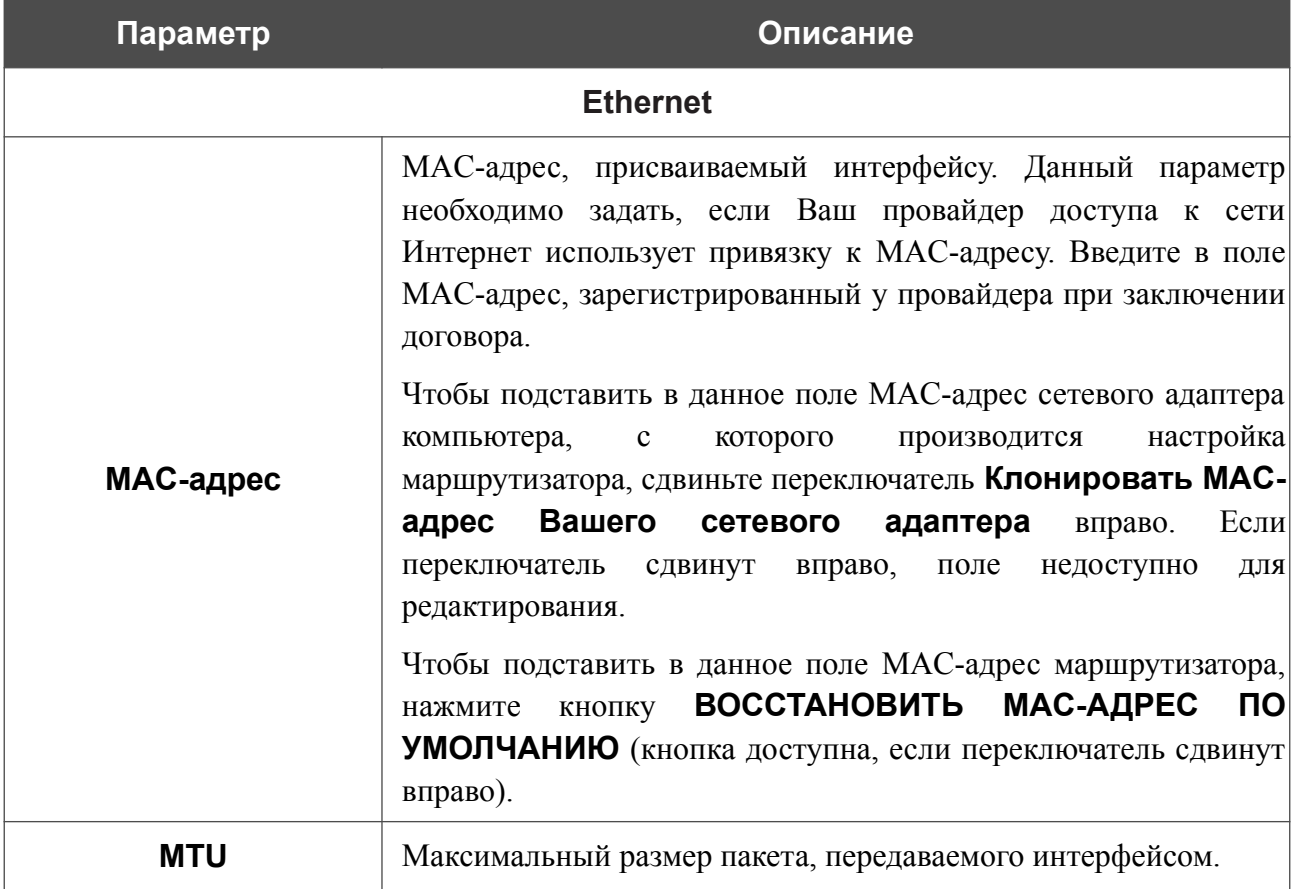

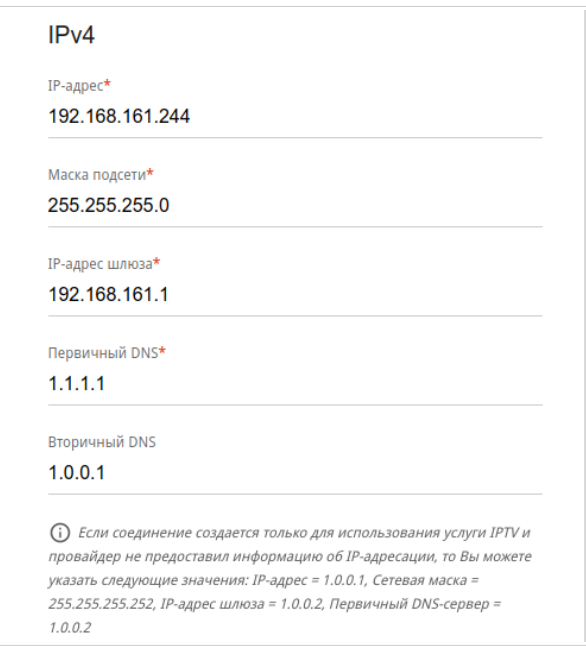

*Рисунок 69. Страница добавления соединения типа Статический IPv4. Раздел IPv4.*

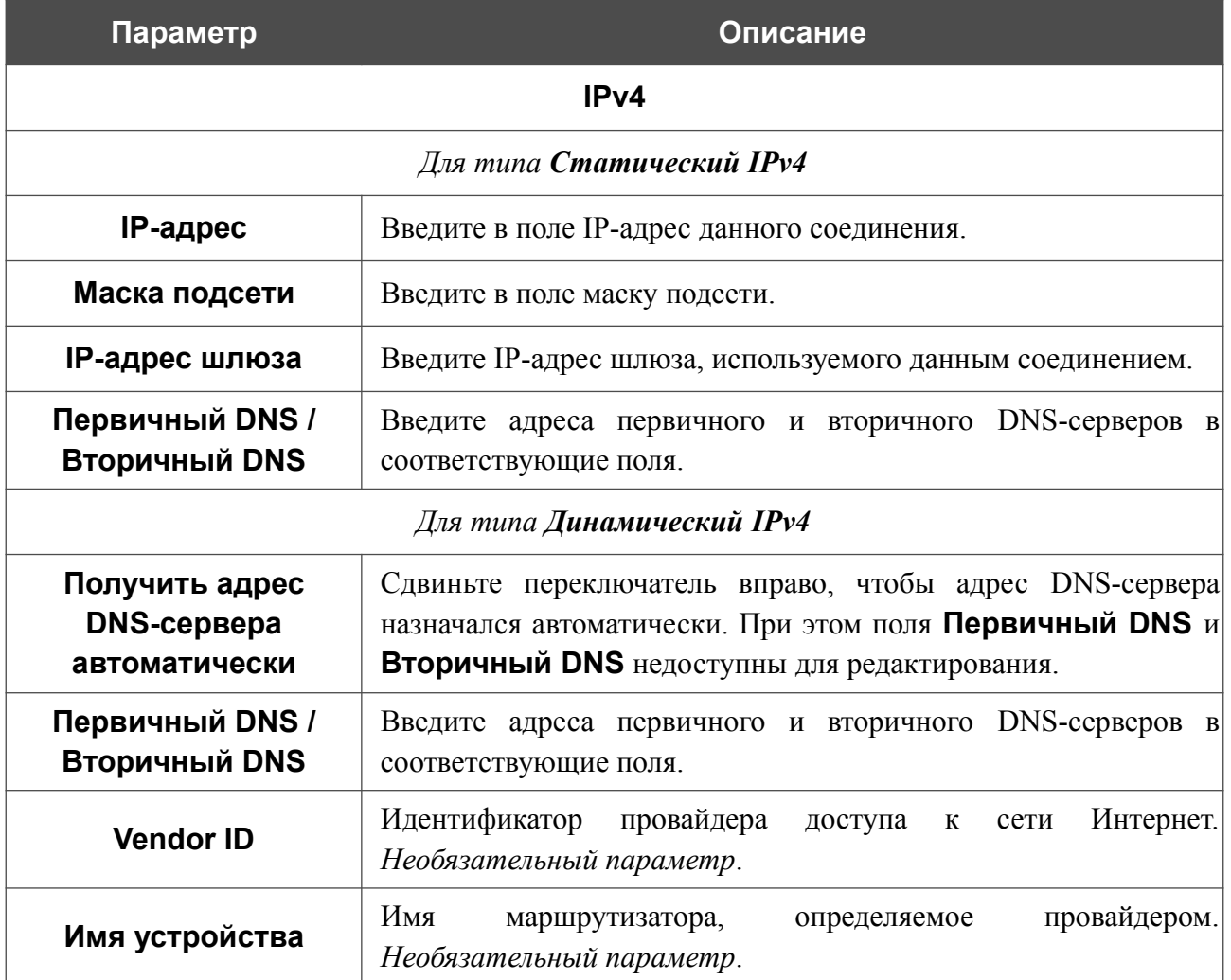

После задания всех необходимых значений нажмите кнопку **ПРИМЕНИТЬ**.

#### *WAN-соединение типа Динамический IPv6 или Статический IPv6*

На странице создания соединения в разделе **Главные настройки** выберите соответствующее значение в списке **Тип соединения** и задайте необходимые параметры.

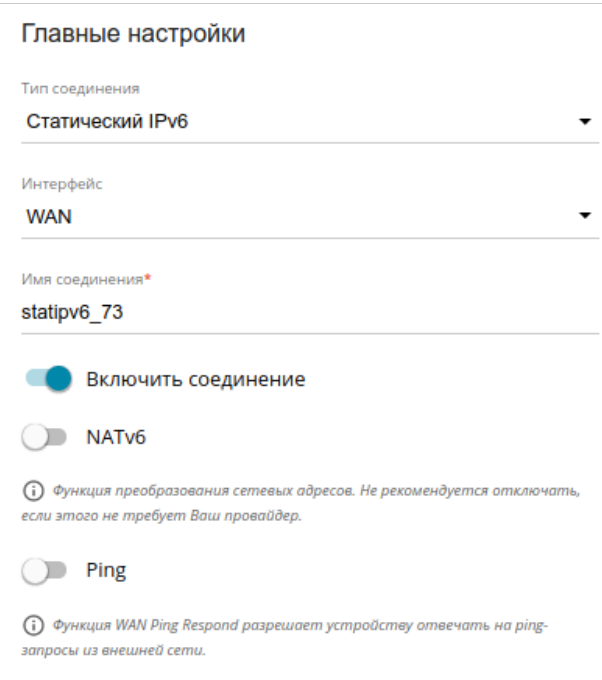

*Рисунок 70. Страница добавления соединения типа Статический IPv6. Раздел Главные настройки.*

| Параметр            | Описание                                                                                                    |
|---------------------|----------------------------------------------------------------------------------------------------|
|                     | Главные настройки                                                                                                    |
| <b>Интерфейс</b>    | Физический или виртуальный WAN-интерфейс, к которому<br>будет привязано создаваемое соединение.                                                                                                    |
| Имя соединения      | Название соединения для удобной идентификации.                                                                                                    |
| Включить соединение | Сдвиньте переключатель вправо, чтобы включить данное<br>соединение.<br>Сдвиньте переключатель влево, чтобы отключить данное                                                                               |
| NAT <sub>v6</sub>   | соединение.<br>Если<br>функция<br>переключатель<br>сдвинут вправо,<br>IPv6<br>преобразования сетевых адресов<br>для протокола<br>включена. Не отключайте функцию, если этого не требует<br>Ваш провайдер. |
| <b>Ping</b>         | Если переключатель сдвинут вправо, маршрутизатор отвечает<br>на ping-запросы из внешней сети через данное соединение.<br>Для повышения безопасности рекомендуется отключать<br>данную функцию.            |

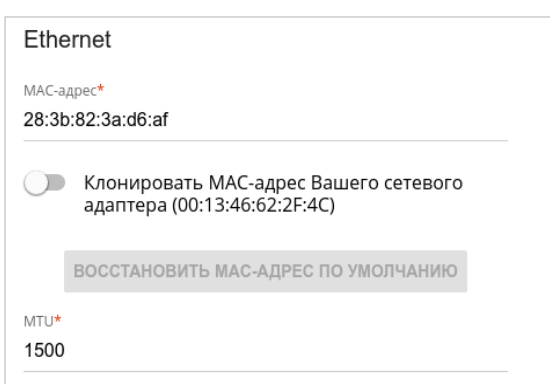

*Рисунок 71. Страница добавления соединения типа Статический IPv6. Раздел Ethernet.*

| Параметр   | Описание                                                                                                    |
|------------|----------------------------------------------------------------------------------------------------|
|            | <b>Ethernet</b>                                                                                                    |
| МАС-адрес  | МАС-адрес, присваиваемый интерфейсу. Данный параметр<br>необходимо задать, если Ваш провайдер доступа к сети<br>Интернет использует привязку к МАС-адресу. Введите в поле<br>МАС-адрес, зарегистрированный у провайдера при заключении<br>договора.<br>Чтобы подставить в данное поле МАС-адрес сетевого адаптера<br>настройка<br>производится<br>компьютера, с<br>которого<br>маршрутизатора, сдвиньте переключатель Клонировать МАС-<br>Вашего<br>адрес<br>сетевого адаптера<br>Если<br>вправо.<br>переключатель сдвинут вправо, поле<br>недоступно<br>ДЛЯ<br>редактирования.<br>Чтобы подставить в данное поле МАС-адрес маршрутизатора,<br>ВОССТАНОВИТЬ МАС-АДРЕС<br><b>NO</b><br>кнопку<br>нажмите<br>УМОЛЧАНИЮ (кнопка доступна, если переключатель сдвинут<br>вправо). |
| <b>MTU</b> | Максимальный размер пакета, передаваемого интерфейсом.                                                                                                    |

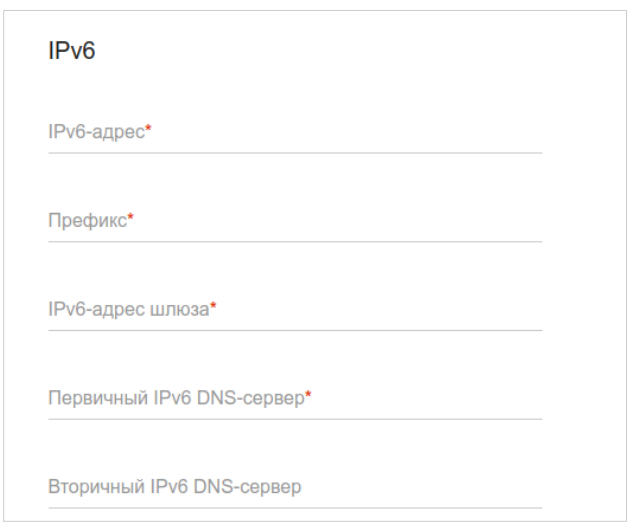

*Рисунок 72. Страница добавления соединения типа Статический IPv6. Раздел IPv6.*

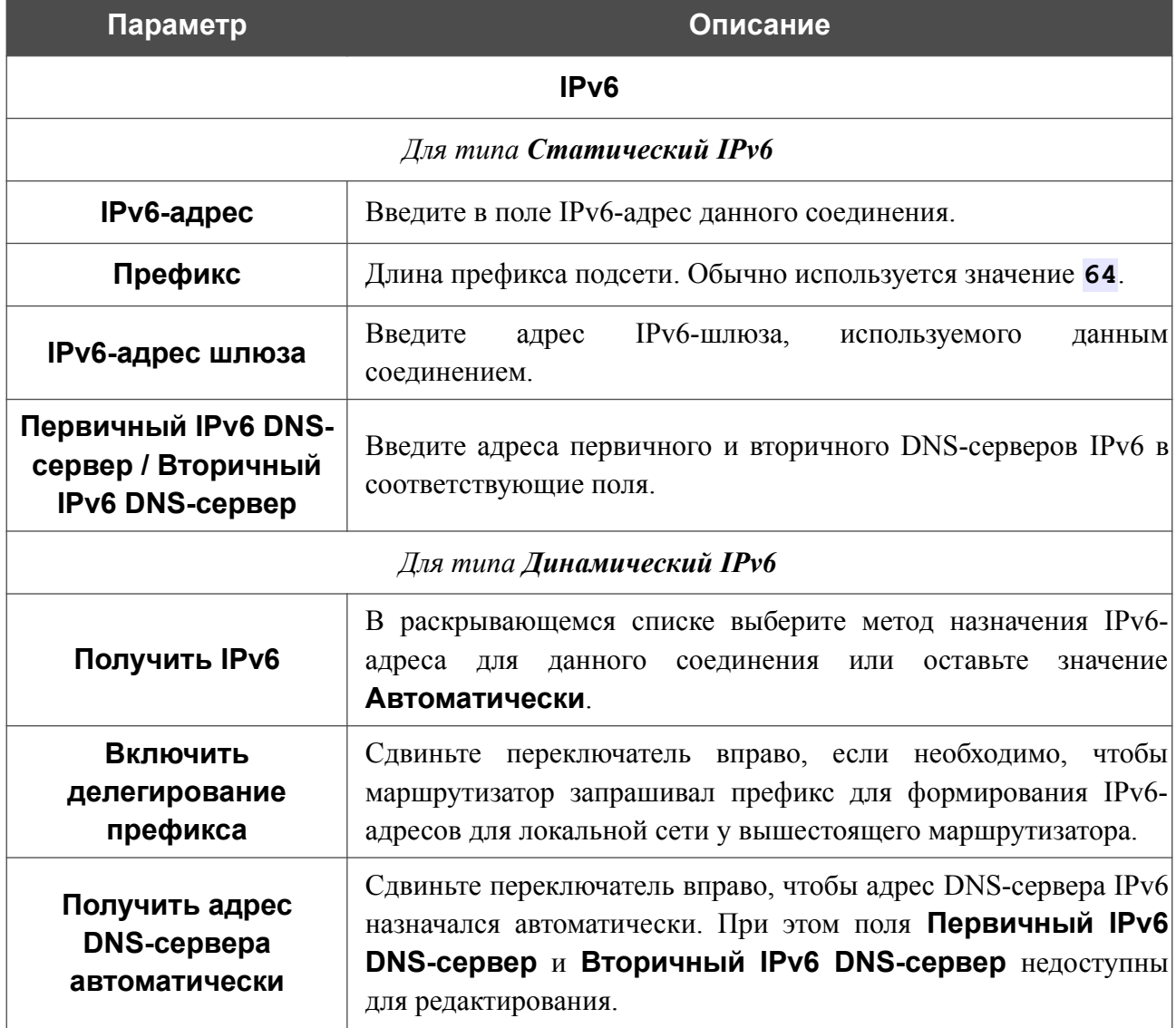

**DIR-620S** Беспроводной маршрутизатор N300 с поддержкой 3G/LTE и USB-портом

Руководство пользователя

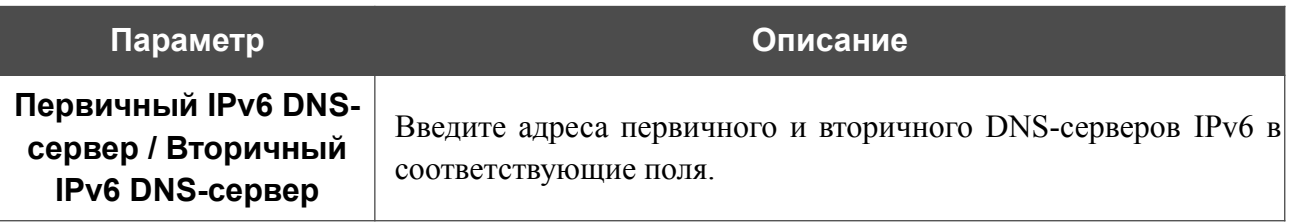

После задания всех необходимых значений нажмите кнопку **ПРИМЕНИТЬ**.

### *WAN-соединение типа PPPoE*

На странице создания соединения в разделе **Главные настройки** выберите соответствующее значение в списке **Тип соединения** и задайте необходимые параметры.

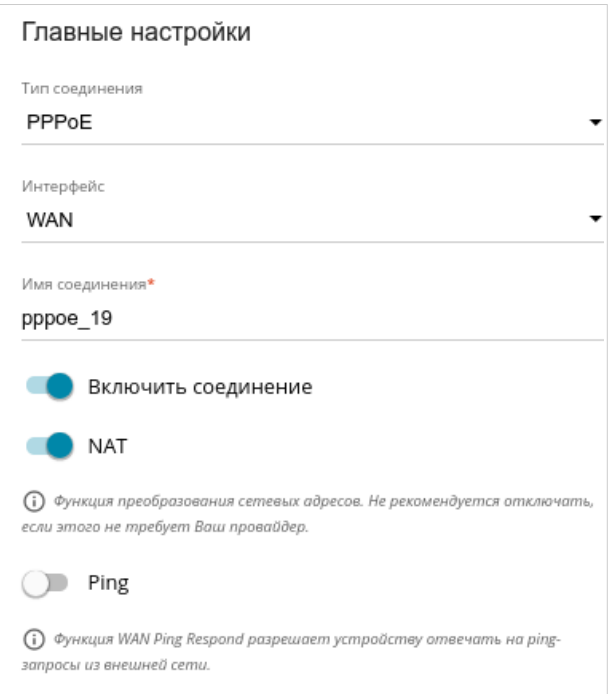

*Рисунок 73. Страница добавления соединения типа PPPoE. Раздел Главные настройки.*

| Параметр            | Описание                                                                                                    |  |
|---------------------|----------------------------------------------------------------------------------------------------|--|
|                     | Главные настройки                                                                                                    |  |
| <b>Интерфейс</b>    | Физический или виртуальный WAN-интерфейс, к которому<br>будет привязано создаваемое соединение.                                                                                                |  |
| Имя соединения      | Название соединения для удобной идентификации.                                                                                                    |  |
| Включить соединение | Сдвиньте переключатель вправо, чтобы включить данное<br>соединение.<br>Сдвиньте переключатель влево, чтобы отключить данное<br>соединение.                                                     |  |
| <b>NAT</b>          | Если<br>функция<br>переключатель сдвинут<br>вправо,<br>преобразования сетевых адресов включена. Не отключайте<br>функцию, если этого не требует Ваш провайдер.                                 |  |
| <b>Ping</b>         | Если переключатель сдвинут вправо, маршрутизатор отвечает<br>на ping-запросы из внешней сети через данное соединение.<br>Для повышения безопасности рекомендуется отключать<br>данную функцию. |  |

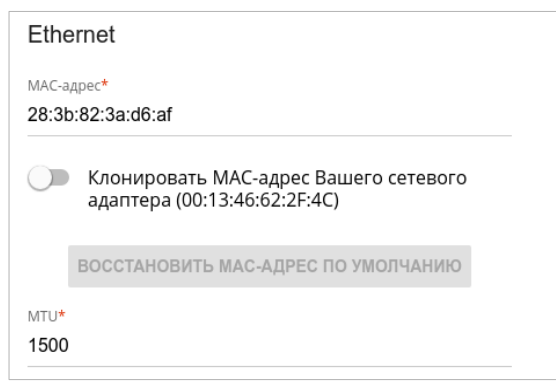

*Рисунок 74. Страница добавления соединения типа PPPoE. Раздел Ethernet.*

| Параметр   | Описание                                                                                                    |
|------------|----------------------------------------------------------------------------------------------------|
|            | <b>Ethernet</b>                                                                                                    |
| МАС-адрес  | МАС-адрес, присваиваемый интерфейсу. Данный параметр<br>необходимо задать, если Ваш провайдер доступа к сети<br>Интернет использует привязку к МАС-адресу. Введите в поле<br>МАС-адрес, зарегистрированный у провайдера при заключении<br>договора.<br>Чтобы подставить в данное поле МАС-адрес сетевого адаптера<br>производится<br>настройка<br>компьютера,<br>$\mathbf c$<br>которого<br>маршрутизатора, сдвиньте переключатель Клонировать МАС-<br>Вашего<br>Если<br>адрес<br>сетевого адаптера<br>вправо.<br>переключатель сдвинут<br>вправо, поле<br>недоступно<br>ДЛЯ<br>редактирования.<br>Чтобы подставить в данное поле МАС-адрес маршрутизатора,<br>ВОССТАНОВИТЬ<br>МАС-АДРЕС<br><b>NO</b><br>кнопку<br>нажмите<br>УМОЛЧАНИЮ (кнопка доступна, если переключатель сдвинут<br>вправо). |
| <b>MTU</b> | Максимальный размер пакета, передаваемого интерфейсом.                                                                                                    |

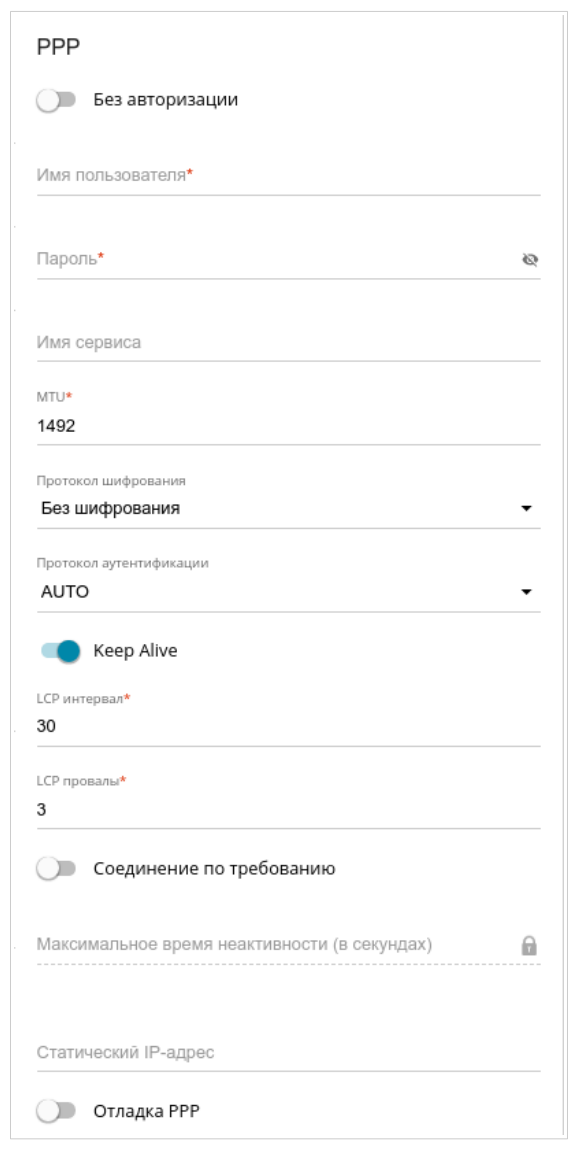

*Рисунок 75. Страница добавления соединения типа PPPoE. Раздел PPP.*

| Параметр                                                       | Описание                                                                                                    |  |
|----------------------------------------------------------------|----------------------------------------------------------------------------------------------------|--|
| <b>PPP</b>                                                     |                                                                                                    |  |
| Без авторизации                                                | Сдвиньте переключатель вправо, если для доступа в Интернет<br>Вам не нужно вводить имя пользователя и пароль. |  |
| Имя пользователя                                               | Имя пользователя (логин) для доступа в Интернет.                                                              |  |
| Пароль                                                         | Пароль для доступа в Интернет. Нажмите<br>на<br>значок<br>Показать ( ), чтобы отобразить введенный пароль.    |  |
| Имя РРРоЕ-сервера, выполняющего аутентификацию.<br>Имя сервиса |                                                                                                    |  |
| Максимальный размер пакета, передаваемого интерфейсом.<br>MTU  |                                                                                                    |  |

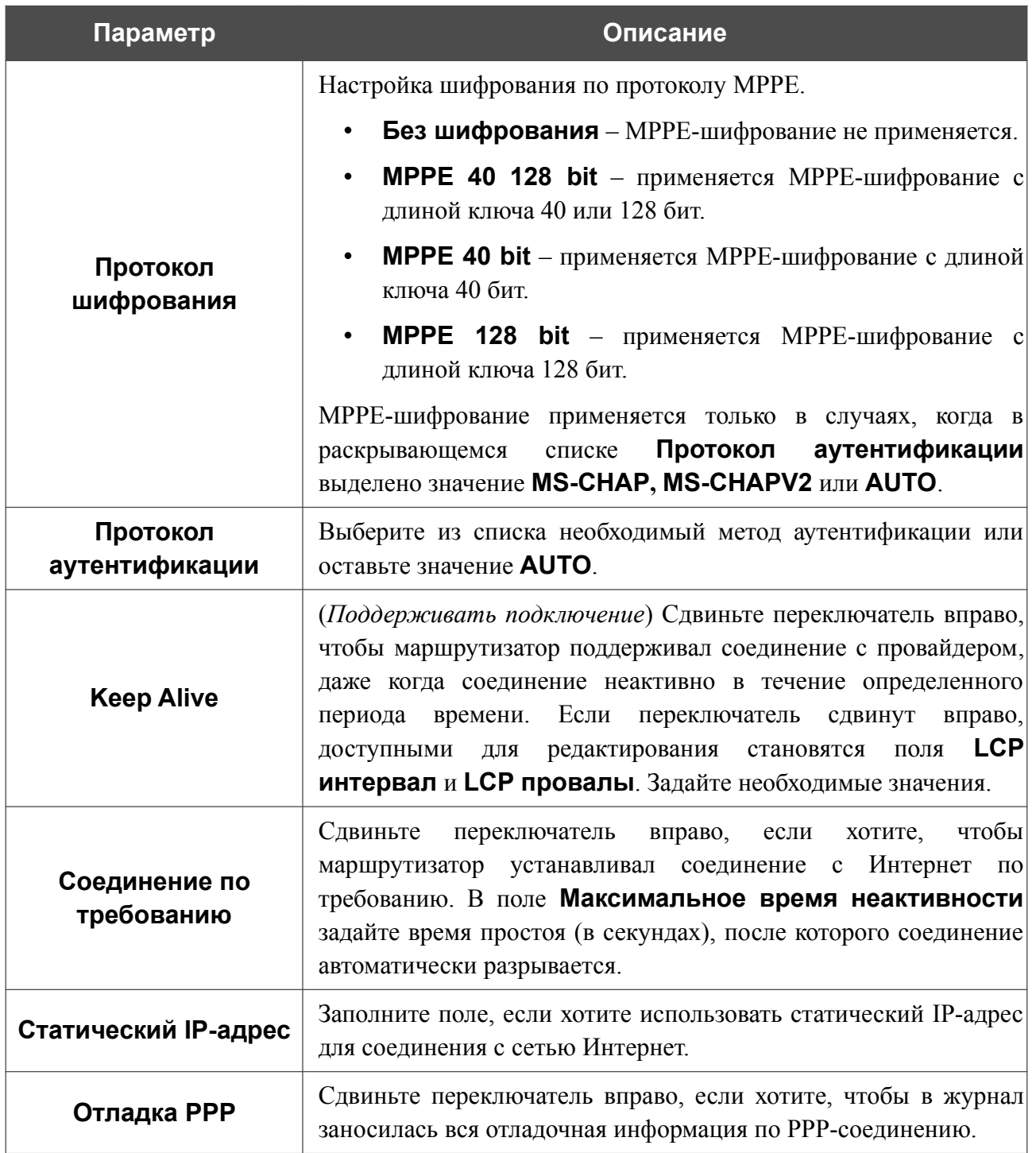

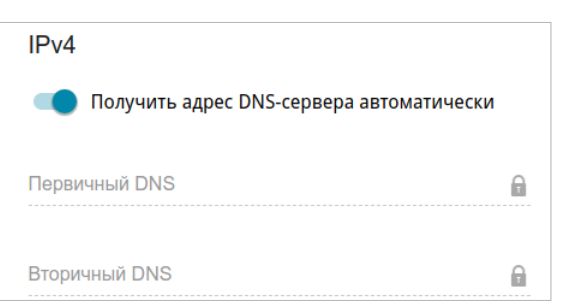

*Рисунок 76. Страница добавления соединения типа PPPoE. Раздел IPv4.*

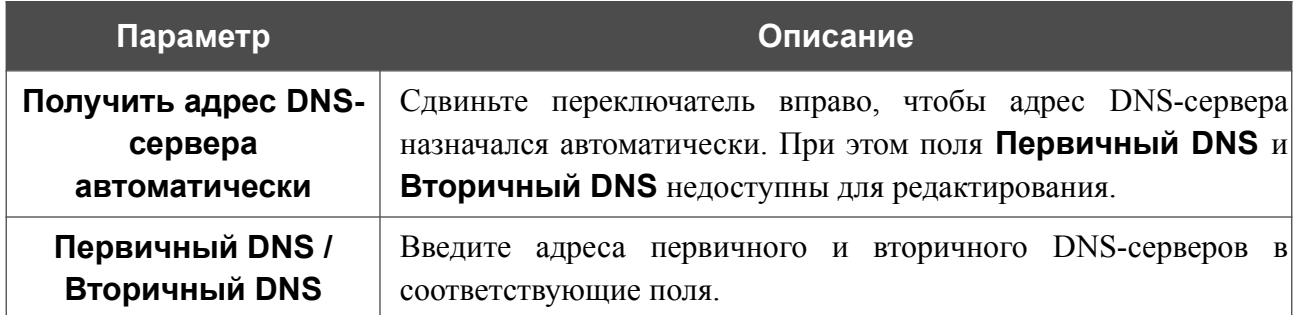

После задания всех необходимых значений нажмите кнопку **ПРИМЕНИТЬ**. В упрощенном режиме после нажатия на кнопку откроется окно для создания дополнительного соединения.

Если Ваш провайдер предоставляет Вам доступ к локальным сервисам (например, аудио- и видеоресурсам), нажмите кнопку **СОЗДАТЬ СОЕДИНЕНИЕ**. На отобразившейся странице задайте параметры для соединения типа Динамический IPv4 или Статический IPv4 и нажмите кнопку **ПРИМЕНИТЬ**.

Если Вам не нужно создавать дополнительное соединение, нажмите кнопку **ПРОПУСТИТЬ**. При этом откроется страница **Настройка соединений / WAN**.

### *WAN-соединение типа PPTP или L2TP*

На странице создания соединения в разделе **Главные настройки** выберите соответствующее значение в списке **Тип соединения** и задайте необходимые параметры.

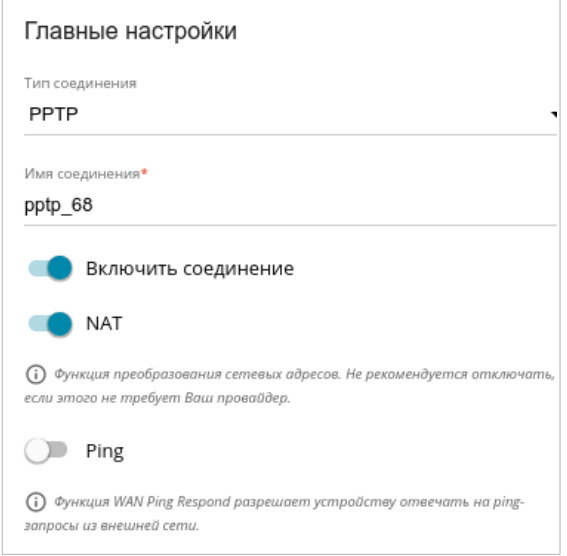

*Рисунок 77. Страница добавления соединения типа PPTP. Раздел Главные настройки.*

| Параметр            | Описание                                                                                                    |  |
|---------------------|----------------------------------------------------------------------------------------------------|--|
| Главные настройки   |                                                                                                    |  |
| Имя соединения      | Название соединения для удобной идентификации.                                                                                                    |  |
| Включить соединение | Сдвиньте переключатель вправо, чтобы включить данное<br>соединение.<br>Сдвиньте переключатель влево, чтобы отключить данное<br>соединение.                                                     |  |
| <b>NAT</b>          | Если<br>функция<br>переключатель сдвинут<br>вправо,<br>преобразования сетевых адресов включена. Не отключайте<br>функцию, если этого не требует Ваш провайдер.                                 |  |
| <b>Ping</b>         | Если переключатель сдвинут вправо, маршрутизатор отвечает<br>на ping-запросы из внешней сети через данное соединение.<br>Для повышения безопасности рекомендуется отключать<br>данную функцию. |  |

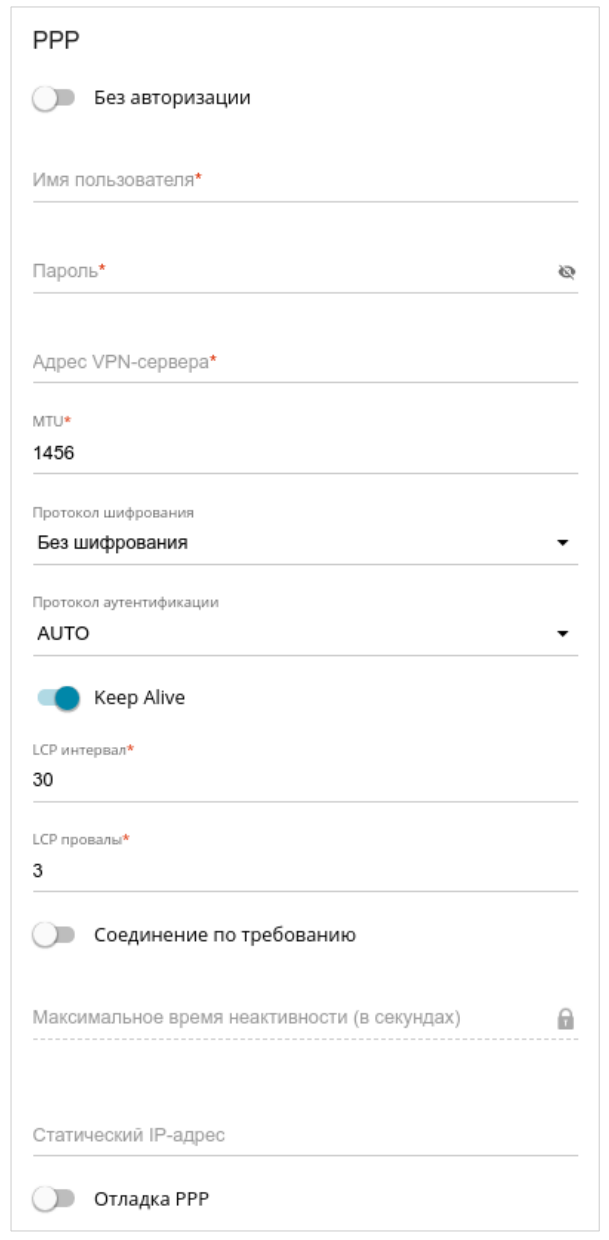

*Рисунок 78. Страница добавления соединения типа PPTP. Раздел PPP.*

| Параметр                                                                    | Описание                                                                                                    |
|-----------------------------------------------------------------------------|----------------------------------------------------------------------------------------------------|
|                                                                             | <b>PPP</b>                                                                                                    |
| Без авторизации                                                             | Сдвиньте переключатель вправо, если для доступа в Интернет<br>Вам не нужно вводить имя пользователя и пароль. |
| Имя пользователя                                                            | Имя пользователя (логин) для доступа в Интернет.                                                              |
| Пароль                                                                      | Пароль для доступа в Интернет. Нажмите на<br>значок<br>Показать ( •), чтобы отобразить введенный пароль.      |
| IP-или URL-адрес PPTP-или L2TP-сервера аутентификации.<br>Адрес VPN-сервера |                                                                                                    |
| Максимальный размер пакета, передаваемого интерфейсом.<br><b>MTU</b>        |                                                                                                    |

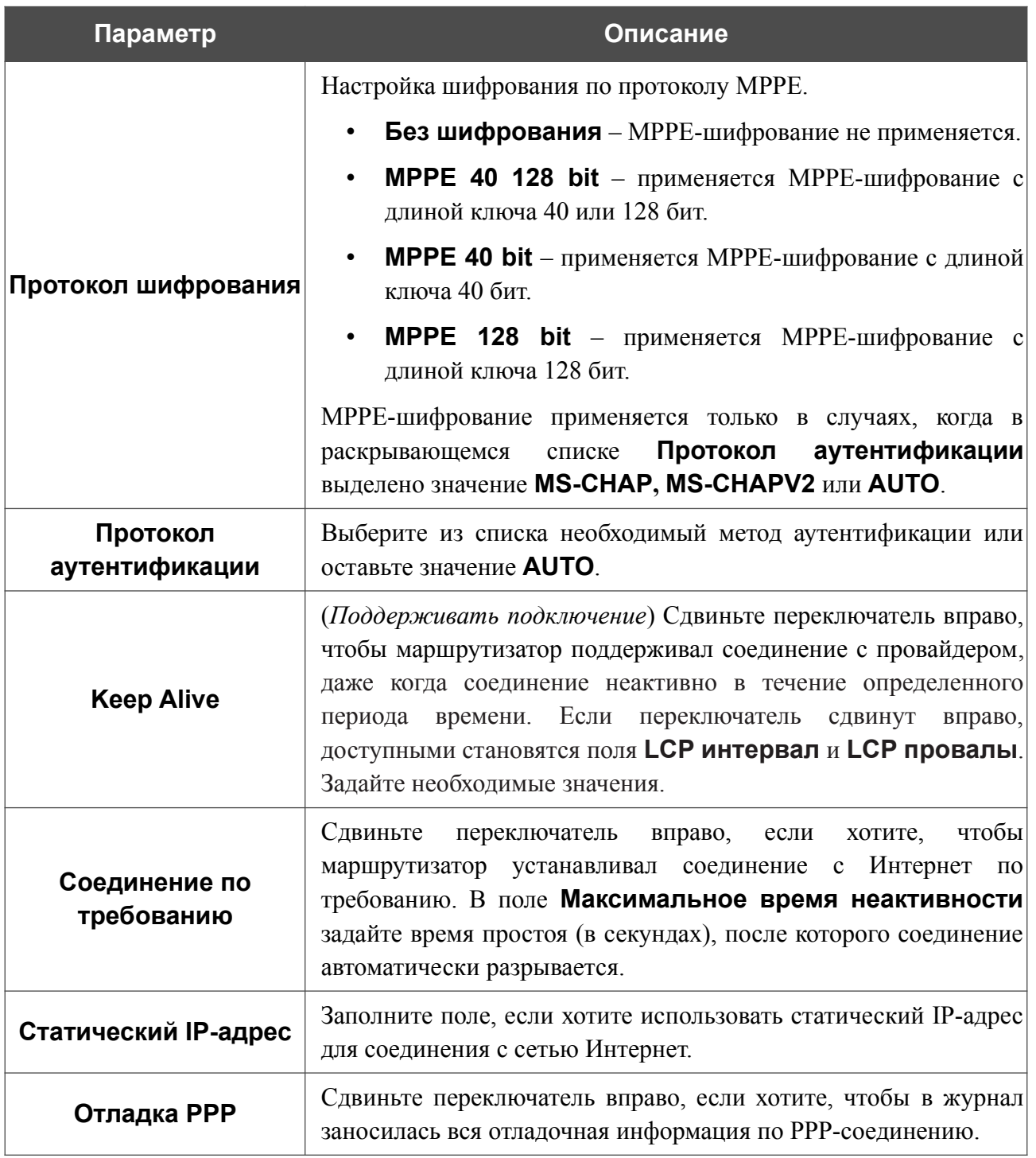

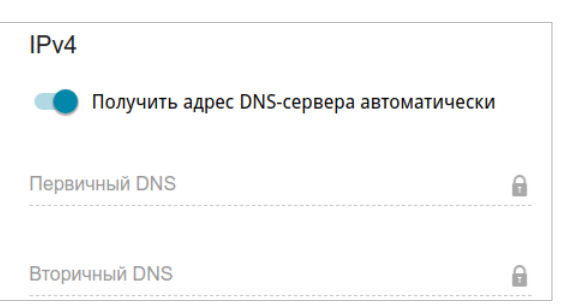

*Рисунок 79. Страница добавления соединения типа PPPoE. Раздел IPv4.*

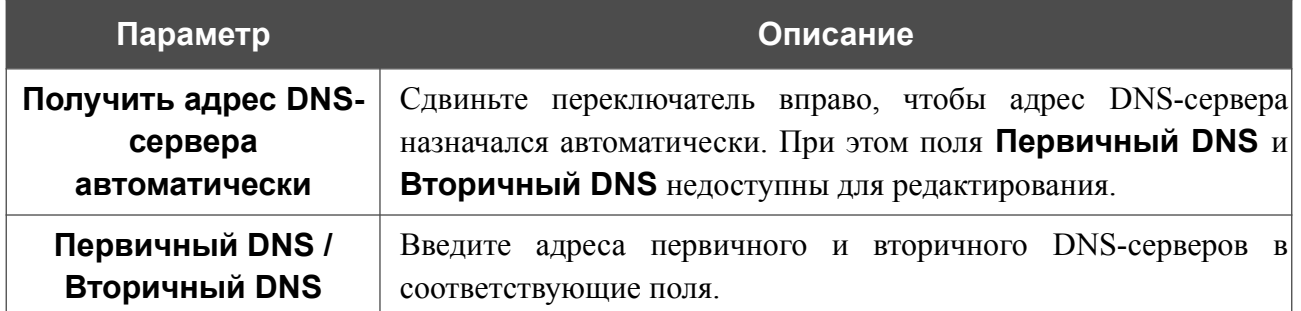

После задания всех необходимых значений нажмите кнопку **ПРИМЕНИТЬ**.

После нажатия на кнопку **ПРИМЕНИТЬ** откроется окно для дополнительной настройки соединения.

Если Вы планируете использовать данное WAN-соединение для подключения к сети Интернет, установите переключатель в положение **к сети Интернет**. Затем выберите существующее соединение, которое будет использоваться для доступа к PPTP/L2TP-серверу, и нажмите кнопку **ПРОДОЛЖИТЬ** или установите переключатель в положение **создать новое соединение** и нажмите кнопку **СОЗДАТЬ СОЕДИНЕНИЕ**.

Если Вы уже настроили подключение к сети Интернет и планируете использовать данное WAN-соединение только для подключения к виртуальной частной сети, установите переключатель в положение **к виртуальной частной сети** и нажмите кнопку **ПРОДОЛЖИТЬ**.

#### *WAN-соединение типа PPPoE IPv6 или PPPoE Dual Stack*

На странице создания соединения в разделе **Главные настройки** выберите соответствующее значение в списке **Тип соединения** и задайте необходимые параметры.

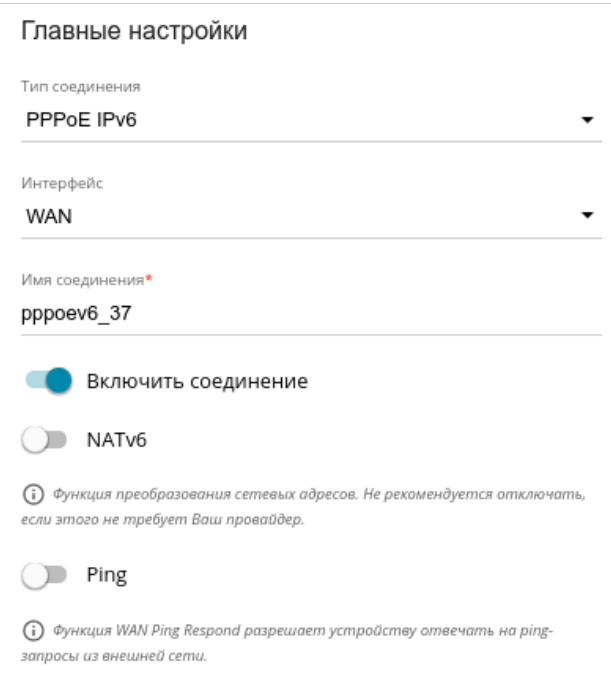

*Рисунок 80. Страница добавления соединения типа PPPoE IPv6. Раздел Главные настройки.*

| Параметр            | Описание                                                                                                    |  |
|---------------------|----------------------------------------------------------------------------------------------------|--|
| Главные настройки   |                                                                                                    |  |
| <b>Интерфейс</b>    | Физический или виртуальный WAN-интерфейс, к которому<br>будет привязано создаваемое соединение.                                                                                                    |  |
| Имя соединения      | Название соединения для удобной идентификации.                                                                                                    |  |
| Включить соединение | Сдвиньте переключатель вправо, чтобы включить данное<br>соединение.<br>Сдвиньте переключатель влево, чтобы отключить данное<br>соединение.                                                                                                   |  |
| <b>NAT</b>          | Только для типа PPPoE Dual Stack.<br><b>функция</b><br>Если<br>переключатель сдвинут<br>вправо,<br>IPv4<br>преобразования сетевых<br>адресов<br>протокола<br>ДЛЯ<br>включена. Не отключайте функцию, если этого не требует<br>Ваш провайдер. |  |

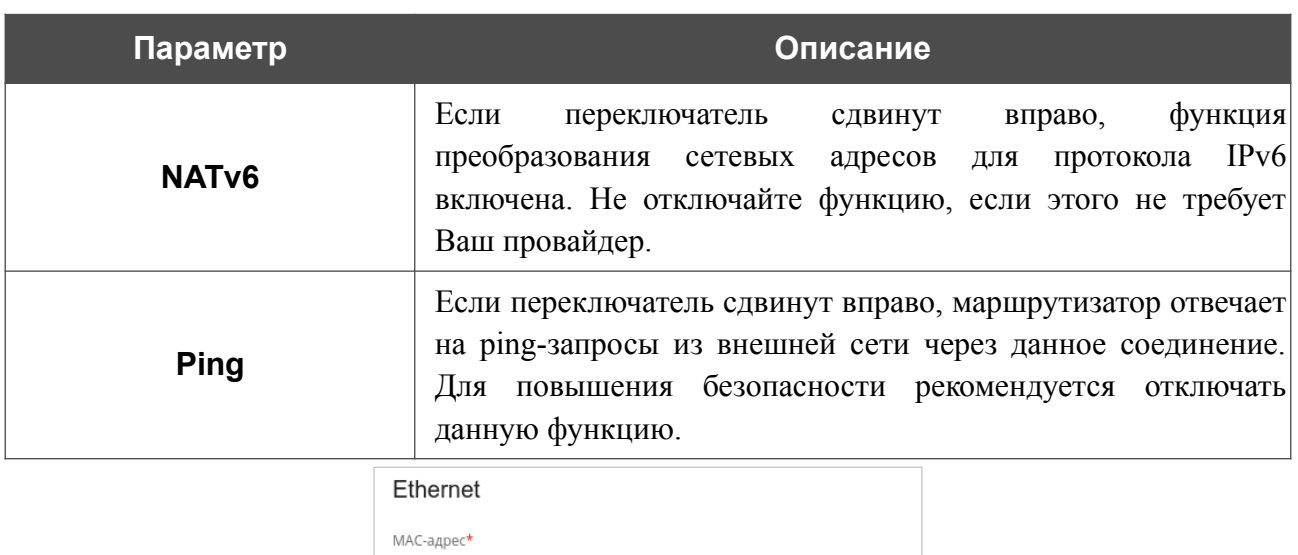

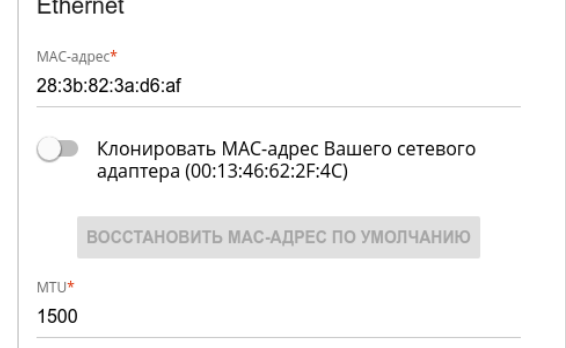

*Рисунок 81. Страница добавления соединения типа PPPoE IPv6. Раздел Ethernet.*

| Параметр   | Описание                                                                                                    |
|------------|----------------------------------------------------------------------------------------------------|
|            | <b>Ethernet</b>                                                                                                    |
|            | МАС-адрес, присваиваемый интерфейсу. Данный параметр<br>необходимо задать, если Ваш провайдер доступа к сети<br>Интернет использует привязку к МАС-адресу. Введите в поле<br>МАС-адрес, зарегистрированный у провайдера при заключении<br>договора.                                                                                                    |
| МАС-адрес  | Чтобы подставить в данное поле МАС-адрес сетевого адаптера<br>настройка<br>производится<br>компьютера,<br>которого<br>$\mathbf{c}$<br>маршрутизатора, сдвиньте переключатель Клонировать МАС-<br>Вашего<br>Если<br>адрес<br>сетевого адаптера<br>вправо.<br>переключатель сдвинут вправо, поле<br>недоступно<br>ДЛЯ<br>редактирования.<br>Чтобы подставить в данное поле МАС-адрес маршрутизатора,<br>ВОССТАНОВИТЬ МАС-АДРЕС<br>кнопку<br><b>NO</b><br>нажмите |
|            | УМОЛЧАНИЮ (кнопка доступна, если переключатель сдвинут<br>вправо).                                                                                                    |
| <b>MTU</b> | Максимальный размер пакета, передаваемого интерфейсом.                                                                                                    |

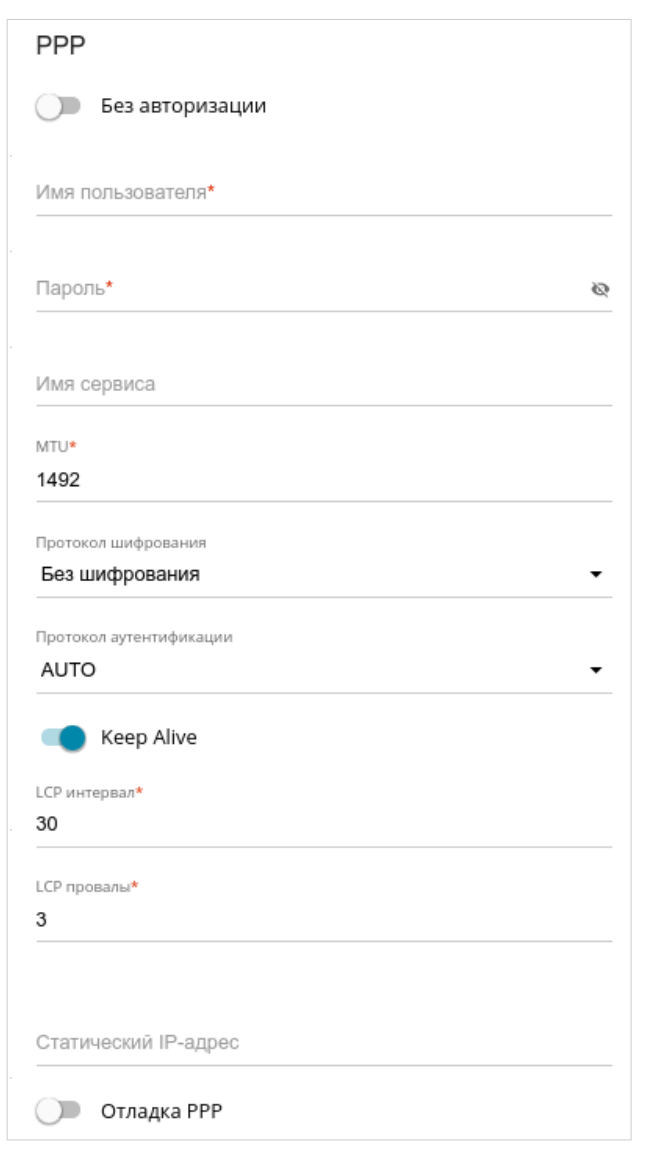

*Рисунок 82. Страница добавления соединения типа PPPoE IPv6. Раздел PPP.*

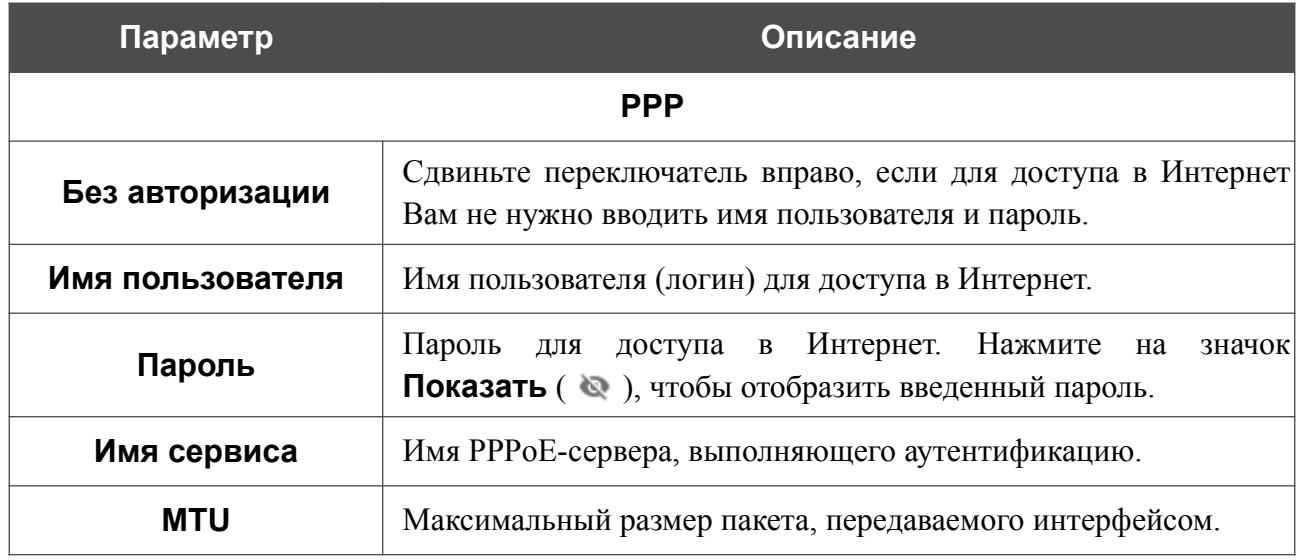

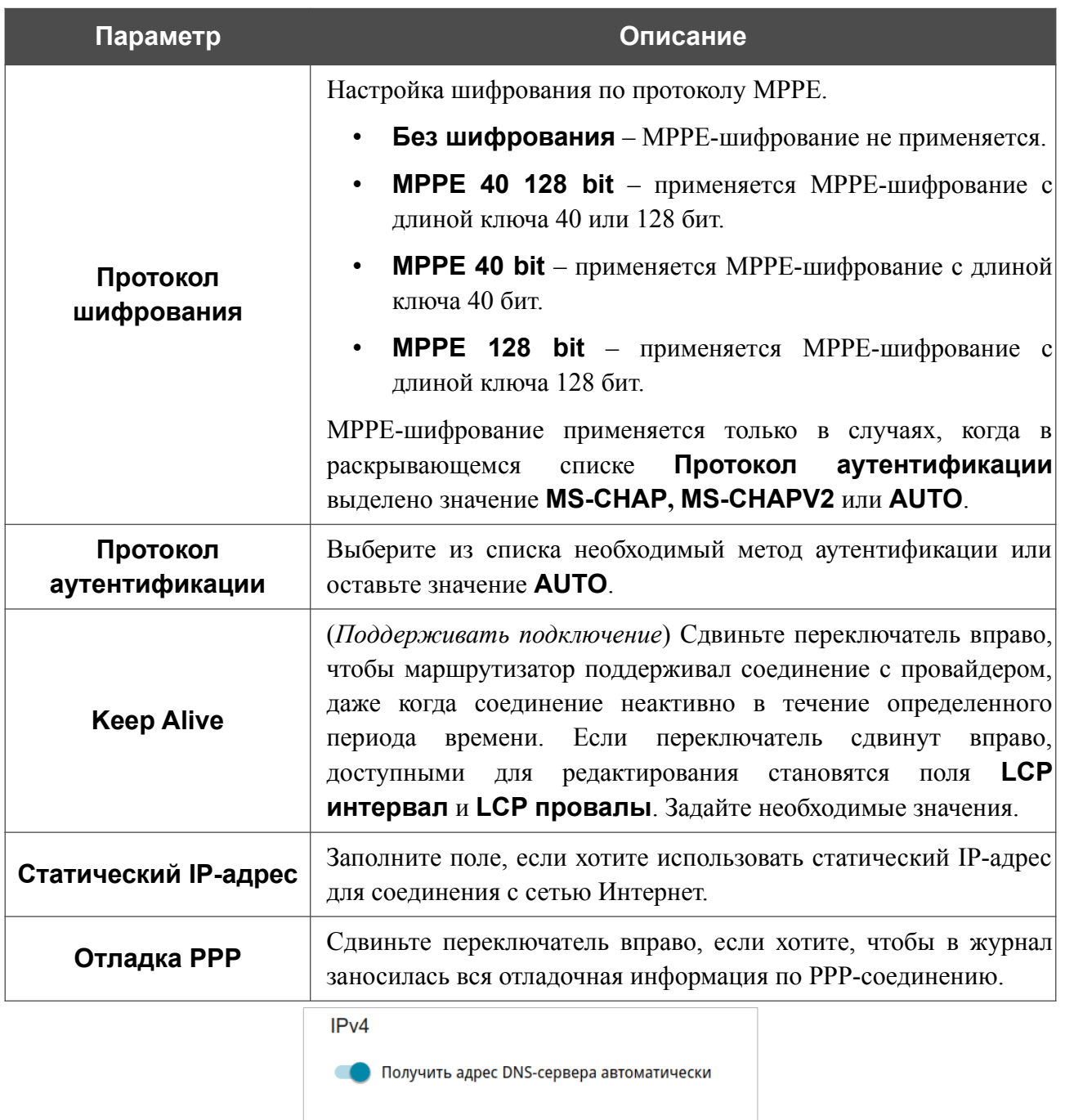

Вторичный DNS

Первичный DNS

*Рисунок 83. Страница добавления соединения типа PPPoE Dual Stack. Раздел IPv4.*

 $\widehat{\boxdot}$ 

 $\widehat{\boxdot}$ 

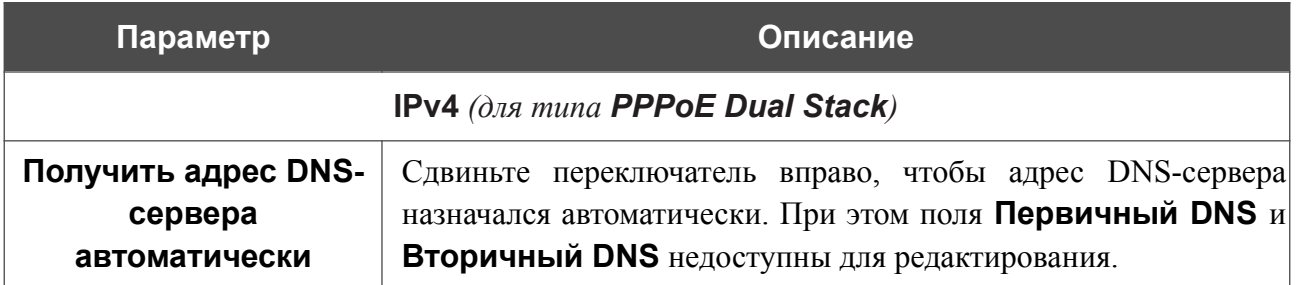

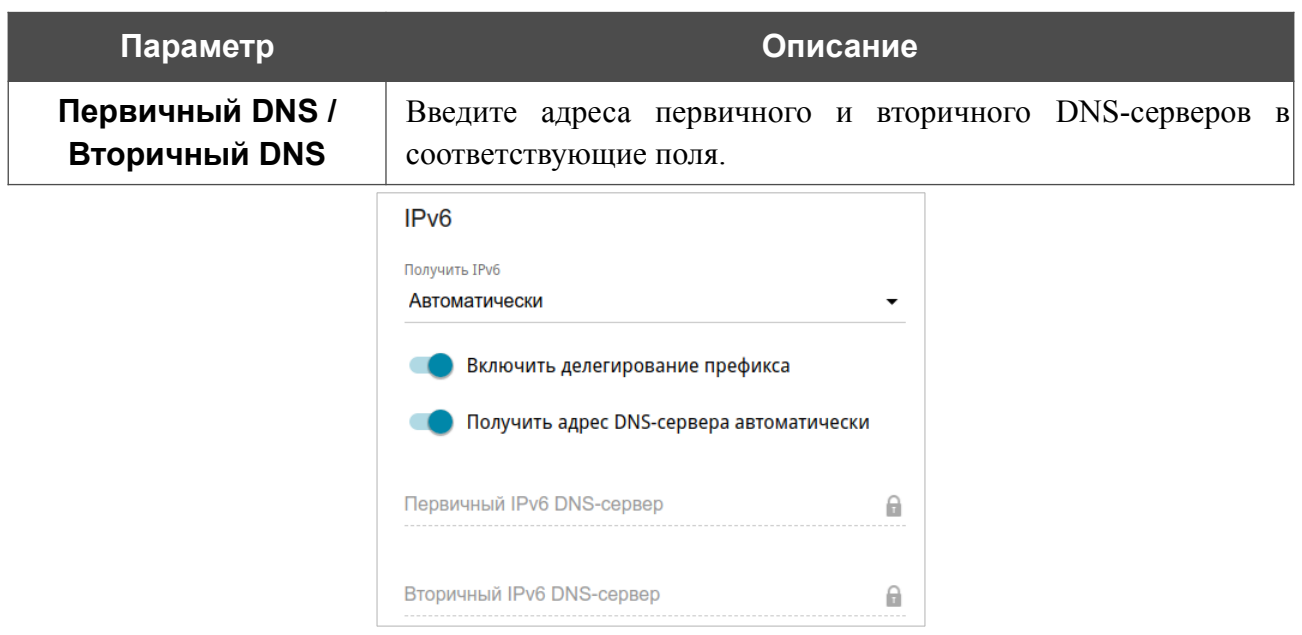

*Рисунок 84. Страница добавления соединения типа PPPoE IPv6. Раздел IPv6.*

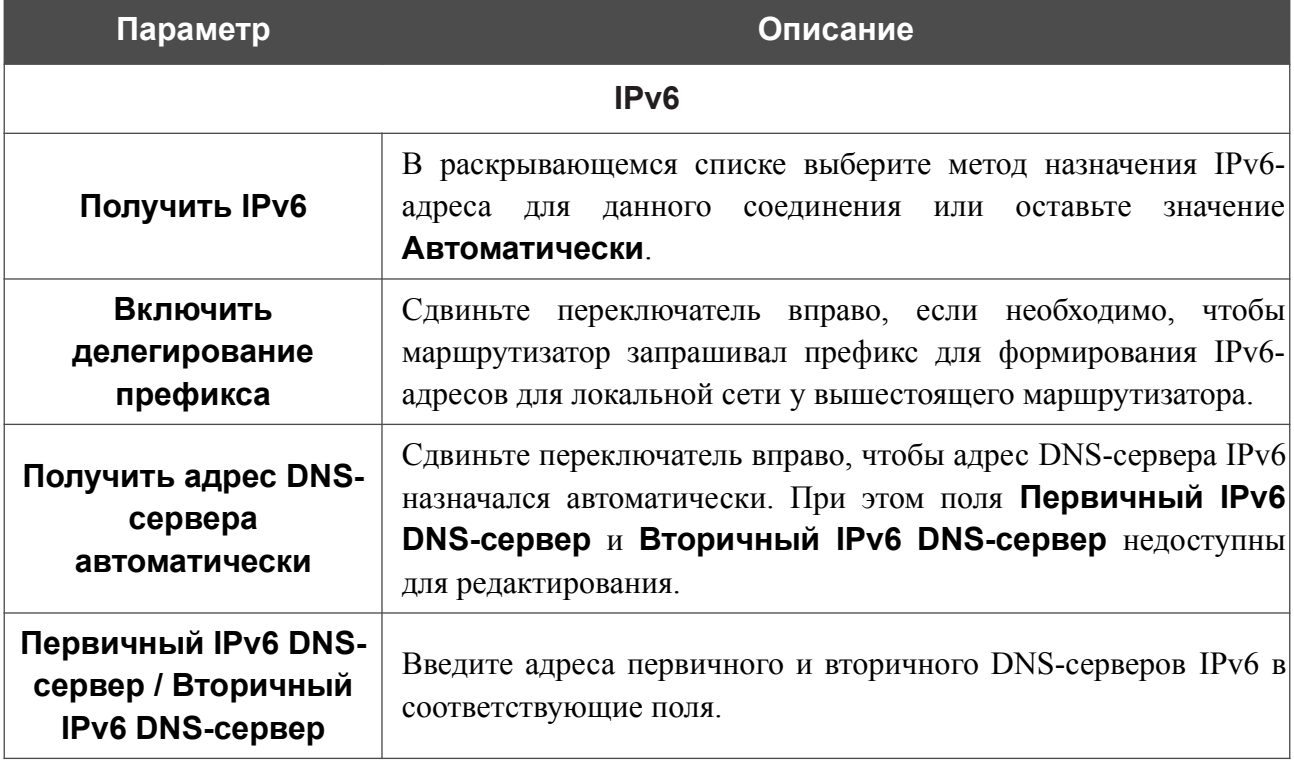

После задания всех необходимых значений нажмите кнопку **ПРИМЕНИТЬ**.

#### *WAN-соединение типа Мобильный интернет*

Если для SIM-карты Вашего USB-модема установлена проверка PIN-кода, для корректной работы мобильного WAN-соединения нажмите кнопку **ВВЕСТИ PIN** в уведомлении в правом верхнем углу страницы и введите PIN-код в отобразившемся окне. Затем на странице создания соединения в разделе **Главные настройки** выберите соответствующее значение в списке **Тип соединения** и задайте необходимые параметры.

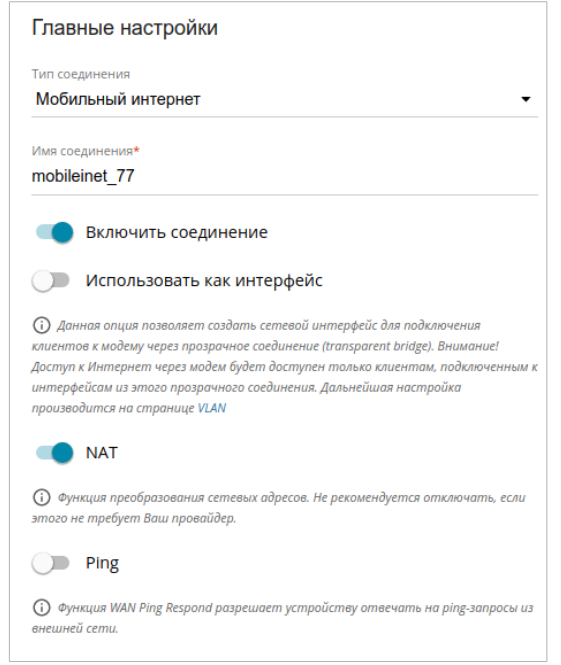

*Рисунок 85. Страница добавления соединения типа Мобильный интернет. Раздел Главные настройки.*

| Параметр                      | Описание                                                                                                    |  |
|-------------------------------|----------------------------------------------------------------------------------------------------|--|
| Главные настройки             |                                                                                                    |  |
| Имя соединения                | Название соединения для удобной идентификации.                                                                                                    |  |
| Включить соединение           | Сдвиньте переключатель вправо, чтобы включить<br>данное<br>соединение.<br>Сдвиньте переключатель влево, чтобы отключить<br>данное<br>соединение.                                   |  |
| Использовать как<br>интерфейс | вправо, чтобы<br>Сдвиньте<br>переключатель<br>создать<br>сетевой<br>интерфейс для данного соединения, например, для объединения<br>нескольких интерфейсов в прозрачное соединение. |  |
| <b>NAT</b>                    | Если переключатель сдвинут вправо, функция преобразования<br>сетевых адресов включена. Не отключайте функцию, если этого<br>не требует Ваш провайдер.                              |  |

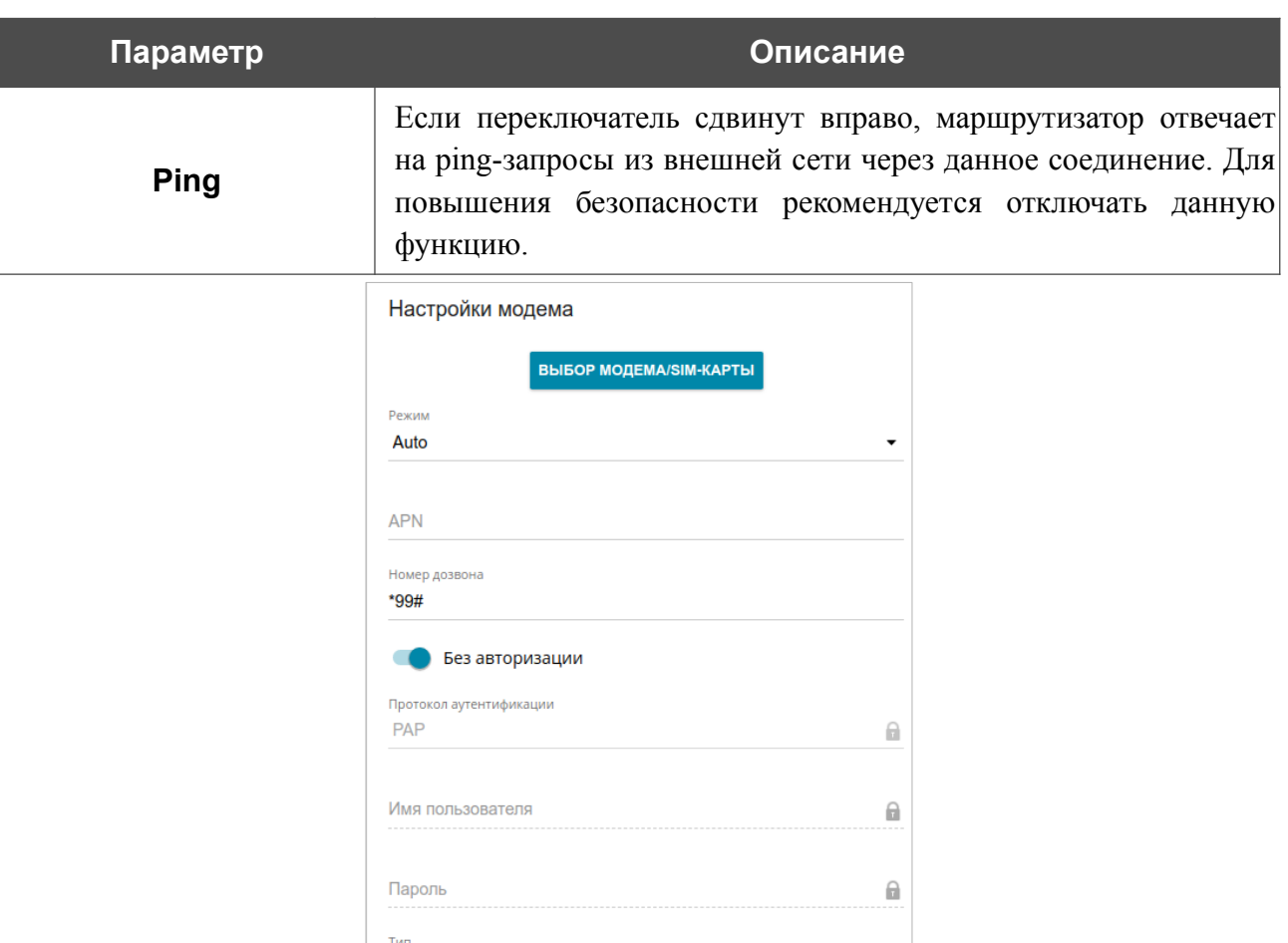

*Рисунок 86. Страница добавления соединения типа Мобильный интернет. Раздел Настройки модема.*

 $\overline{\phantom{a}}$ 

 $IPv4$ 

| Параметр                                               | Описание                                                                                                    |  |
|--------------------------------------------------------|----------------------------------------------------------------------------------------------------|--|
| Настройки модема                                       |                                                                                                    |  |
| <b>B</b> bI <sub>B</sub> OP<br><b>МОДЕМА/SIM-КАРТЫ</b> | Нажмите кнопку, чтобы привязать соединение к одному из<br>подключенных USB-модемов <sup>8</sup> .                                                                                                    |  |
| Режим                                                  | Данное поле определяет тип сети, к которой подключается<br>маршрутизатор. Оставьте значение <b>Auto</b> , чтобы маршрутизатор<br>автоматически подключался к доступному типу сети, либо<br>выберите необходимое значение в раскрывающемся списке. |  |
| <b>APN</b>                                             | Название точки доступа.                                                                                                    |  |
| Номер дозвона                                          | Номер для подключения к серверу авторизации оператора.                                                                                                    |  |
| Без авторизации                                        | Сдвиньте переключатель вправо, если для подключения к сети<br>оператора не требуется авторизация.                                                                                                    |  |

<span id="page-104-0"></span><sup>8</sup> При подключении нескольких устройств к одному USB-порту маршрутизатора рекомендуется использовать USB-концентратор с собственным питанием.

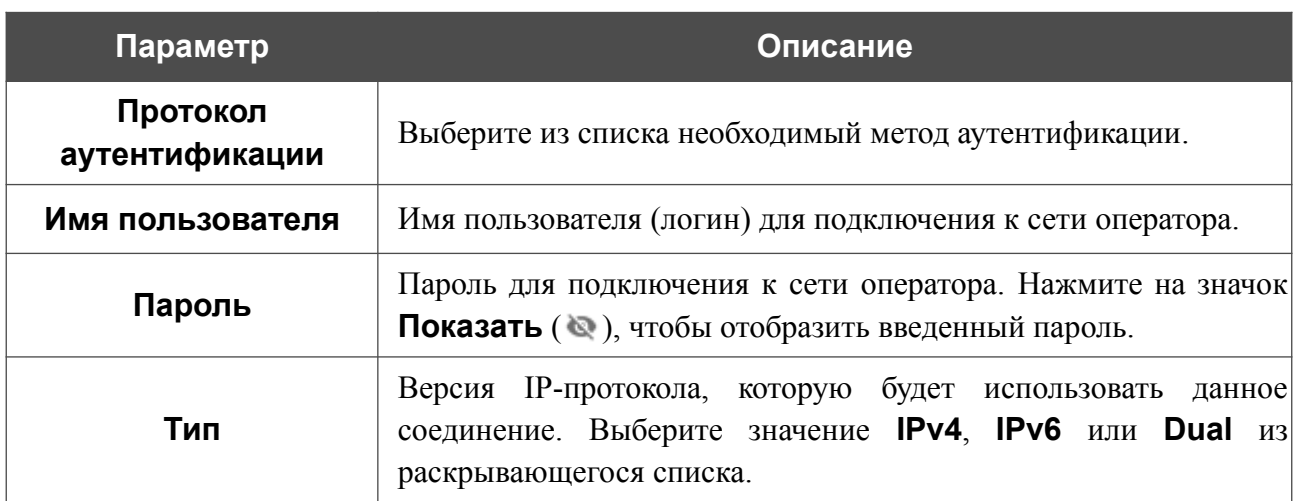

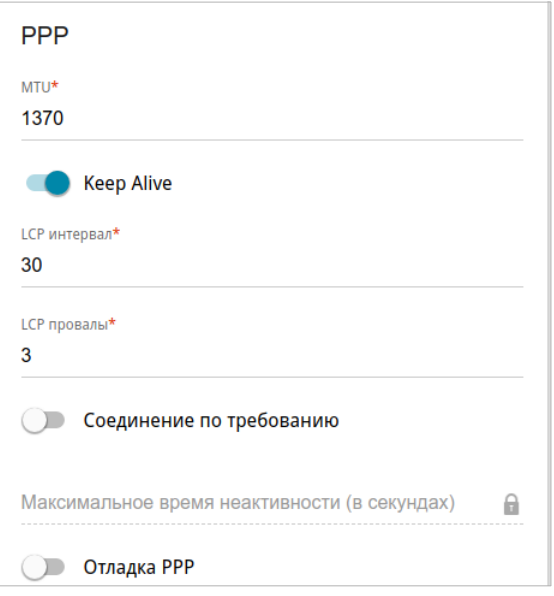

*Рисунок 87. Страница добавления соединения типа Мобильный интернет. Раздел PPP.*

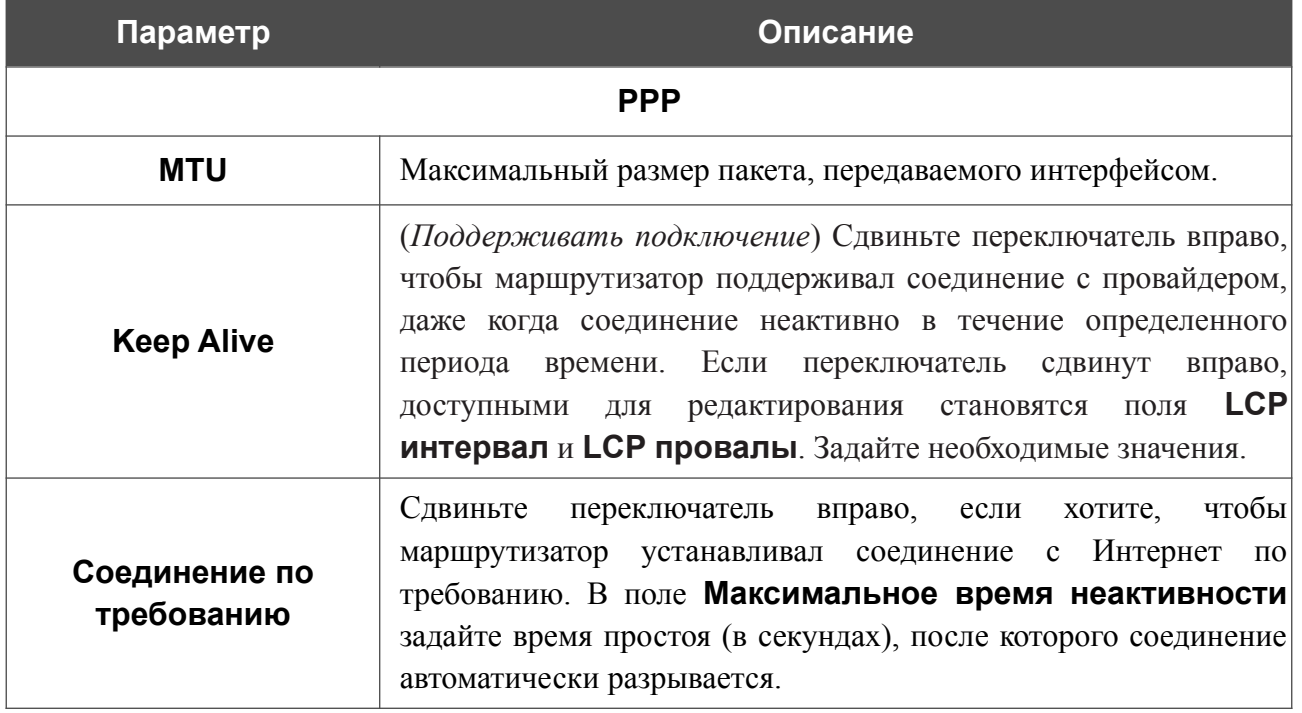

**DIR-620S** Беспроводной маршрутизатор N300 с поддержкой 3G/LTE и USB-портом

| Параметр    | Описание                                                                                                    |  |
|-------------|----------------------------------------------------------------------------------------------------|--|
| Отладка РРР | Сдвиньте переключатель вправо, если хотите, чтобы в журнал<br>заносилась вся отладочная информация по PPP-соединению.            |  |
|             | <b>Health Check</b>                                                                                                    |  |
|             | Включить                                                                                                    |  |
|             | (1) Проверка статуса соединения при помощи команды ping                                                                          |  |
|             | Максимальное количество попыток                                                                                                  |  |
|             | 10<br>Θ                                                                                                    |  |
|             | Тайм-аут (в секундах)<br>3<br>⋒                                                                                                  |  |
|             | (1) Максимальное время ожидания ответа для одной попытки                                                                         |  |
|             | Перезапуск соединения                                                                                                    |  |
|             | (i) Соединение перезапускается при достижении максимального количества<br>неудачных попыток проверки доступности узла назначения |  |
|             | Адреса<br>(i) Список пуст (По умолчанию 8.8.8.8)                                                                                 |  |
|             | ДОБАВИТЬ                                                                                                    |  |
|             | Проверка IP-адреса модема                                                                                                    |  |
|             | (i) При изменении IP-адреса модема запрос на обновление IP-адреса отправляется<br>всем реальным соединениям                      |  |

*Рисунок 88. Страница добавления соединения типа Мобильный интернет. Раздел Health Check.*

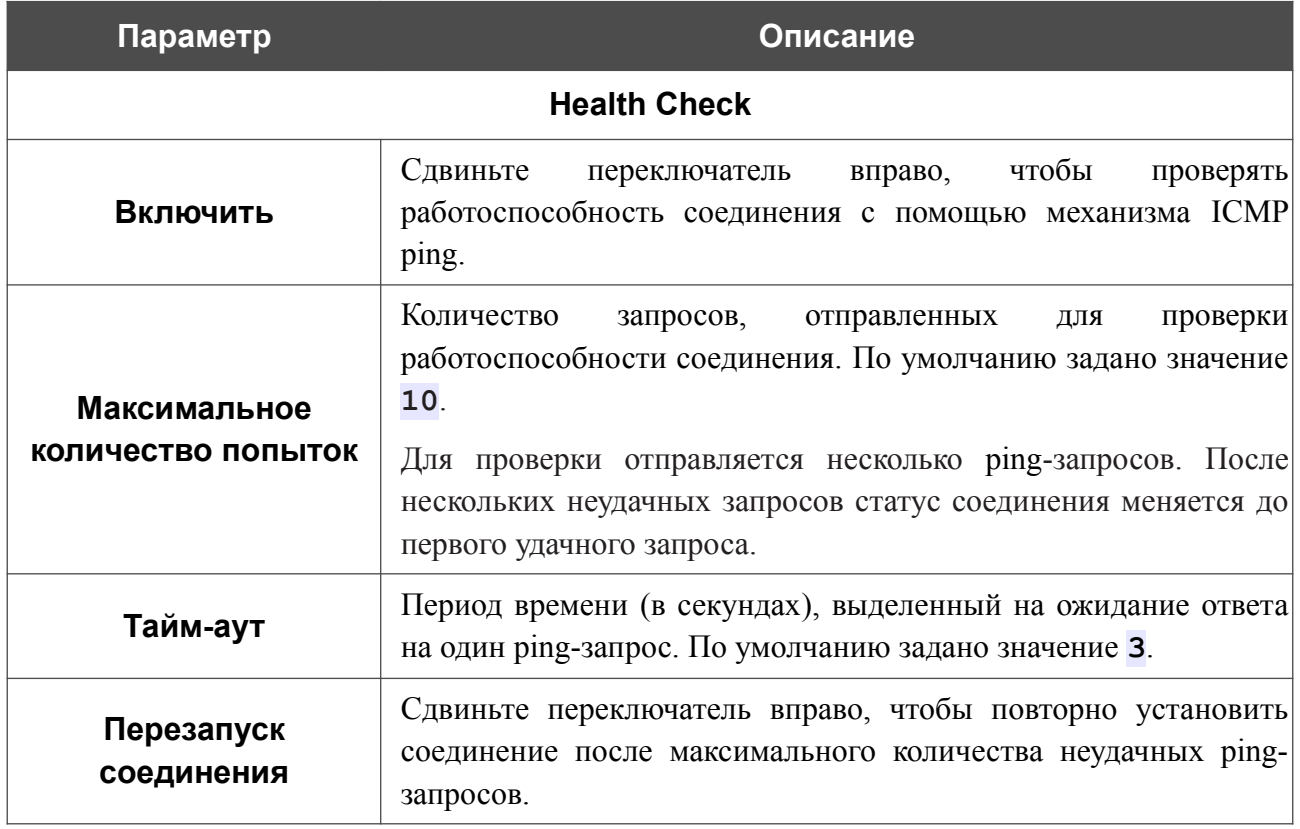

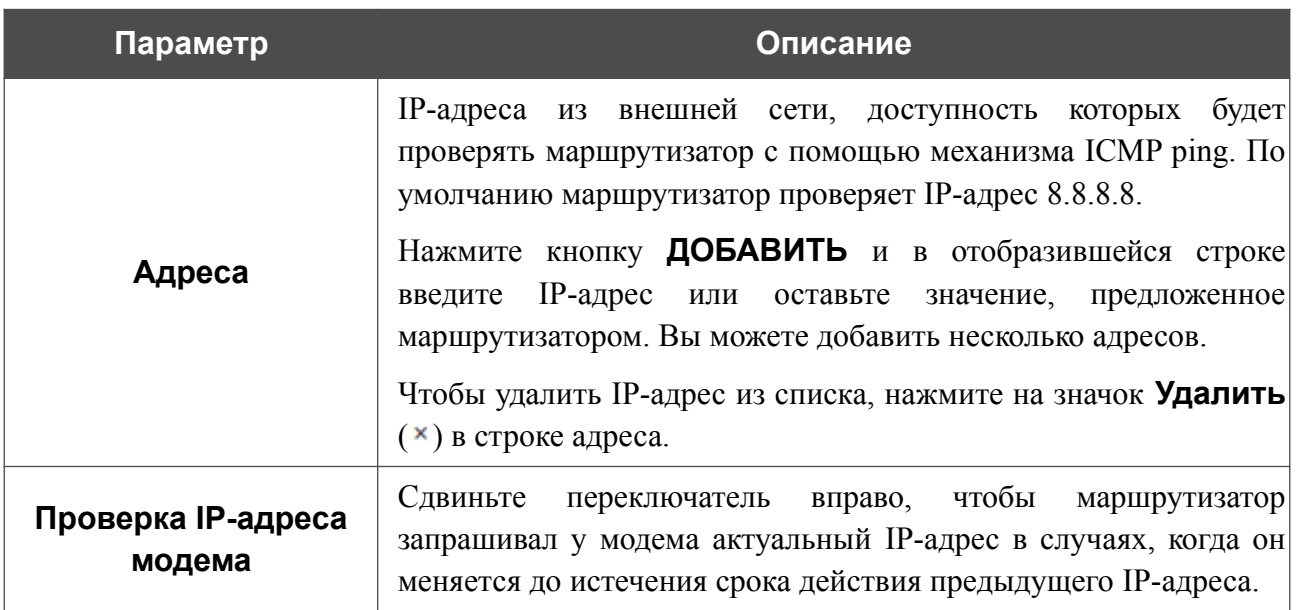

После задания всех необходимых значений нажмите кнопку **ПРИМЕНИТЬ**.
# **LAN**

Чтобы настроить локальный интерфейс маршрутизатора, перейдите на страницу **Настройка соединений / LAN**.

### *IPv4*

Перейдите на вкладку **IPv4**, чтобы изменить IPv4-адрес маршрутизатора, настроить встроенный DHCP-сервер, задать связки IPv4-адресов и MAC-адресов или добавить собственные DNS-записи.

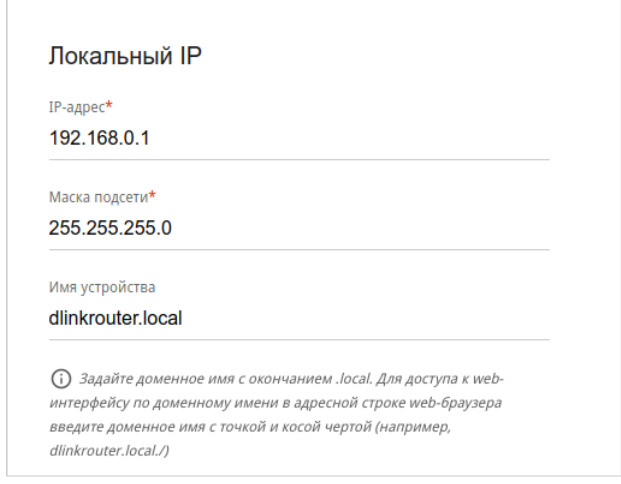

*Рисунок 89. Настройка локального интерфейса. Вкладка IPv4. Раздел Локальный IP.*

| Параметр                                 | Описание                                                                                                    |
|------------------------------------------|----------------------------------------------------------------------------------------------------|
| Локальный IP                             |                                                                                                    |
| Режим назначения<br>локального IP-адреса | Доступно, если в Мастере начальной настройки был выбран<br>режим Точка доступа, Повторитель или Клиент.<br>Выберите необходимое значение в раскрывающемся списке.<br><b>Статический</b> – IPv4-адрес маршрутизатора,<br>маска<br>подсети и IP-адрес шлюза задаются вручную.<br>Динамический - маршрутизатор автоматически<br>получает эти параметры от DHCP-сервера локальной<br>сети<br>маршрутизатора, к<br>которому<br>ИЛИ<br>OH<br><b>OT</b> |
| IP-адрес                                 | подключился.<br>$\Pi$ <sub>O</sub><br>IPv4-адрес<br>маршрутизатора в локальной<br>подсети.<br>умолчанию задано значение 192.168.0.1.                                                                                                    |
| Маска подсети                            | Маска локальной подсети. По умолчанию задано значение<br>255.255.255.0.                                                                                                    |

**DIR-620S** Беспроводной маршрутизатор N300 с поддержкой 3G/LTE и USB-портом

Руководство пользователя

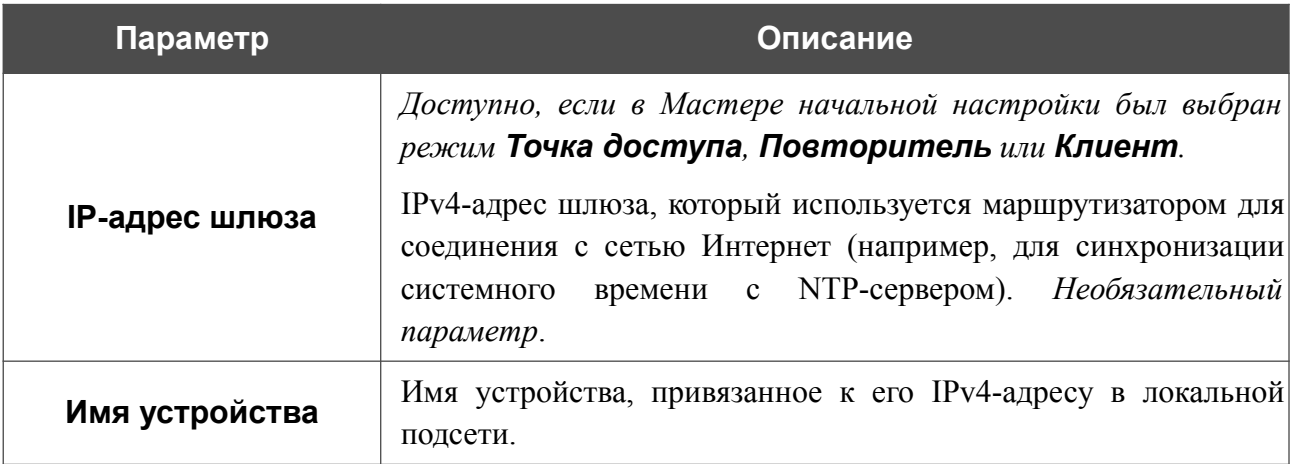

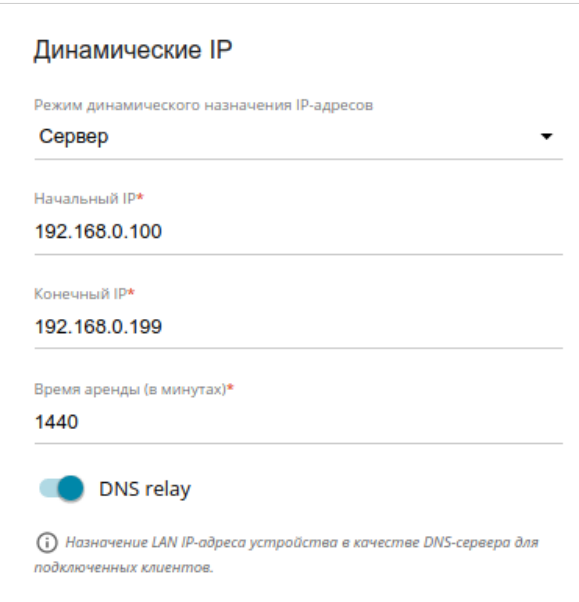

*Рисунок 90. Настройка локального интерфейса. Вкладка IPv4. Раздел Динамические IP.*

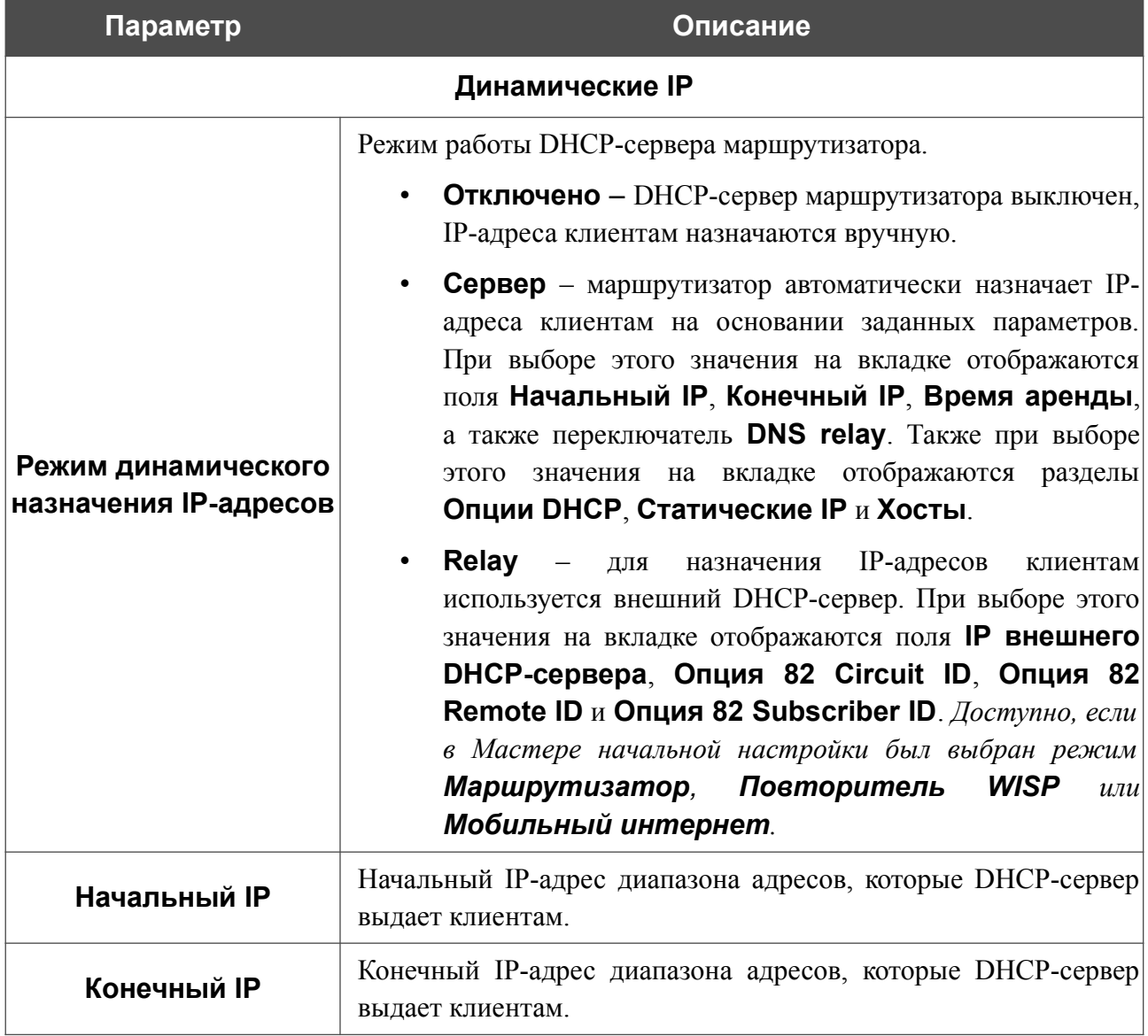

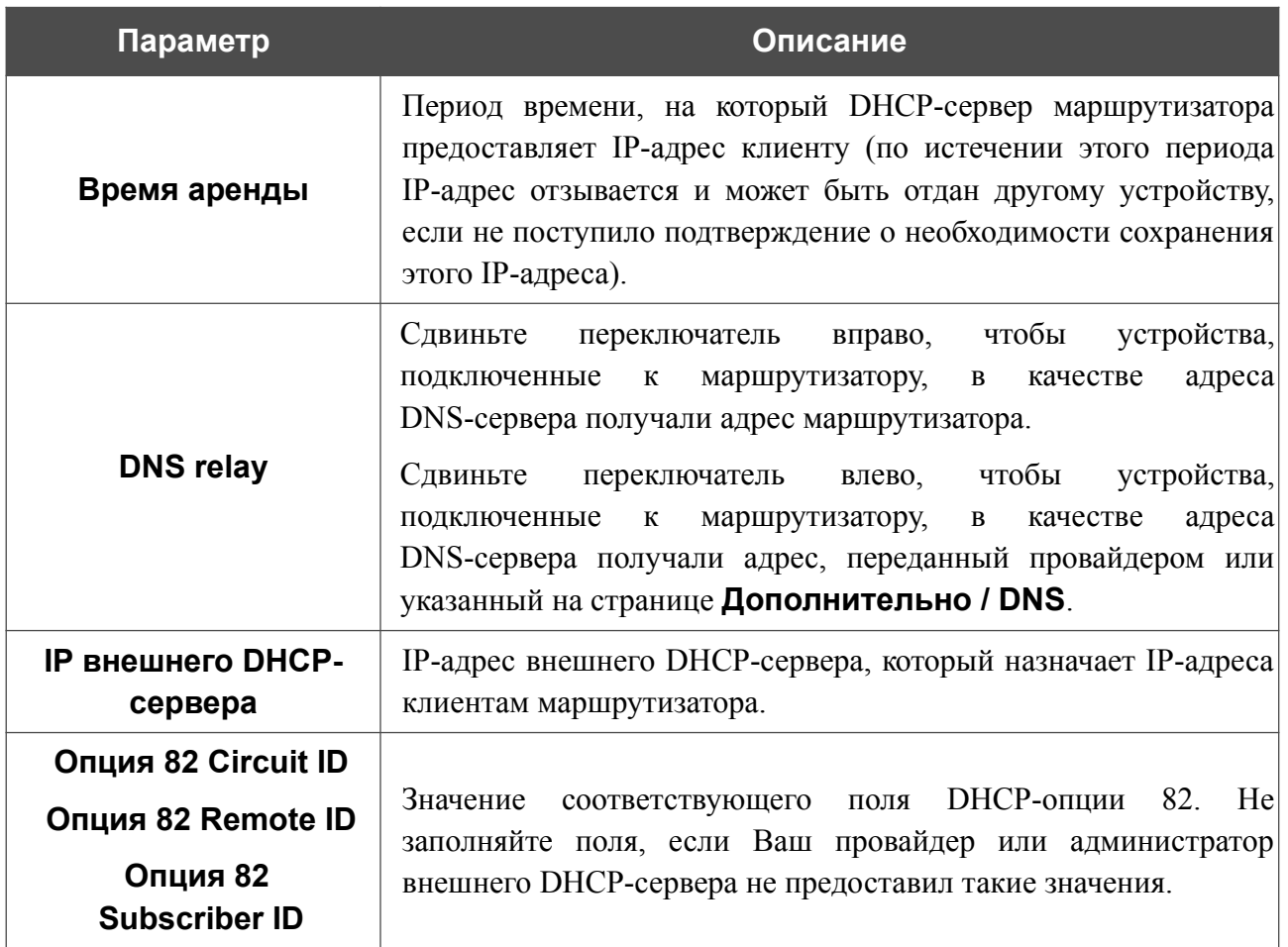

После задания всех необходимых значений нажмите кнопку **ПРИМЕНИТЬ**.

В разделе **Опции DHCP** Вы можете изменить значения, передаваемые по умолчанию, для некоторых опций протокола DHCP (IP-адрес, маска подсети, DNS-серверы) или указать дополнительные параметры, которые встроенный DHCP-сервер должен передать клиентам для настройки локальной сети.

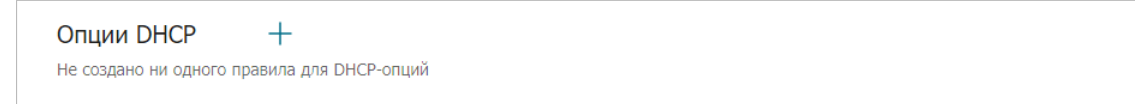

*Рисунок 91. Настройка локального интерфейса. Вкладка IPv4. Раздел для настройки опций DHCP.*

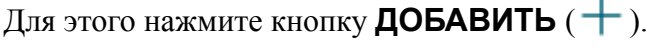

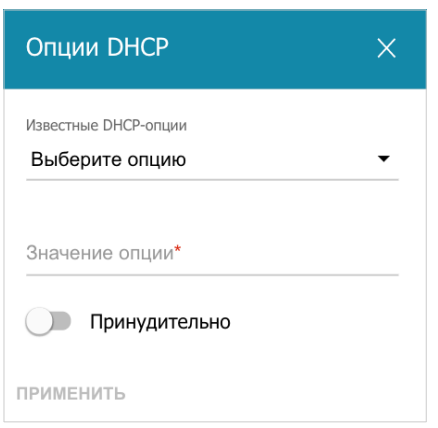

*Рисунок 92. Настройка локального интерфейса. Вкладка IPv4. Окно для настройки опции DHCP.*

В открывшемся окне Вы можете задать следующие параметры:

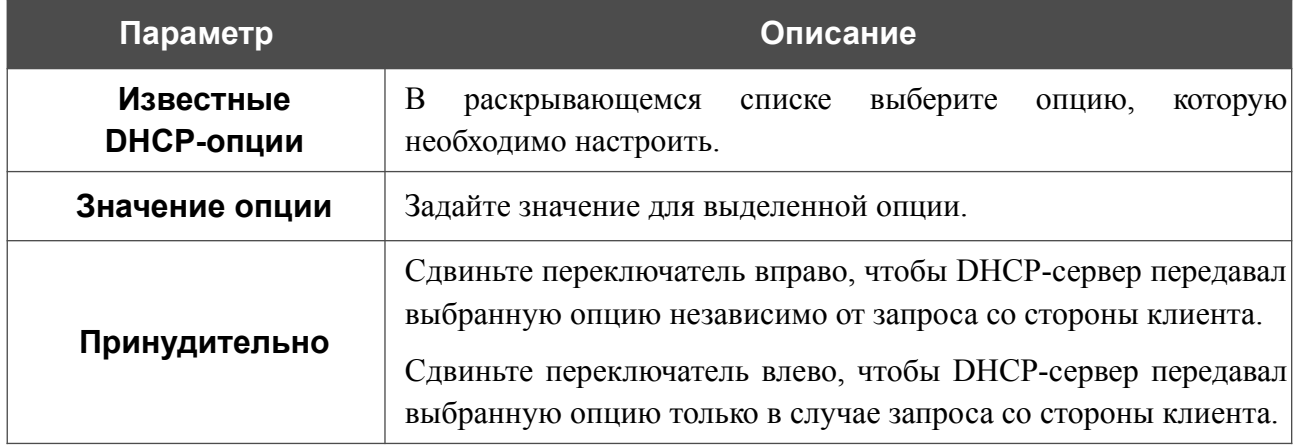

После задания необходимых параметров нажмите кнопку **ПРИМЕНИТЬ**.

Чтобы изменить параметры опции, выберите соответствующую строку в таблице и нажмите левую кнопку мыши. В открывшемся окне измените необходимые параметры и нажмите кнопку **ПРИМЕНИТЬ**.

Чтобы удалить значение какой-либо опции, установите флажок слева от соответствующей строки в таблице и нажмите кнопку **УДАЛИТЬ** ( ). Затем нажмите кнопку **ПРИМЕНИТЬ**.

В разделе **Статические IP** Вы можете задать связки IPv4-адресов и MAC-адресов (назначить постоянный IPv4-адрес в локальной сети для устройства с определенным MACадресом). Маршрутизатор назначает IPv4-адреса в соответствии с созданными связками, только если DHCP-сервер включен (в разделе **Динамические IP** в списке **Режим динамического назначения IP-адресов** выделено значение **Сервер**).

Статические IP известные клиенты  $+$ Для того чтобы привязать IP-адрес к МАС-адресу, выберите устройство из списка подключенных клиентов или добавьте новое устройство

*Рисунок 93. Настройка локального интерфейса. Вкладка IPv4. Раздел для создания связок MAC-IPv4.*

Чтобы создать связку MAC-IPv4, нажмите кнопку **ДОБАВИТЬ** ( $\pm$ ). В открывшемся окне заполните поле **MAC-адрес**. Вы можете выбрать устройство, подключенное к локальной сети маршрутизатора в данный момент. Для этого в раскрывающемся списке выберите соответствующий MAC-адрес (при этом поле заполнится автоматически). Затем в поле **IP-адрес** введите IPv4-адрес, который будет присвоен устройству с указанным MACадресом. В поле **Имя устройства** задайте название для устройства в сети для удобной идентификации (*необязательный параметр*). Нажмите кнопку **ПРИМЕНИТЬ**.

Чтобы создать связки MAC-IPv4 для устройств, подключенных к маршрутизатору в данный момент, нажмите кнопку **ИЗВЕСТНЫЕ КЛИЕНТЫ**. В открывшемся окне выберите необходимое устройство и нажмите кнопку **ОК**. Чтобы в окне отобразился актуальный список подключенных устройств, нажмите кнопку **ОБНОВИТЬ**.

Чтобы изменить существующую связку MAC-IPv4, выберите соответствующую строку в таблице и нажмите левую кнопку мыши. В открывшемся окне измените необходимые параметры и нажмите кнопку **ПРИМЕНИТЬ**.

Чтобы удалить связку MAC-IPv4, установите флажок слева от соответствующей строки в таблице и нажмите кнопку **УДАЛИТЬ** ( ). Затем нажмите кнопку **ПРИМЕНИТЬ**. Вы также можете удалить связку в окне изменения параметров.

Если необходимо, Вы можете создать собственные адресные ресурсные записи DNS. Для этого нажмите кнопку **ДОБАВИТЬ** ( ) в разделе **Хосты** (*доступно, если в Мастере начальной настройки был выбран режим Маршрутизатор, Повторитель WISP или Мобильный интернет*).

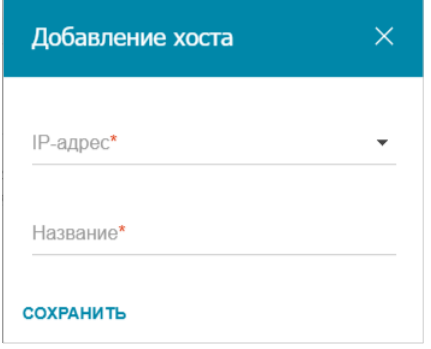

*Рисунок 94. Настройка локального интерфейса. Вкладка IPv4. Окно добавления DNS-записи.*

В поле **IP-адрес** задайте адрес узла из внутренней или внешней сети. Вы можете выбрать устройство, подключенное к локальной сети маршрутизатора в данный момент. Для этого в раскрывающемся списке выберите соответствующий IPv4-адрес (при этом поле заполнится автоматически). В поле **Название** задайте доменное имя, которому будет соответствовать заданный IPv4-адрес. Нажмите кнопку **СОХРАНИТЬ**.

Чтобы задать другие параметры для какой-либо записи, в разделе **Хосты** выберите соответствующую строку в таблице. В открывшемся окне измените необходимые параметры и нажмите кнопку **СОХРАНИТЬ**.

Чтобы удалить запись, в разделе **Хосты** установите флажок слева от соответствующей строки таблицы и нажмите кнопку **УДАЛИТЬ** ( ).

После завершения работы с записями нажмите кнопку **ПРИМЕНИТЬ**.

### *IPv6*

Перейдите на вкладку **IPv6**, чтобы изменить или добавить IPv6-адрес маршрутизатора, настроить параметры назначения IPv6-адресов, задать связки IPv6-адресов и MAC-адресов или добавить собственные DNS-записи.

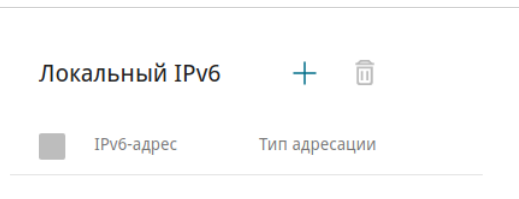

*Рисунок 95. Настройка локального интерфейса. Вкладка IPv6. Раздел Локальный IPv6.*

Чтобы добавить IPv6-адрес маршрутизатора, нажмите кнопку **ДОБАВИТЬ** (+). Чтобы изменить IPv6-адрес маршрутизатора, выберите его в таблице.

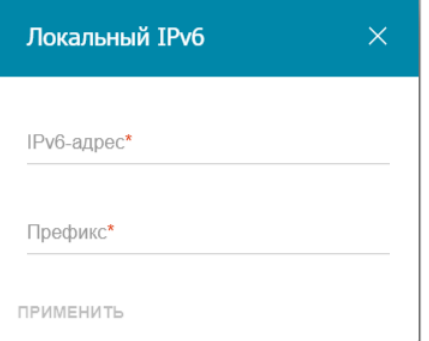

*Рисунок 96. Настройка локального интерфейса. Вкладка IPv6. Окно добавления IPv6-адреса.*

В открывшемся окне Вы можете задать следующие параметры:

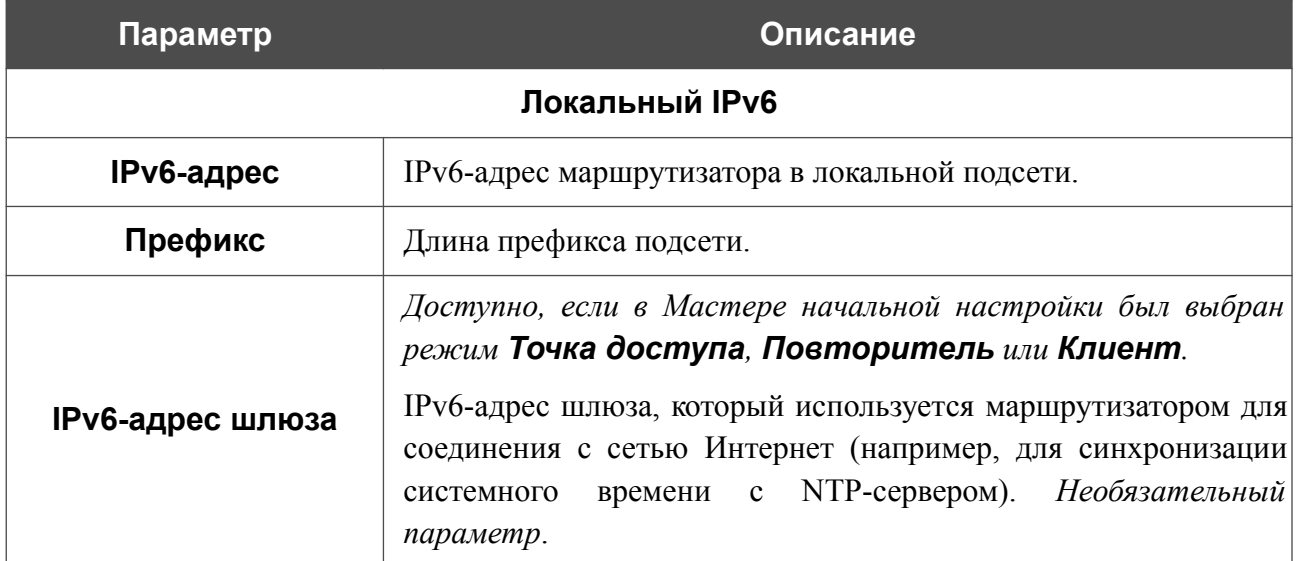

Нажмите кнопку **ПРИМЕНИТЬ**.

Чтобы удалить IPv6-адрес, установите флажок слева от соответствующей строки в таблице и нажмите кнопку **УДАЛИТЬ** ( ). Затем нажмите кнопку **ПРИМЕНИТЬ**. Вы также можете удалить IPv6-адрес в окне изменения параметров.

В разделе **Динамические IPv6** Вы можете настроить параметры назначения IPv6-адресов.

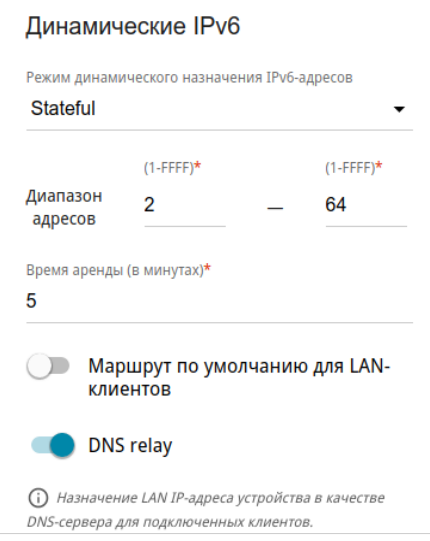

*Рисунок 97. Настройка локального интерфейса. Вкладка IPv6. Раздел Динамические IPv6.*

| Параметр                                           | Описание                                                                                                    |  |
|----------------------------------------------------|----------------------------------------------------------------------------------------------------|--|
| Динамические IPv6                                  |                                                                                                    |  |
| Режим динамического<br>назначения IPv6-<br>адресов | Выберите необходимое значение в раскрывающемся списке.<br><b>Отключено</b> – IPv6-адреса клиентам<br>назначаются<br>вручную.<br><b>Stateful</b> $(3a\epsilon u\epsilon u\mu b\mu u)$ – встроенный DHCPv6-сервер<br>маршрутизатора раздает адреса из диапазона, заданного<br>полями Диапазон адресов. Также при выборе этого<br>отображаются<br>разделы<br>вкладке<br>значения<br>на<br>Статические IP и Хосты.<br><b>Stateless</b> (независимый) – клиенты формируют IPv6-<br>адреса самостоятельно на основании префикса. |  |
| Диапазон адресов                                   | Начальное и конечное значения последнего хекстета (16 бит)<br>диапазона IPv6-адресов, которые DHCPv6-сервер<br>выдает<br>клиентам.                                                                                                    |  |
| Время аренды                                       | Период времени, на который IPv6-адрес предоставляется<br>клиенту.                                                                                                    |  |

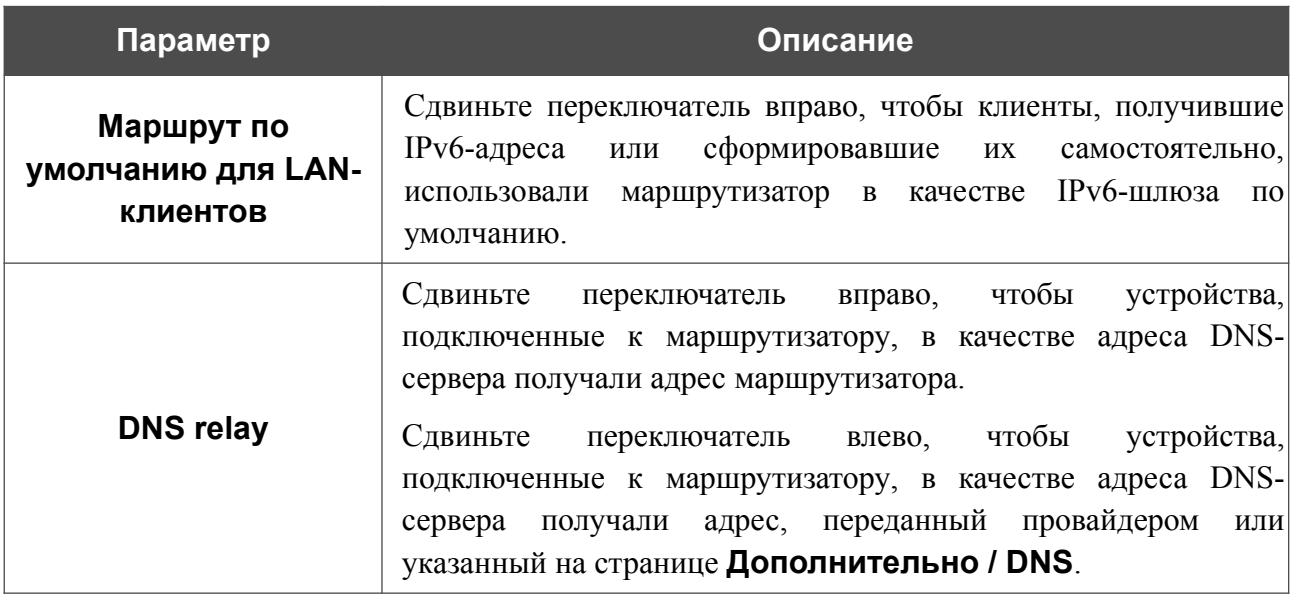

После задания всех необходимых значений нажмите кнопку **ПРИМЕНИТЬ**.

В разделе **Статические IP** Вы можете задать связки IPv6-адресов и MAC-адресов (назначить постоянный IPv6-адрес в локальной сети для устройства с определенным MACадресом). Маршрутизатор назначает IPv6-адреса в соответствии с созданными связками, только если в разделе **Динамические IPv6** в списке **Режим динамического назначения IPv6-адресов** выделено значение **Stateful**.

Статические IP известные клиенты  $+$ Для того чтобы привязать IP-адрес к MAC-адресу, выберите устройство из списка подключенных клиентов или добавьте новое устройство

*Рисунок 98. Настройка локального интерфейса. Вкладка IPv6. Раздел для создания связок MAC-IPv6.*

Чтобы создать связку MAC-IPv6, нажмите кнопку **ДОБАВИТЬ** ( +). В открывшемся окне заполните поле **MAC-адрес**. Вы можете выбрать устройство, подключенное к локальной сети маршрутизатора в данный момент. Для этого в раскрывающемся списке выберите соответствующий MAC-адрес (при этом поле заполнится автоматически). Затем в поле **IPадрес** введите IPv6-адрес, который будет присвоен устройству с указанным MAC-адресом. В поле **Имя устройства** задайте название для устройства в сети для удобной идентификации (*необязательный параметр*). Нажмите кнопку **ПРИМЕНИТЬ**.

Чтобы создать связки MAC-IPv6 для устройств, подключенных к маршрутизатору в данный момент, нажмите кнопку **ИЗВЕСТНЫЕ КЛИЕНТЫ**. В открывшемся окне выберите необходимое устройство и нажмите кнопку **ОК**. Чтобы в окне отобразился актуальный список подключенных устройств, нажмите кнопку **ОБНОВИТЬ**.

Чтобы изменить существующую связку MAC-IPv6, выберите соответствующую строку в таблице и нажмите левую кнопку мыши. В открывшемся окне измените необходимые параметры и нажмите кнопку **ПРИМЕНИТЬ**.

Чтобы удалить связку MAC-IPv6, установите флажок слева от соответствующей строки в таблице и нажмите кнопку **УДАЛИТЬ** ( ). Затем нажмите кнопку **ПРИМЕНИТЬ**. Вы также можете удалить связку в окне изменения параметров.

Если необходимо, Вы можете создать собственные адресные ресурсные записи DNS. Для этого нажмите кнопку **ДОБАВИТЬ** ( ) в разделе **Хосты** (*доступно, если в Мастере начальной настройки был выбран режим Маршрутизатор, Повторитель WISP или Мобильный интернет*).

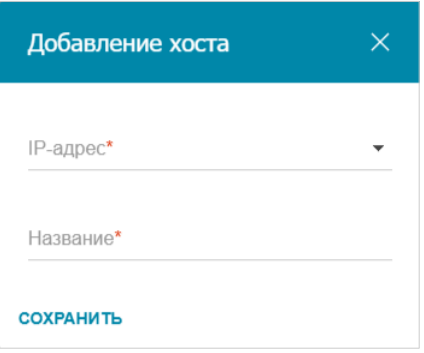

*Рисунок 99. Настройка локального интерфейса. Вкладка IPv6. Окно добавления DNS-записи.*

В поле **IP-адрес** задайте адрес узла из внутренней или внешней сети. Вы можете выбрать устройство, подключенное к локальной сети маршрутизатора в данный момент. Для этого в раскрывающемся списке выберите соответствующий IPv6-адрес (при этом поле заполнится автоматически). В поле **Название** задайте доменное имя, которому будет соответствовать заданный IPv6-адрес. Нажмите кнопку **СОХРАНИТЬ**.

Чтобы задать другие параметры для какой-либо записи, в разделе **Хосты** выберите соответствующую строку в таблице. В открывшемся окне измените необходимые параметры и нажмите кнопку **СОХРАНИТЬ**.

Чтобы удалить запись, в разделе **Хосты** установите флажок слева от соответствующей

строки таблицы и нажмите кнопку **УДАЛИТЬ** ( ).

После завершения работы с записями нажмите кнопку **ПРИМЕНИТЬ**.

## **Резервирование WAN**

На странице **Настройка соединений / Резервирование WAN** Вы можете активировать функцию резервирования WAN-соединения, которая обеспечит Вам непрерывное подключение к сети Интернет. В случае обрыва основного соединения маршрутизатор активирует резервное соединение, а после восстановления работоспособности основного канала снова использует его и отключает резервный.

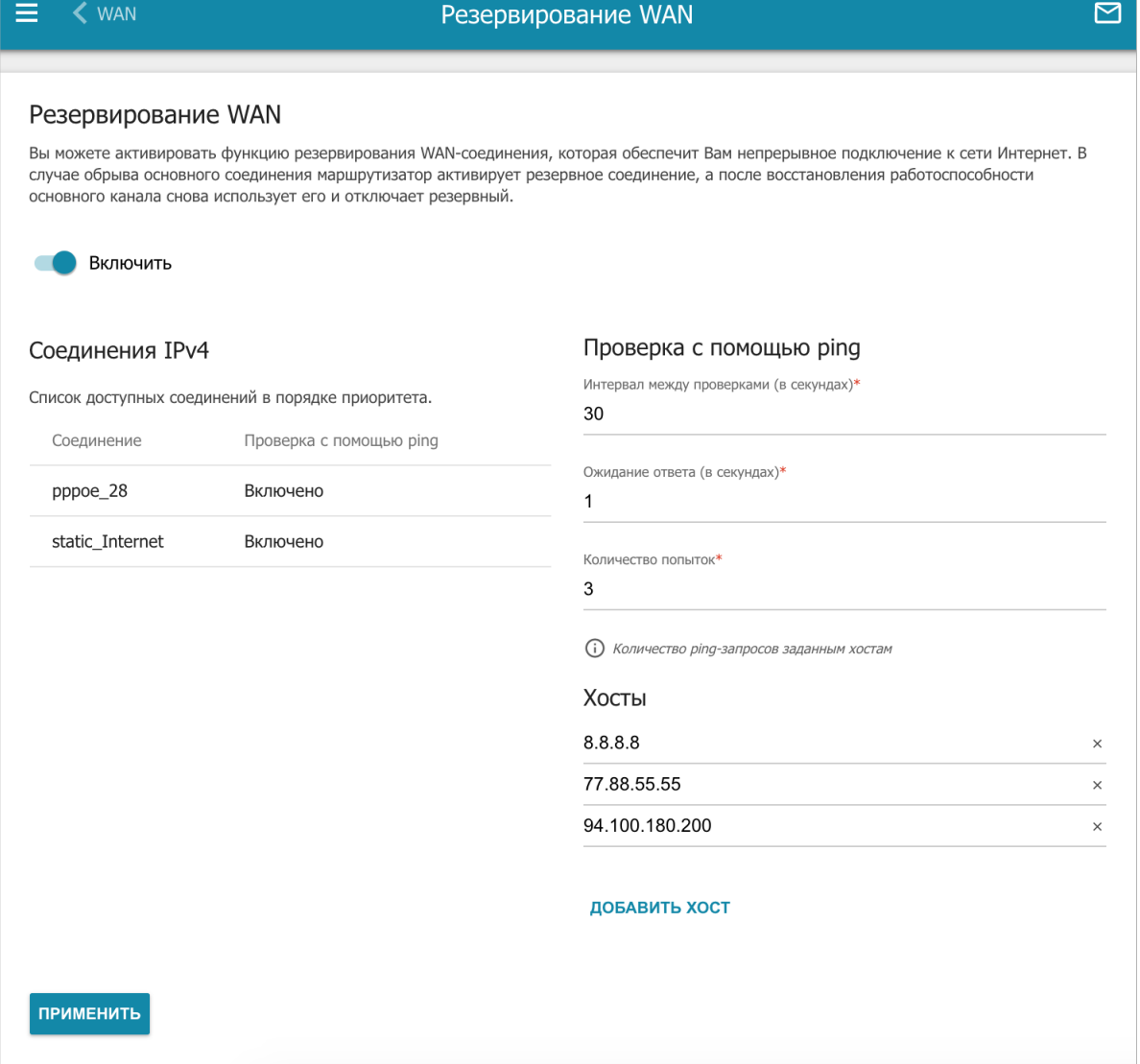

*Рисунок 100. Страница Настройки / Резервирование WAN.*

Чтобы настроить функцию резервирования, создайте несколько WAN-соединений. Затем перейдите на страницу **Настройка соединений / Резервирование WAN**, сдвиньте переключатель **Включить** вправо.

В разделе **Соединения IPv4** существующие IPv4-соединения расположены в порядке приоритета. Первое в списке соединение выступает в качестве основного, последующие являются резервными.

Чтобы изменить уровень приоритета соединения, выберите соответствующую строку в таблице и нажмите левую кнопку мыши.

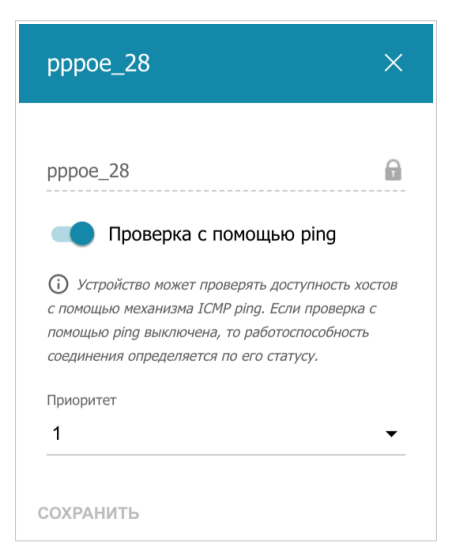

*Рисунок 101. Окно изменения уровня приоритета соединения.*

В открывшемся окне задайте необходимые параметры.

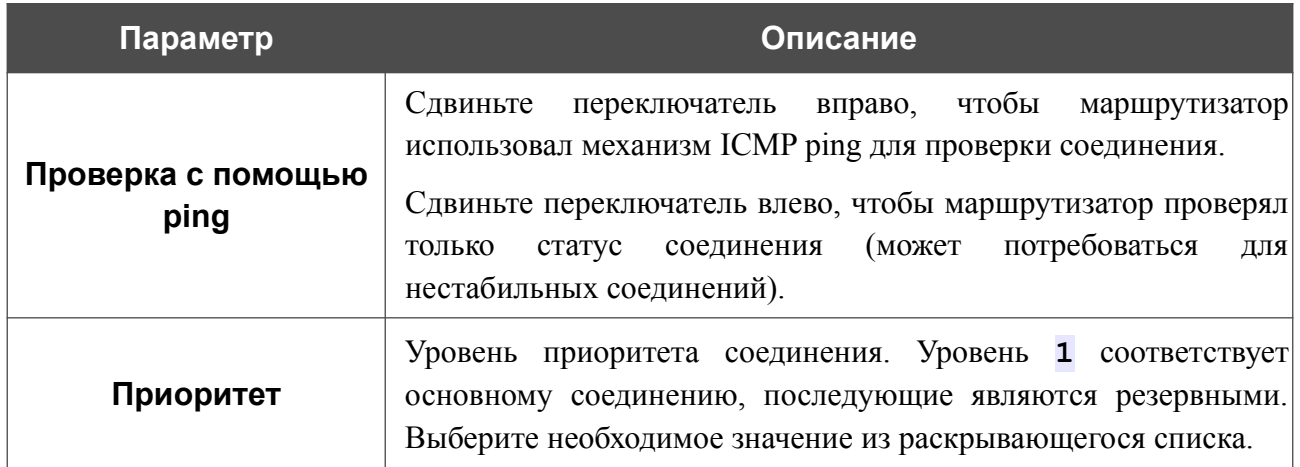

После задания необходимых параметров нажмите кнопку **СОХРАНИТЬ**.

В разделе **Проверка с помощью ping** задайте настройки проверки соединения с помощью механизма ICMP ping.

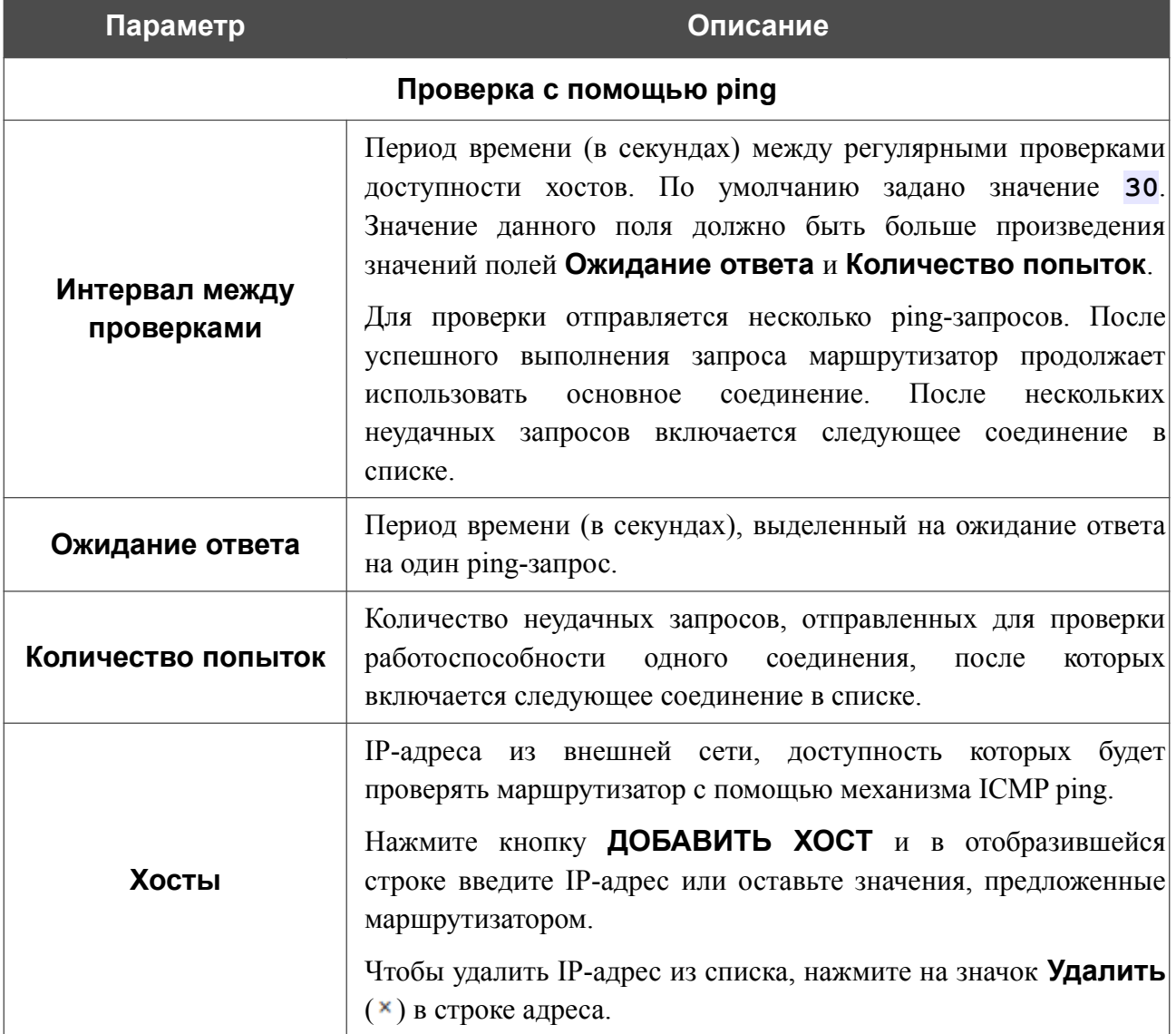

После задания всех необходимых значений нажмите кнопку **ПРИМЕНИТЬ**.

# **Автонастройка 3G/LTE**

На странице **Настройка соединений / Автонастройка 3G/LTE** Вы можете активировать функцию автоматического создания мобильного WAN-соединения при подключении USBмодема к маршрутизатору.

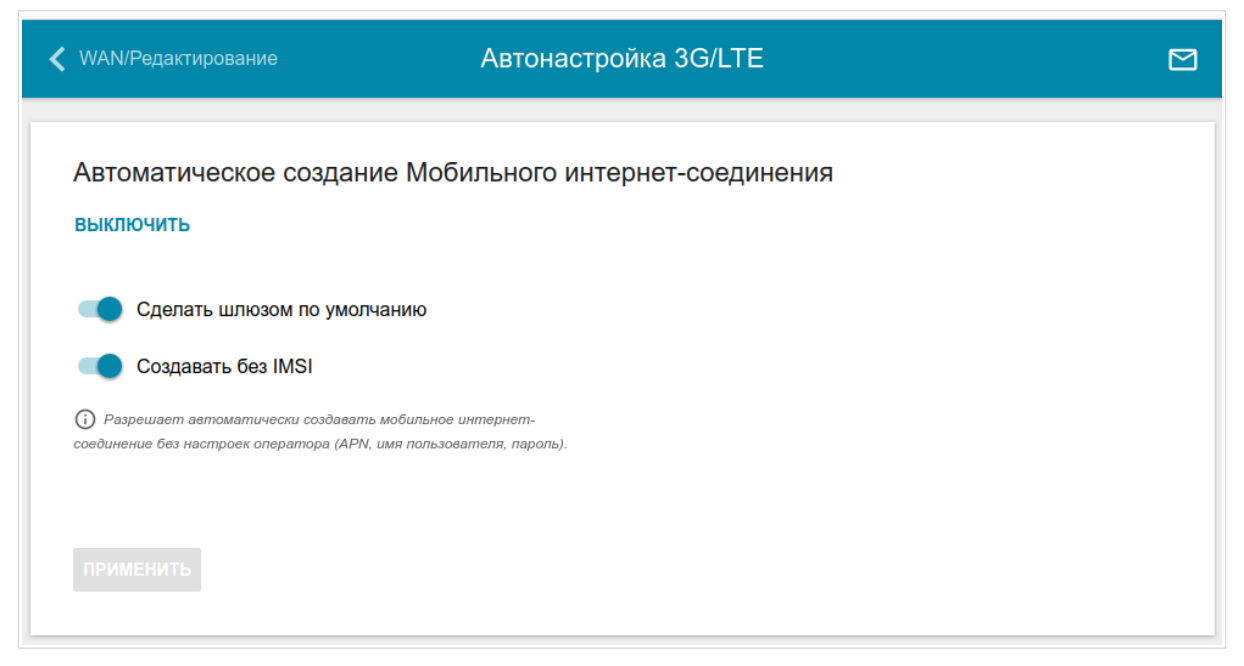

*Рисунок 102. Страница Настройка соединений / Автонастройка 3G/LTE.*

Если Вы хотите разрешить автоматическое создание мобильного WAN-соединения, нажмите кнопку **ВКЛЮЧИТЬ**. Если необходимо, измените настройки на данной странице.

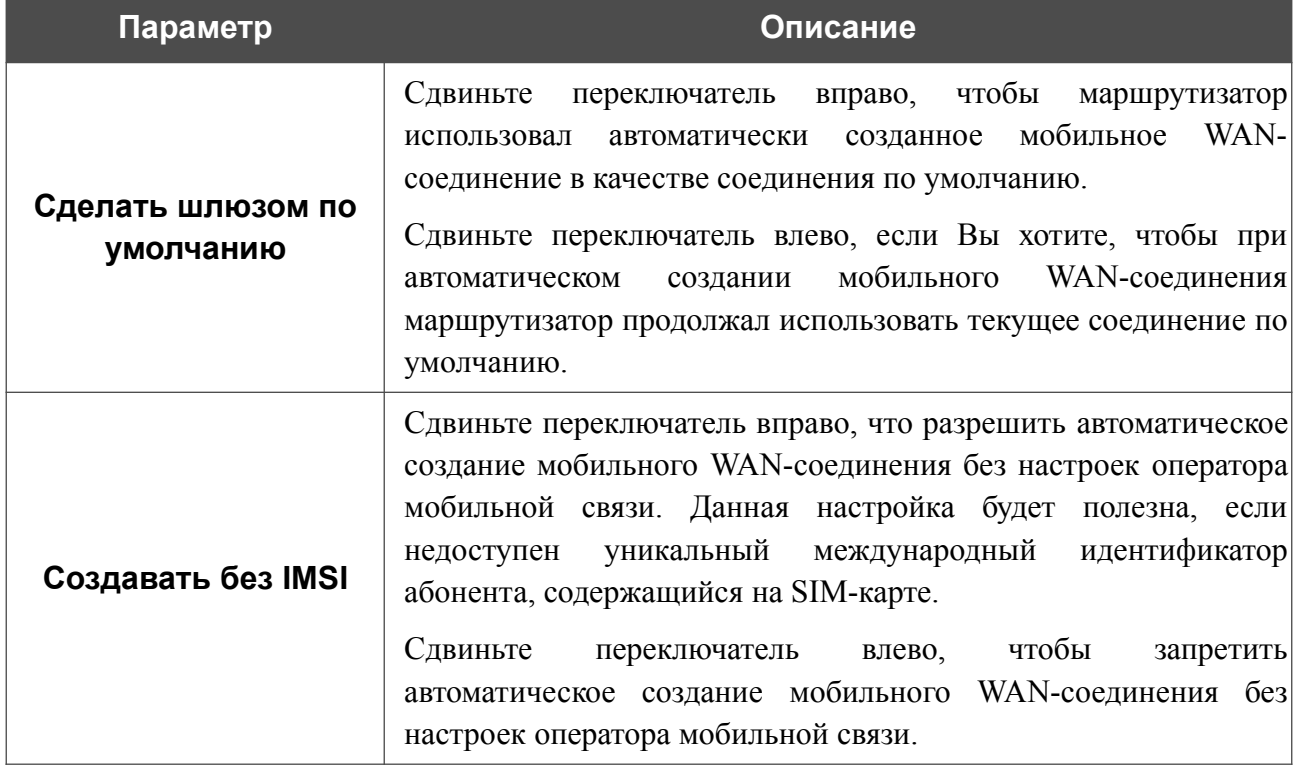

После задания необходимых параметров нажмите кнопку **ПРИМЕНИТЬ**.

Если для SIM-карты Вашего USB-модема отключена проверка PIN-кода, то впоследствии при подключении USB-модема к маршрутизатору будет автоматически создано активное WANсоединение с настройками оператора мобильной связи. Соединение отобразится на странице **Настройка соединений / WAN**.

Если Вы хотите запретить автоматическое создание мобильного WAN-соединения, нажмите кнопку **ВЫКЛЮЧИТЬ**.

# *Wi-Fi*

В данном разделе меню Вы можете задать все необходимые настройки для беспроводной сети.

# **Основные настройки**

В разделе **Wi-Fi / Основные настройки** Вы можете изменить основные настройки для беспроводного интерфейса маршрутизатора, а также настроить основную и дополнительную беспроводные сети.

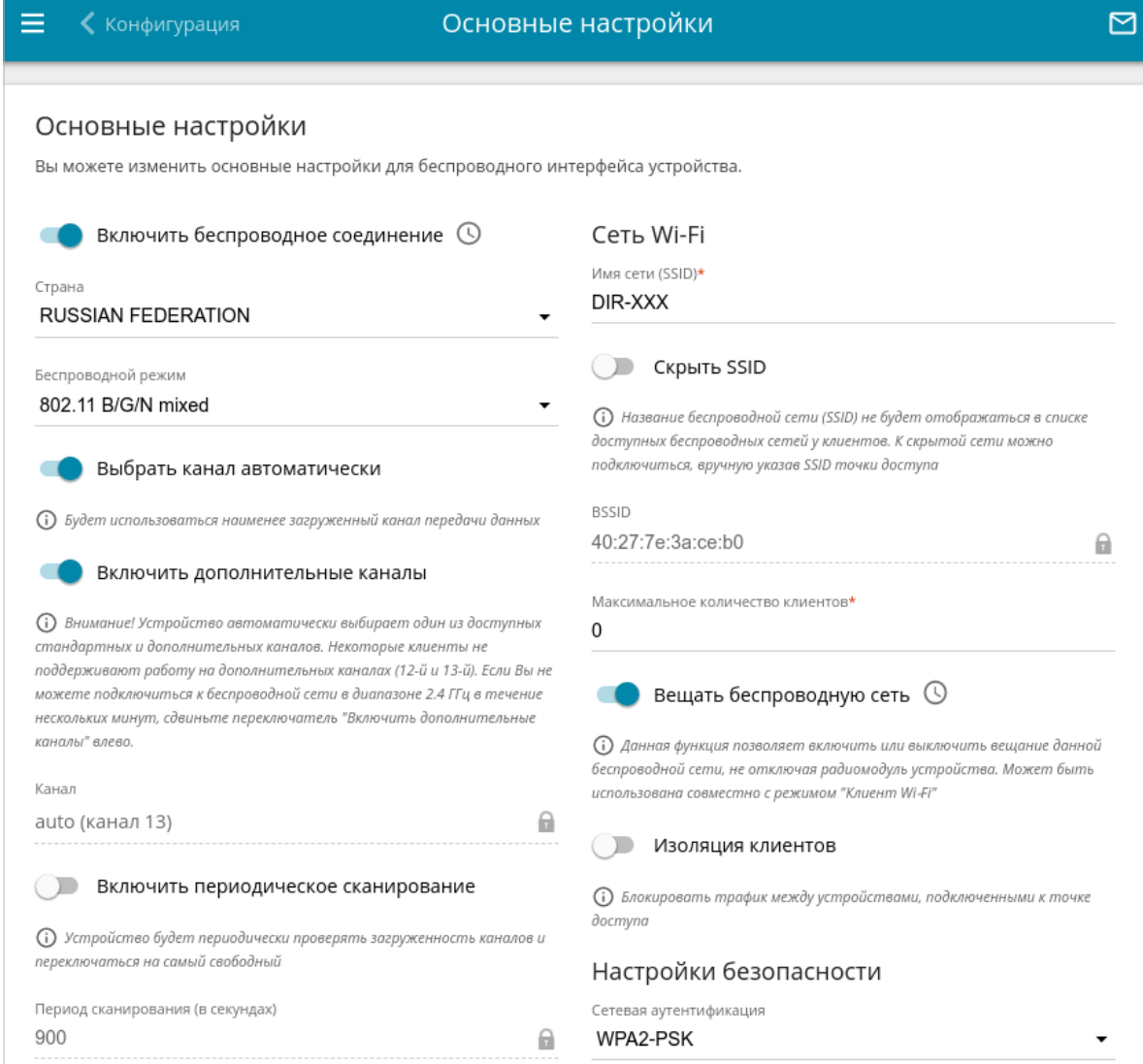

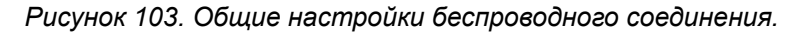

### В разделе **Основные настройки** доступны следующие параметры:

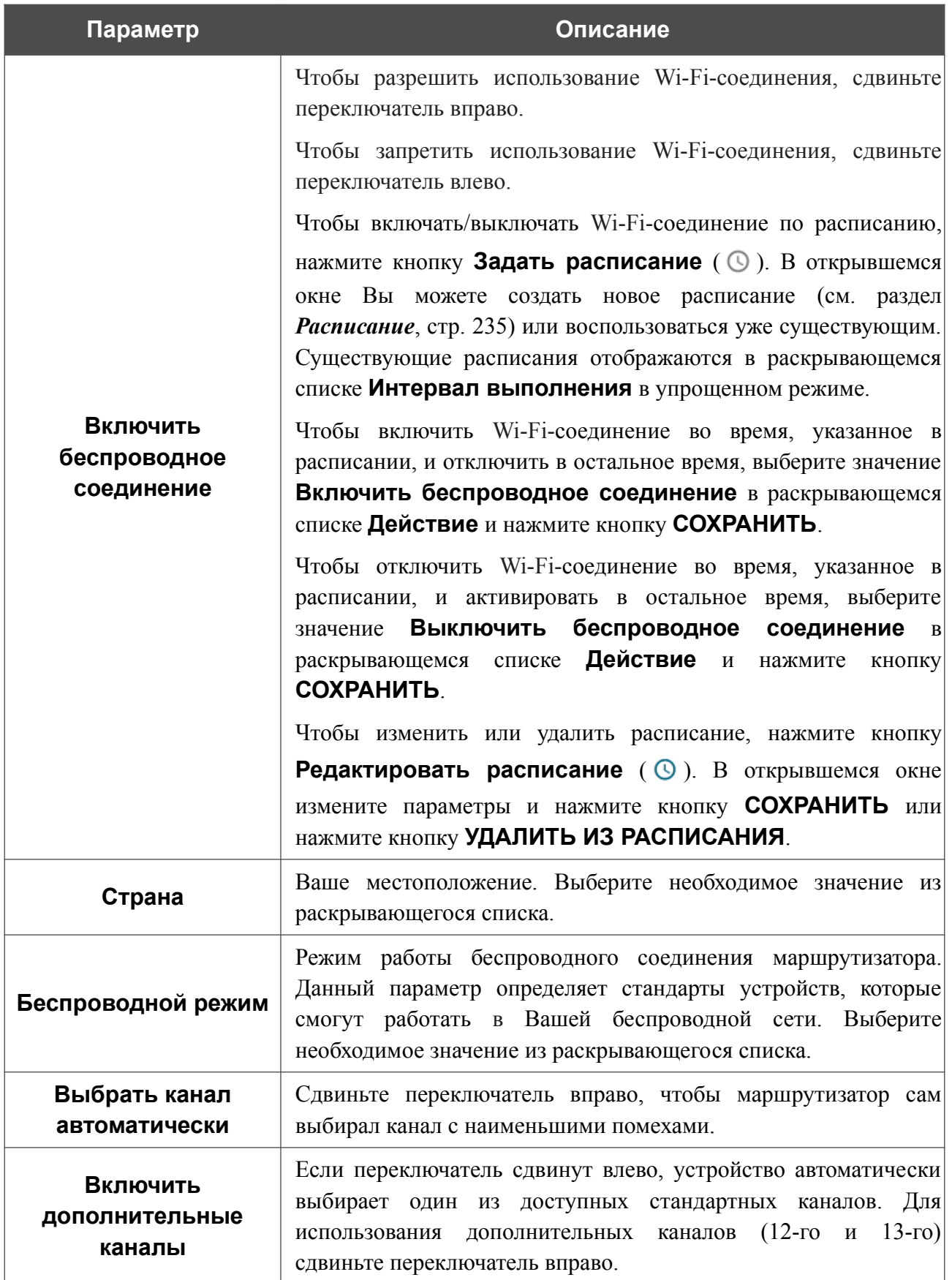

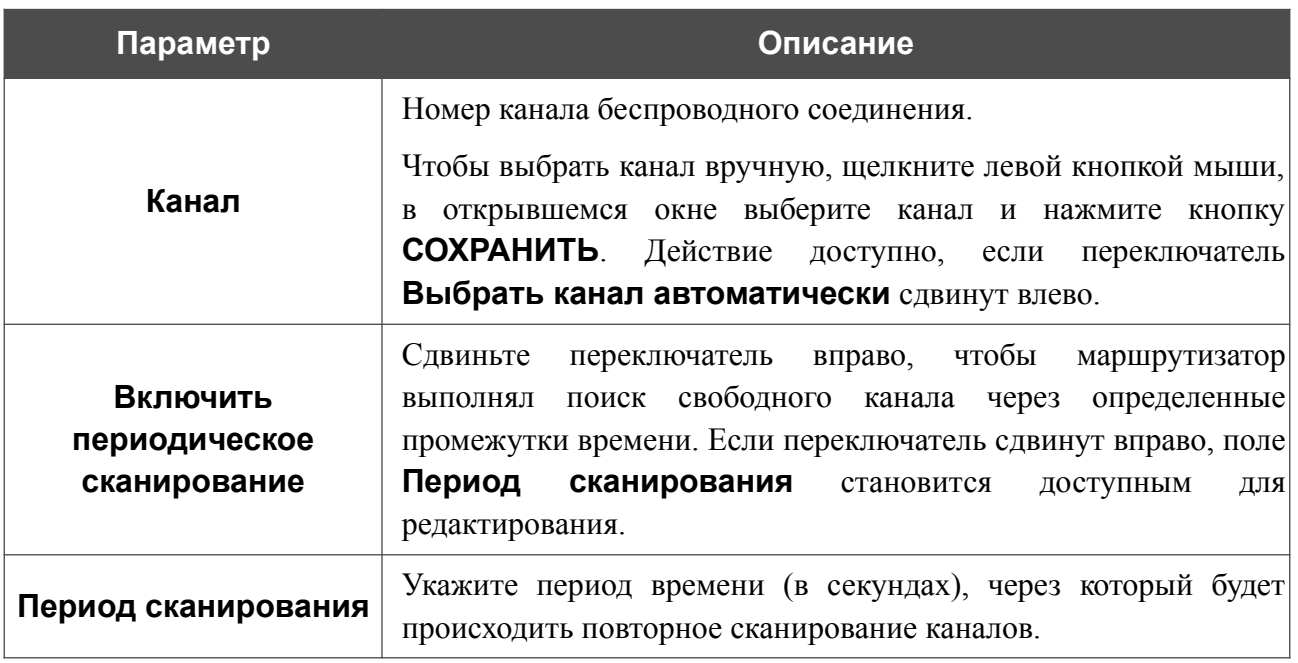

После изменения параметров нажмите кнопку **ПРИМЕНИТЬ**.

Чтобы изменить настройки основной беспроводной сети, в разделе **Сеть Wi-Fi** измените необходимые параметры и нажмите кнопку **ПРИМЕНИТЬ**.

Вы также можете создать дополнительную беспроводную сеть. Для этого нажмите кнопку **ДОБАВИТЬ WI-FI СЕТЬ**. На открывшейся странице задайте соответствующие параметры.

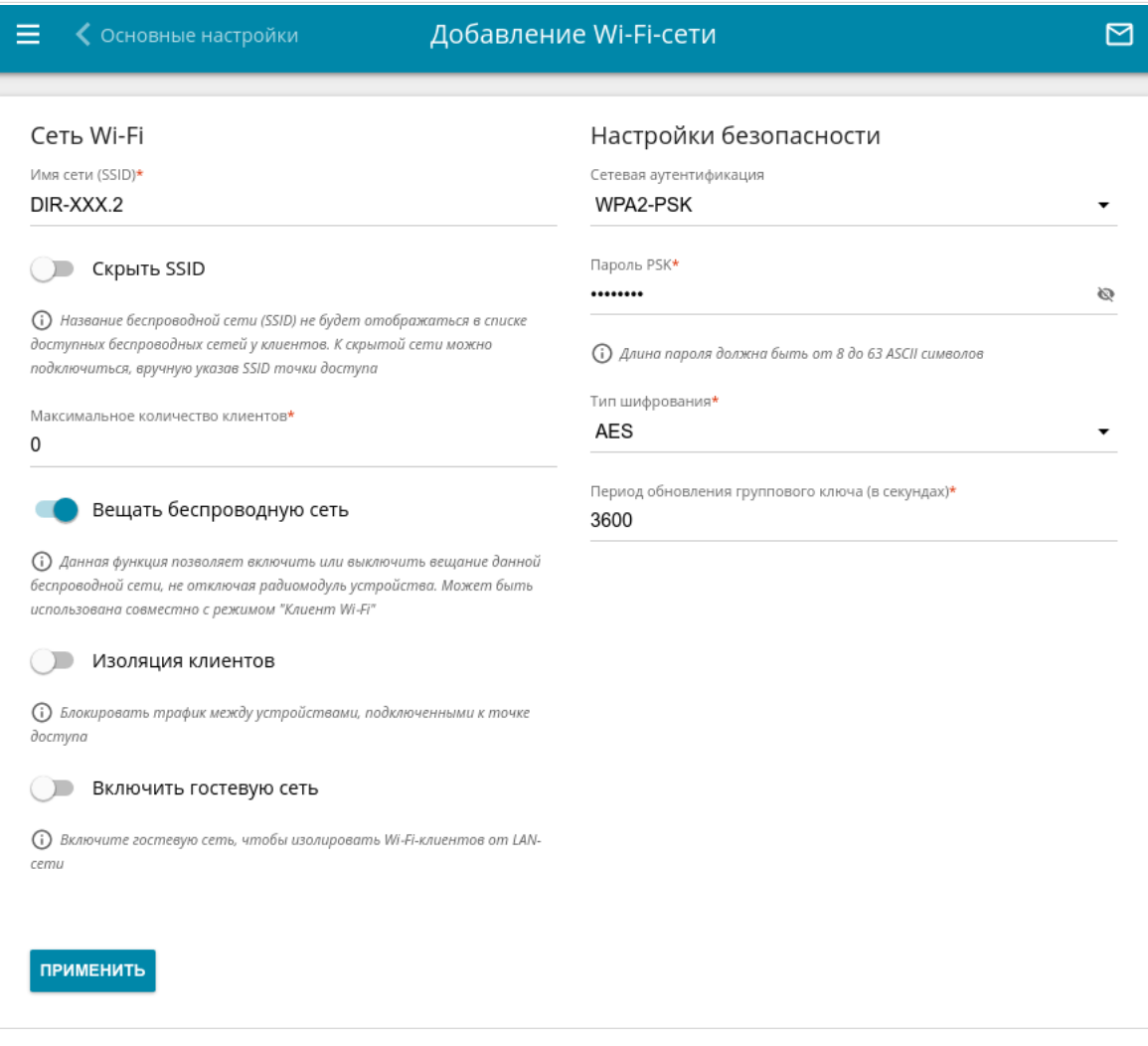

#### *Рисунок 104. Создание беспроводной локальной сети.*

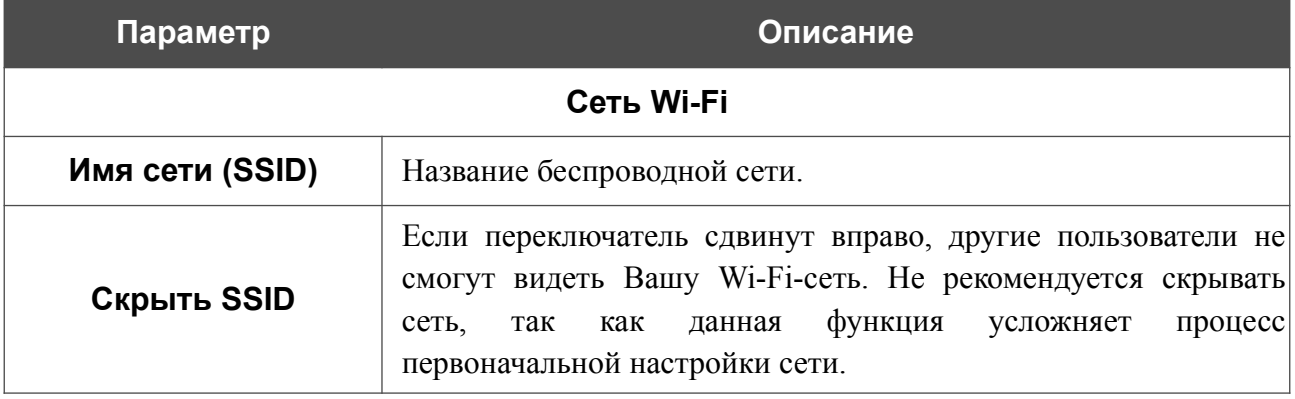

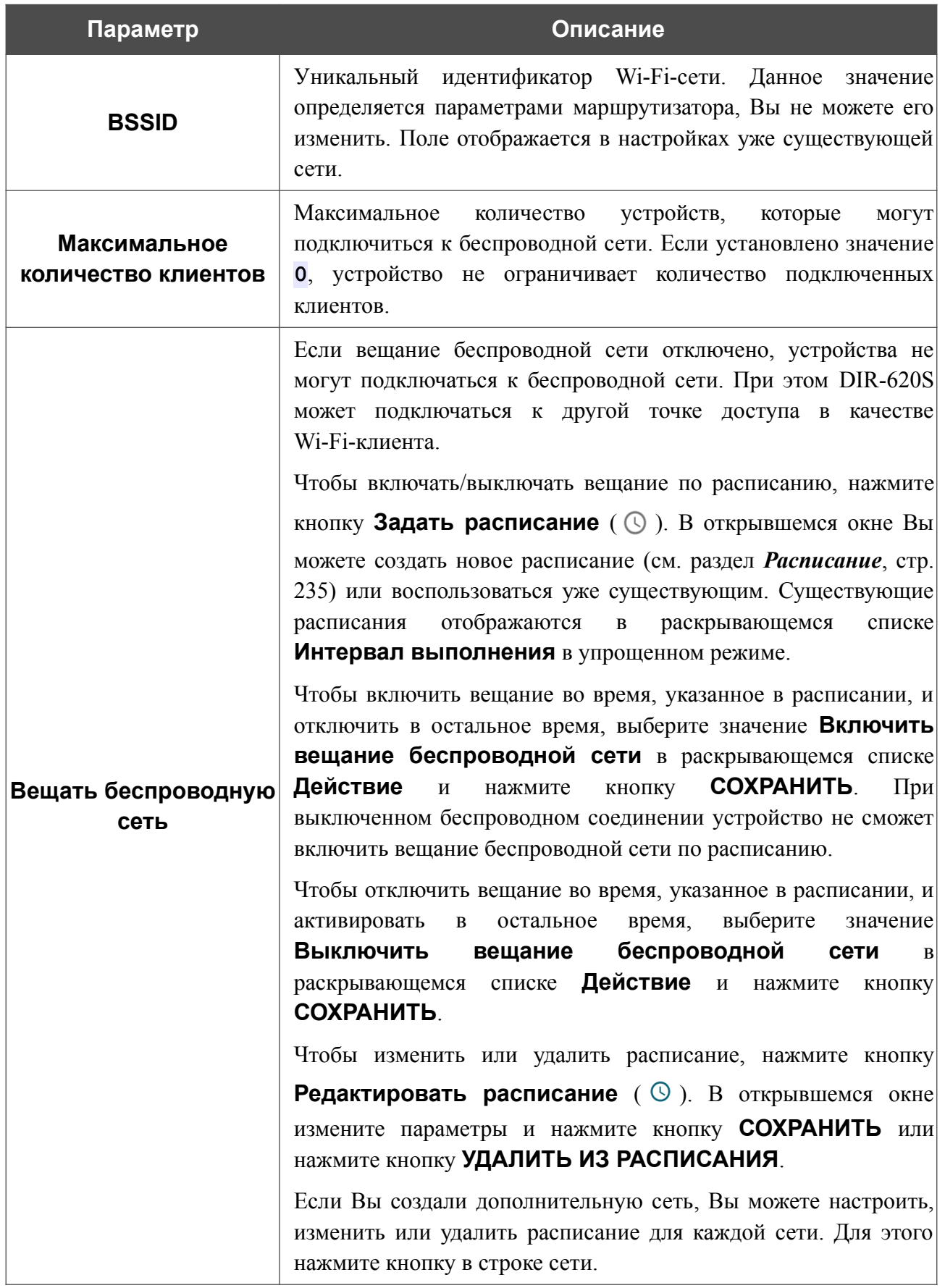

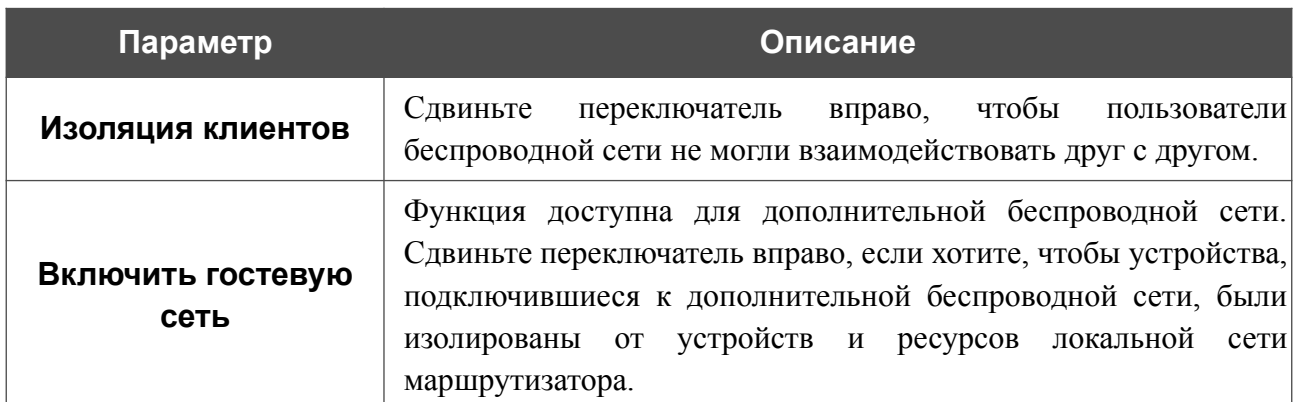

В разделе **Настройки безопасности** Вы можете изменить параметры безопасности беспроводной сети.

По умолчанию для беспроводной сети задан тип сетевой аутентификации **WPA2-PSK**. В качестве пароля PSK используется WPS PIN с наклейки со штрих-кодом.

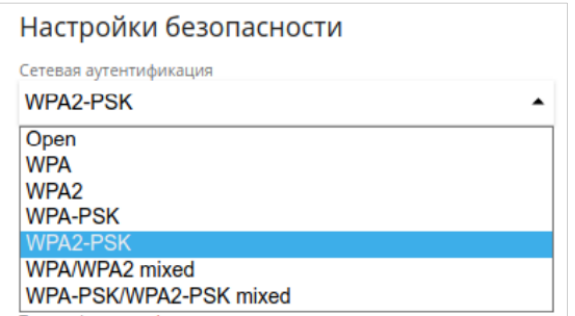

*Рисунок 105. Типы аутентификации, поддерживаемые маршрутизатором.*

Маршрутизатор поддерживает следующие типы аутентификации:

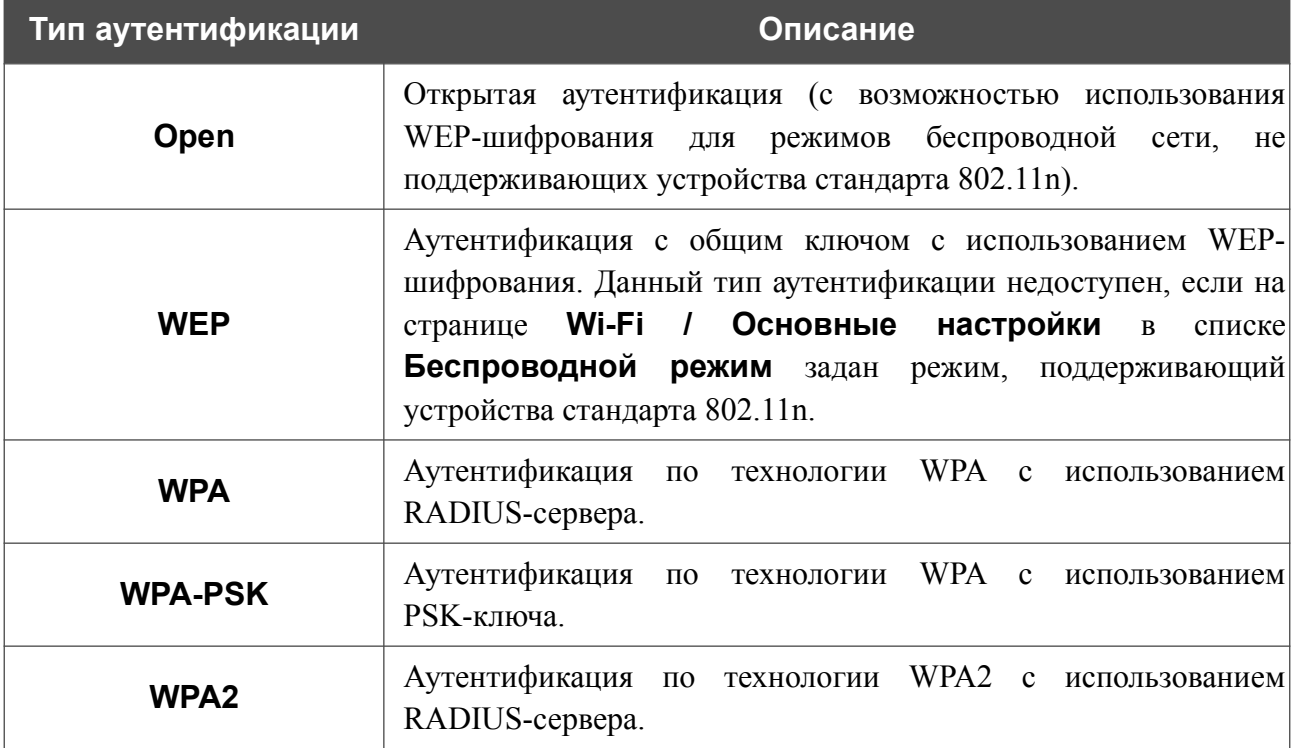

!

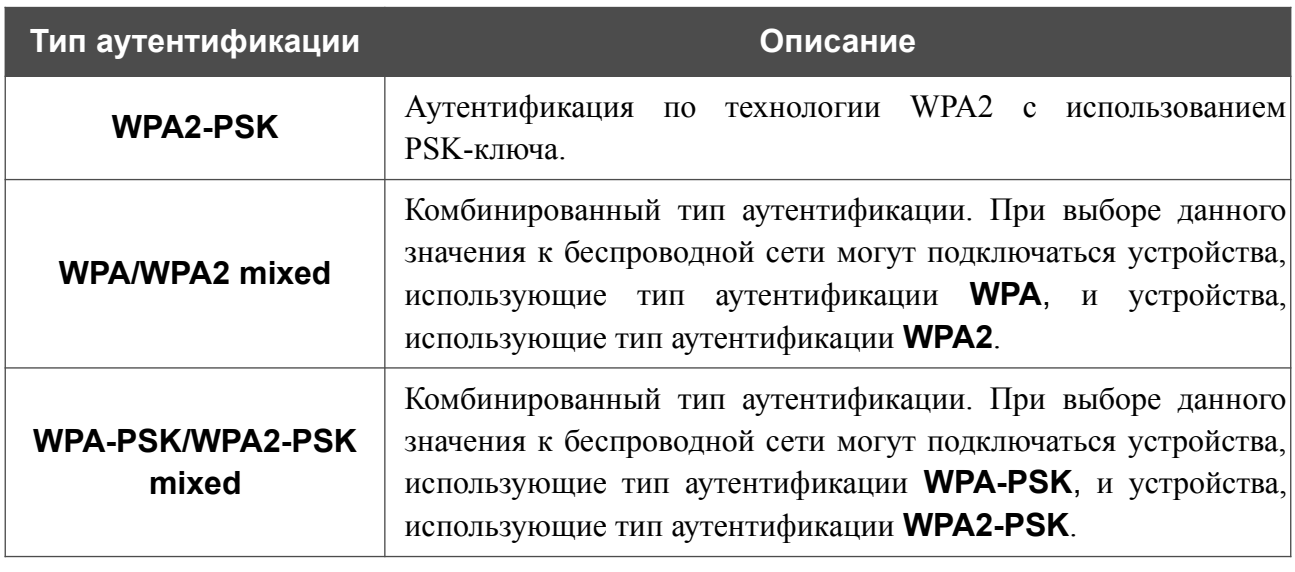

 Для использования типов аутентификации **WPA** , **WPA2** и **WPA/WPA2 mixed** необходимо наличие RADIUS-сервера.

При выборе значения **Open** или **WEP** в списке **Сетевая аутентификация** на странице отображаются следующие настройки (недоступны для режимов работы беспроводной сети, поддерживающих стандарт 802.11n):

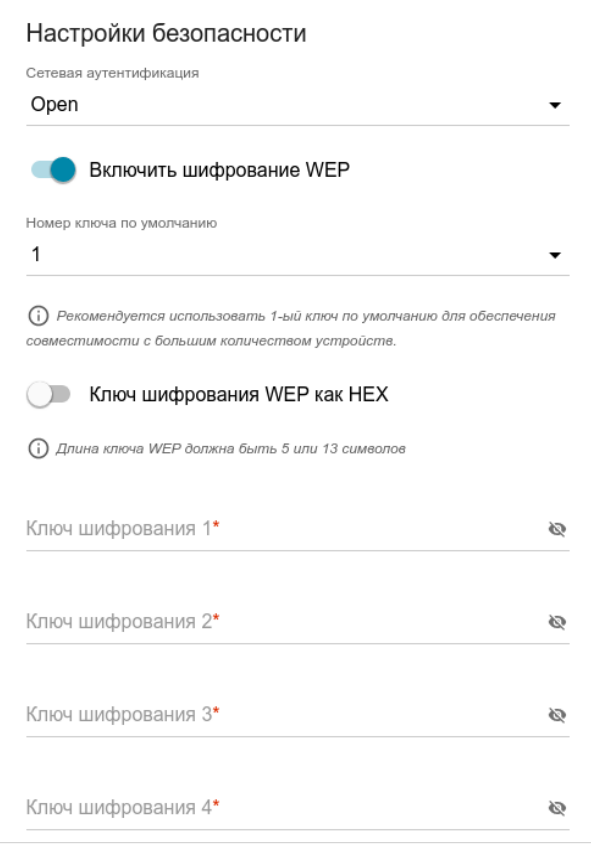

*Рисунок 106. Значение Open в раскрывающемся списке Сетевая аутентификация.*

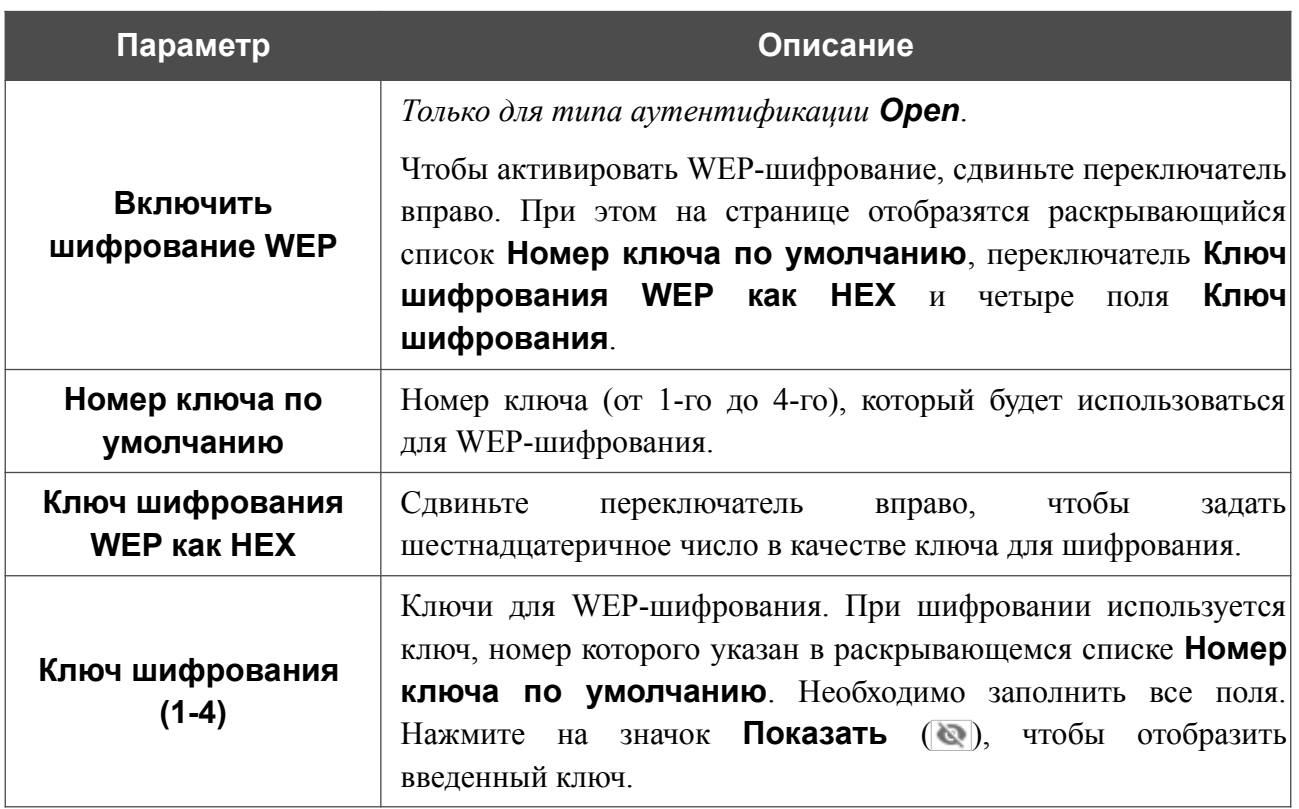

При выборе значения **WPA-PSK**, **WPA2-PSK** или **WPA-PSK/WPA2-PSK mixed** на странице отображаются следующие настройки:

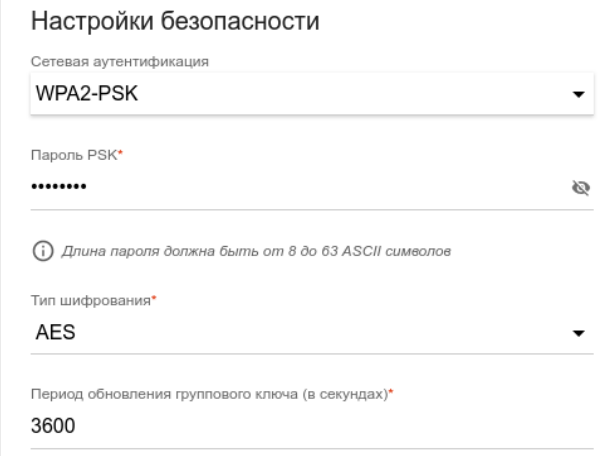

*Рисунок 107. Значение WPA2-PSK в раскрывающемся списке Сетевая аутентификация.*

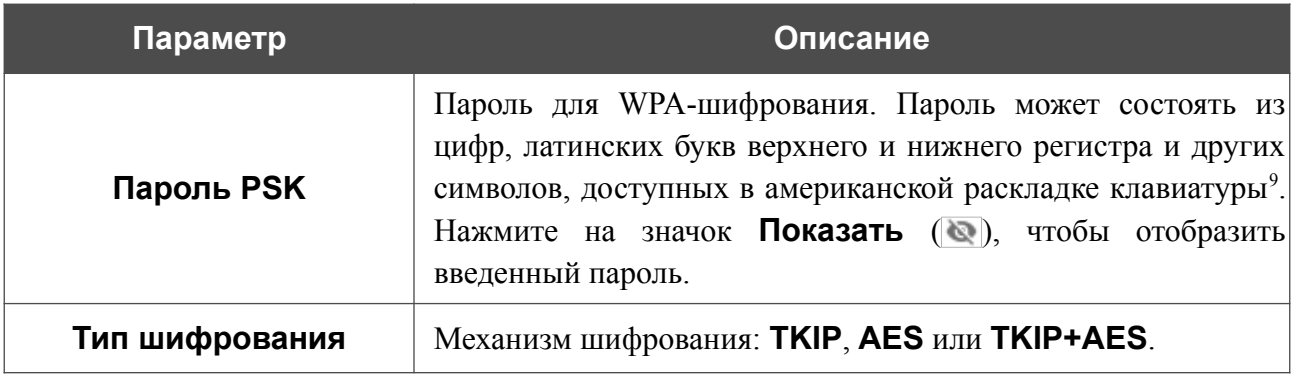

<span id="page-131-0"></span>9 0-9, A-Z, a-z, пробел, !"#\$%&'()\*+,-./:;<=>?@[\]^\_`{|}~.

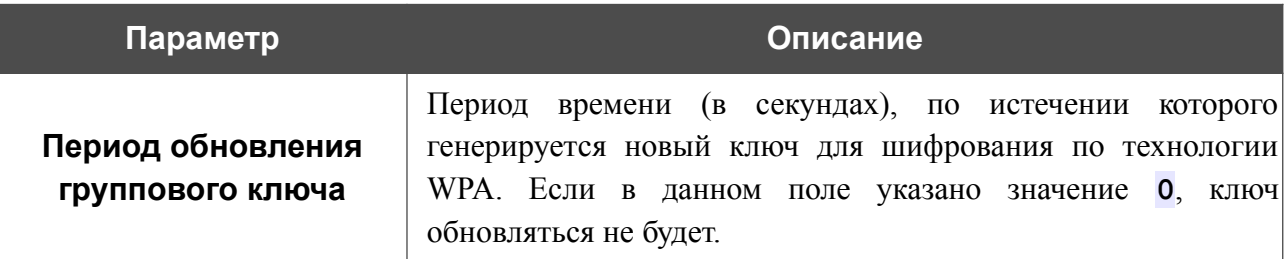

При выборе значения **WPA**, **WPA2** или **WPA/WPA2 mixed** на странице отображаются следующие настройки:

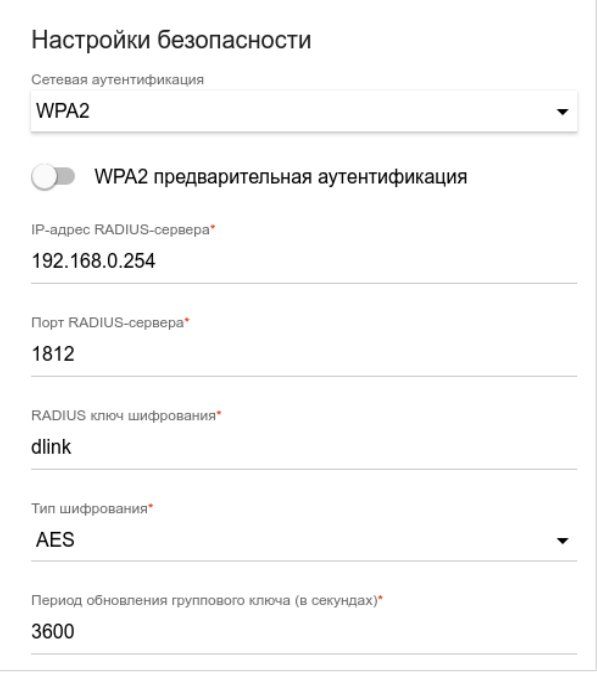

*Рисунок 108. Значение WPA2 в раскрывающемся списке Сетевая аутентификация.*

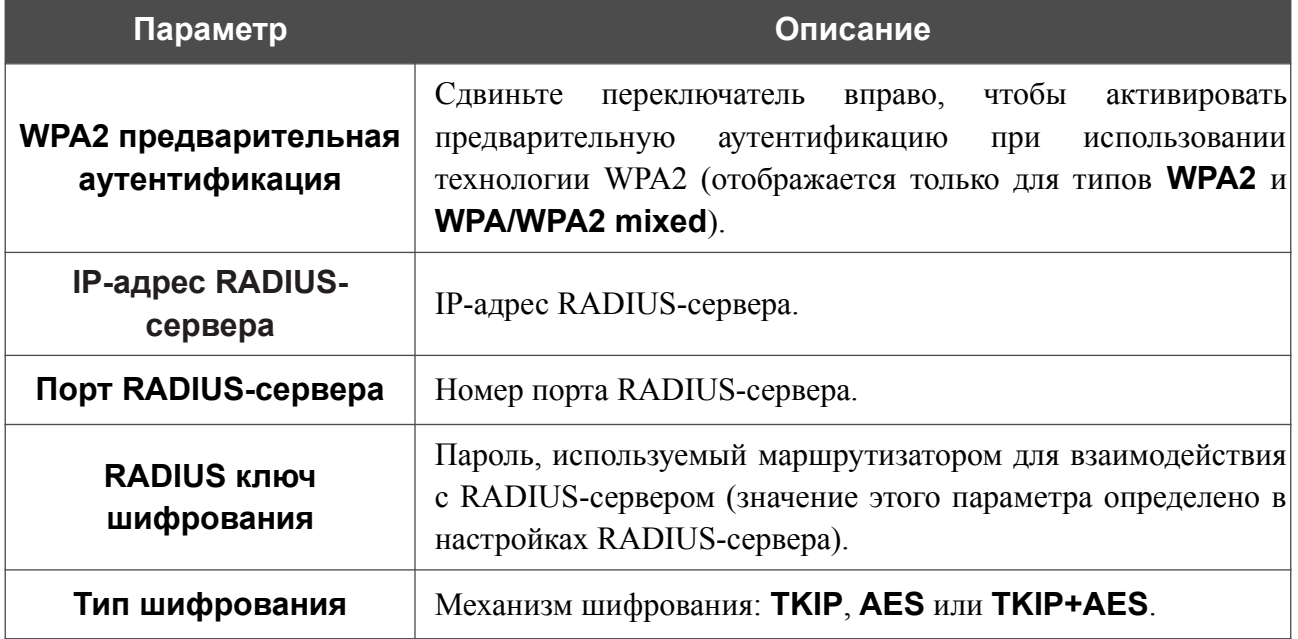

**DIR-620S** Беспроводной маршрутизатор N300 с поддержкой 3G/LTE и USB-портом

Руководство пользователя

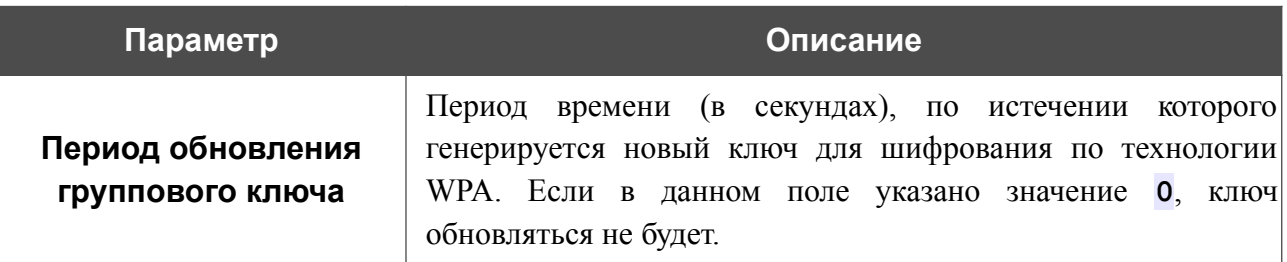

После задания необходимых параметров нажмите кнопку **ПРИМЕНИТЬ**.

Чтобы задать другие параметры для основной или дополнительной сети, выберите соответствующую строку в таблице и нажмите левую кнопку мыши. На открывшейся странице измените необходимые параметры и нажмите кнопку **ПРИМЕНИТЬ**.

Чтобы удалить дополнительную беспроводную сеть, установите флажок, расположенный слева от соответствующей строки в таблице, и нажмите кнопку **УДАЛИТЬ** (**10)**. Затем нажмите кнопку **ПРИМЕНИТЬ**.

# **Управление клиентами**

На странице **Wi-Fi / Управление клиентами** Вы можете просмотреть список беспроводных клиентов, подключенных к маршрутизатору.

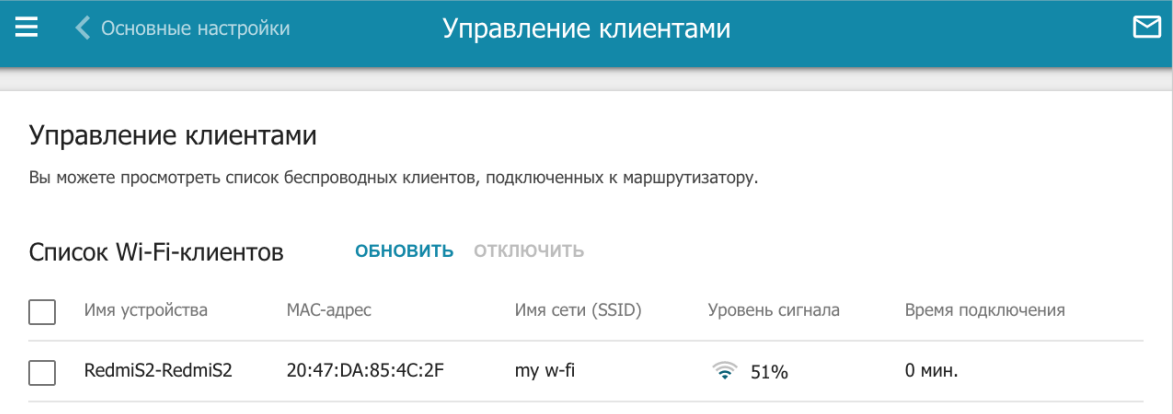

*Рисунок 109. Страница для управления подключенными беспроводными устройствами.*

Если необходимо отключить какое-либо устройство от беспроводной сети, установите флажок в строке, содержащей MAC-адрес этого устройства, и нажмите кнопку **ОТКЛЮЧИТЬ**.

Чтобы на странице отобразилась самая актуальная информация об устройствах, подключенных к беспроводной сети, нажмите кнопку **ОБНОВИТЬ**.

Чтобы просмотреть подробную информацию о подключенном устройстве, щелкните левой кнопкой мыши на строке, содержащей MAC-адрес этого устройства.

# **WPS**

!<br>!

!

На странице **Wi-Fi / WPS** Вы можете активировать функцию настройки беспроводной сети, а также выбрать способ подключения к беспроводной сети.

Функция WPS позволяет автоматически настроить защищенную беспроводную сеть. Устройства, подключаемые к беспроводной сети маршрутизатора с помощью функции WPS, должны поддерживать данную функцию.

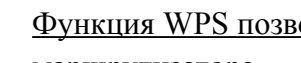

Функция WPS позволяет добавлять устройства только к основной беспроводной сети маршрутизатора.

Для использования этой функции необходимо заранее задать для беспроводной сети тип сетевой аутентификации **Open** с выключенным шифрованием, **WPA2-PSK** или **WPA-PSK/WPA2-PSK mixed** с методом шифрования **AES** . Если заданы другие настройки безопасности, элементы страницы **WPS** недоступны.

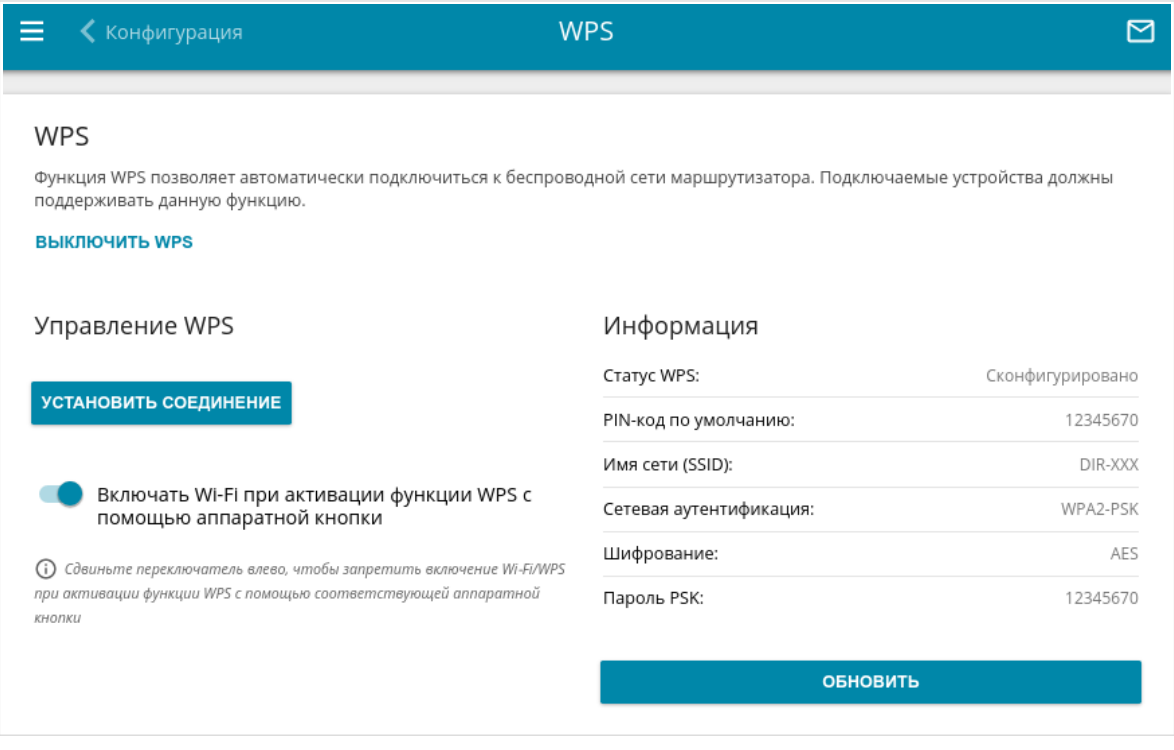

*Рисунок 110. Страница для настройки функции WPS.*

Вы можете активировать функцию WPS с помощью web-интерфейса и с помощью аппаратной кнопки **WLAN/WPS** на корпусе устройства.

Чтобы активировать функцию WPS с помощью кнопки на корпусе, сдвиньте переключатель **Включать Wi-Fi при активации функции WPS с помощью аппаратной кнопки** вправо. Затем при включенном устройстве нажмите кнопку, удерживайте 2 секунды и отпустите. Светодиодный индикатор **WPS** должен начать мигать. Кроме того, при нажатии на кнопку включается беспроводной интерфейс устройства, если ранее он был выключен.

Если Вы хотите запретить активацию функции WPS с помощью кнопки на корпусе, сдвиньте переключатель **Включать Wi-Fi при активации функции WPS с помощью аппаратной кнопки** влево и убедитесь, что функция WPS не активирована в web-интерфейсе устройства.

Чтобы активировать функцию WPS с помощью web-интерфейса, нажмите кнопку **ВКЛЮЧИТЬ WPS**.

Если функция WPS активирована, на странице доступен раздел **Информация**.

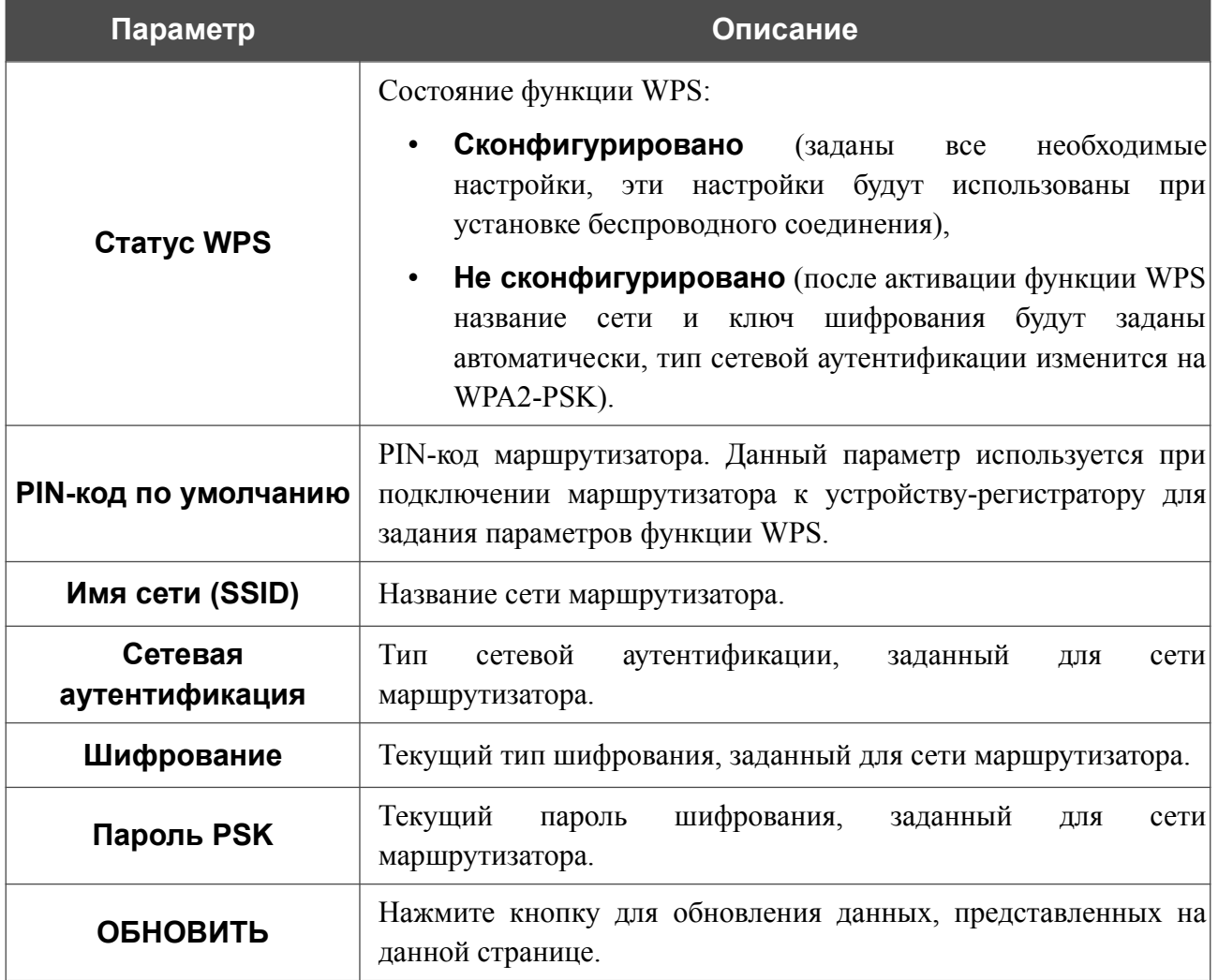

### *Использование функции WPS из web-интерфейса*

Для подключения к основной беспроводной сети с помощью метода PIN функции WPS выполните перечисленные ниже действия.

- 1. Нажмите кнопку **ВКЛЮЧИТЬ WPS**.
- 2. В разделе **Управление WPS** нажмите кнопку **УСТАНОВИТЬ СОЕДИНЕНИЕ**.
- 3. В открывшемся окне в раскрывающемся списке **WPS-метод** выберите значение **PIN**.
- 4. Выберите метод PIN в программном обеспечении беспроводного устройства, подключаемого к беспроводной сети.
- 5. Нажмите соответствующую кнопку в программном обеспечении беспроводного устройства, подключаемого к беспроводной сети.
- 6. Сразу введите PIN-код, указанный на корпусе подключаемого устройства или в его программном обеспечении, в поле **PIN-код**.
- 7. Нажмите кнопку **СОЕДИНИТЬ** в web-интерфейсе маршрутизатора.

Для подключения к основной беспроводной сети с помощью метода PBC функции WPS выполните перечисленные ниже действия.

- 1. Нажмите кнопку **ВКЛЮЧИТЬ WPS**.
- 2. В разделе **Управление WPS** нажмите кнопку **УСТАНОВИТЬ СОЕДИНЕНИЕ**.
- 3. В открывшемся окне в раскрывающемся списке **WPS-метод** выберите значение **PBC**.
- 4. Выберите метод PBC в программном обеспечении беспроводного устройства, подключаемого к беспроводной сети.
- 5. Нажмите соответствующую кнопку на корпусе или в программном обеспечении беспроводного устройства, подключаемого к беспроводной сети.
- 6. Сразу нажмите кнопку **СОЕДИНИТЬ** в web-интерфейсе маршрутизатора.

### *Использование функции WPS без доступа к web-интерфейсу*

Вы можете использовать функцию WPS, не обращаясь к web-интерфейсу маршрутизатора. Для этого необходимо настроить маршрутизатор соответствующим образом.

- 1. Задайте соответствующие настройки безопасности для беспроводной сети маршрутизатора.
- 2. Убедитесь, что переключатель **Включать Wi-Fi при активации функции WPS с помощью аппаратной кнопки** сдвинут вправо.
- 3. Нажмите кнопку **ВКЛЮЧИТЬ WPS**.
- 4. Завершите работу с web-интерфейсом маршрутизатора (нажмите на строку меню **Выйти**).

Впоследствии Вы можете добавлять устройства в беспроводную сеть простым нажатием на кнопку **WLAN/WPS** маршрутизатора.

- 1. Выберите метод PBC в программном обеспечении беспроводного устройства, подключаемого к беспроводной сети.
- 2. Нажмите соответствующую кнопку на корпусе или в программном обеспечении беспроводного устройства, подключаемого к беспроводной сети.
- 3. Нажмите кнопку **WLAN/WPS** маршрутизатора, удерживайте 2 секунды и отпустите. Светодиодный индикатор **WPS** начнет мигать.

### **WMM**

|<br>|-

На странице **Wi-Fi / WMM** Вы можете активировать функцию Wi-Fi Multimedia (WMM).

Функция WMM реализует механизм QoS для беспроводных соединений. Она позволяет улучшить качество передачи данных по Wi-Fi-сети за счет назначения приоритетов различным типам трафика.

Чтобы настроить функцию WMM, выберите необходимое действие в списке **Режим работы**:

- **Автоматически** параметры функции WMM настраиваются автоматически (данное значение задано по умолчанию).
- **Вручную** параметры функции WMM настраиваются вручную. При выборе этого значения на странице отображаются разделы **Точка доступа** и **Станция**.

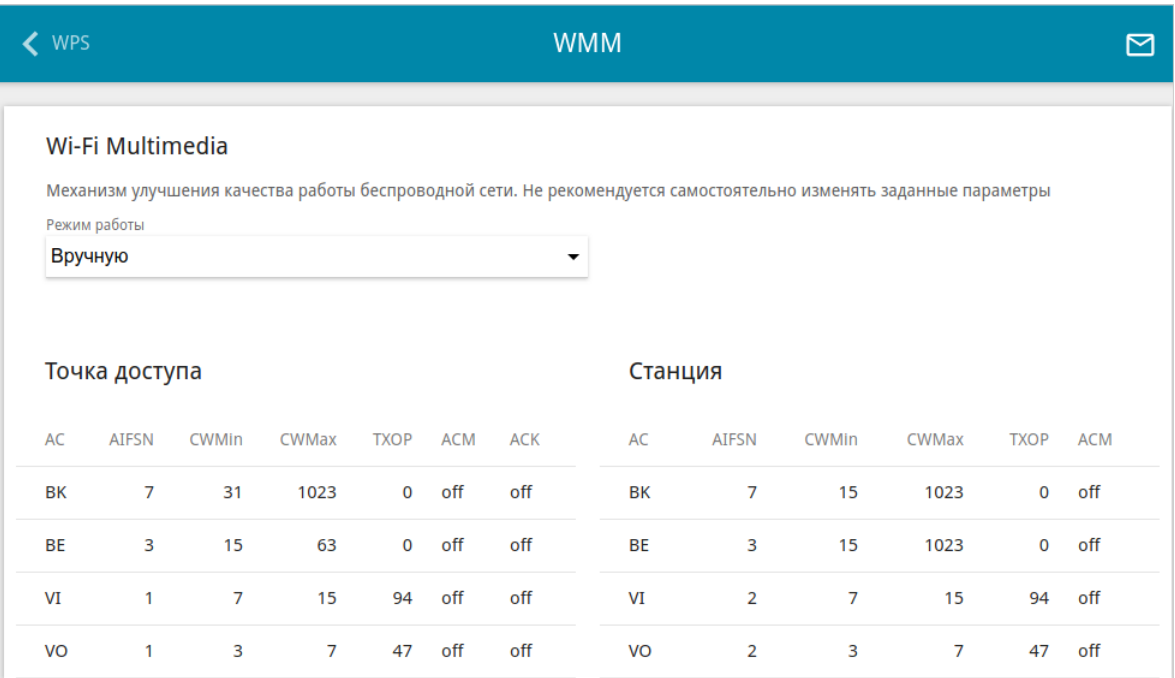

*Рисунок 111. Страница для настройки функции WMM.*

В системе заданы все необходимые параметры для функции WMM. Изменение параметров вручную может оказать негативное влияние на Вашу беспроводную сеть.

Функция WMM позволяет назначать приоритеты для четырех категорий доступа (*Access Category, AC*):

- **BK** (*Background, фоновый режим*) трафик с низким приоритетом (задания на печать, загрузка файлов, пр.);
- **BE** (*Best Effort, лучшее качество из возможного*) трафик от устаревших устройств или устройств и приложений, которые не поддерживают функцию QoS;
- **VI** (Video*, передача видео*);
- **VO** (Voice*, передача голоса*).

Параметры категорий доступа определены как для самого маршрутизатора (в разделе **Точка доступа**), так и для беспроводных устройств, подключенных к нему (в разделе **Станция**).

Чтобы изменить параметры какой-либо категории доступа, выберите соответствующую строку и нажмите левую кнопку мыши. В открывшемся окне измените необходимые параметры.

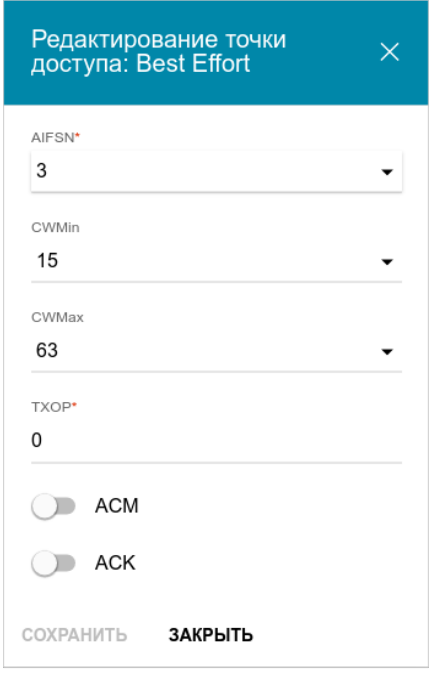

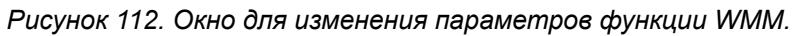

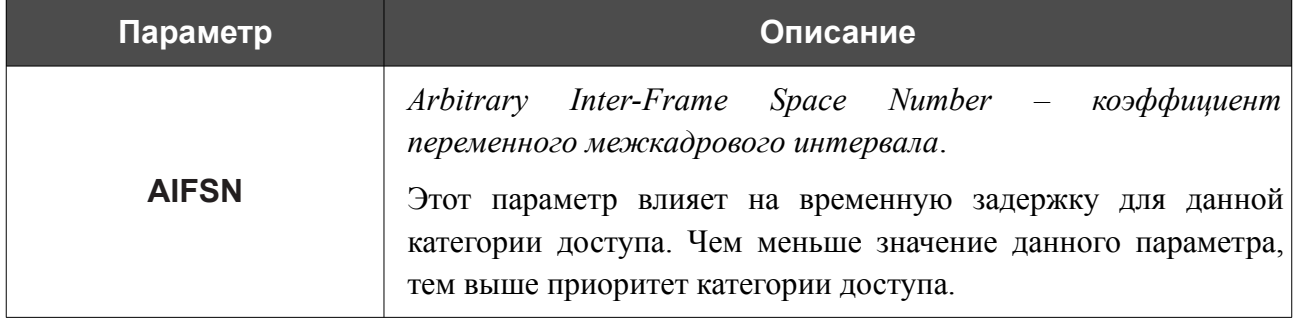

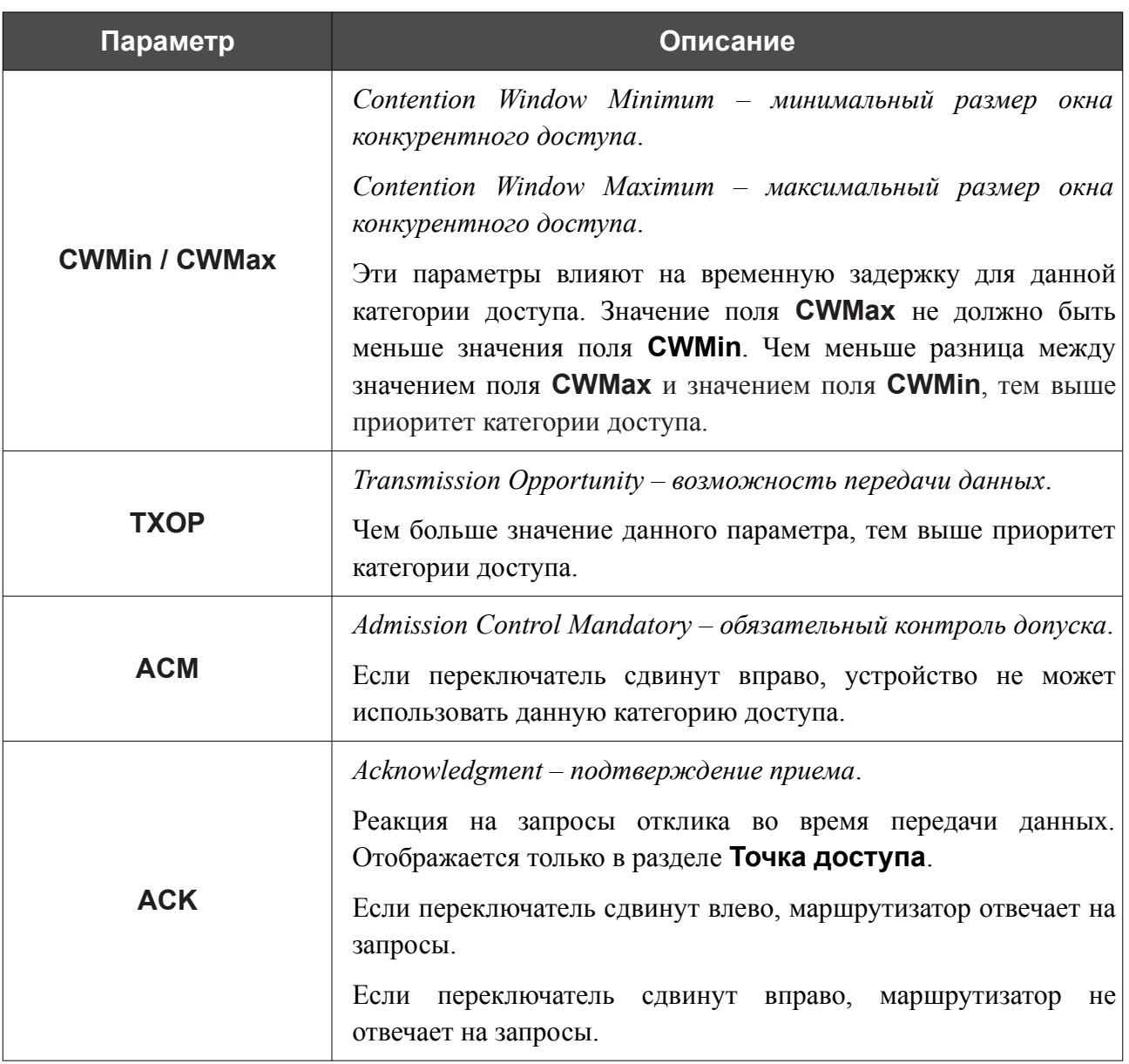

Нажмите кнопку **СОХРАНИТЬ**.

# **Клиент**

На странице **Wi-Fi / Клиент** Вы можете настроить устройство в качестве клиента для подключения к беспроводной точке доступа или к сети беспроводного интернет-провайдера (WISP).

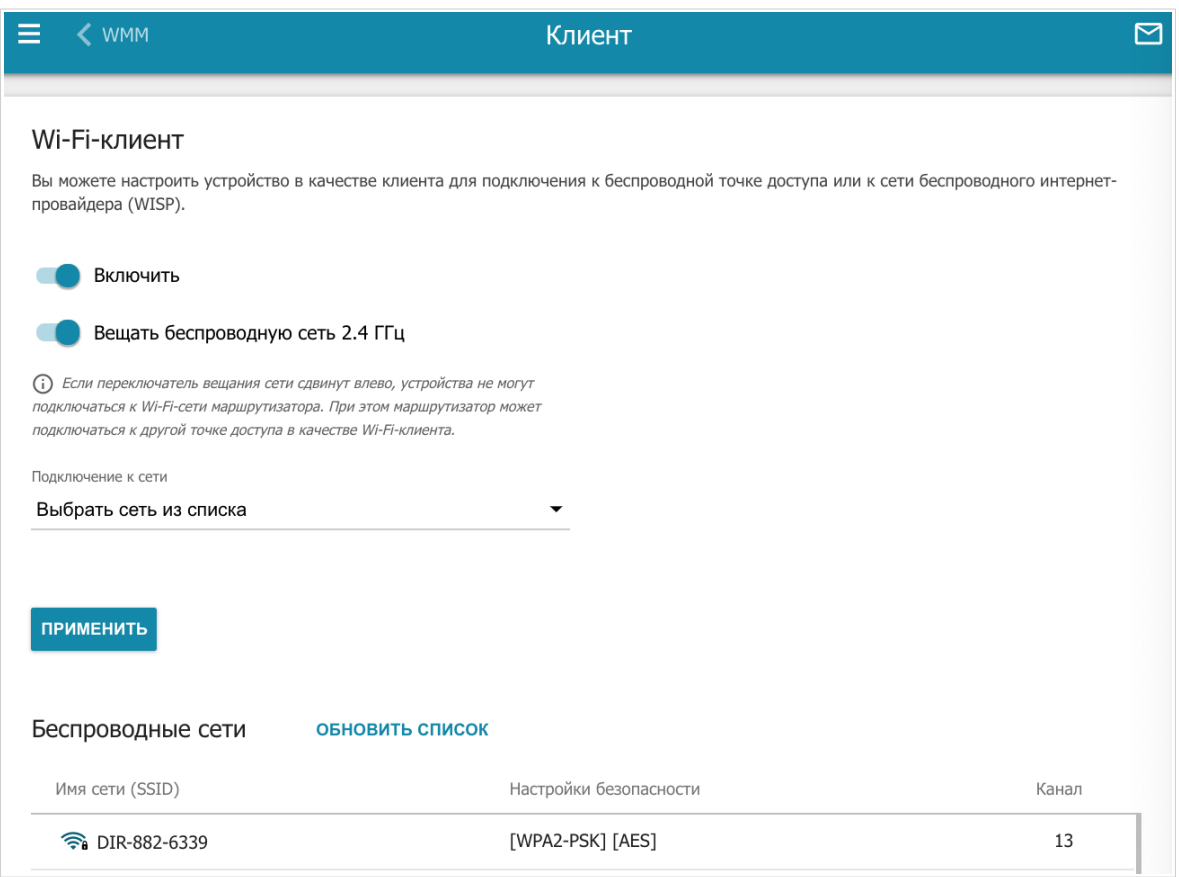

*Рисунок 113. Страница для настройки маршрутизатора в качестве клиента.*

Чтобы настроить устройство в качестве клиента, сдвиньте переключатель **Включить** вправо. При этом на странице отображаются следующие элементы:

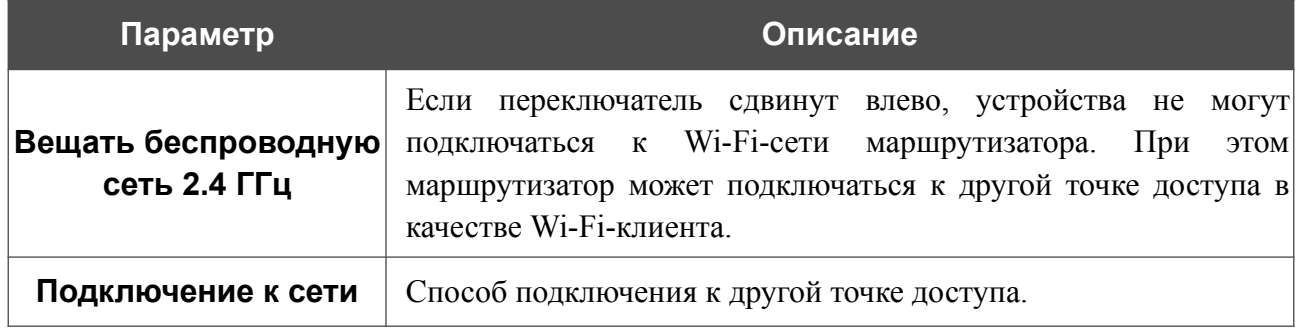

В разделе **Беспроводные сети** отображается список доступных беспроводных сетей. Чтобы на странице отобразилась самая актуальная информация о доступных беспроводных сетях, нажмите кнопку **ОБНОВИТЬ СПИСОК**.

Чтобы подключиться к какой-либо сети из списка, выделите необходимую сеть. Сдвиньте переключатель **Параметры сети** вправо, чтобы в окне отобразилась более подробная информация о сети, к которой подключается маршрутизатор. Если для подключения к этой сети нужен пароль, введите его в соответствующее поле. Нажмите кнопку **ПОДКЛЮЧИТЬСЯ**.

Чтобы подключиться к скрытой сети, в раскрывающемся списке **Подключение к сети** выберите значение **Подключиться к скрытой сети**. Введите название сети в поле **Имя сети (SSID)**. Если необходимо, заполните поле **BSSID**. Затем выберите необходимый тип аутентификации в списке **Сетевая аутентификация**.

Для типов сетевой аутентификации **Open** и **WEP** на странице отображаются следующие настройки:

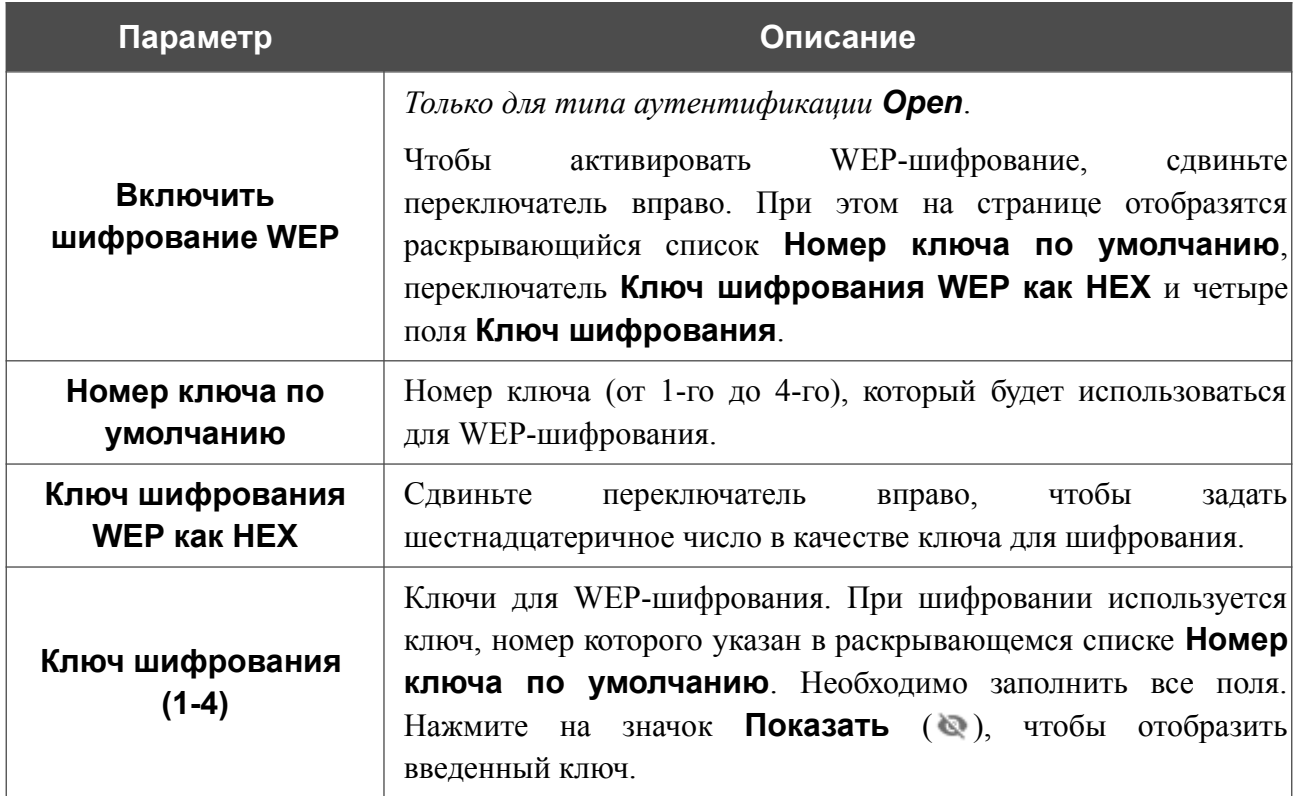

Для типов сетевой аутентификации **WPA-PSK**, **WPA2-PSK** и **WPA-PSK/WPA2-PSK mixed** на странице отображаются следующие поля:

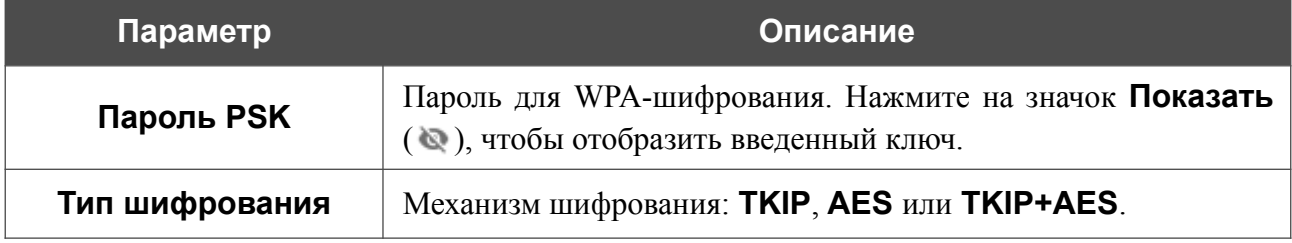

После задания параметров нажмите кнопку **ПРИМЕНИТЬ**.
При подключении к беспроводной точке доступа канал беспроводной сети DIR-620S автоматически переключится на канал этой точки доступа.

Кроме того, на странице отобразится раздел **Информация о подключении**, в котором Вы сможете посмотреть статус подключения к сети и основные ее параметры.

Если Вы подключаетесь к сети беспроводного интернет-провайдера (WISP), после настройки устройства в качестве клиента необходимо создать WAN-соединение с соответствующими параметрами для интерфейса **WiFiClient\_2GHz**.

### **Дополнительно**

!<br>!

На странице раздела **Wi-Fi / Дополнительно** Вы можете определить дополнительные параметры, влияющие на работу Вашей беспроводной сети.

Изменения параметров на данной странице могут оказать негативное влияние на Вашу беспроводную сеть.

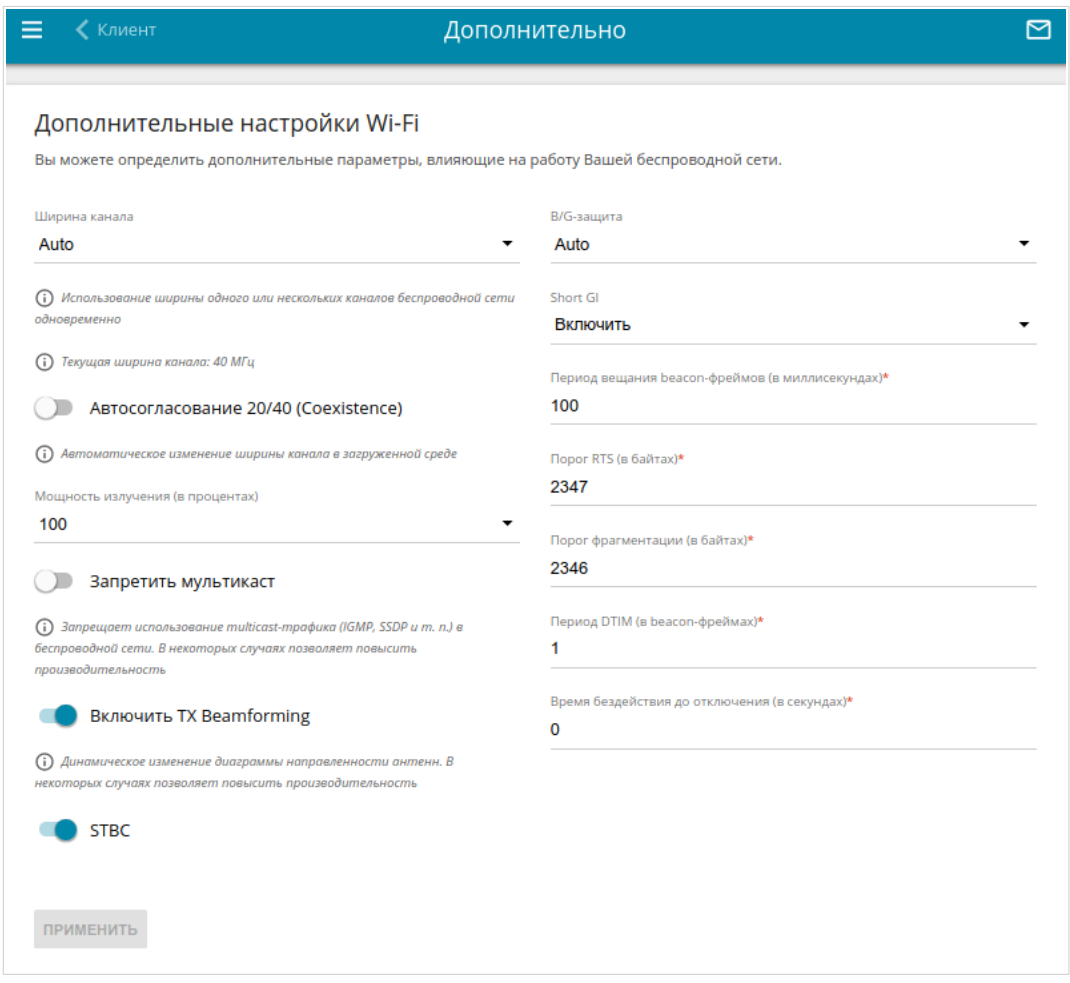

*Рисунок 114. Страница дополнительных настроек для беспроводной сети.*

#### На странице представлены следующие элементы:

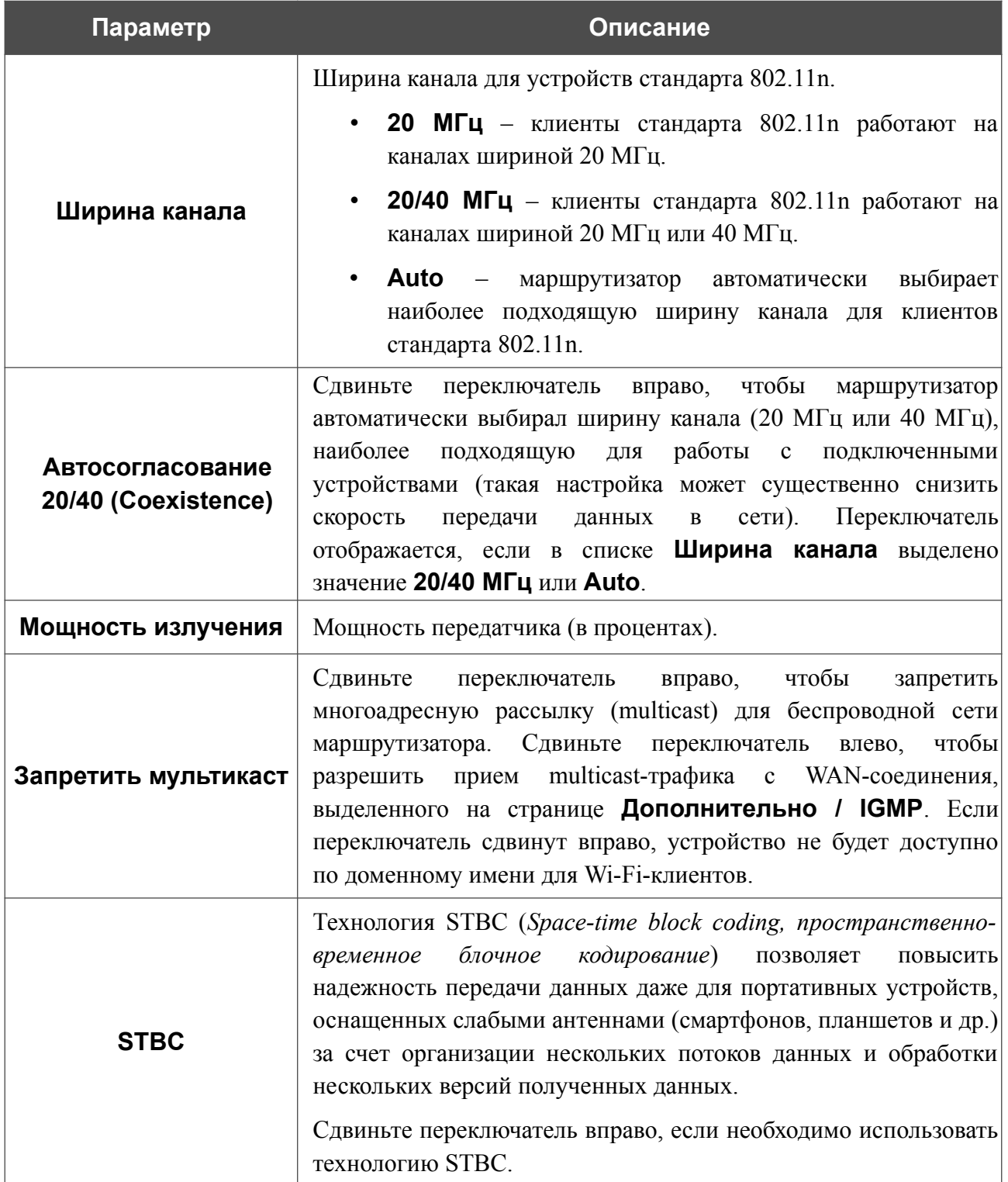

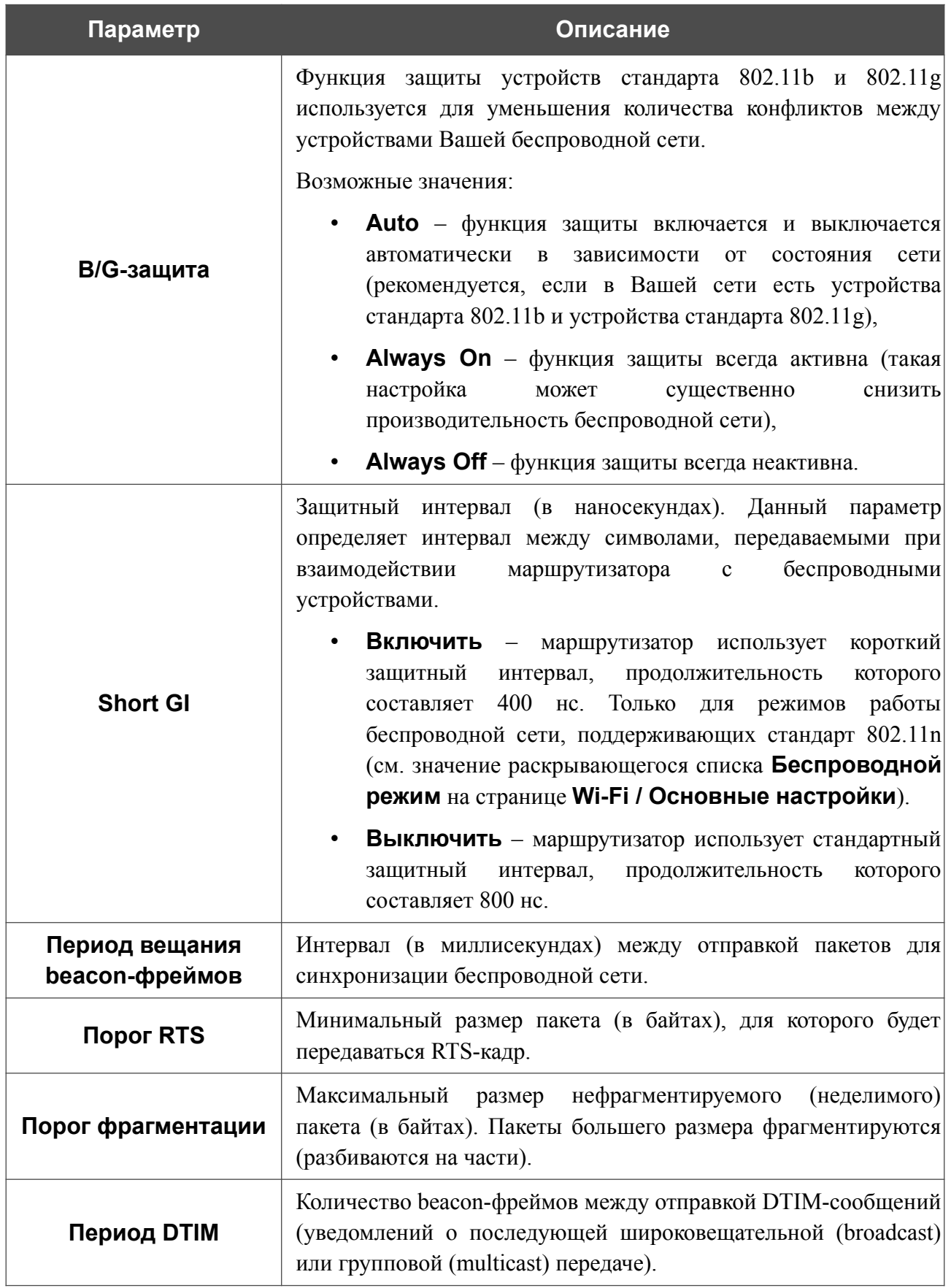

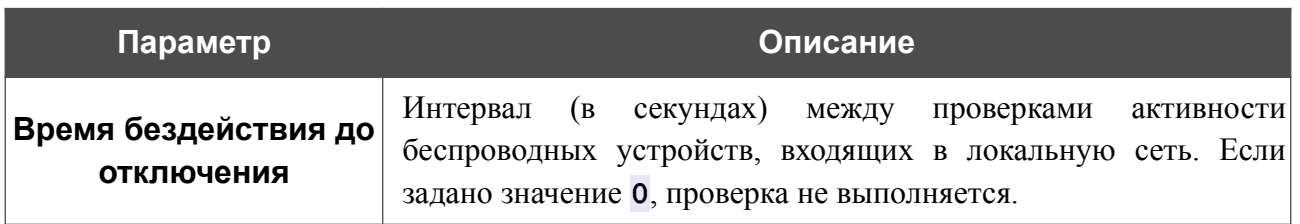

После изменения параметров нажмите кнопку **ПРИМЕНИТЬ**.

# **MAC-фильтр**

|<br>|-

На странице **Wi-Fi / MAC-фильтр** Вы можете определить список MAC-адресов устройств, которые будут иметь доступ к беспроводной сети, либо задать MAC-адреса устройств, которые не смогут подключаться к ней.

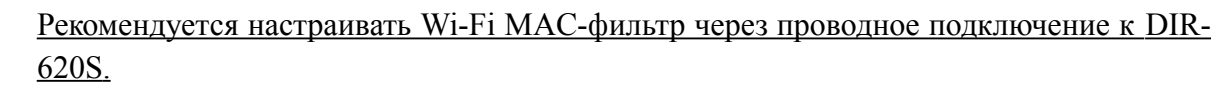

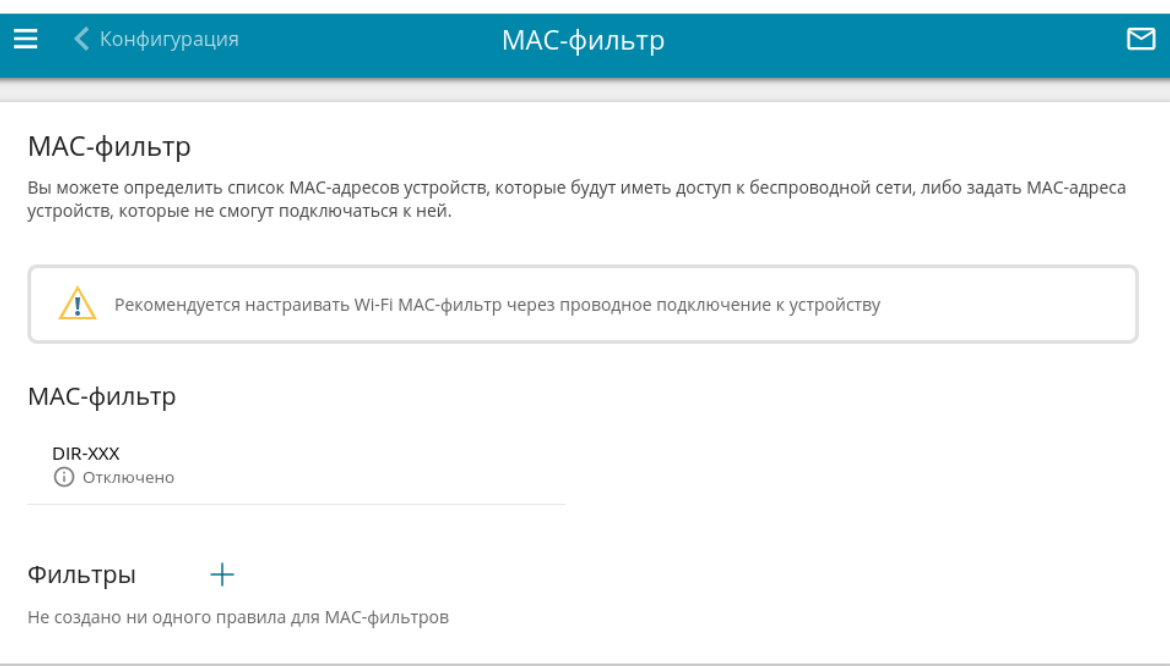

*Рисунок 115. Страница для настройки MAC-фильтра для беспроводной сети.*

По умолчанию Wi-Fi MAC-фильтр отключен.

Для настройки MAC-фильтра сначала необходимо задать правила (указать MAC-адреса устройств, для которых будут применяться режимы ограничений, задаваемые на данной странице). Для этого нажмите кнопку **ДОБАВИТЬ** ( $\pm$ ).

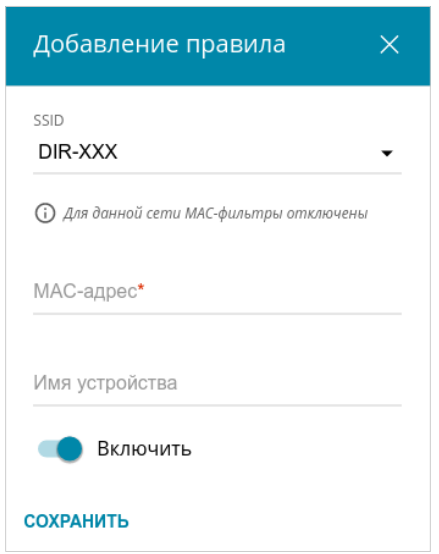

*Рисунок 116. Окно для добавления правила MAC-фильтра.*

Вы можете задать следующие параметры:

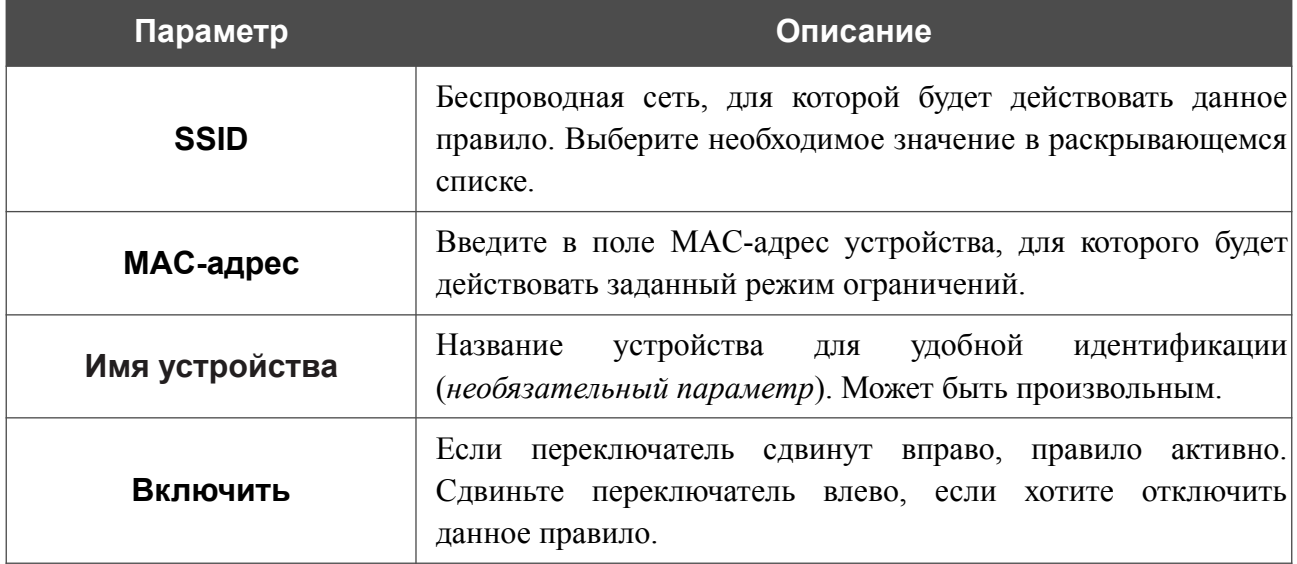

После задания необходимых параметров нажмите кнопку **СОХРАНИТЬ**.

Чтобы изменить параметры существующего правила, в разделе **Фильтры** выберите необходимое правило и нажмите левую кнопку мыши. В открывшемся окне измените настройки и нажмите кнопку **СОХРАНИТЬ**.

Чтобы удалить какое-либо правило с данной страницы, в разделе **Фильтры** установите флажок, расположенный слева от соответствующего правила, и нажмите кнопку **УДАЛИТЬ** (  $\mathbf{0}$  ).

После задания правил необходимо настроить режимы ограничений.

Чтобы открыть беспроводную основную или дополнительную сеть для устройств, MACадреса которых указаны на данной странице, и закрыть ее для всех других устройств, выделите строку сети и нажмите левую кнопку мыши. В открывшемся окне сдвиньте переключатель **Включить MAC-фильтр** вправо. При этом отобразится раскрывающийся список **Режим ограничений MAC-фильтра**. Выберите значение **Разрешать** и нажмите кнопку **СОХРАНИТЬ**.

Чтобы закрыть беспроводную сеть для устройств, адреса которых указаны на данной странице, в раскрывающемся списке **Режим ограничений MAC-фильтра** выделите значение **Запрещать** и нажмите кнопку **СОХРАНИТЬ**.

Чтобы настроить расписание работы для правила MAC-фильтра, нажмите кнопку **Задать**

**расписание** (  $\odot$  ) в строке этого правила. В открывшемся окне Вы можете создать новое расписание (см. раздел *[Расписание](#page-234-0)*, стр. [235](#page-234-0)) или воспользоваться уже существующим. Существующие расписания отображаются в раскрывающемся списке **Интервал выполнения** в упрощенном режиме.

Чтобы активировать правило MAC-фильтра во время, указанное в расписании, и отключить в остальное время, выберите значение **Включить правило** в раскрывающемся списке **Действие** и нажмите кнопку **СОХРАНИТЬ**.

Чтобы отключить правило MAC-фильтра во время, указанное в расписании, и активировать в остальное время, выберите значение **Выключить правило** в раскрывающемся списке **Действие** и нажмите кнопку **СОХРАНИТЬ**.

Чтобы изменить или удалить расписание для какого-либо правила, нажмите кнопку **Редактировать расписание** (  $\odot$  ) в строке этого правила. В открывшемся окне измените параметры и нажмите кнопку **СОХРАНИТЬ** или нажмите кнопку **УДАЛИТЬ ИЗ РАСПИСАНИЯ**.

### **Роуминг**

На странице **Wi-Fi / Роуминг** Вы можете активировать функцию интеллектуального распределения Wi-Fi-клиентов.

Данная функция предназначена для беспроводных сетей, построенных на базе нескольких точек доступа или маршрутизаторов. Если данная функция активирована на всех точках доступа (маршрутизаторах), образующих беспроводную сеть, беспроводные клиенты всегда будут подключаться к устройству с максимальным уровнем сигнала.

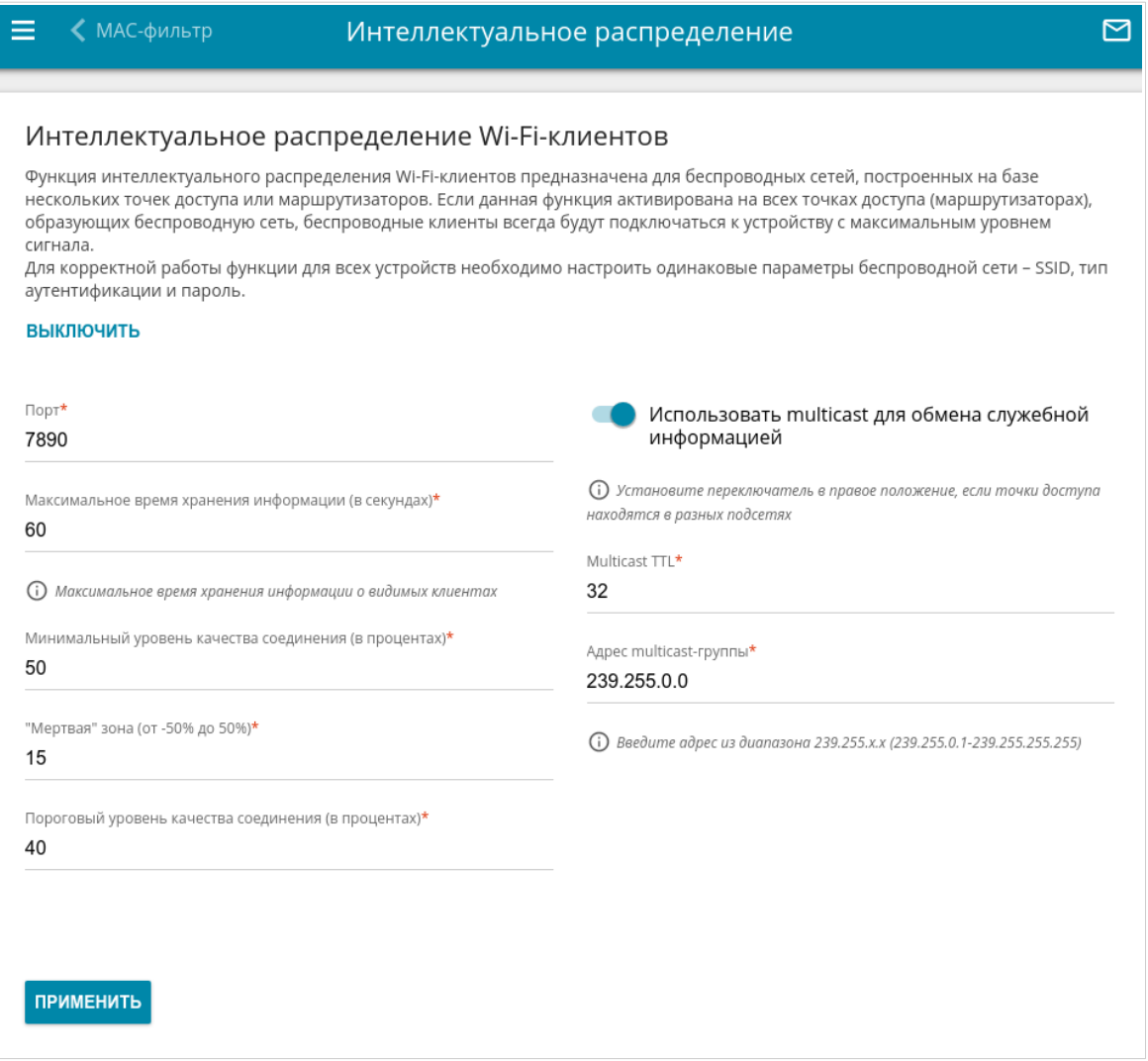

#### *Рисунок 117. Страница Wi-Fi / Роуминг.*

Чтобы активировать функцию, нажмите кнопку **ВКЛЮЧИТЬ**. При этом на странице доступны следующие настройки:

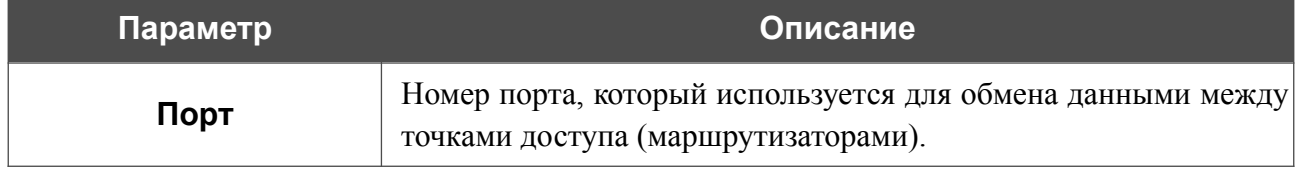

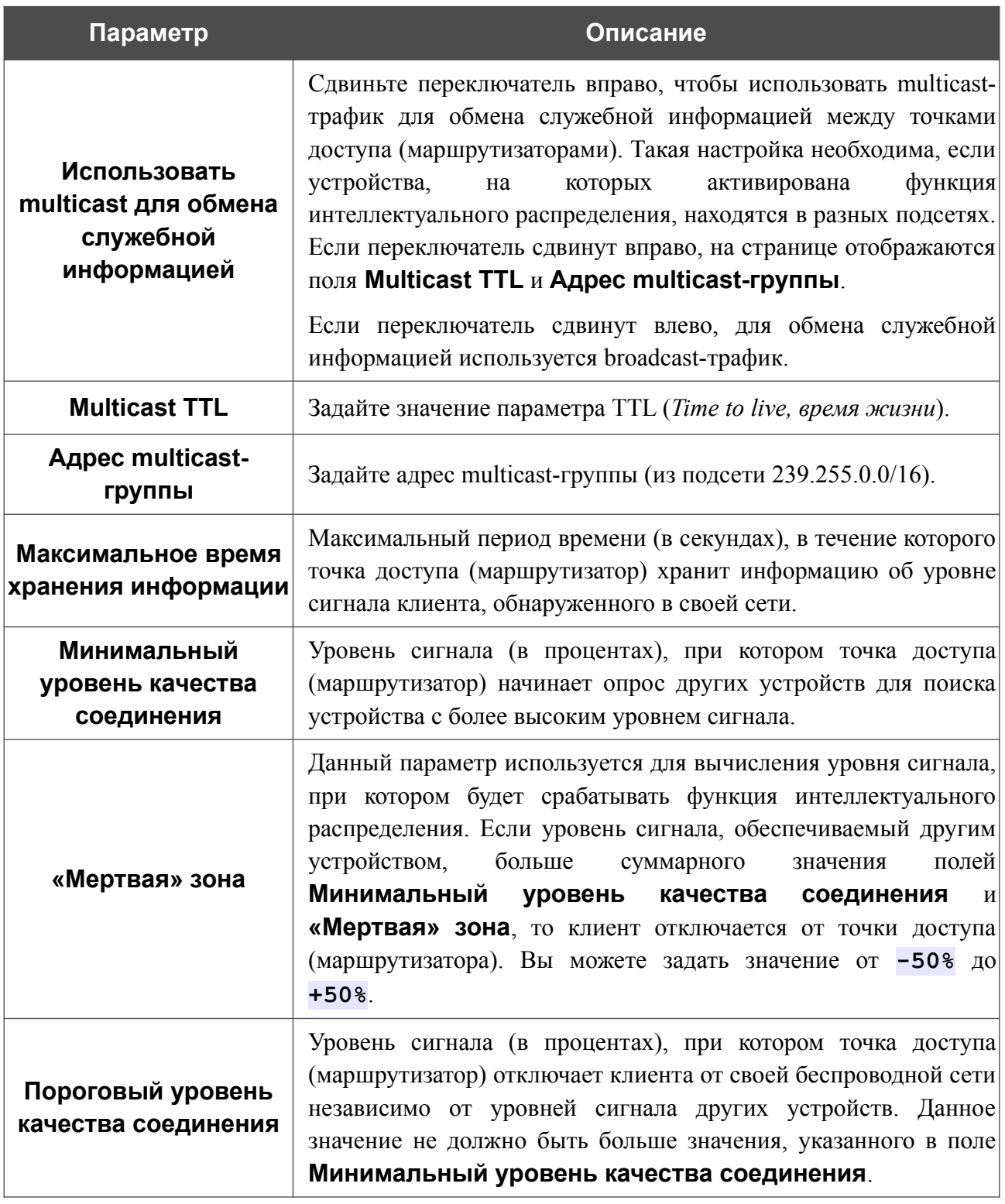

После задания необходимых параметров нажмите кнопку **ПРИМЕНИТЬ**.

Чтобы выключить функцию интеллектуального распределения Wi-Fi-клиентов, нажмите кнопку **ВЫКЛЮЧИТЬ**.

# *Принт-сервер*

На странице **Принт-сервер** Вы можете настроить маршрутизатор в качестве принт-сервера. Такая настройка позволит пользователям Вашей локальной сети совместно использовать принтер, подключенный к USB-порту маршрутизатора.

Чтобы подключить принтер к маршрутизатору, выключите питание обоих устройств. Подключите принтер к USB-порту маршрутизатора, включите принтер, а затем – маршрутизатор.

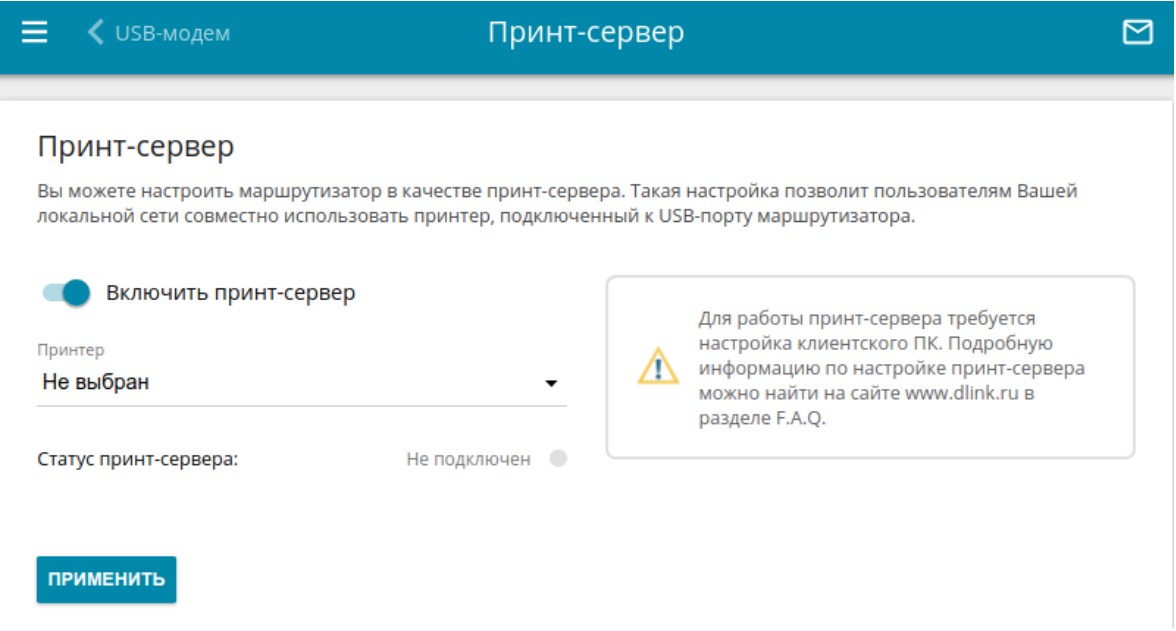

*Рисунок 118. Страница Принт-сервер.*

Чтобы маршрутизатор мог работать как принт-сервер, сдвиньте переключатель **Включить принт-сервер** вправо. Убедитесь, что в раскрывающемся списке **Принтер** выделен принтер, подключенный к маршрутизатору. Нажмите кнопку **ПРИМЕНИТЬ**. В поле **Статус принт-сервера** отобразится статус подключенного устройства.

Если Вы не хотите использовать маршрутизатор в качестве принт-сервера, сдвиньте переключатель **Включить принт-сервер** влево и нажмите кнопку **ПРИМЕНИТЬ**.

# *USB-накопитель*

Данный раздел меню предназначен для работы с USB-накопителем. Здесь Вы можете:

- просмотреть информацию о подключенном USB-накопителе;
- создать учетные записи пользователей, которые будут иметь доступ к содержимому USB-накопителя;
- активировать встроенный сервер Samba маршрутизатора;
- активировать встроенный FTP-сервер маршрутизатора;
- просмотреть содержание подключенного USB-накопителя;
- активировать встроенный DLNA-сервер маршрутизатора;
- задать настройки для встроенного torrent-клиента Transmission и управлять процессом скачивания и передачи файлов;
- активировать дополнение XUPNPD.

## **Информация**

На странице **USB-накопитель / Информация** представлена информация о подключенном к маршрутизатору USB-накопителе.

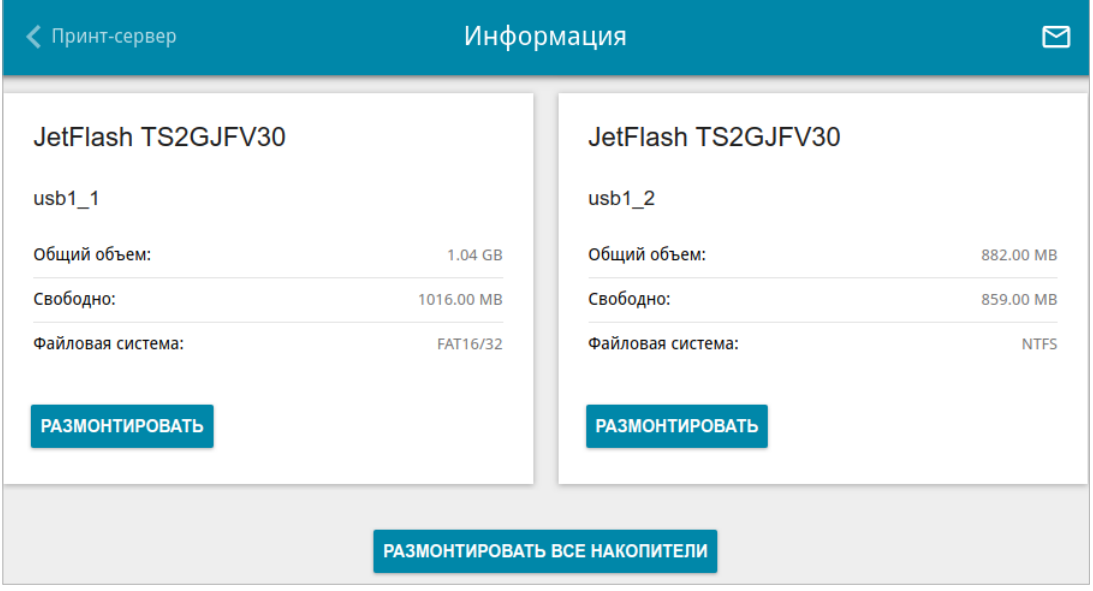

*Рисунок 119. Страница USB-накопитель / Информация.*

На странице отображено название, общий объем памяти и объем свободной памяти USBнакопителя, а также тип его файловой системы (поддерживаемые файловые системы: FAT16/32, NTFS, ext2/3).

Если USB-накопитель разделен на несколько томов, на странице отобразится несколько разделов с информацией о каждом томе (разделе) USB-накопителя.

Чтобы безопасно отключить USB-накопитель или том USB-накопителя, нажмите кнопку **РАЗМОНТИРОВАТЬ** в соответствующем разделе на странице и подождите несколько секунд.

Чтобы отключить все тома USB-накопителя, нажмите кнопку **РАЗМОНТИРОВАТЬ ВСЕ НАКОПИТЕЛИ**.

# **Пользователи USB**

На странице **USB-накопитель / Пользователи USB** Вы можете создать учетные записи пользователей для организации доступа к данным на USB-накопителе, подключенном к маршрутизатору.

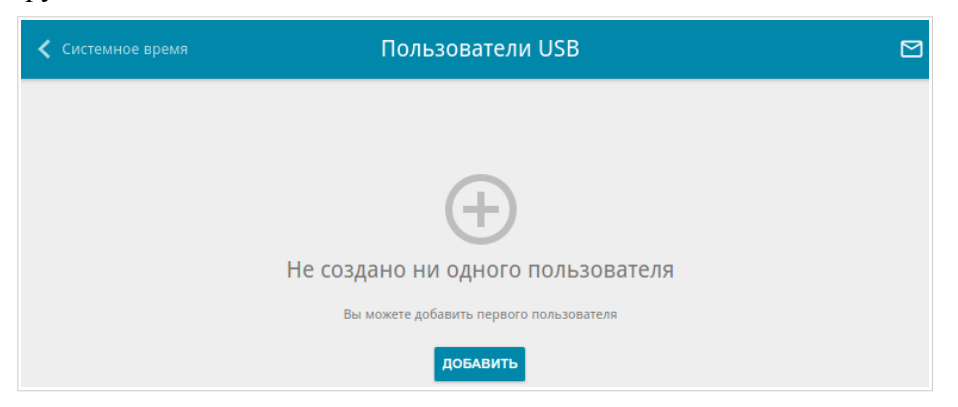

*Рисунок 120. Страница USB-накопитель / Пользователи USB.*

Чтобы создать новую учетную запись пользователя, нажмите кнопку **ДОБАВИТЬ** ( ).

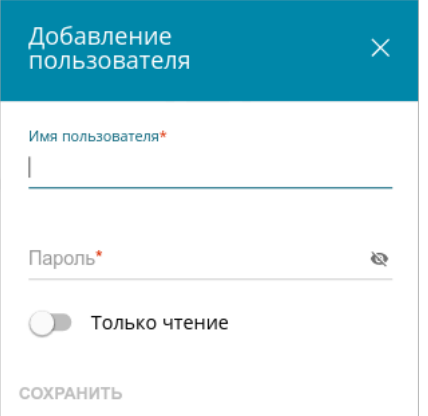

*Рисунок 121. Окно добавления пользователя.*

В открывшемся окне в поле **Имя пользователя** задайте имя пользователя, а в поле **Пароль** – пароль учетной записи. Используйте цифры, латинские буквы верхнего и нижнего регистра и другие символы, доступные в американской раскладке клавиатуры<sup>[10](#page-157-0)</sup>.

#### Вы не можете создавать учетные записи с именами **admin** и **nobody**.

Для накопителей или разделов накопителей с файловой системой ext2, ext3 и FAT возможно создание пользователей с ограниченными правами. Сдвиньте переключатель **Только чтение** вправо, чтобы пользователь не имел прав для создания, изменения или удаления файлов.

#### Нажмите кнопку **СОХРАНИТЬ**.

!<br>!

Чтобы на странице отобразились пароли всех учетных записей пользователей, сдвиньте переключатель **Показать пароль** вправо.

<span id="page-157-0"></span><sup>10 0-9,</sup> А-Z, а-z, пробел, !"#\$%&'()\*+,-./:;<=>?@[\]^\_`{|}~.

Чтобы изменить параметры какой-либо учетной записи, выберите соответствующую строку в таблице. В открывшемся окне введите новое значение в соответствующее поле, а затем нажмите кнопку **СОХРАНИТЬ**.

Чтобы удалить какую-либо учетную запись, установите флажок слева от соответствующей строки таблицы и нажмите кнопку **УДАЛИТЬ** ( ).

## **Samba**

На странице **USB-накопитель / Samba** Вы можете включить встроенный сервер Samba маршрутизатора для организации доступа к USB-накопителю для пользователей Вашей локальной сети.

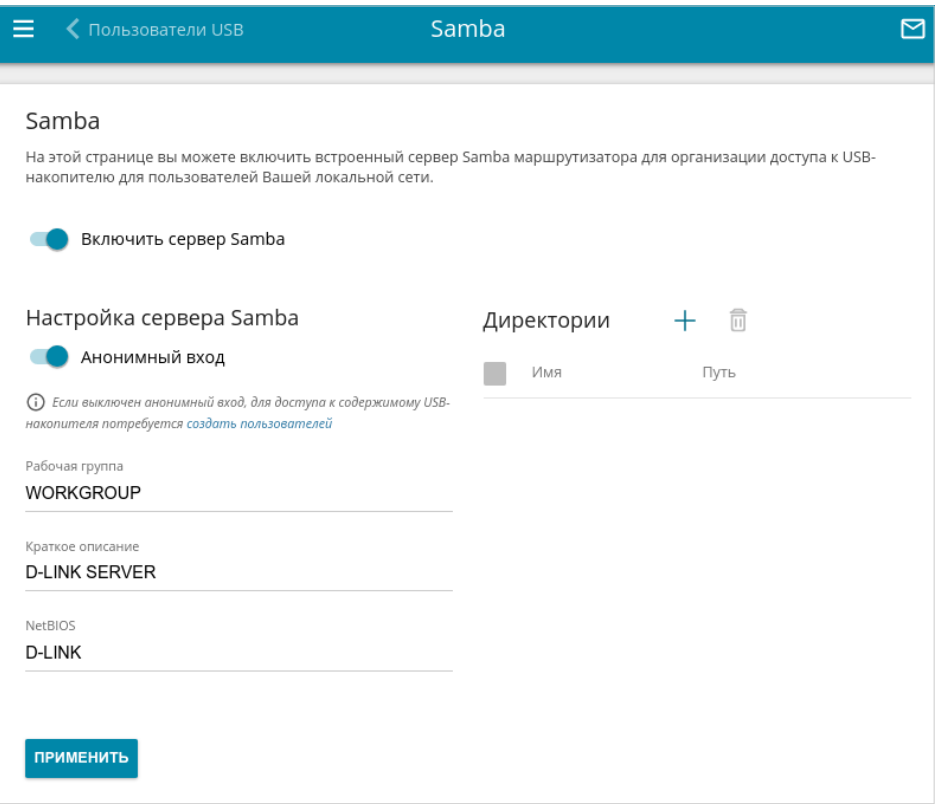

*Рисунок 122. Страница USB-накопитель / Samba.*

Чтобы включить сервер Samba, сдвиньте переключатель **Включить сервер Samba** вправо.

Переключатель **Анонимный вход** (по умолчанию сдвинут вправо) разрешает анонимный доступ к содержимому USB-накопителя пользователям Вашей локальной сети.

Если Вы хотите организовать авторизованный доступ к содержимому USB-накопителя пользователям Вашей локальной сети, сдвиньте переключатель влево. После применения параметров, задаваемых на данной странице, перейдите на страницу **USB-накопитель / Пользователи USB** и создайте необходимые учетные записи.

В поле **Рабочая группа** оставьте значение по умолчанию (**WORKGROUP**) или введите новое имя рабочей группы, участникам которой будет разрешен доступ к содержимому USBнакопителя.

В поле **Краткое описание** Вы можете задать дополнительное описание для USBнакопителя. Значение данного поля отображается в некоторых операционных системах. Используйте латинские буквы и (или) цифры.

В поле **NetBIOS** задайте название для USB-накопителя, которое будет отображаться у пользователей локальной сети. Используйте латинские буквы и (или) цифры.

Чтобы разрешить доступ только к определенной папке USB-накопителя, нажмите кнопку **ДОБАВИТЬ** ( ) в разделе **Директории**.

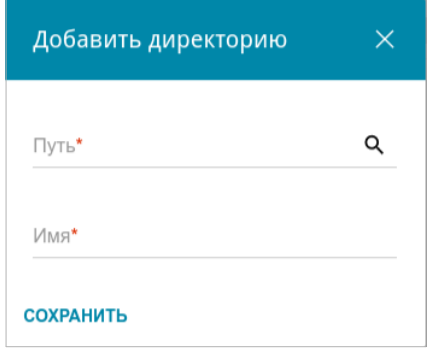

*Рисунок 123. Добавление директории.*

В открывшемся окне определите местоположение папки с файлами. Для этого нажмите на значок **Поиск** ( Q ) в поле **Путь**. Затем перейдите в нужную папку и нажмите кнопку **ВЫБРАТЬ**.

В поле **Имя** введите название для выбранной папки, которое будет отображаться у пользователей локальной сети. Используйте латинские буквы и (или) цифры.

Нажмите кнопку **СОХРАНИТЬ**.

Чтобы удалить какую-либо папку из списка в разделе **Директории**, установите флажок

слева от соответствующей строки таблицы и нажмите кнопку **УДАЛИТЬ** ( ).

После задания необходимых параметров нажмите кнопку **ПРИМЕНИТЬ**.

Чтобы отключить встроенный сервер Samba маршрутизатора, сдвиньте переключатель **Включить сервер Samba** влево и нажмите кнопку **ПРИМЕНИТЬ**.

## **FTP**

На странице **USB-накопитель / FTP** Вы можете включить встроенный FTP-сервер маршрутизатора для организации доступа к USB-накопителю для пользователей Вашей локальной сети.

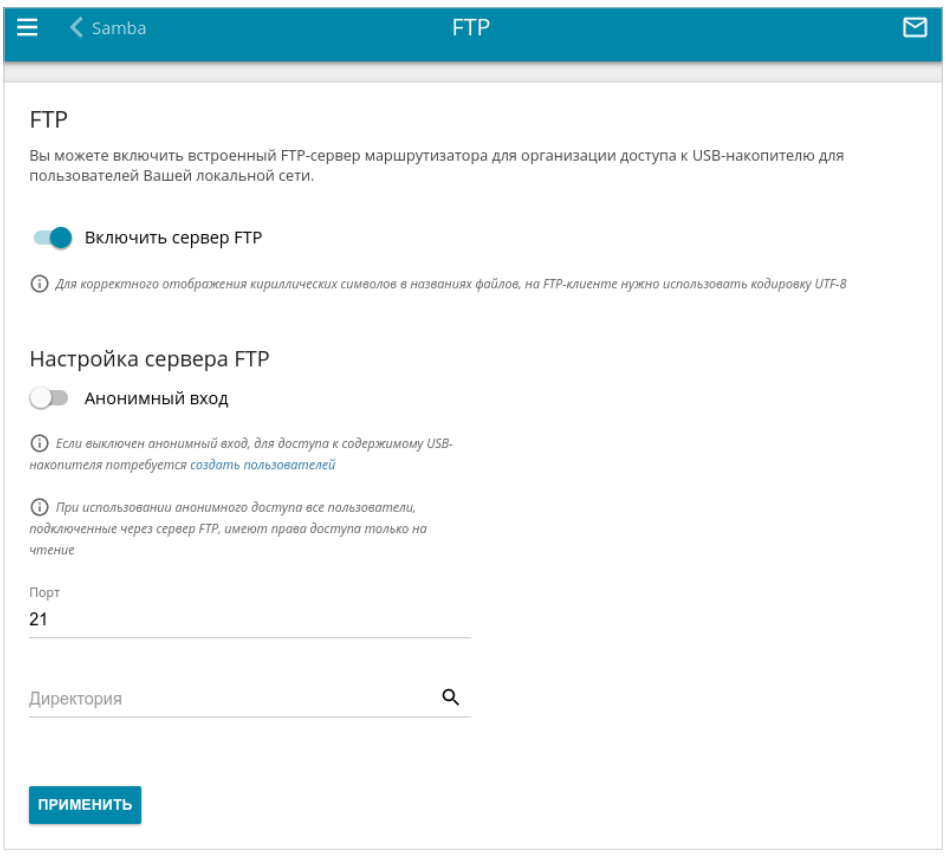

*Рисунок 124. Страница USB-накопитель / FTP.*

Чтобы включить FTP-сервер, сдвиньте переключатель **Включить сервер FTP** вправо.

Сдвиньте переключатель **Анонимный вход** вправо, чтобы разрешить анонимный доступ к содержимому USB-накопителя пользователям Вашей локальной сети. Если Вы хотите организовать авторизованный доступ к содержимому USB-накопителя пользователям Вашей локальной сети, сдвиньте переключатель влево. После применения параметров, задаваемых на данной странице, перейдите на страницу **USB-накопитель / Пользователи USB** и создайте необходимые учетные записи.

Если необходимо, измените порт маршрутизатора, который будет использовать FTP-сервер, в поле **Порт** (по умолчанию задан стандартный порт **21**).

Чтобы разрешить доступ только к определенной папке USB-накопителя пользователям Вашей локальной сети, определите местоположение папки с файлами. Для этого нажмите на значок **Поиск** ( Q ) в поле **Директория**. Затем перейдите в нужную папку и нажмите кнопку **ВЫБРАТЬ**.

После задания необходимых параметров нажмите кнопку **ПРИМЕНИТЬ**.

Чтобы снова разрешить доступ ко всему содержимому USB-накопителя пользователям Вашей локальной сети, удалите значение поля **Директория** и нажмите кнопку **ПРИМЕНИТЬ**.

Чтобы отключить встроенный FTP-сервер маршрутизатора, сдвиньте переключатель **Включить сервер FTP** влево и нажмите кнопку **ПРИМЕНИТЬ**.

## **Файловый браузер**

На странице **USB-накопитель / Файловый браузер** Вы можете просмотреть содержимое USB-накопителя, подключенного к маршрутизатору, а также удалить отдельные папки и файлы, хранящиеся на USB-накопителе.

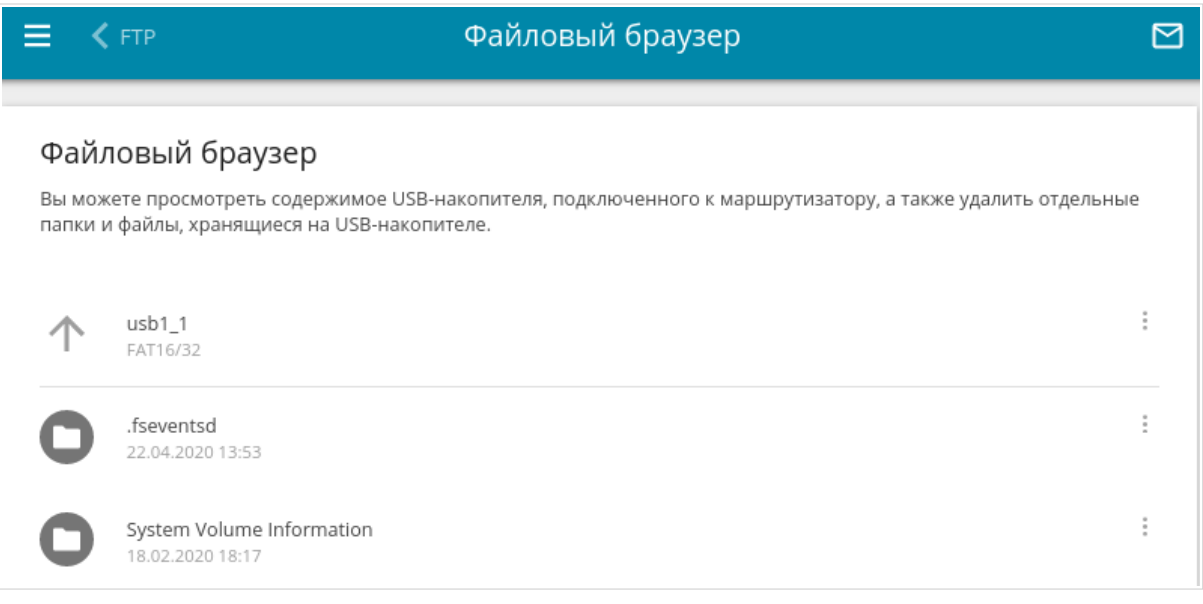

*Рисунок 125. Страница USB-накопитель / Файловый браузер.*

Для просмотра содержимого USB-накопителя щелкните по значку накопителя или раздела накопителя. На странице отобразится список папок и файлов.

Для перехода в какую-либо папку щелкните по строке, соответствующей этой папке.

Для обновления содержимого папки щелкните по значку **Действия** ( ) в строке, соответствующей этой папке, и выберите значение **Обновить**.

Для удаления какого-либо файла или папки щелкните по значку **Действия** ( ) в строке, соответствующей этому файлу или папке, и выберите значение **Удалить**.

#### **DLNA**

На странице **USB-накопитель / DLNA** Вы можете включить DLNA-сервер маршрутизатора для организации доступа к USB-накопителю для пользователей Вашей локальной сети.

Встроенный медиасервер обеспечивает воспроизведение медиаконтента USB-накопителя на DLNA-совместимых устройствах Вашей локальной сети. Воспроизведение медиаконтента возможно, только если USB-накопитель подключен к маршрутизатору.

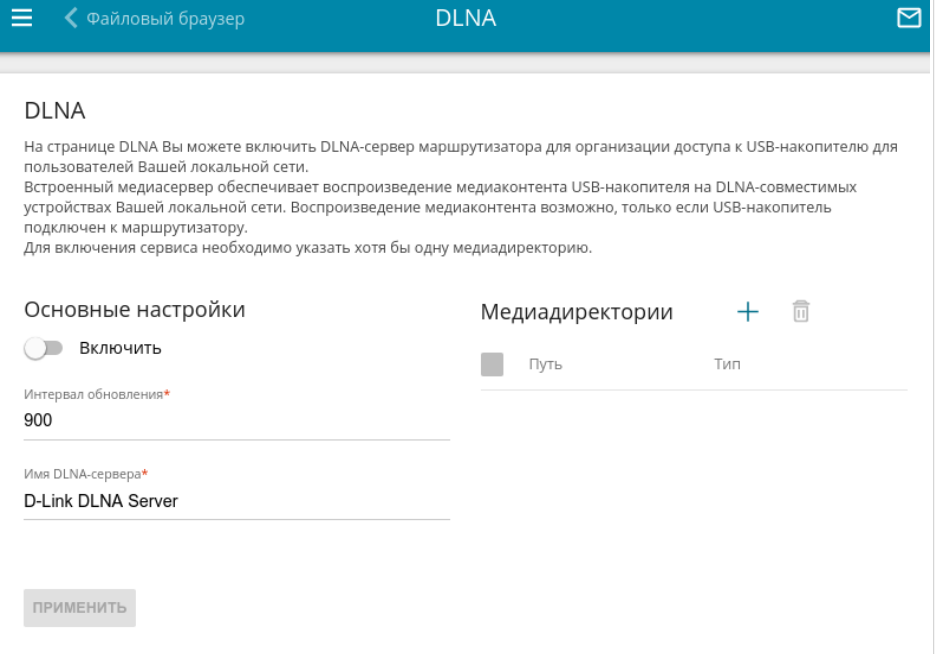

*Рисунок 126. Страница USB-накопитель / DLNA.*

Чтобы включить DLNA-сервер, сдвиньте переключатель **Включить** вправо.

В поле **Интервал обновления** задайте период времени (в секундах), по истечении которого медиасервер обновляет список файлов на USB-накопителе, или оставьте значение по умолчанию (**900**).

В поле **Имя DLNA-сервера** введите название для DLNA-сервера, которое будет отображаться у пользователей локальной сети, или оставьте значение по умолчанию (**D-Link DLNA Server**). Используйте латинские буквы и (или) цифры.

Чтобы разрешить доступ к содержимому USB-накопителя пользователям Вашей локальной сети, нажмите кнопку **ДОБАВИТЬ** ( ) в разделе **Медиадиректории**.

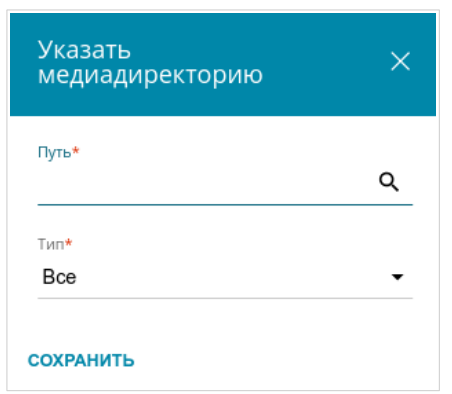

*Рисунок 127. Добавление медиадиректории.*

В открывшемся окне определите местоположение папки с файлами. Для этого нажмите на значок **Поиск** ( Q ) в поле **Путь**. Затем перейдите в нужную папку и нажмите кнопку **ВЫБРАТЬ**.

Для каждой папки Вы также можете определить тип файлов, которые будут доступны пользователям локальной сети. Для этого в раскрывающемся списке **Тип** выберите необходимый тип файлов. Чтобы открыть доступ ко всем файлам в папке, в списке **Тип** выберите значение **Все**.

Нажмите кнопку **СОХРАНИТЬ**.

Чтобы удалить какую-либо папку из списка в разделе **Медиадиректории**, установите

флажок слева от соответствующей строки таблицы и нажмите кнопку **УДАЛИТЬ** ( ).

После задания необходимых параметров на странице **USB-накопитель / DLNA** нажмите кнопку **ПРИМЕНИТЬ**.

Чтобы отключить встроенный DLNA-сервер маршрутизатора, сдвиньте переключатель **Включить** влево и нажмите кнопку **ПРИМЕНИТЬ**.

### **Torrent-клиент**

На странице **USB-накопитель / Torrent-клиент** Вы можете задать все необходимые настройки для встроенного клиента Transmission.

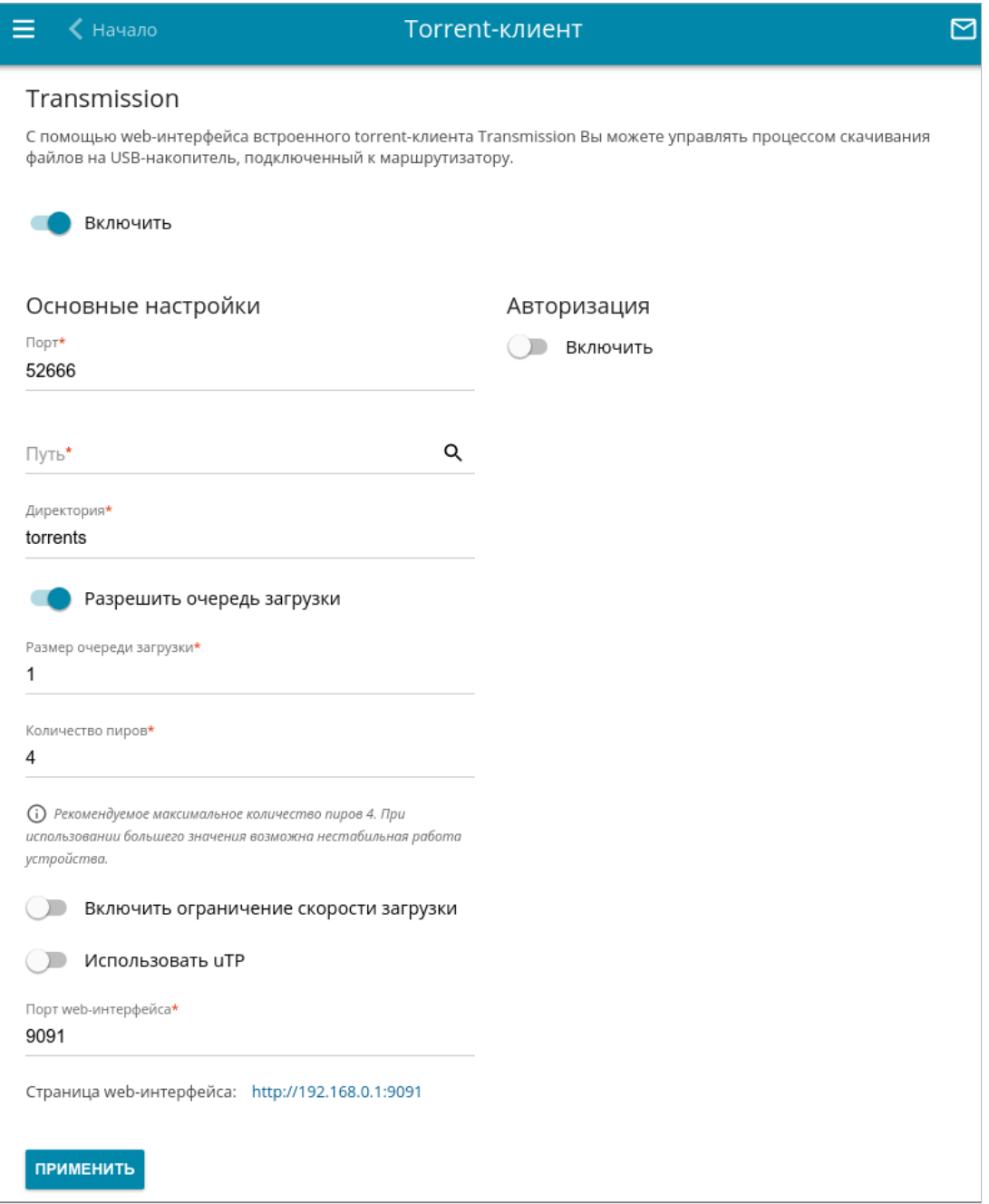

*Рисунок 128. Страница USB-накопитель / Torrent-клиент.*

#### Вы можете задать следующие параметры:

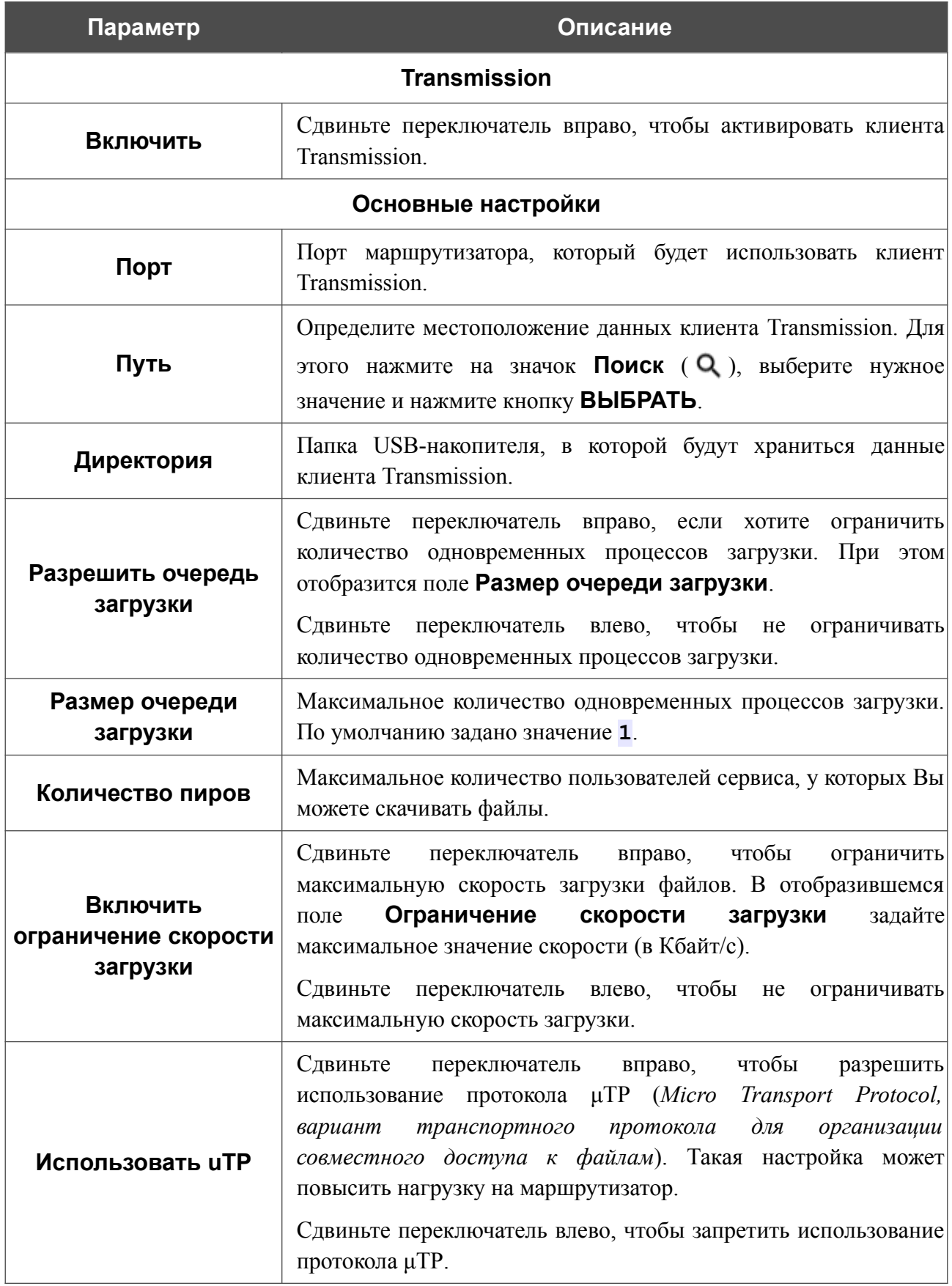

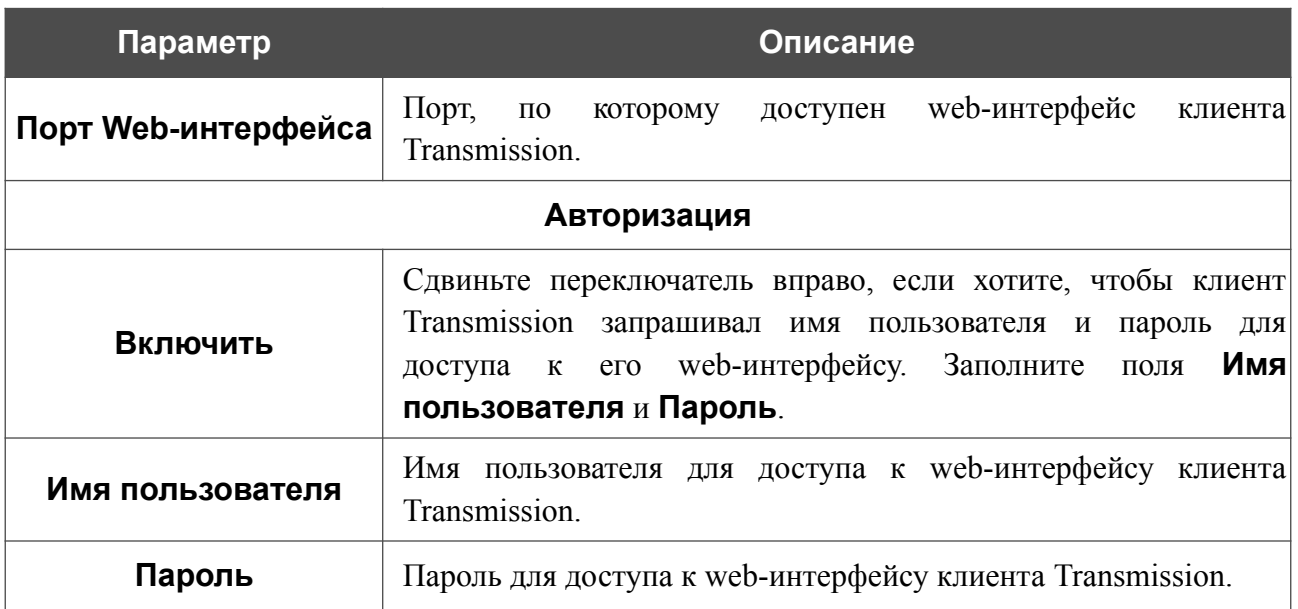

После задания необходимых настроек нажмите кнопку **ПРИМЕНИТЬ**.

В поле **Страница Web-интерфейса** отображается адрес web-интерфейса клиента Transmission. Чтобы обратиться к web-интерфейсу клиента Transmission, нажмите ссылку.

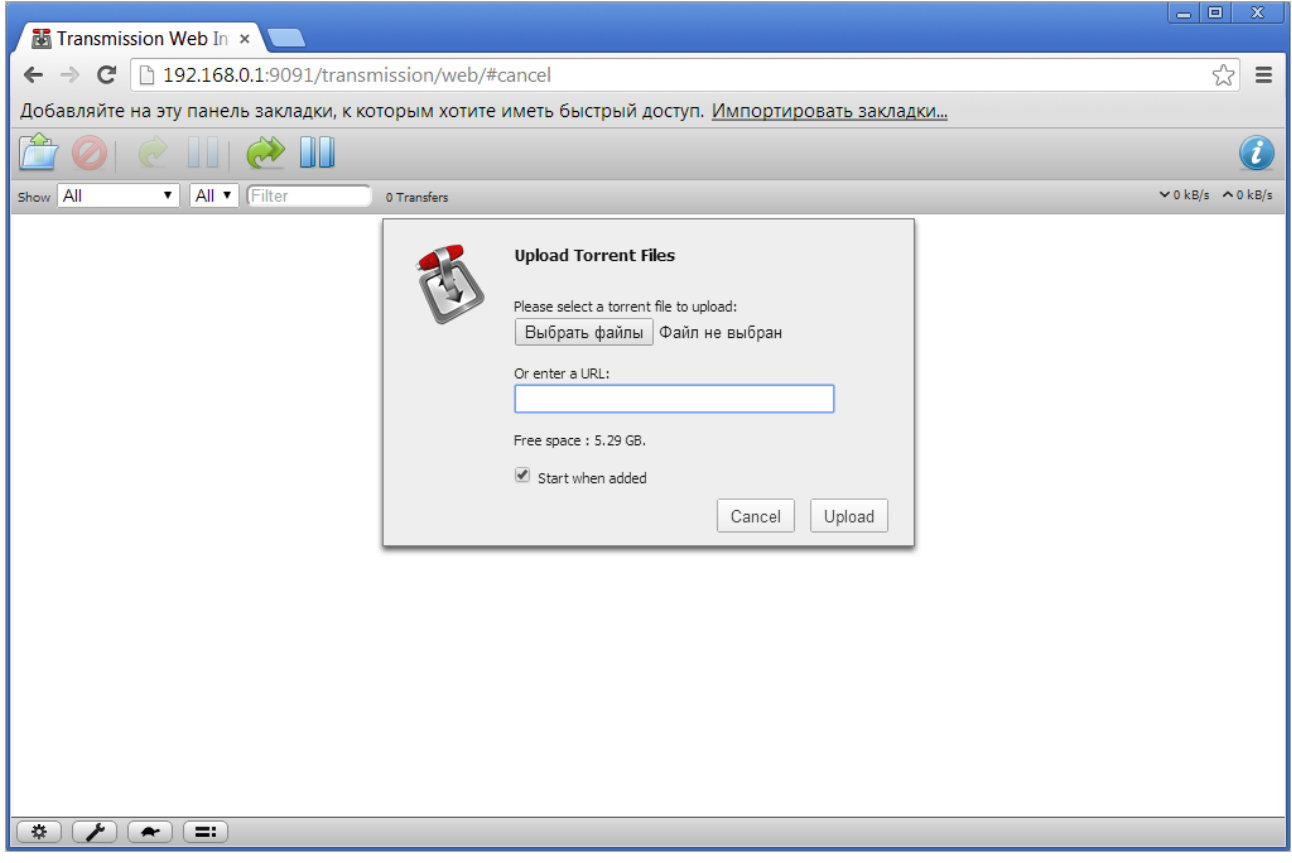

*Рисунок 129. Web-интерфейс torrent-клиента Transmission*.

С помощью web-интерфейса встроенного torrent-клиента Transmission Вы можете управлять процессом скачивания файлов на USB-накопитель, подключенный к маршрутизатору.

#### На странице доступны следующие кнопки:

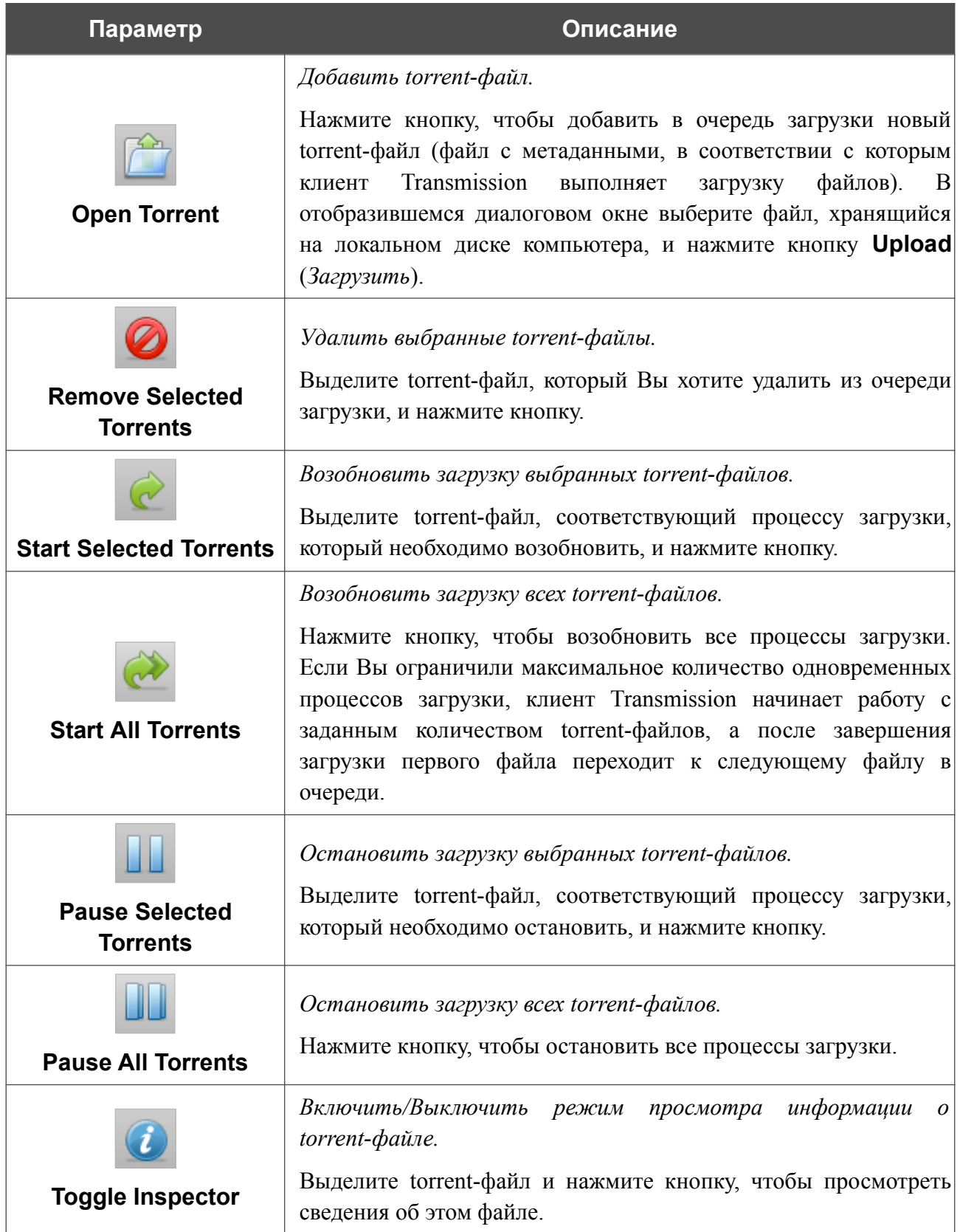

# **XUPNPD**

На странице **USB-накопитель / XUPNPD** Вы можете активировать встроенное дополнение XUPNPD. Оно позволяет транслировать медиаконтент, полученный из источников в Интернете, или услугу IPTV, на DLNA-совместимые устройства.

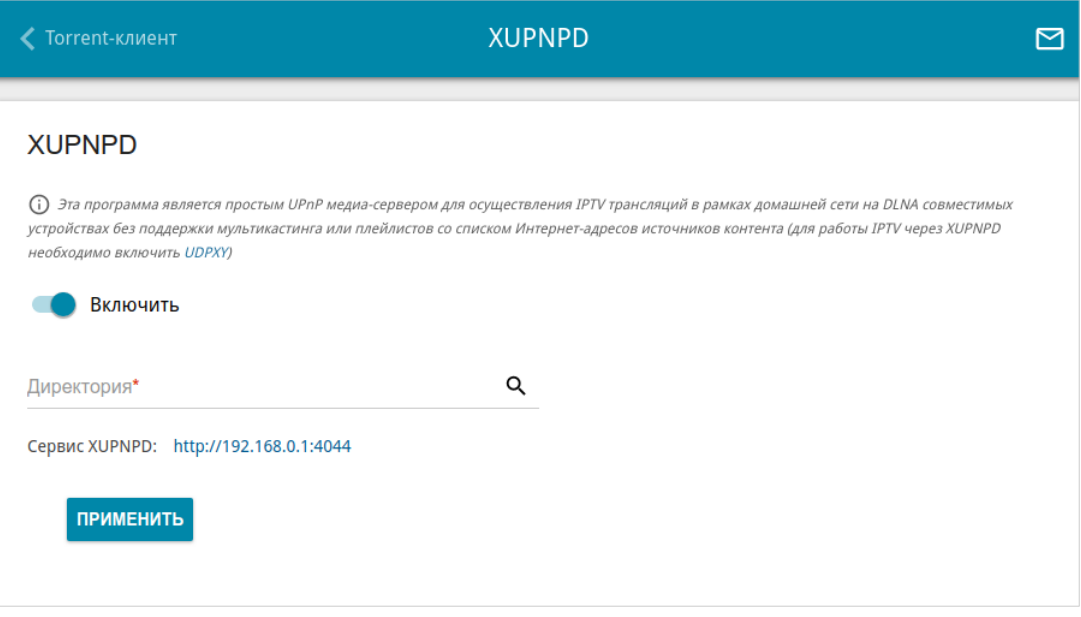

*Рисунок 130. Страница USB-накопитель / XUPNPD.*

Для использования дополнения XUPNPD подключите USB-накопитель к маршрутизатору и сдвиньте переключатель **Включить** вправо.

|<br>|-Для работы IPTV-услуг через дополнение XUPNPD необходимо включить приложение UDPXY.

В поле **Директория** определите местоположение папки, в которую будут сохраняться плейлисты, добавленные на странице дополнения XUPNPD. Для этого нажмите на значок **Поиск** ( ), затем перейдите в нужную папку и нажмите кнопку **ВЫБРАТЬ**.

Нажмите кнопку **ПРИМЕНИТЬ**.

В поле **Сервис XUPNPD** отображается адрес web-интерфейса дополнения XUPNPD. Чтобы обратиться к странице дополнения XUPNPD и задать все необходимые настройки, нажмите ссылку.

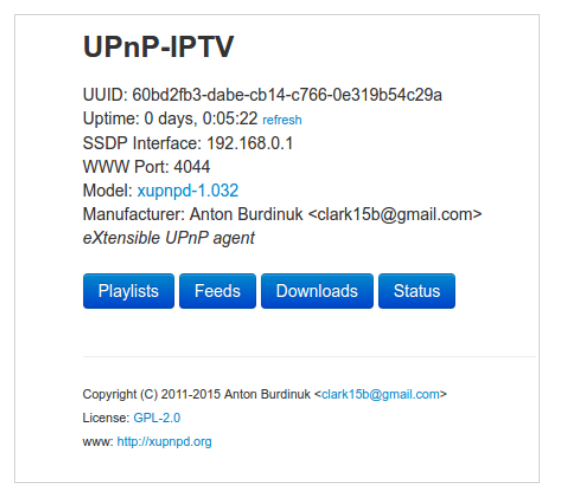

*Рисунок 131. Страница дополнения XUPNPD.*

# *USB-модем*

Данный раздел меню предназначен для работы с USB-модемом.

|<br>|-Некоторые модели USB-модемов не позволяют выполнить операции, доступные в данном разделе меню, через web-интерфейс маршрутизатора.

Если для SIM-карты, установленной в USB-модем, не отключена проверка PIN-кода, в правом верхнем углу страницы отобразится соответствующее уведомление.

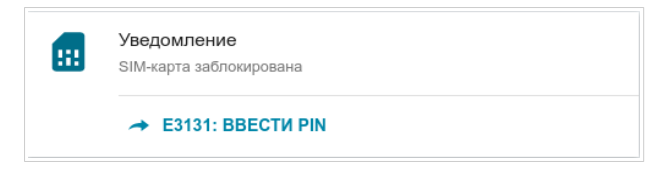

*Рисунок 132. Уведомление о проверке PIN-кода.*

Нажмите кнопку **ВВЕСТИ PIN** и введите PIN-код в отобразившемся окне. Нажмите на значок **Показать** ( ), чтобы отобразить введенный код. Затем нажмите кнопку **ПРИМЕНИТЬ**.

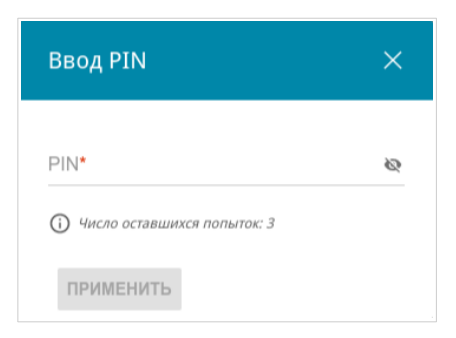

*Рисунок 133. Окно для ввода PIN-кода.*

Для некоторых USB-модемов в режиме маршрутизатора и некоторых Android-смартфонов в режиме модема установлен IP-адрес из подсети, совпадающей с локальной подсетью маршрутизатора. В этом случае web-интерфейс маршрутизатора может быть недоступен. Для корректной работы отключите устройство от USB-порта и перезагрузите маршрутизатор. Затем обратитесь к web-интерфейсу, перейдите на страницу **Настройка соединений / LAN** и измените значение поля **IP-адрес** на вкладке **IPv4** (например, задайте значение **192.168.2.1**). Дождитесь перезагрузки маршрутизатора.

### **Основные настройки**

На странице **USB-модем / Название модема / Основные настройки** Вы можете просматривать информацию о подключенном USB-модеме, изменить PIN-код SIM-карты Вашего USB-модема, отключить или восстановить проверку PIN-кода.

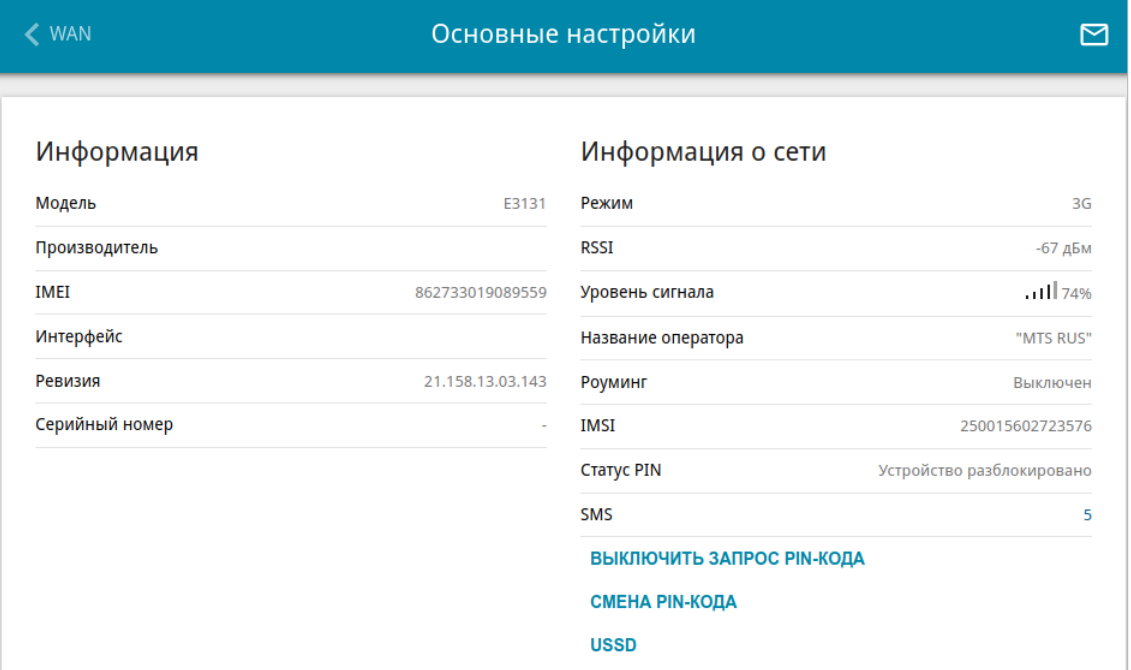

*Рисунок 134. Страница USB-модем / Название модема / Основные настройки.*

Если для SIM-карты Вашего USB-модема отключена проверка PIN-кода, то при подключении USB-модема к маршрутизатору будет автоматически создано активное WAN-соединение с настройками по умолчанию (для LTE-модемов) или настройками оператора мобильной связи (для GSM-модемов). Соединение отобразится на странице **Настройка соединений / WAN**.

Если USB-модем подключен к маршрутизатору, на странице доступны следующие данные:

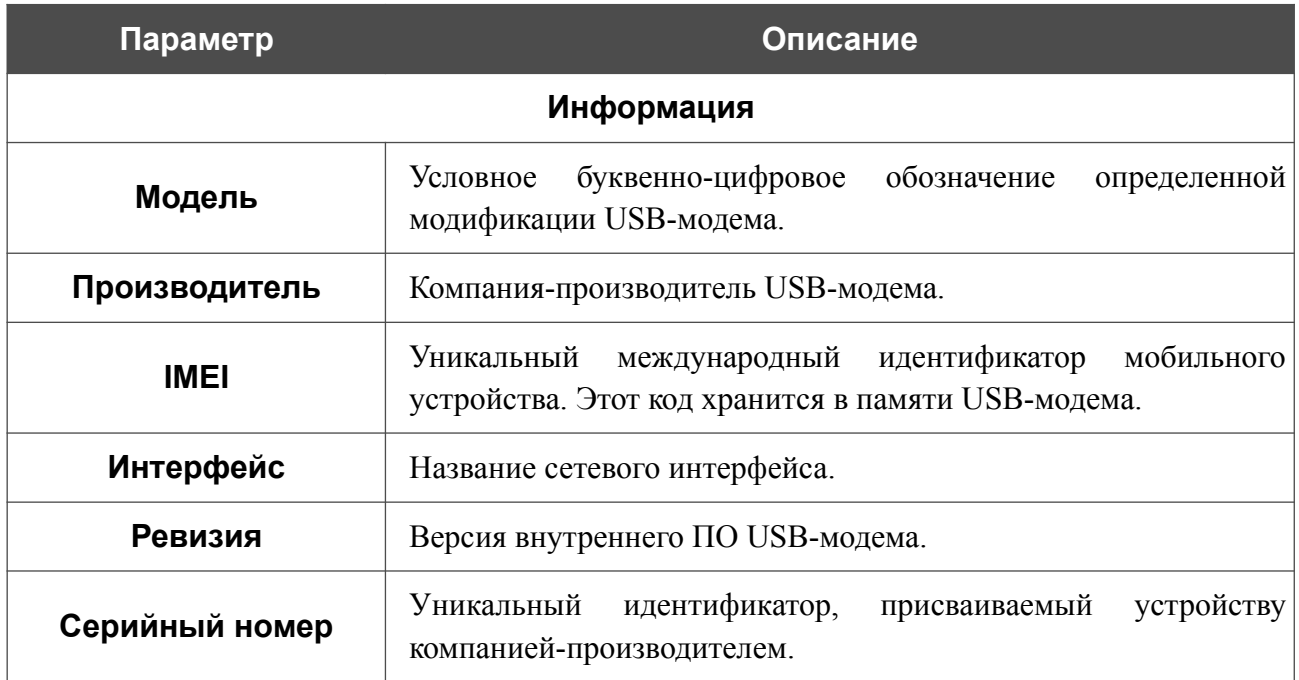

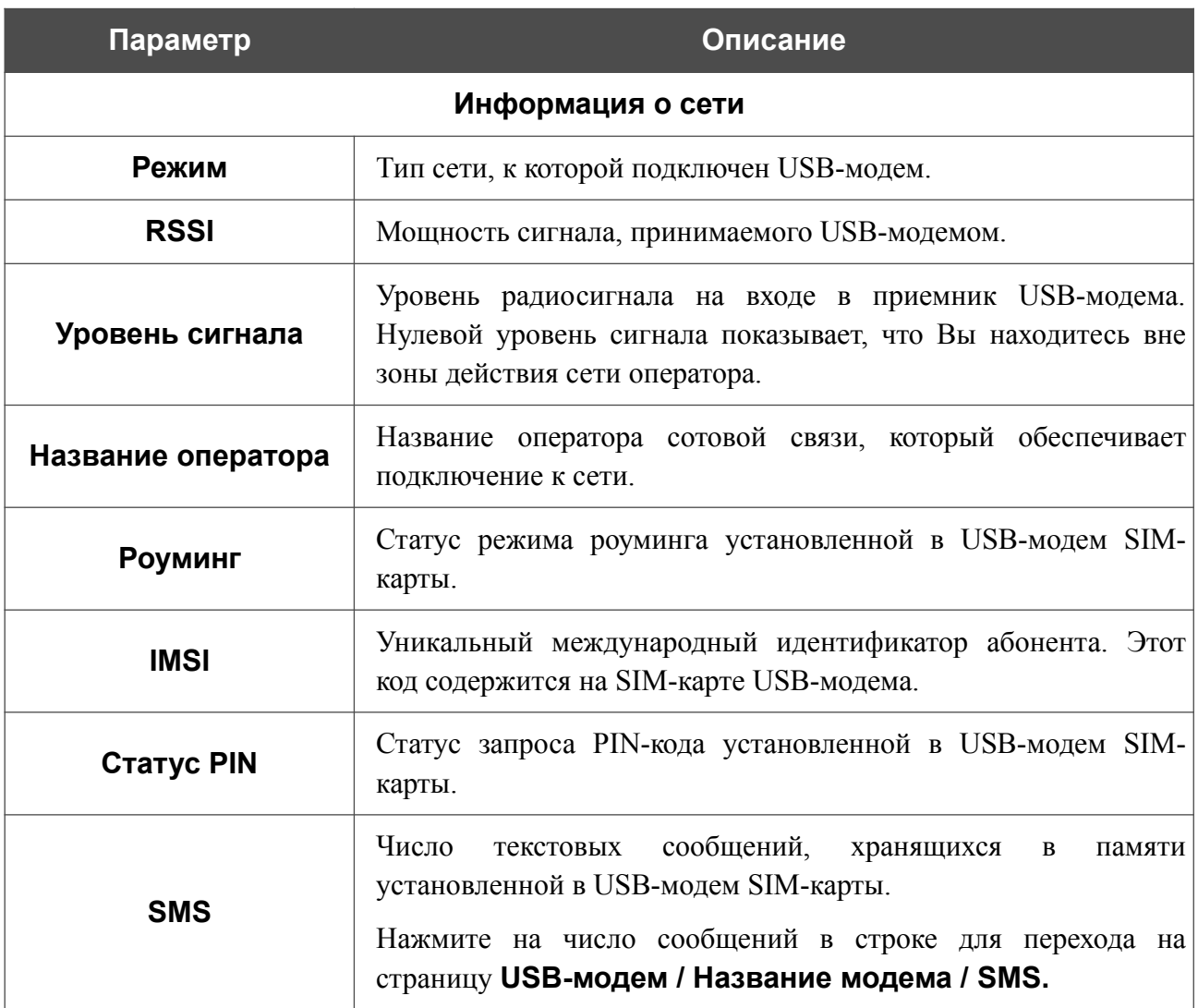

Если для SIM-карты Вашего USB-модема не отключена проверка PIN-кода, на странице отображается кнопка **ВВОД PIN**.

Если Вы хотите запретить запрос PIN-кода, нажмите кнопку **ВЫКЛЮЧИТЬ ЗАПРОС PIN-КОДА** (кнопка отображается, если запрос PIN-кода включен). В открывшемся окне в поле **PIN-код** введите текущий PIN-код и нажмите кнопку **ВЫКЛЮЧИТЬ**.

Если Вы хотите разрешить запрос PIN-кода, нажмите кнопку **ВКЛЮЧИТЬ ЗАПРОС PIN-КОДА** (кнопка отображается, если запрос PIN-кода отключен). В открывшемся окне в поле **PIN-код** введите PIN-код, действующий на момент отключения запроса PIN-кода, а затем нажмите кнопку **ВКЛЮЧИТЬ**.

Если Вы хотите изменить PIN-код, нажмите кнопку **СМЕНА PIN-КОДА** (кнопка отображается, если запрос PIN-кода включен). В открывшемся окне введите действующий код в поле **PIN-код** и новый код в поля **Новый PIN-код** и **Подтверждение нового PINкода**, а затем нажмите кнопку **СОХРАНИТЬ**.

Если при выполнении какой-либо операции с PIN-кодом Вы трижды введете неправильное значение в поле **PIN-код** (количество оставшихся попыток ввода PIN-кода отображается в окне ввода PIN-кода), SIM-карта Вашего USB-модема блокируется.

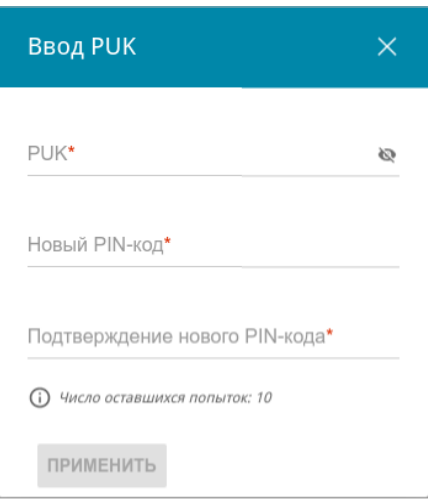

*Рисунок 135. Страница USB-модем / Название модема / Основные настройки. Окно для ввода PUK-кода.*

Для дальнейшего использования карты нажмите кнопку **ВВОД PUK**, введите ее PUK-код в соответствующее поле, а затем введите новый PIN-код в полях **Новый PIN-код** и **Подтверждение нового PIN-кода**. Нажмите кнопку **ПРИМЕНИТЬ**.

Для перехода на страницу **USB-модем / Название модема / USSD** нажмите кнопку **USSD**.

### **SMS**

При получении нового текстового сообщения в правом верхнем углу страницы отобразится соответствующее уведомление. Нажмите кнопку **ПОСМОТРЕТЬ**. После нажатия на кнопку откроется страница **USB-модем / Название модема / SMS**.

На странице **USB-модем / Название модема / SMS** Вы можете создать и отправить текстовое сообщение, а также просмотреть историю и статус отправленных и полученных сообщений, хранящихся в памяти SIM-карты.

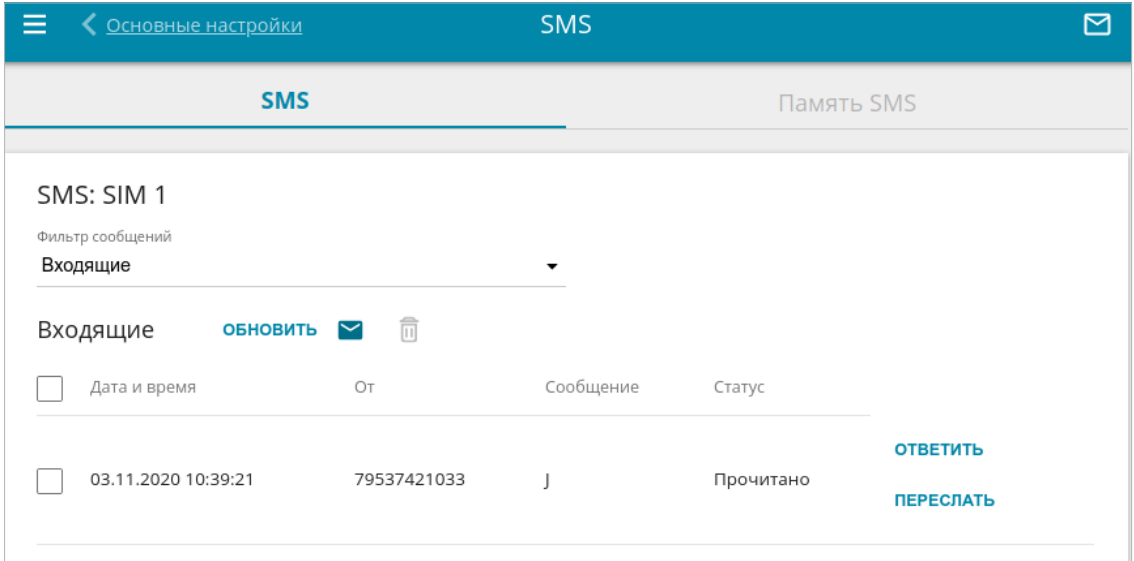

*Рисунок 136. Страница USB-модем* **/** *Название модема* **/** *SMS. Вкладка SMS.*

Чтобы на вкладке **SMS** отобразились все входящие или исходящие сообщения, выделите соответствующее значение в раскрывающемся списке **Фильтр сообщений**.

Чтобы в разделе отобразилась самая актуальная информация о полученных и отправленных сообщениях, нажмите кнопку **ОБНОВИТЬ**.

Чтобы создать и отправить текстовое сообщение, нажмите кнопку **Новое сообщение** 

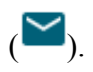

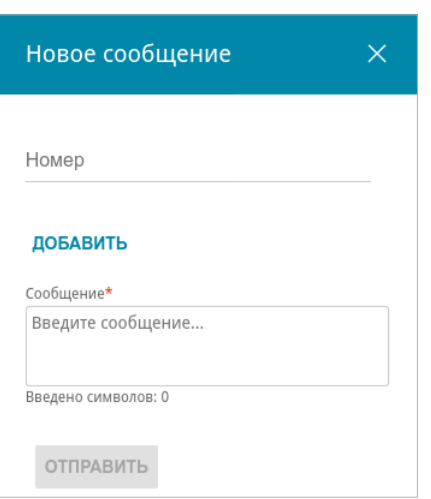

*Рисунок 137. Окно для создания нового текстового сообщения.*

В открывшемся окне в поле **Номер** введите номер телефона получателя. Если необходимо отправить текстовое сообщение на несколько номеров, нажмите кнопку **ДОБАВИТЬ** и в отобразившейся строке введите номер телефона. В поле **Сообщение** введите текст SMSсообщения и нажмите кнопку **ОТПРАВИТЬ**.

Чтобы удалить какое-либо сообщение, установите флажок слева от соответствующей строки

таблицы и нажмите кнопку **УДАЛИТЬ** ( $\overline{10}$ ).

Чтобы ответить на входящее сообщение, нажмите кнопку **ОТВЕТИТЬ** в строке, соответствующей сообщению.

Чтобы переслать входящее сообщение, нажмите кнопку **ПЕРЕСЛАТЬ** в строке, соответствующей сообщению.

На вкладке **Память SMS** Вы можете просмотреть информацию о количестве сообщений и состоянии памяти SIM-карты.

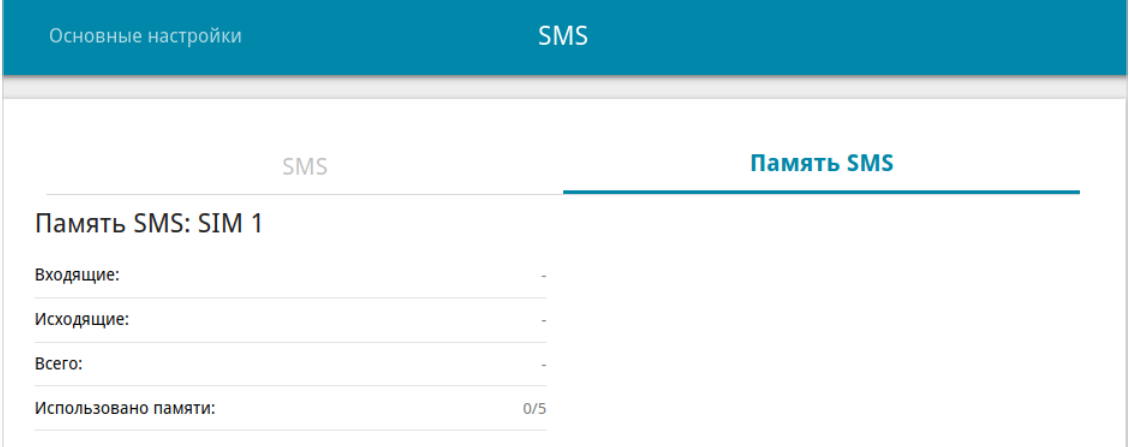

*Рисунок 138. Страница USB-модем / Название модема / SMS. Вкладка Память SMS.*

#### **USSD**

На странице **USB-модем / Название модема / USSD** Вы можете отправить USSD-команду<sup>[11](#page-178-0)</sup>.

USSD (*Unstructured Supplementary Service Data, неструктурированные дополнительные сервисные данные*) – это технология, которая обеспечивает обмен сообщениями между абонентом и специальным приложением оператора мобильной связи в режиме реального времени. USSD-команды часто используются для проверки баланса SIM-карты, получения информации о тарифном плане, пакетах услуг и т.п.

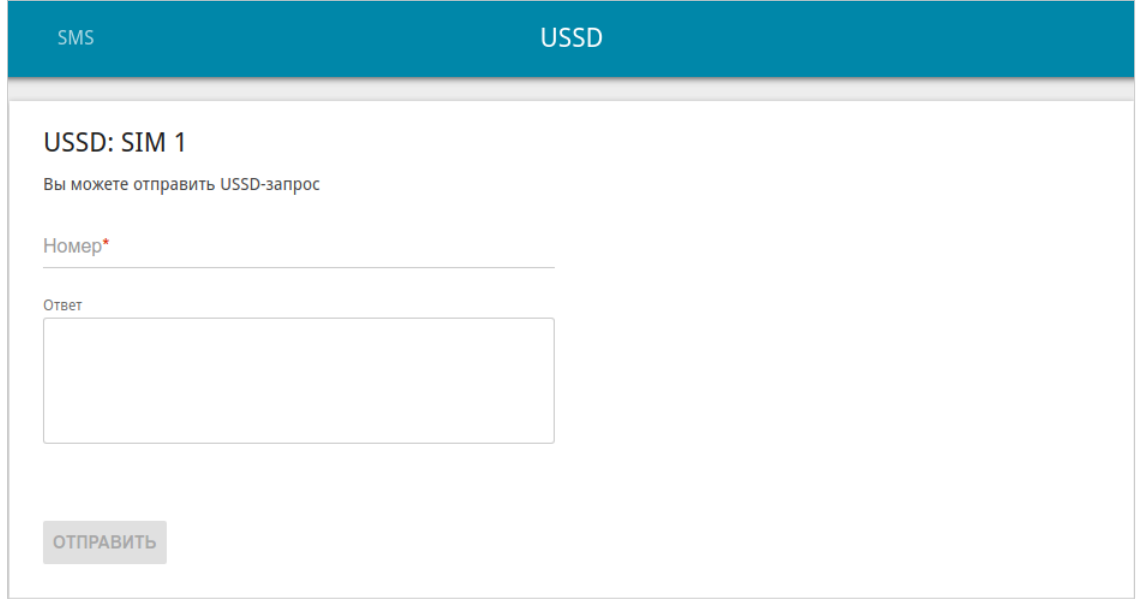

*Рисунок 139. Страница USB-модем / Название модема / USSD.*

В поле **Номер** введите USSD-команду и нажмите кнопку **ОТПРАВИТЬ**. Через некоторое время в поле **Ответ** отобразится результат.

<span id="page-178-0"></span><sup>11</sup> Обратитесь к Вашему оператору для получения информации об используемых USSD-командах и их функциях.

# *Дополнительно*

В данном разделе меню представлена расширенная версия настроек маршрутизатора. Здесь Вы можете:

- создать или редактировать VLAN-сети;
- использовать LAN-порты маршрутизатора в качестве дополнительных WAN-портов, а также использовать WAN-порт в качестве LAN-порта;
- включить и настроить SNMP-агент маршрутизатора;
- добавить серверы имен;
- настроить DDNS-сервис;
- настроить автосогласование или вручную настроить скорость и режим дуплекса для каждого Ethernet-порта маршрутизатора;
- настроить функцию уведомления о причине отсутствия интернет-соединения;
- определить статические маршруты;
- настроить клиента TR-069;
- разрешить использование протокола UPnP IGD;
- активировать встроенное приложение UDPXY;
- разрешить маршрутизатору использовать протокол IGMP;
- разрешить маршрутизатору использовать протокол RTSP, активировать механизм SIP ALG и функции PPPoE/PPTP/L2TP/IPsec pass through.
## <span id="page-180-0"></span>**VLAN**

На странице **Дополнительно / VLAN** Вы можете редактировать существующие или создавать новые виртуальные сети (VLAN), например, для разграничения трафика или создания дополнительных WAN-интерфейсов.

По умолчанию в системе маршрутизатора создано 2 VLAN-сети.

- По умолчанию в системе маршрутизатора создано 2 VLAN-сети.
- **LAN** для LAN-интерфейса, содержит LAN-порты и Wi-Fi-сети. Вы не можете удалить данную VLAN-сеть.
- **WAN** для WAN-интерфейса, содержит порт **WAN**. Вы можете редактировать данную VLAN-сеть или удалить ее.

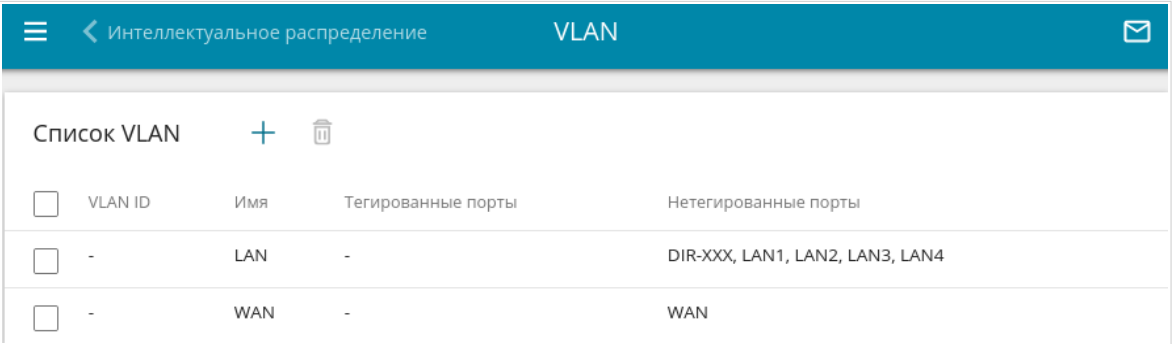

*Рисунок 140. Страница Дополнительно / VLAN.*

Для того чтобы добавить нетегированные LAN-порты или доступные Wi-Fi-сети в существующую или новую VLAN-сеть, их необходимо исключить из сети **LAN** на данной странице. Для этого выберите строку **LAN**. На открывшейся странице в списке **Тип** для элемента, соответствующего LAN-порту или Wi-Fi-сети, выберите значение **Исключен** и нажмите кнопку **ПРИМЕНИТЬ**.

# Чтобы создать новую VLAN-сеть, нажмите кнопку **ДОБАВИТЬ** ( ).

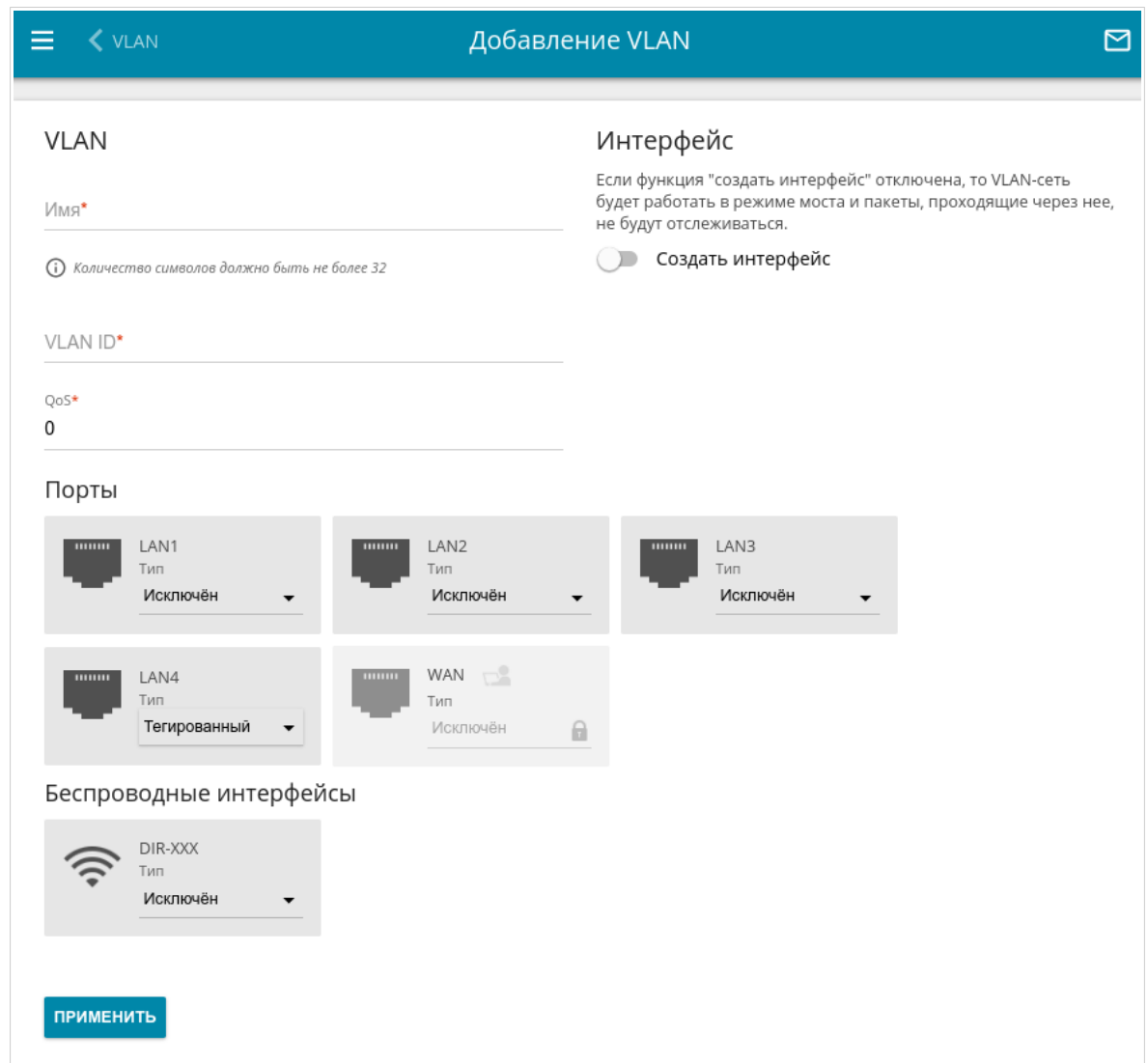

#### *Рисунок 141. Страница добавления VLAN-сети.*

Вы можете задать следующие параметры:

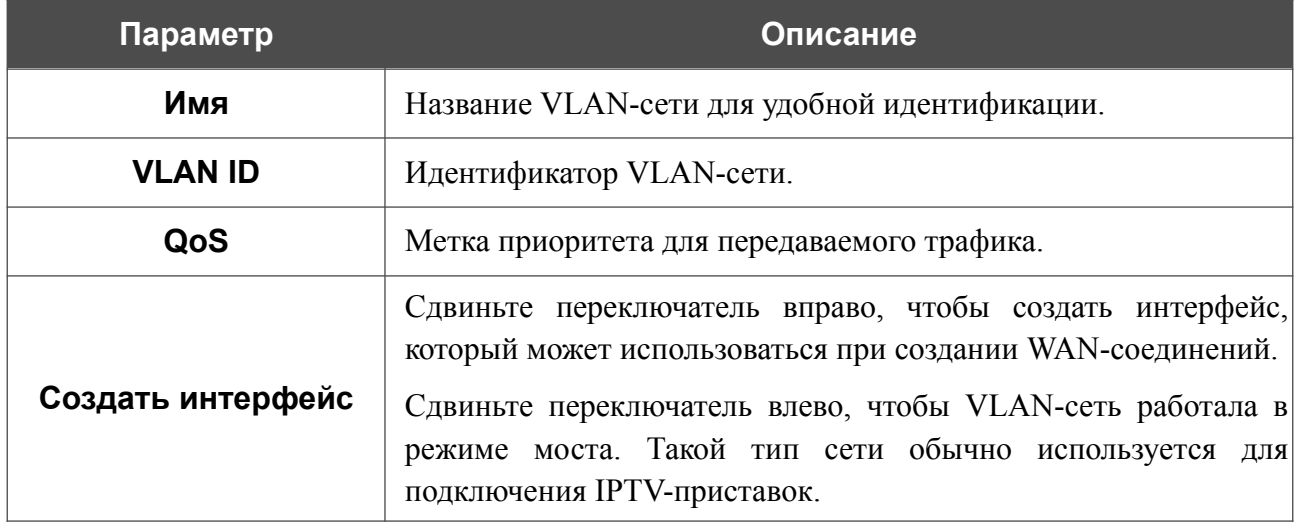

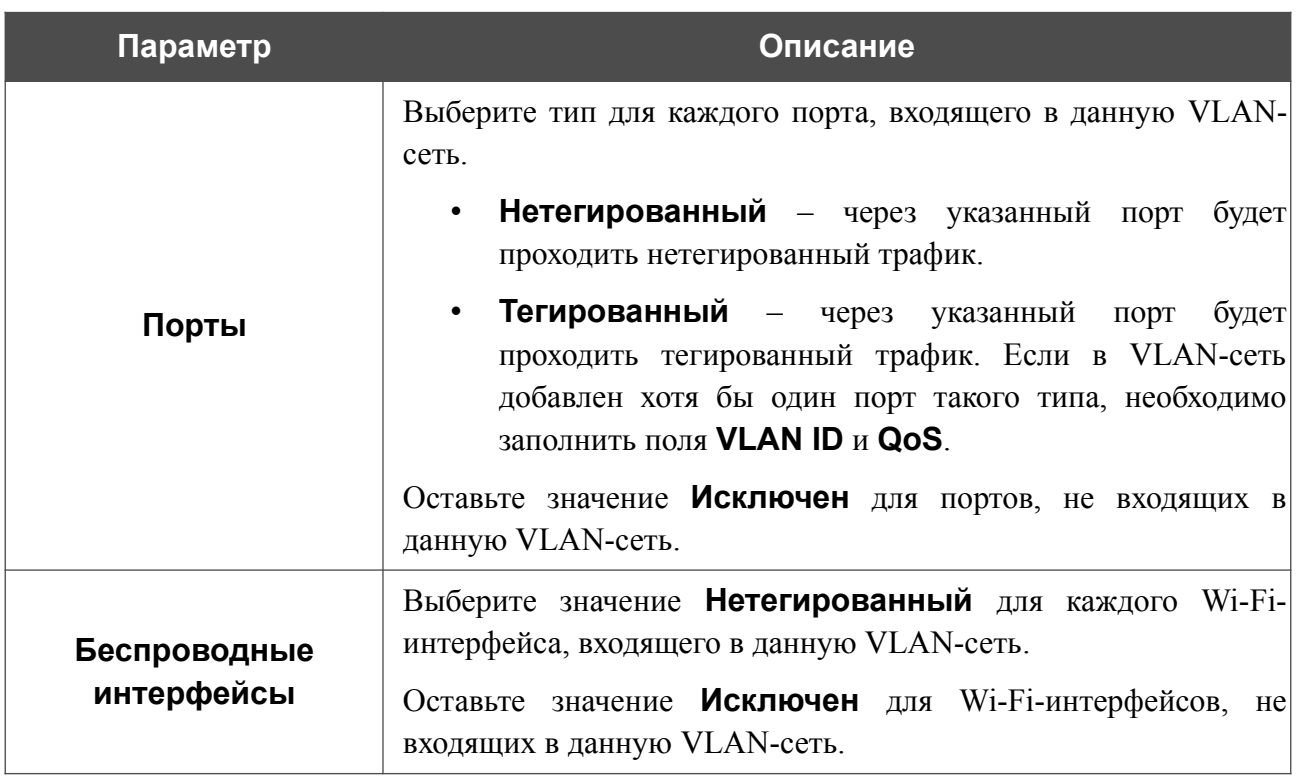

Нажмите кнопку **ПРИМЕНИТЬ**.

Чтобы редактировать существующую VLAN-сеть, выберите соответствующую строку в таблице. На открывшейся странице измените параметры и нажмите кнопку **ПРИМЕНИТЬ**. Чтобы удалить существующую VLAN-сеть, установите флажок слева от соответствующей

строки таблицы и нажмите кнопку **УДАЛИТЬ** ( ).

## **Назначение WAN**

На странице **Дополнительно / Назначение WAN** Вы можете использовать LAN-порты маршрутизатора в качестве дополнительных WAN-портов, а также использовать WAN-порт в качестве LAN-порта.

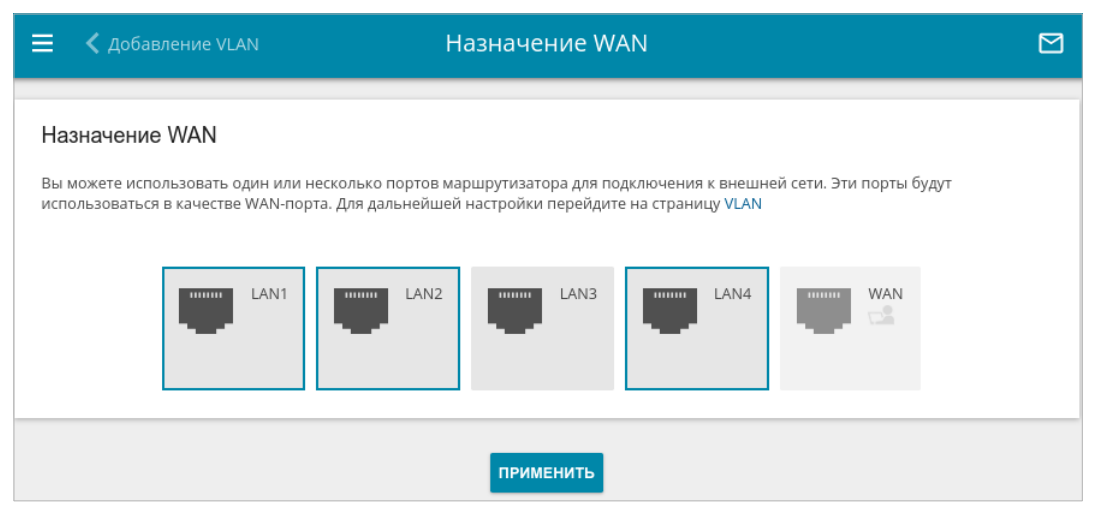

*Рисунок 142. Страница Дополнительно / Назначение WAN.*

### *Использование LAN-портов в качестве WAN-портов*

Чтобы настроить один или несколько LAN-портов маршрутизатора для использования в качестве WAN-портов, выполните перечисленные ниже действия.

- 1. На странице **Дополнительно / Назначение WAN** выберите LAN-порты и нажмите кнопку **ПРИМЕНИТЬ**.
- 2. Перейдите на страницу **Дополнительно / VLAN** и создайте дополнительные VLANсети, в каждую из которых будет входить один выделенный LAN-порт (см. раздел *[VLAN](#page-180-0)*, стр. [181](#page-180-0)).
- !<br>! Чтобы создать сетевой интерфейс, к которому можно привязать WAN-соединение, п ри добавлении VLAN-сети переключатель **Создать интерфейс** необходимо сдвинуть вправо.
- 3. Перейдите на страницу **Настройка соединений / WAN** и создайте WANсоединения, которые будут привязаны к сетевым интерфейсам соответствующих VLAN-сетей (см. раздел *[WAN](#page-80-0)*, стр. [81](#page-80-0)).

Если Вы больше не хотите использовать какой-либо LAN-порт в качестве WAN-порта, выполните перечисленные ниже действия.

- 1. На странице **Настройка соединений / WAN** удалите WAN-соединение, привязанное к сетевому интерфейсу VLAN-сети, в которую входит соответствующий LAN-порт (см. раздел *[WAN](#page-80-0)*, стр. [81](#page-80-0)).
- 2. Перейдите на страницу **Дополнительно / VLAN** и удалите эту VLAN-сеть (см. раздел *[VLAN](#page-180-0)*, стр. [181\)](#page-180-0).
- 3. Перейдите на страницу **Дополнительно / Назначение WAN**, снимите выделение с соответствующего LAN-порта и нажмите кнопку **ПРИМЕНИТЬ**.

!<br>!

#### *Использование WAN-порта в качестве LAN-порта*

Чтобы настроить WAN-порт маршрутизатора для использования в качестве LAN-порта, выполните перечисленные ниже действия.

- 1. На странице **Настройка соединений / WAN** удалите WAN-соединение, привязанное к сетевому интерфейсу VLAN-сети, в которую входит WAN-порт (см. раздел *[WAN](#page-80-0)*, стр. [81](#page-80-0)).
- 2. Перейдите на страницу **Дополнительно / VLAN** и удалите эту VLAN-сеть (см. раздел *[VLAN](#page-180-0)*, стр. [181\)](#page-180-0).
- 3. На странице **Дополнительно / Назначение WAN** снимите выделение с WANпорта и нажмите кнопку **ПРИМЕНИТЬ**.

Если Вы больше не хотите использовать WAN-порт в качестве LAN-порта, выполните перечисленные ниже действия.

- 1. На странице **Дополнительно / Назначение WAN** выберите WAN-порт и нажмите кнопку **ПРИМЕНИТЬ**.
- 2. Перейдите на страницу **Дополнительно / VLAN** и создайте VLAN-сеть, в которую будет входить WAN-порт (см. раздел *[VLAN](#page-180-0)*, стр. [181](#page-180-0)).

Чтобы создать сетевой интерфейс, к которому можно привязать WAN-соединение, при добавлении VLAN-сети переключатель **Создать интерфейс** необходимо сдвинуть вправо.

3. Перейдите на страницу **Настройка соединений / WAN** и создайте WANсоединение, которое будет привязано к сетевому интерфейсу этой VLAN-сети (см. раздел *[WAN](#page-80-0)*, стр. [81](#page-80-0)).

### **SNMP**

На странице **Дополнительно / SNMP** Вы можете включить и настроить SNMP-агент маршрутизатора.

SNMP-агент – это служба, которая отправляет данные о состоянии и настройках устройства, на котором она включена, SNMP-менеджеру (системе управления сетью Вашего провайдера или системного администратора).

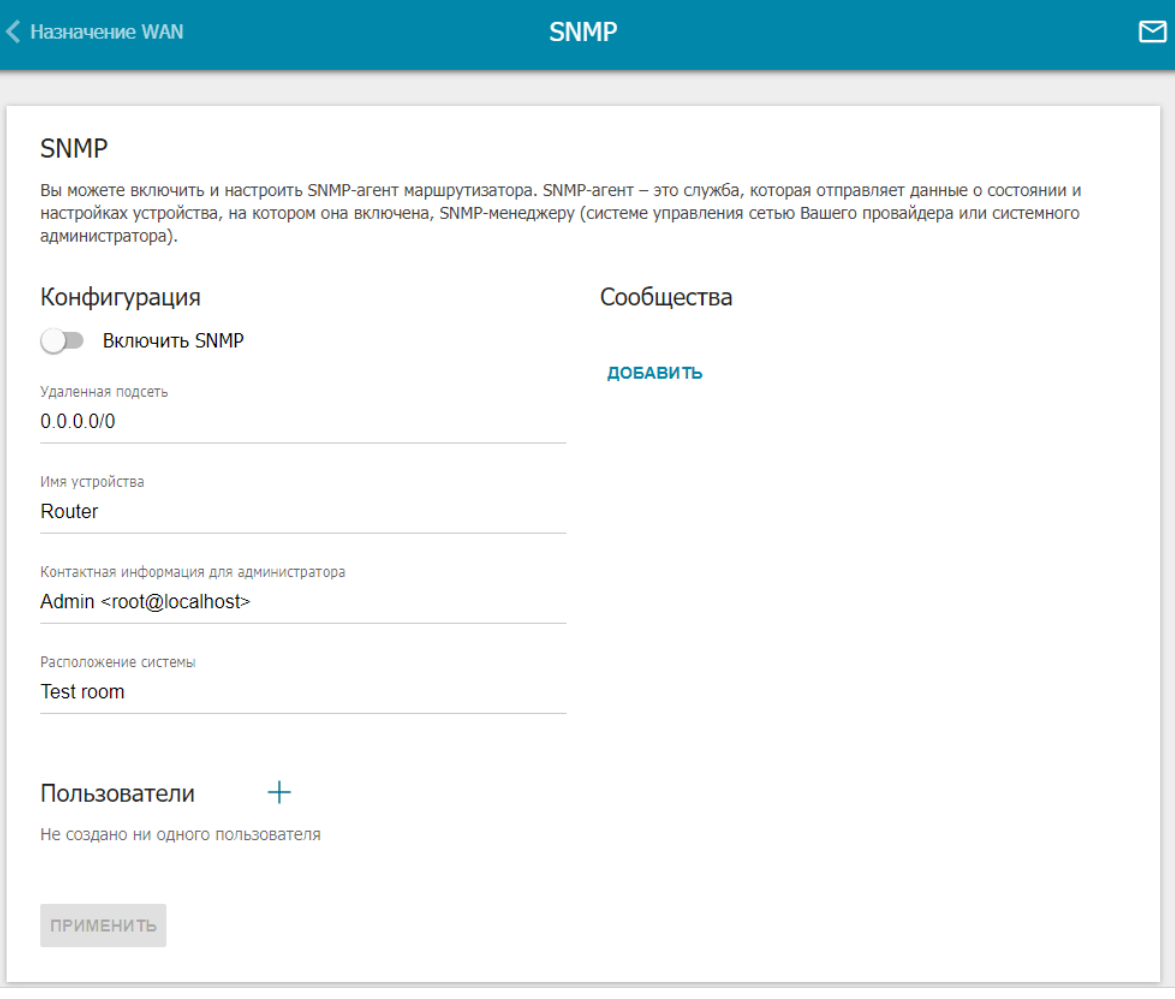

*Рисунок 143. Страница Дополнительно / SNMP.*

Чтобы включить SNMP-агент, в разделе **Конфигурация** сдвиньте переключатель **Включить SNMP** вправо. Затем задайте необходимые параметры:

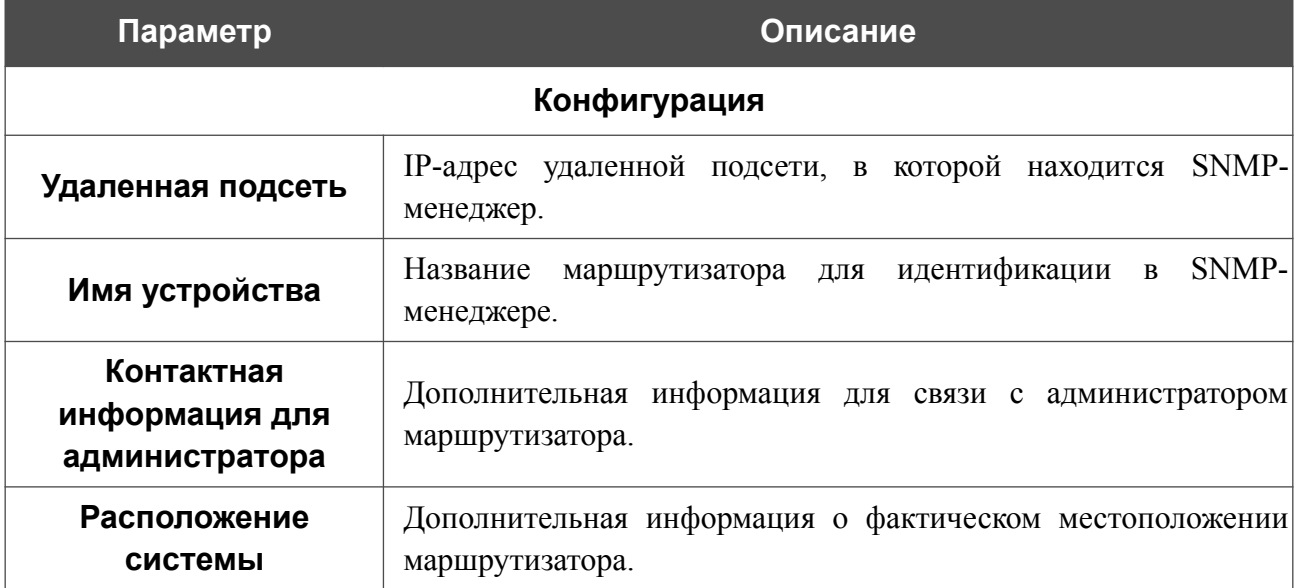

После задания необходимых параметров нажмите кнопку **ПРИМЕНИТЬ**.

Чтобы выключить SNMP-агент, в разделе **Конфигурация** сдвиньте переключатель **Включить SNMP** влево и нажмите кнопку **ПРИМЕНИТЬ**.

Если SNMP-менеджер работает по протоколу SNMPv2c, создайте сообщество с правом чтения, через которое SNMP-менеджер сможет получать данные об устройстве. Для этого в разделе **Сообщества** нажмите кнопку **ДОБАВИТЬ** и в отобразившейся строке задайте название нового сообщества. Затем нажмите кнопку **ПРИМЕНИТЬ**.

Чтобы удалить сообщество, нажмите на значок **Удалить** (**\***) в соответствующей строке. Затем нажмите кнопку **ПРИМЕНИТЬ**.

Если SNMP-менеджер работает по протоколу SNMPv3, создайте пользователя с правом чтения, через которого SNMP-менеджер сможет получать данные об устройстве. Для этого в

## разделе **Пользователи** нажмите кнопку **ДОБАВИТЬ** ( ).

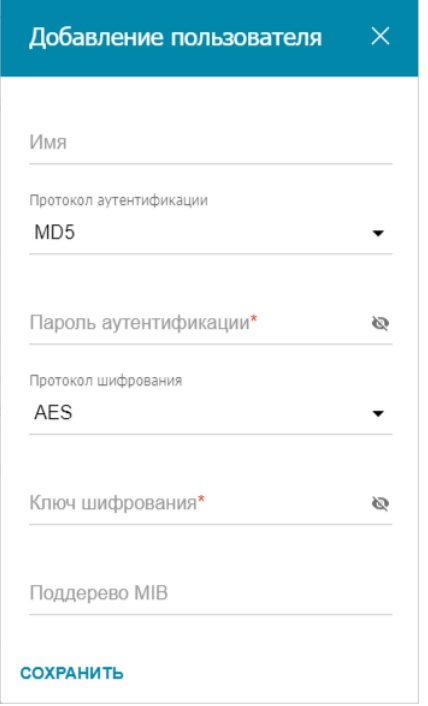

*Рисунок 144. Окно добавления пользователя.*

В открывшемся окне задайте необходимые параметры:

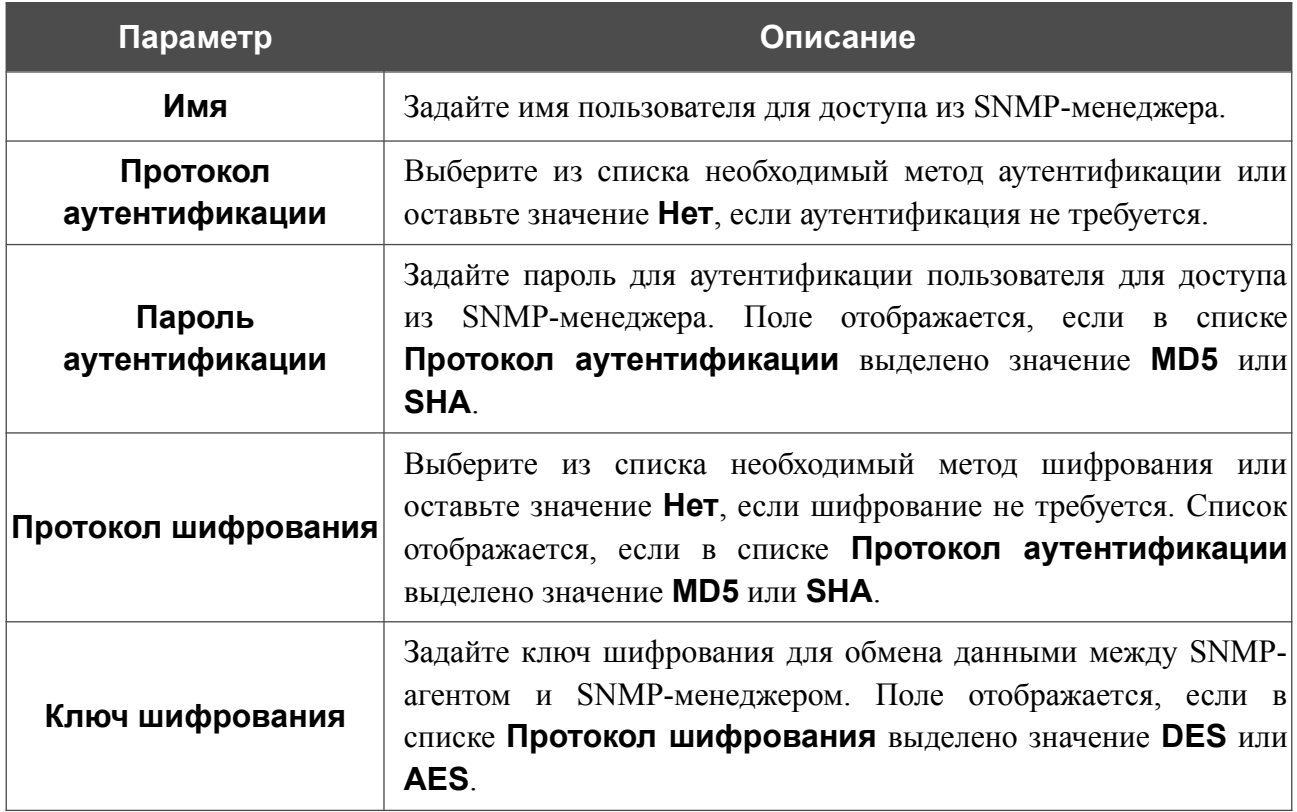

**DIR-620S** Беспроводной маршрутизатор N300 с поддержкой 3G/LTE и USB-портом

Руководство пользователя

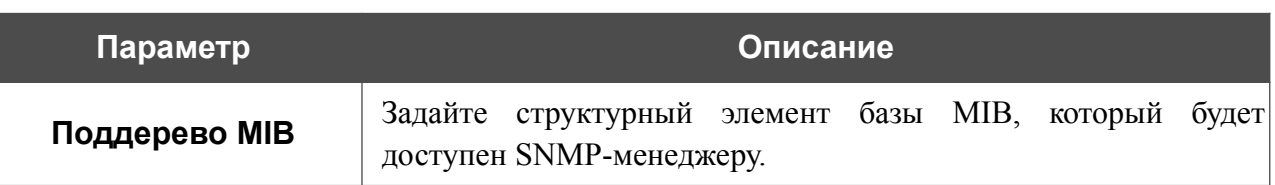

Нажмите кнопку **СОХРАНИТЬ**.

Чтобы задать другие параметры для какого-либо пользователя, выберите соответствующую строку в таблице. В открывшемся окне измените необходимые значения и нажмите кнопку **СОХРАНИТЬ**. Затем нажмите кнопку **ПРИМЕНИТЬ**.

Чтобы удалить пользователя, установите флажок слева от соответствующей строки таблицы и нажмите кнопку **УДАЛИТЬ** ( ). Затем нажмите кнопку **ПРИМЕНИТЬ**.

## **DNS**

На странице **Дополнительно / DNS** Вы можете добавить в систему серверы имен (DNSсерверы).

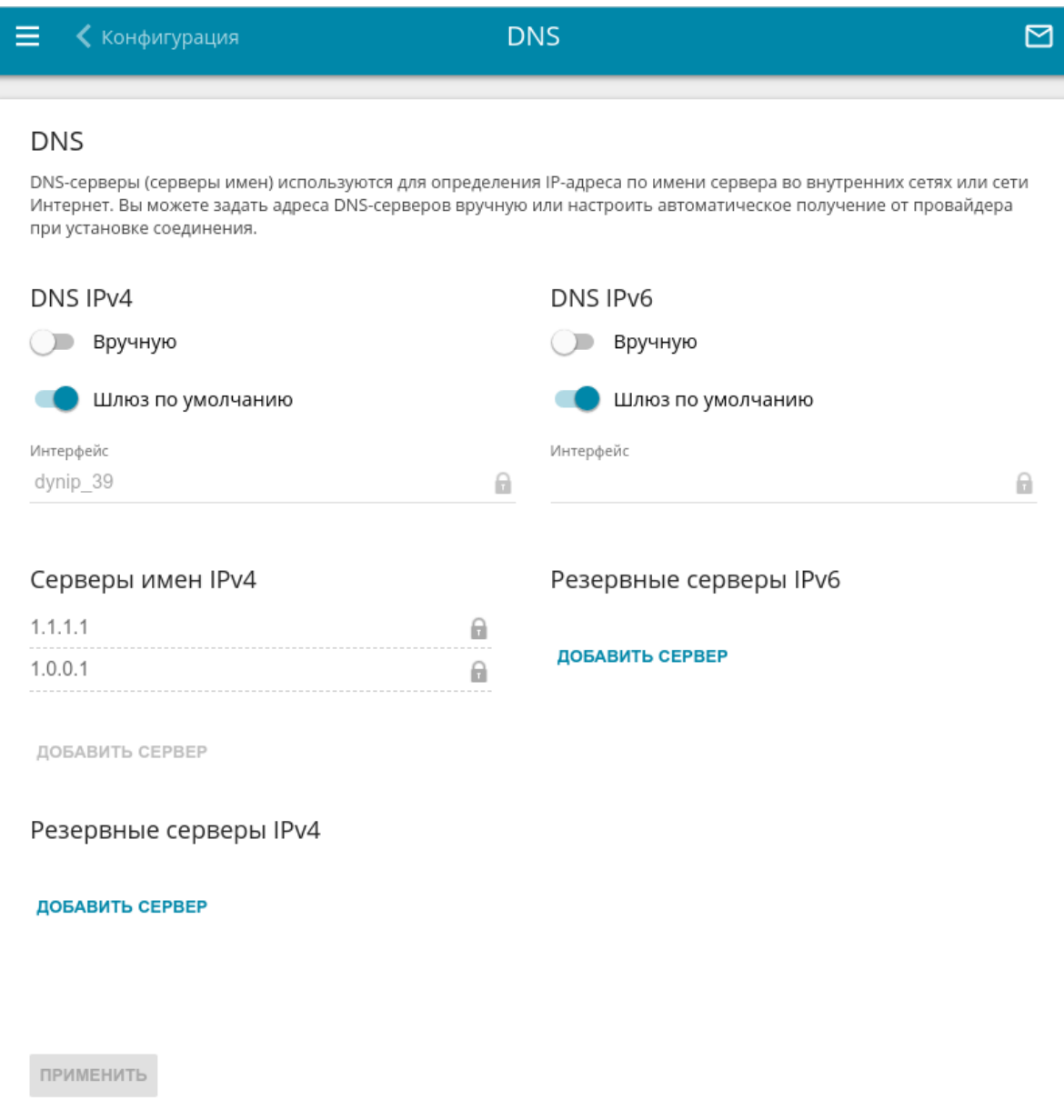

*Рисунок 145. Страница Дополнительно / DNS.*

DNS-серверы используются для определения IP-адреса по имени сервера во внутренних сетях или сети Интернет (как правило, указываются провайдером или назначаются администратором сети).

Вы можете вручную задать адреса таких серверов на данной странице или настроить автоматическое получение адресов DNS-серверов от провайдера при установке соединения. Также здесь Вы можете задать адреса резервных DNS-серверов, которые маршрутизатор может использовать, если адреса, заданные вручную или полученные автоматически, недоступны.

|<br>|-

При использовании встроенного DHCP-сервера назначение сетевых параметров (в том числе DNS-серверов) клиентам осуществляется автоматически.

Задайте необходимые настройки для протокола IPv4 в разделе **DNS IPv4**, для протокола IPv6 – в разделе **DNS IPv6**.

Чтобы настроить автоматическое получение адресов DNS-серверов, сдвиньте переключатель **Вручную** влево. Затем сдвиньте переключатель **Шлюз по умолчанию** влево и выберите WAN-соединение, которое будет использоваться для автоматического получения адресов DNS-серверов, в списке **Интерфейс**. Если Вы хотите, чтобы маршрутизатор использовал WAN-соединение по умолчанию для получения адресов DNS-серверов, сдвиньте переключатель **Шлюз по умолчанию** вправо.

Чтобы задать DNS-сервер вручную, сдвиньте переключатель **Вручную** вправо. В разделе **Серверы имен** соответствующей версии IP-протокола нажмите кнопку **ДОБАВИТЬ СЕРВЕР** и в отобразившейся строке введите IP-адрес DNS-сервера.

Чтобы задать резервный DNS-сервер, в разделе **Резервные серверы** соответствующей версии IP-протокола нажмите кнопку **ДОБАВИТЬ СЕРВЕР** и в отобразившейся строке введите IP-адрес DNS-сервера.

Чтобы удалить DNS-сервер со страницы, нажмите на значок **Удалить** (**\***) в строке адреса.

После задания всех необходимых значений нажмите кнопку **ПРИМЕНИТЬ**.

### **DDNS**

На странице **Дополнительно / DDNS** Вы можете определить параметры DDNS-сервиса, который позволяет создать соответствие доменного имени с динамическими IP-адресами.

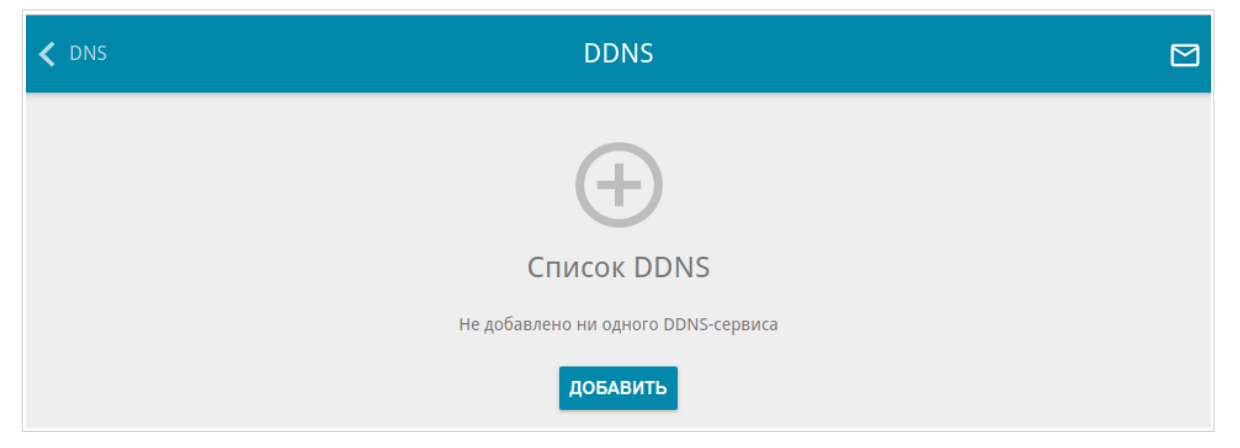

*Рисунок 146. Страница Дополнительно / DDNS.*

Чтобы добавить новый DDNS-сервис, нажмите кнопку **ДОБАВИТЬ** ( $\pm$ ).

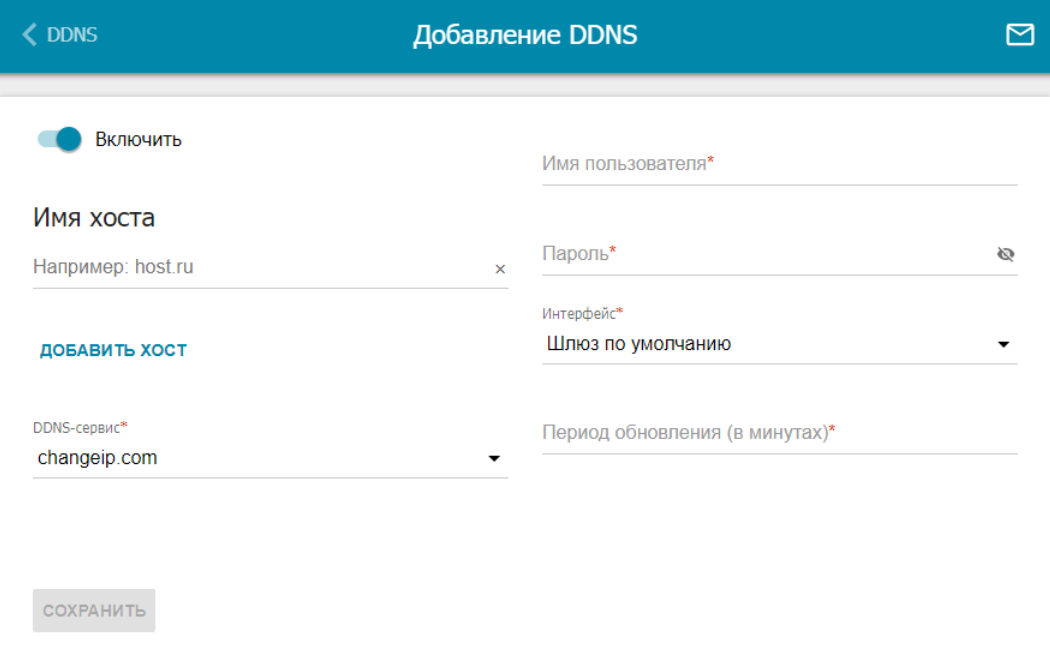

*Рисунок 147. Страница добавления нового DDNS-сервиса.*

#### На открывшейся странице Вы можете задать следующие параметры:

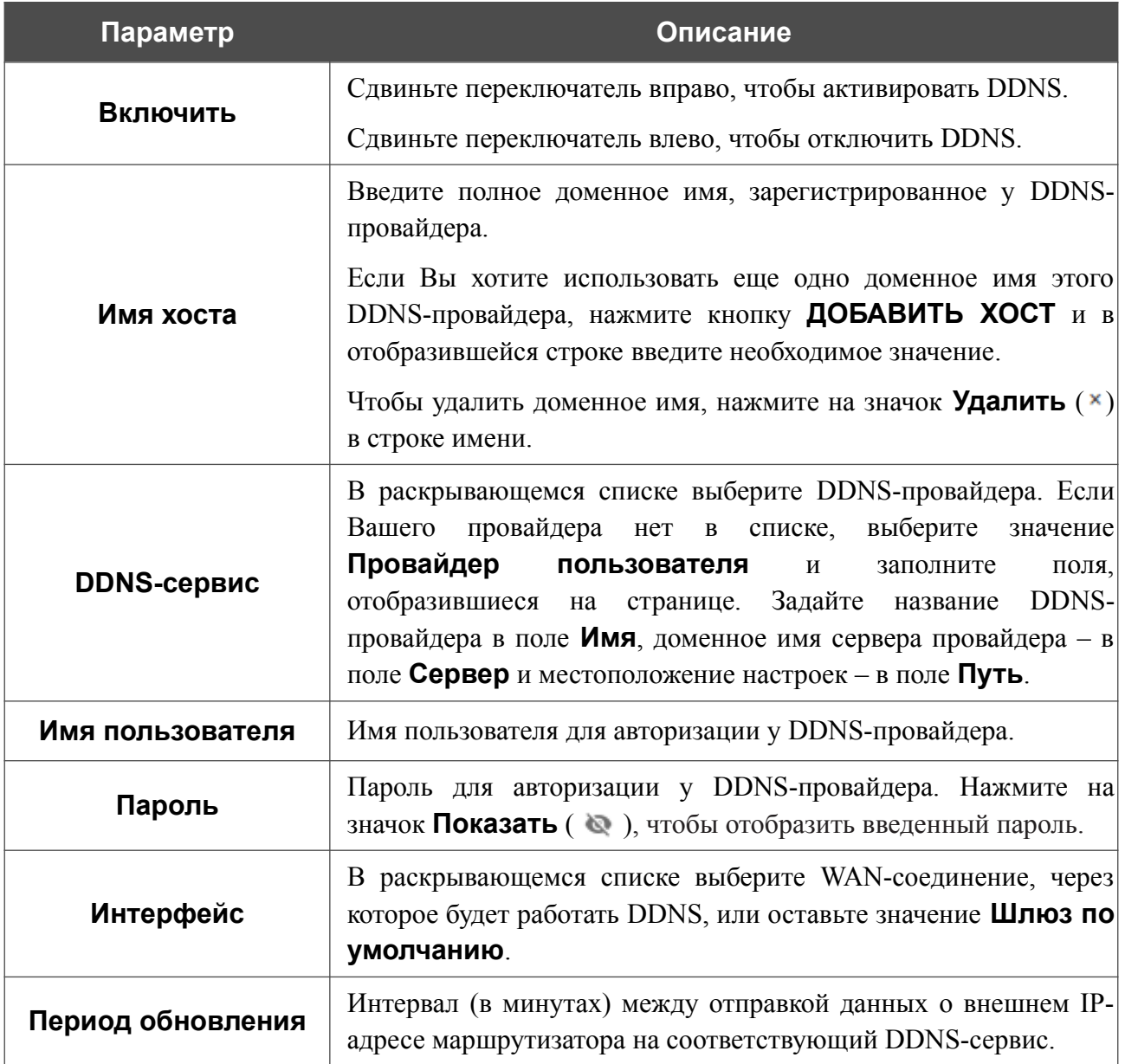

После задания необходимых параметров нажмите кнопку **СОХРАНИТЬ**.

Чтобы задать другие параметры для существующего DDNS-сервиса, выберите соответствующую строку в таблице. На открывшейся странице измените необходимые параметры и нажмите кнопку **СОХРАНИТЬ**.

Чтобы удалить существующий DDNS-сервис, установите флажок слева от соответствующей строки таблицы и нажмите кнопку **УДАЛИТЬ** ( ).

# **Настройки портов**

На странице **Дополнительно / Настройки портов** Вы можете настроить или отключить автосогласование скорости и режима дуплекса, а также вручную настроить скорость и режим дуплекса для каждого Ethernet-порта маршрутизатора.

В режиме автосогласования Вы также можете включить или выключить функцию управления потоком данных. Данная функция используется для равномерного распределения нагрузки в сетях провайдеров. Уточните у своего провайдера, требуется ли включение функции управления потоком.

|                                                                                                    |                  | ← Д <u>обавление DDNS</u> | Настройки портов |           |                 |  |
|----------------------------------------------------------------------------------------------------|------------------|---------------------------|------------------|-----------|-----------------|--|
| Настройки портов<br>Вы можете настроить или отключить автосогласование скорости и режима дуплекса, а также вручную<br>настроить скорость и режим дуплекса для каждого Ethernet-порта устройства. В режиме<br>автосогласования Вы также можете включить или выключить функцию управления потоком данных. |                  |                           |                  |           |                 |  |
|                                                                                                    | Порт             | Статус                    | Автосогласование | Скорость  | Контроль потока |  |
|                                                                                                    | LAN1             | Отключено                 | Включено         |           |                 |  |
|                                                                                                    | LAN <sub>2</sub> | Отключено                 | Включено         |           |                 |  |
|                                                                                                    | LAN3             | Подключено                | Включено         | 100M-Full | 802.3x(tx+rx)   |  |
|                                                                                                    | LAN4             | Отключено                 | Включено         |           |                 |  |
|                                                                                                    | <b>WAN</b>       | Подключено                | Включено         | 100M-Full | Отключено       |  |
|                                                                                                    |                  |                           |                  |           |                 |  |

*Рисунок 148. Страница Дополнительно / Настройки портов.*

Чтобы настроить автоматическое согласование или вручную настроить скорость и режим дуплекса для какого-либо Ethernet-порта, выберите соответствующий порт в таблице.

|<br>|-Автоматическое согласование должно быть включено на обоих устройствах, организующих соединение.

|<br>|-При выключенном автоматическом согласовании настройки скорости и режима дуплекса должны быть одинаковыми для обоих устройств, организующих соединение.

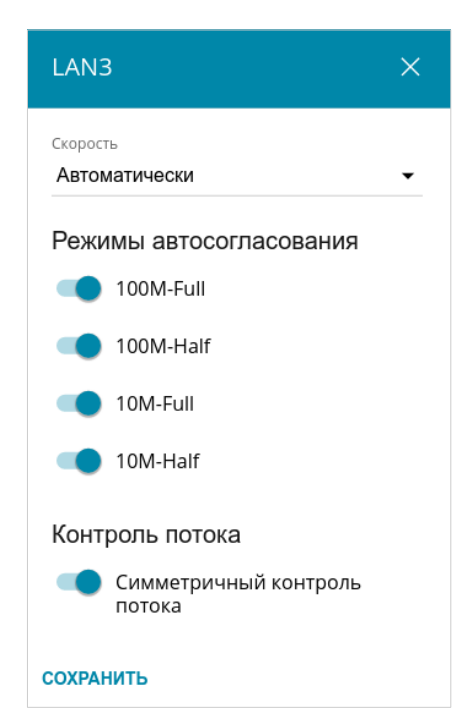

*Рисунок 149. Окно изменения настроек порта маршрутизатора.*

В открывшемся окне задайте необходимые параметры:

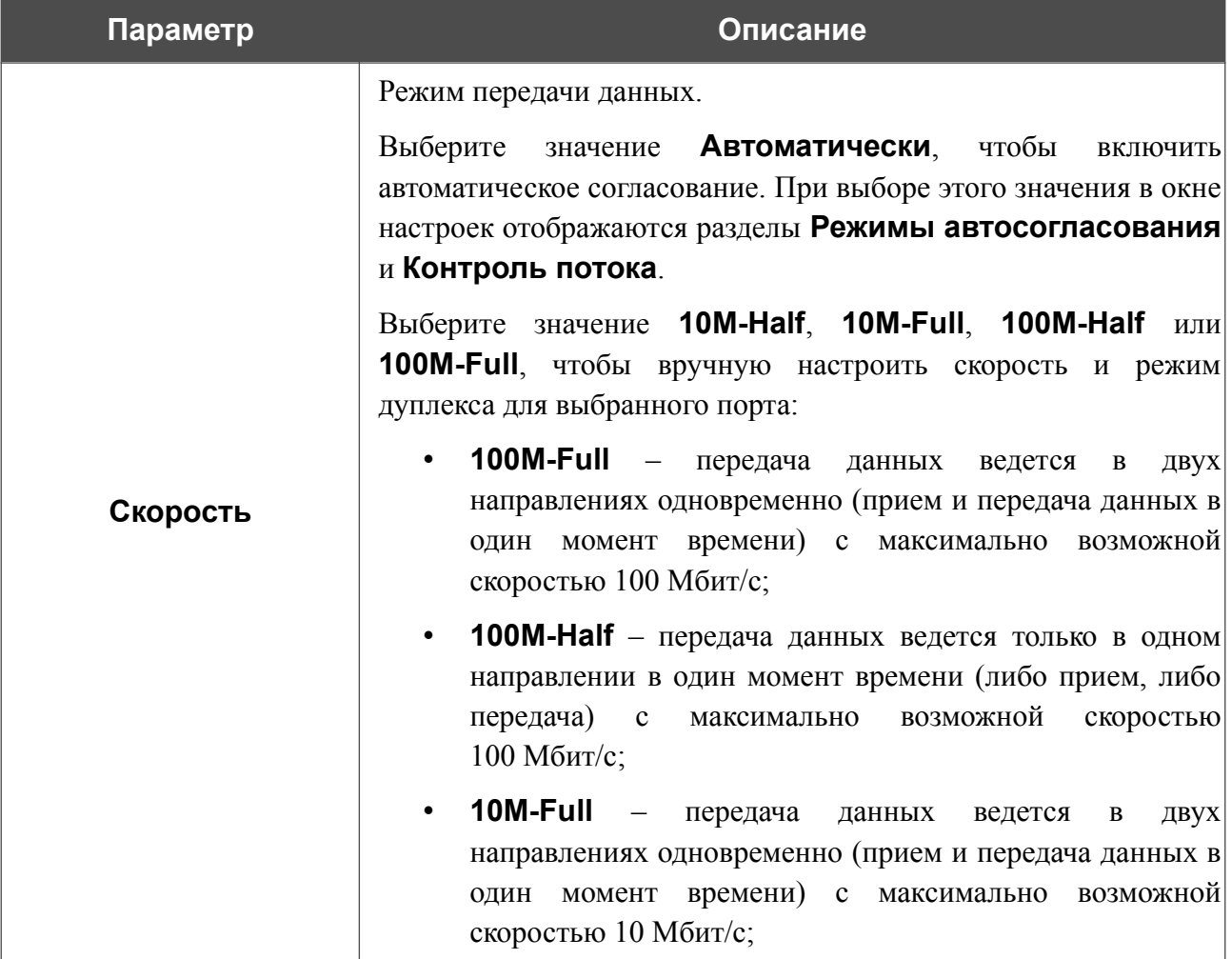

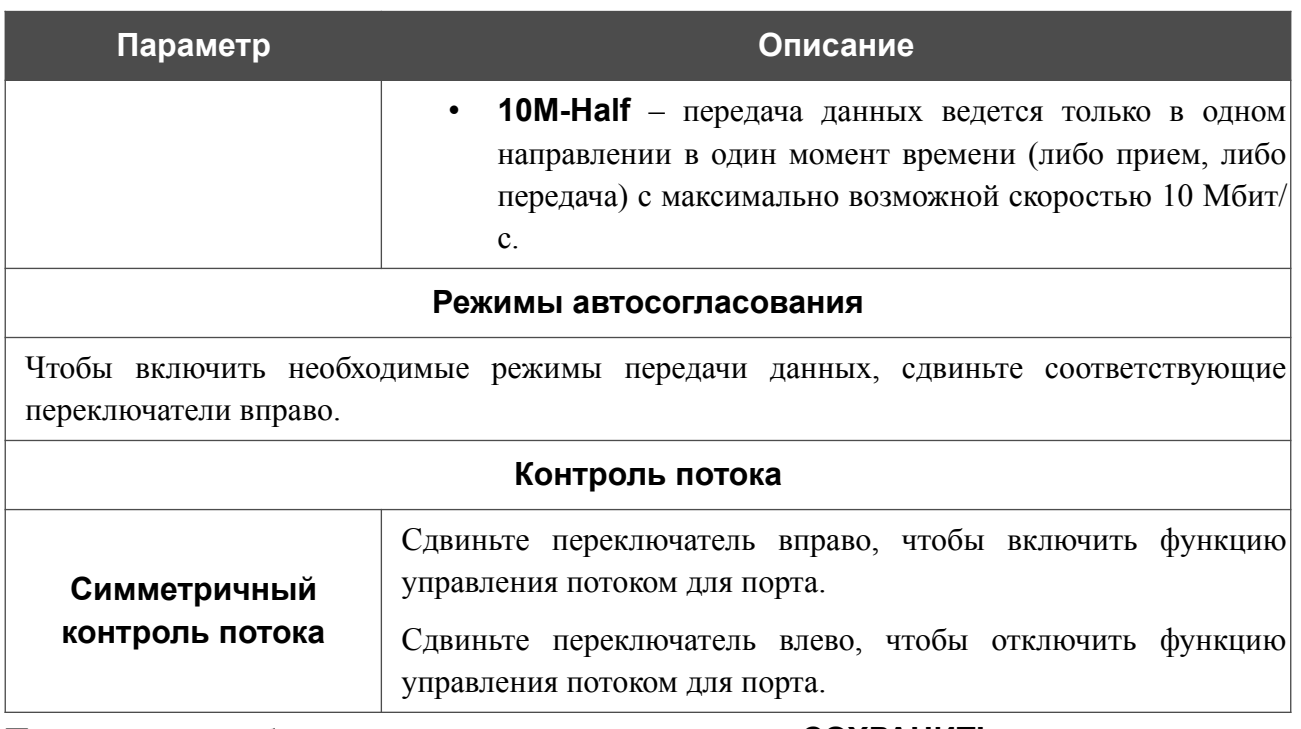

После задания необходимых параметров нажмите кнопку **СОХРАНИТЬ**.

Если впоследствии Вам понадобится задать другие параметры для порта маршрутизатора, выберите этот порт в таблице. В открывшемся окне измените необходимые параметры и нажмите кнопку **СОХРАНИТЬ**.

### **Переадресация**

На странице **Дополнительно / Переадресация** Вы можете включить функцию уведомления о причине отсутствия интернет-соединения. Уведомления отображаются в окне браузера при попытке обратиться к какому-либо сайту в сети Интернет.

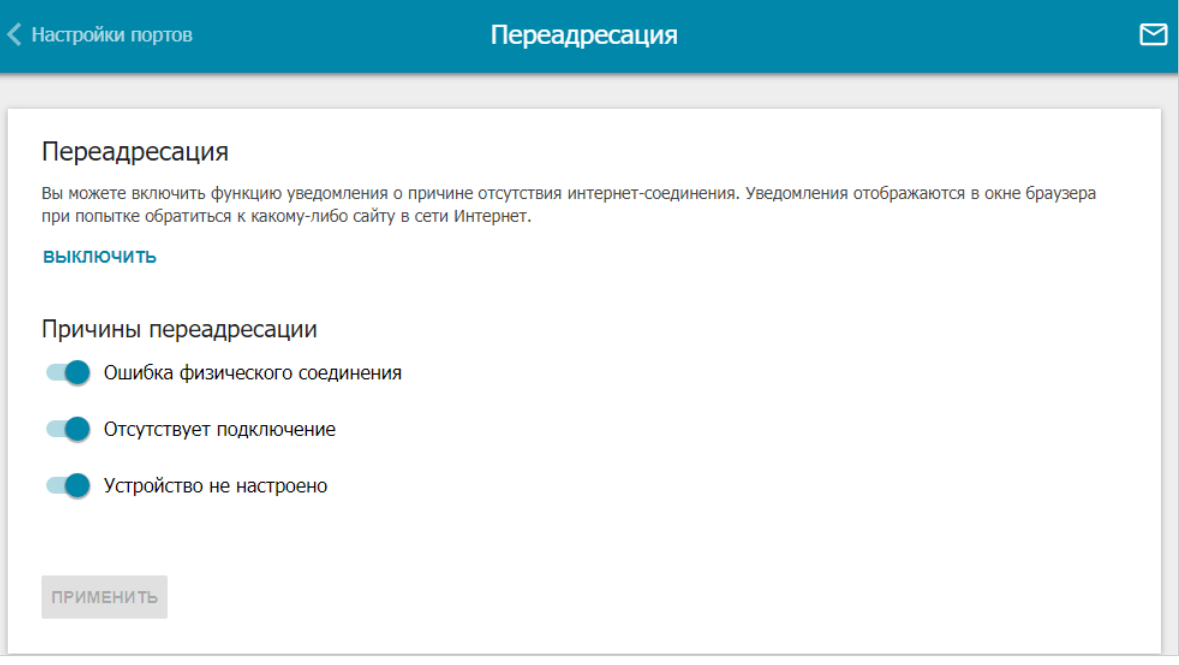

*Рисунок 150. Страница Дополнительно / Переадресация.*

Для настройки уведомлений нажмите кнопку **ВКЛЮЧИТЬ**. Затем в разделе **Причины переадресации** сдвиньте необходимые переключатели вправо.

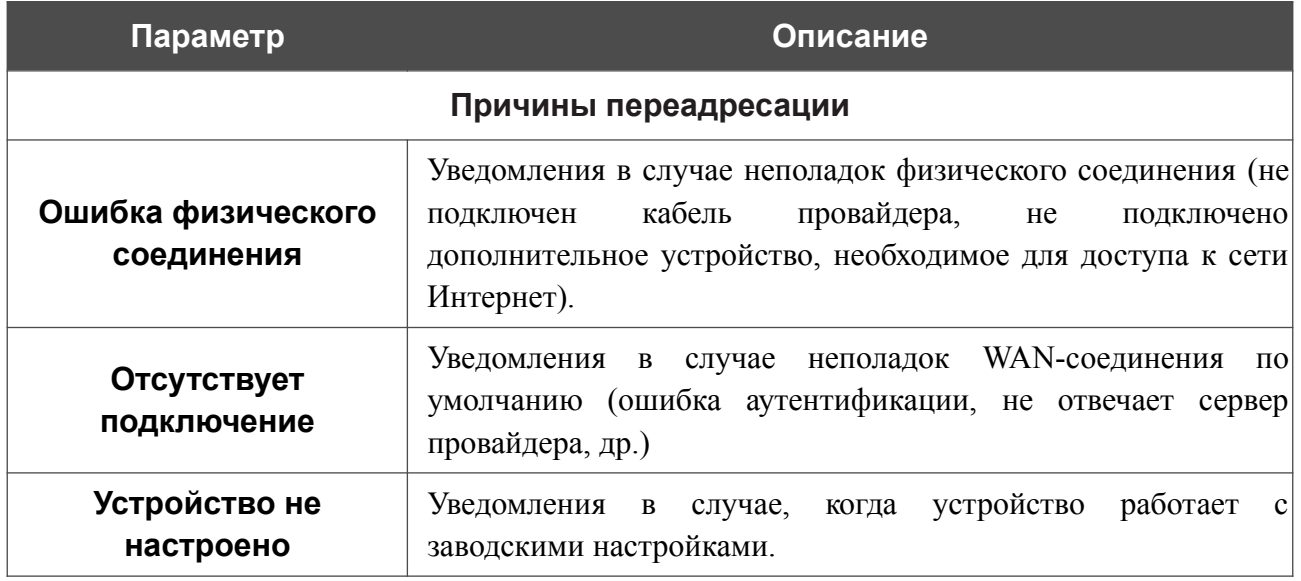

После задания необходимых параметров нажмите кнопку **ПРИМЕНИТЬ**.

Для отключения уведомлений нажмите кнопку **ВЫКЛЮЧИТЬ**.

### **Маршрутизация**

На странице **Дополнительно / Маршрутизация** Вы можете задать статические (постоянные) маршруты.

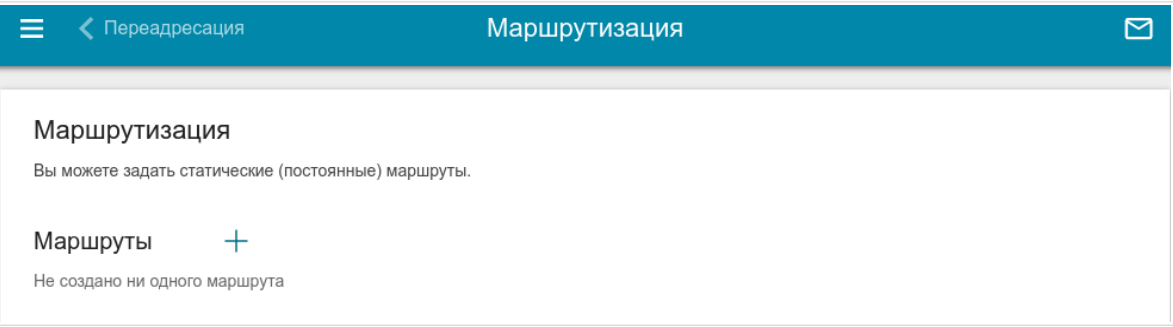

*Рисунок 151. Страница Дополнительно / Маршрутизация.*

Чтобы задать новый статический маршрут, нажмите кнопку **ДОБАВИТЬ** ( ).

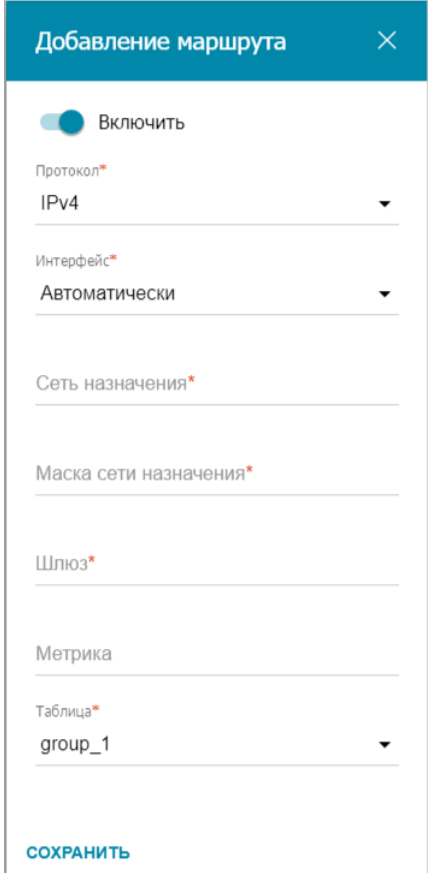

*Рисунок 152. Окно добавления нового маршрута.*

#### В открывшемся окне Вы можете задать следующие параметры:

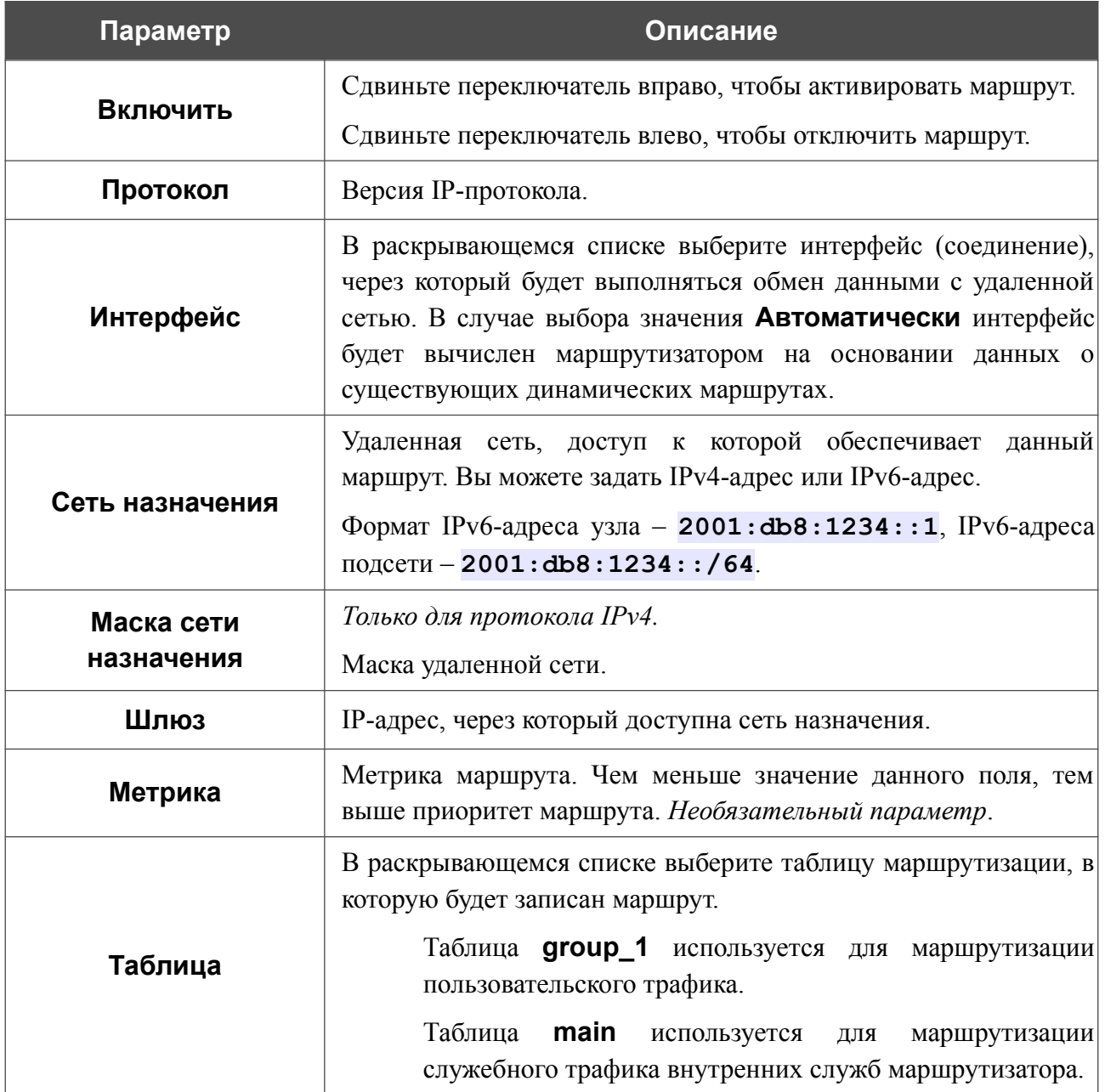

После задания необходимых параметров нажмите кнопку **СОХРАНИТЬ**.

Чтобы задать другие параметры для существующего маршрута, выделите соответствующую строку таблицы. В открывшемся окне измените необходимые параметры и нажмите кнопку **СОХРАНИТЬ**.

Чтобы удалить существующий маршрут, установите флажок слева от соответствующей строки таблицы и нажмите кнопку **УДАЛИТЬ** ( ).

## **Клиент TR-069**

На странице **Дополнительно / Клиент TR-069** Вы можете настроить маршрутизатор для взаимодействия с удаленным сервером автоконфигурации (*Auto Configuration Server, ACS*).

Клиент TR-069 используется для удаленного наблюдения за работой устройства и управления им.

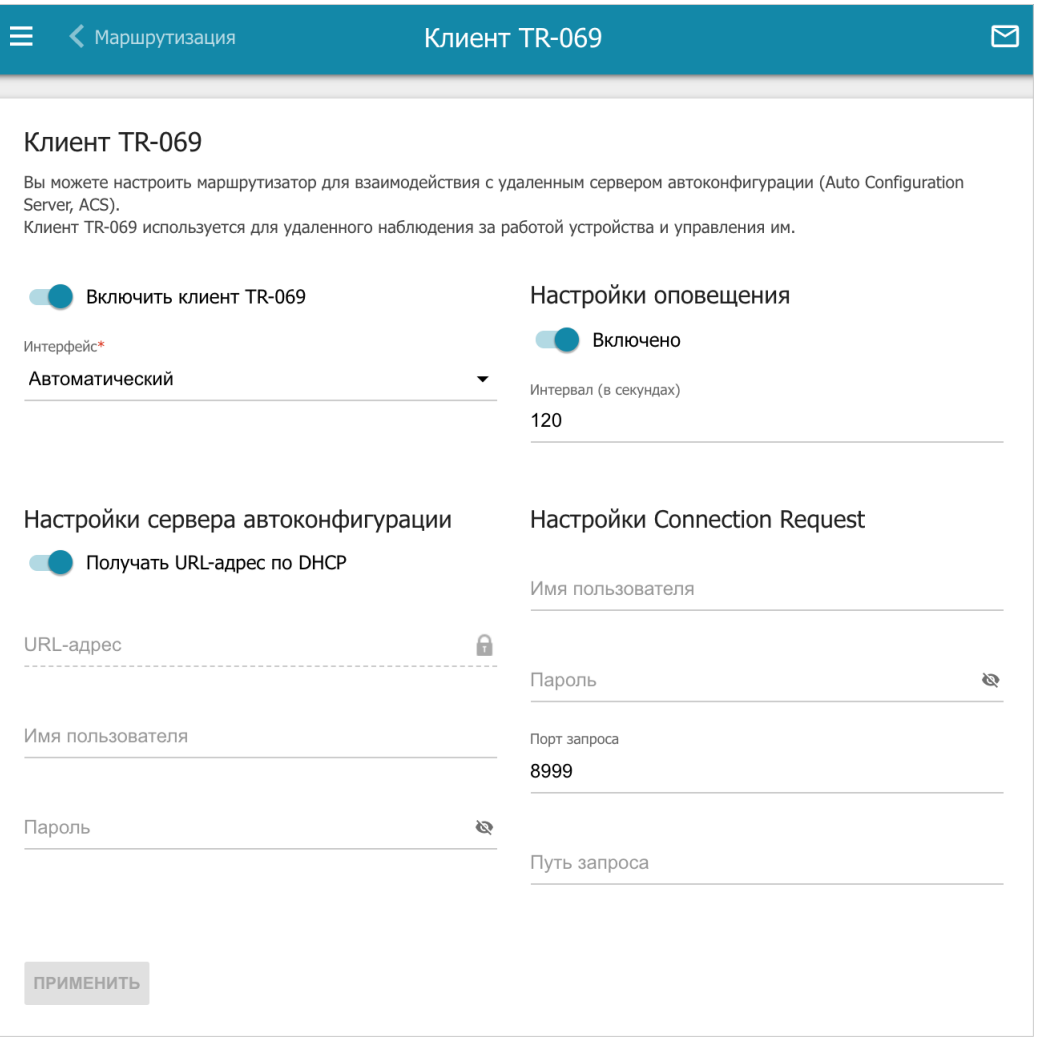

*Рисунок 153. Страница настройки клиента TR-069.*

Вы можете задать следующие параметры:

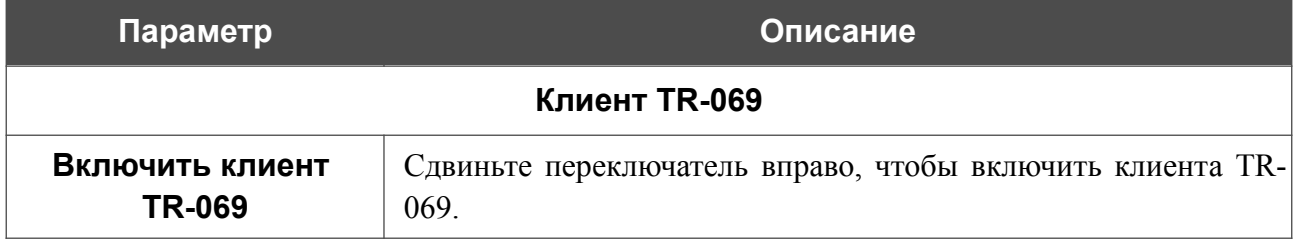

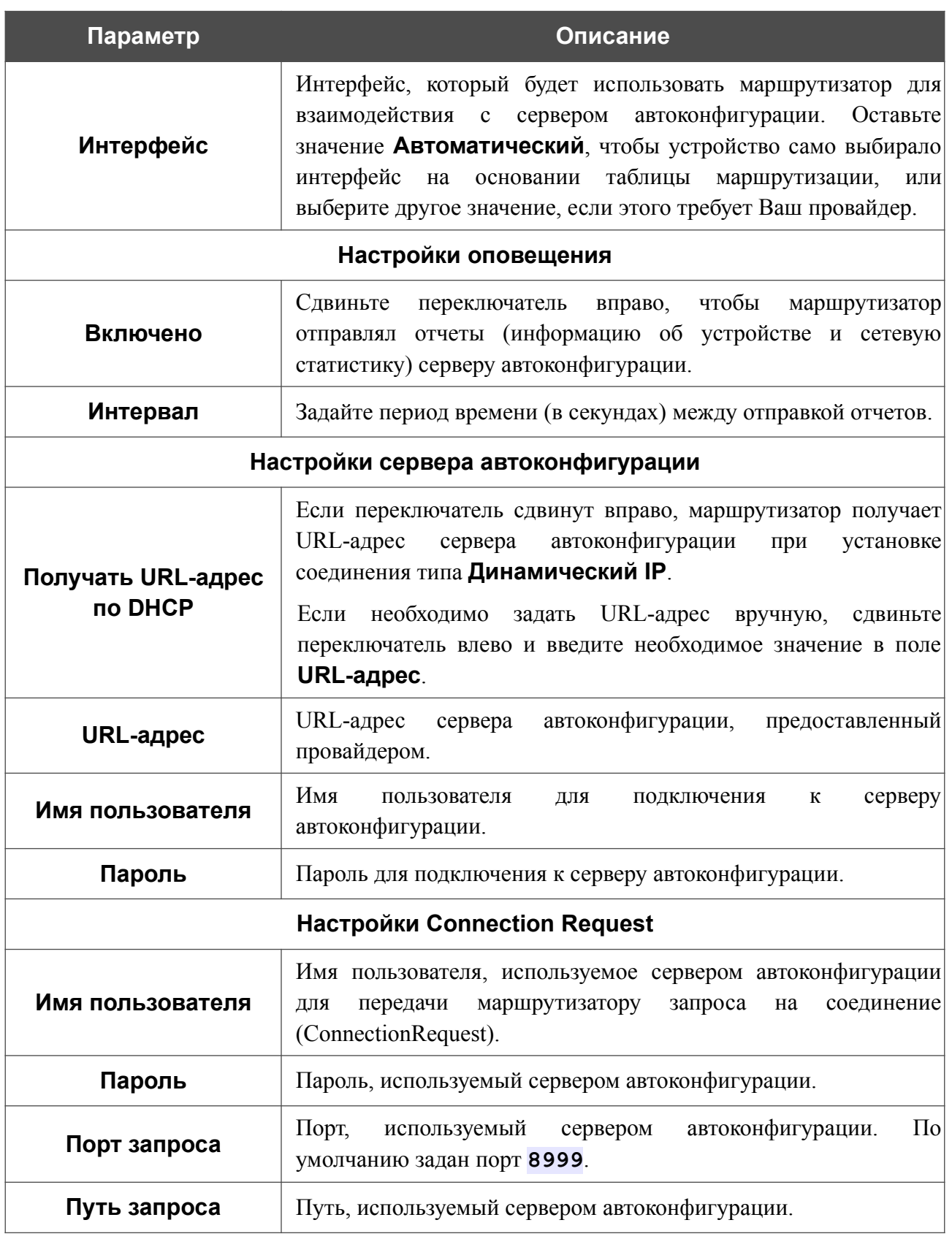

После задания необходимых параметров нажмите кнопку **ПРИМЕНИТЬ**.

# **UPnP IGD**

На странице **Дополнительно / UPnP IGD** Вы можете разрешить использование протокола UPnP IGD. Маршрутизатор использует протокол UPnP IGD для автоматической настройки своих параметров для сетевых приложений, работа которых требует входящее подключение к маршрутизатору.

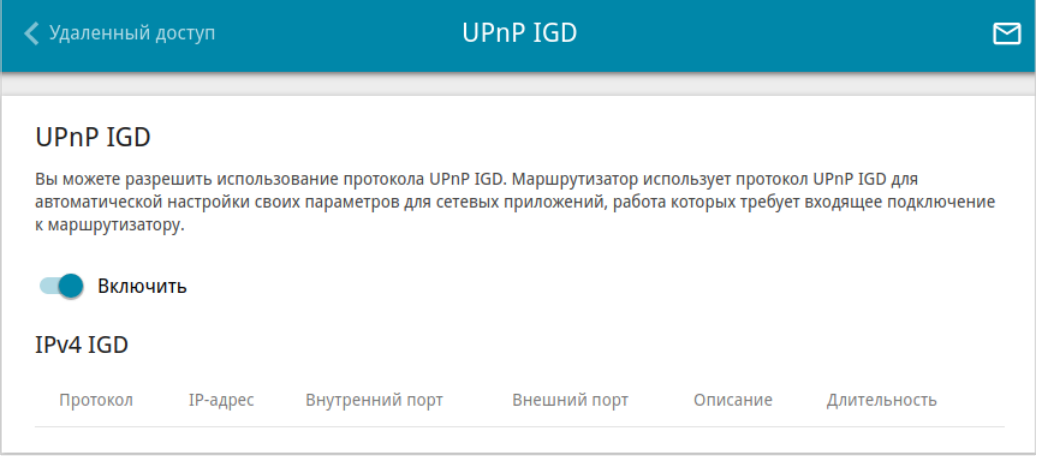

*Рисунок 154. Страница Дополнительно / UPnP IGD.*

Если Вы хотите вручную задавать все параметры, необходимые для работы сетевых приложений, сдвиньте переключатель **Включить** влево. Затем перейдите на страницу **Межсетевой экран / Виртуальные серверы** и задайте необходимые настройки.

Если Вы хотите разрешить использование протокола UPnP IGD в маршрутизаторе, сдвиньте переключатель **Включить** вправо.

При использовании протокола на странице отображаются следующие параметры маршрутизатора:

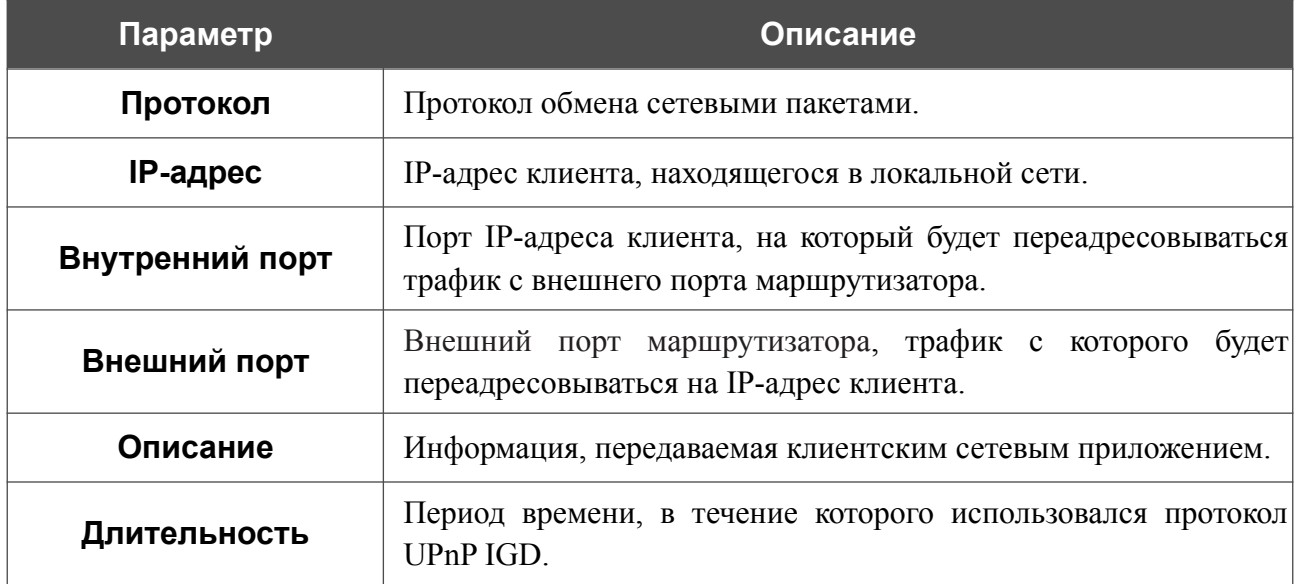

### **UDPXY**

На странице **Дополнительно / UDPXY** Вы можете разрешить маршрутизатору использовать встроенное приложение UDPXY. Приложение UDPXY преобразовывает UDPтрафик в HTTP-трафик. Это приложение позволяет получить доступ к потоковому видео устройствам, которые не могут принимать широковещательные UDP-потоки.

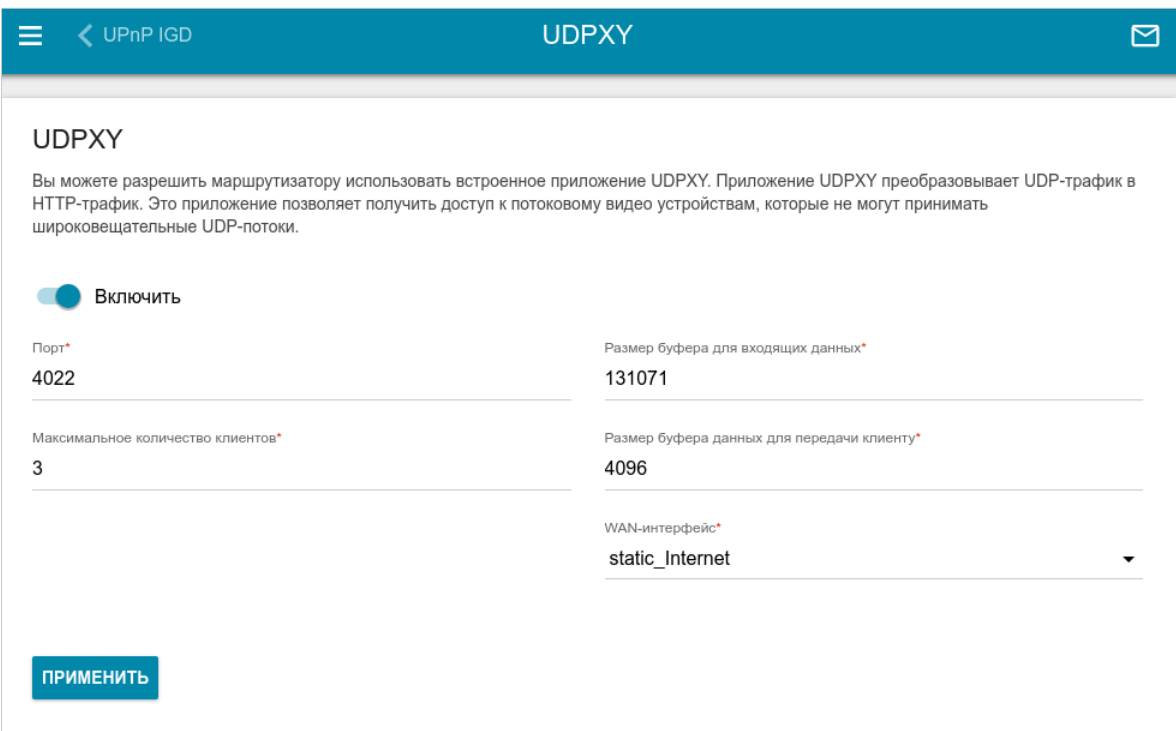

*Рисунок 155. Страница Дополнительно / UDPXY.*

Чтобы активировать приложение, сдвиньте переключатель **Включить** вправо.

При этом на странице отображаются следующие поля:

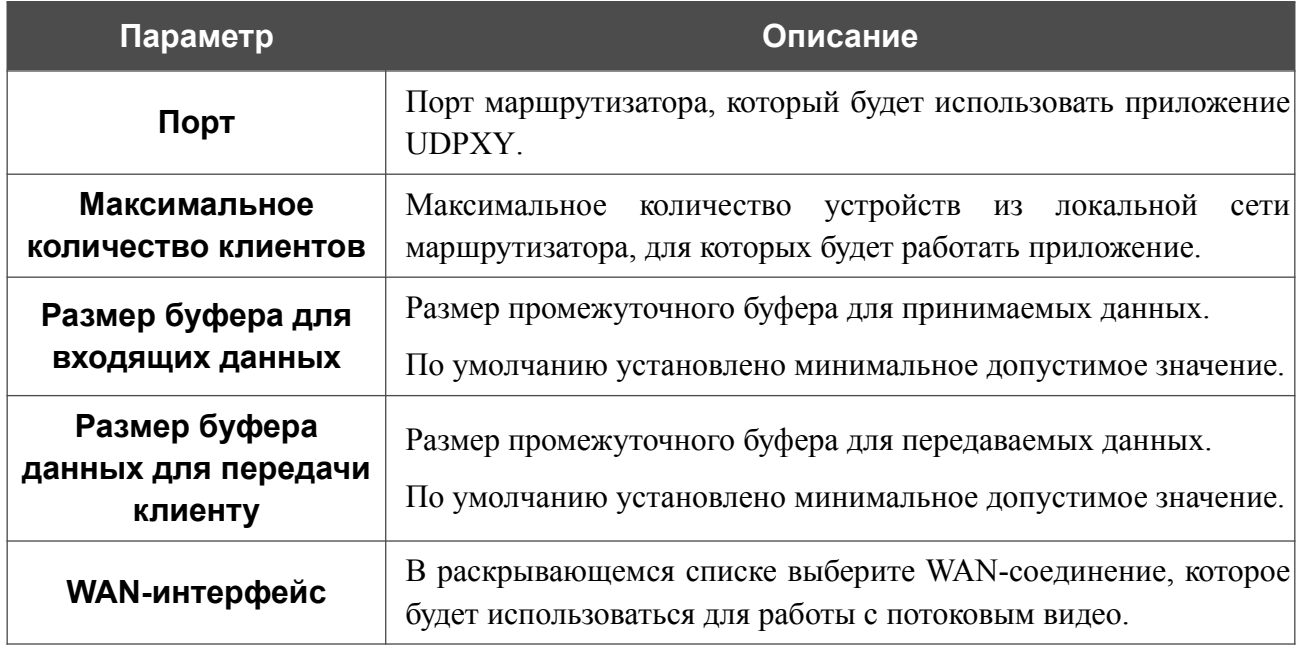

После задания необходимых параметров нажмите кнопку **ПРИМЕНИТЬ**.

#### Чтобы обратиться к странице статуса приложения, нажмите ссылку **Статус**.

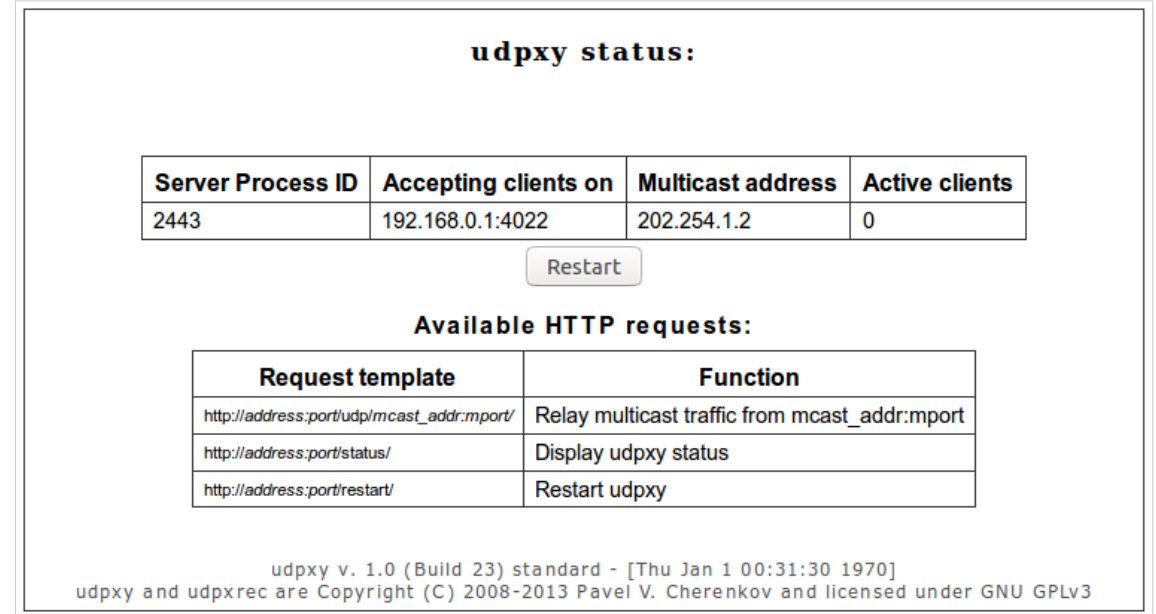

*Рисунок 156. Страница статуса приложения UDPXY.*

## **IGMP**

На странице **Дополнительно / IGMP** Вы можете разрешить маршрутизатору использовать протокол IGMP, а также задать настройки, необходимые для его использования.

Протокол IGMP используется для управления multicast-трафиком (передачей данных группе адресатов). Этот протокол позволяет более эффективно использовать ресурсы сети для некоторых приложений, например, для потокового видео.

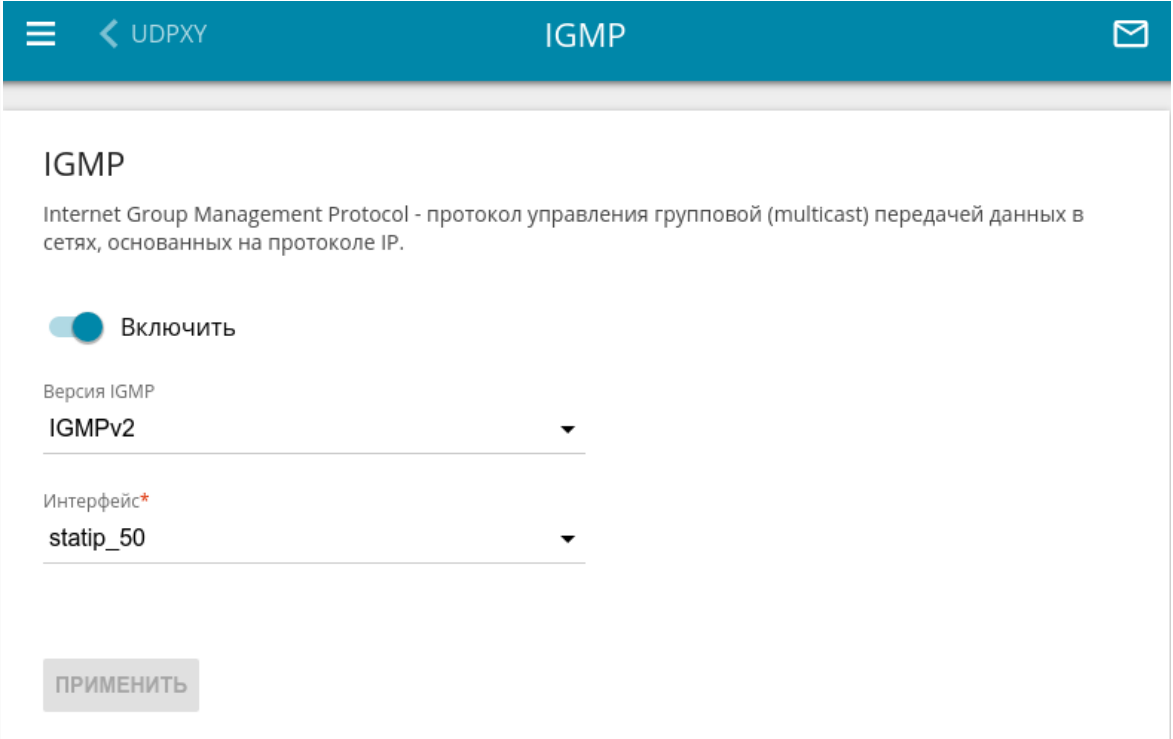

*Рисунок 157. Страница Дополнительно / IGMP.*

На странице представлены следующие элементы:

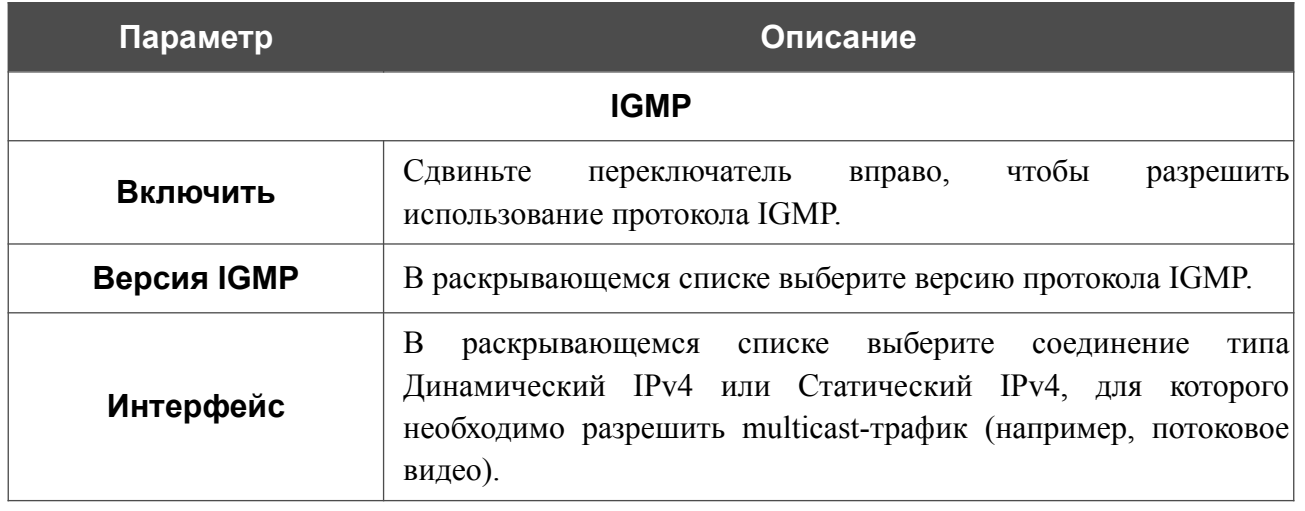

После задания необходимых параметров нажмите кнопку **ПРИМЕНИТЬ**.

# **ALG/Passthrough**

На странице **Дополнительно / ALG/Passthrough** Вы можете разрешить маршрутизатору использовать протокол RTSP, а также активировать механизм SIP ALG и функции PPPoE/PPTP/L2TP/IPsec pass through.

Протокол SIP используется для организации, модификации и окончания сеансов связи. Этот протокол позволяет осуществлять телефонные вызовы через сеть Интернет.

Протокол RTSP используется для передачи потокового мультимедиа в режиме реального времени. Этот протокол позволяет некоторым приложениям получать потоковое аудио/видео из сети Интернет.

Функция PPPoE pass through позволяет PPPoE-клиентам компьютеров из локальной сети подключаться к сети Интернет через подключения маршрутизатора.

Функции PPTP pass through, L2TP pass through и IPsec pass through разрешают маршрутизатору пропускать VPN PPTP-, L2TP- и IPsec-трафик, позволяя клиентам из локальной сети маршрутизатора устанавливать соответствующие соединения с удаленными сетями.

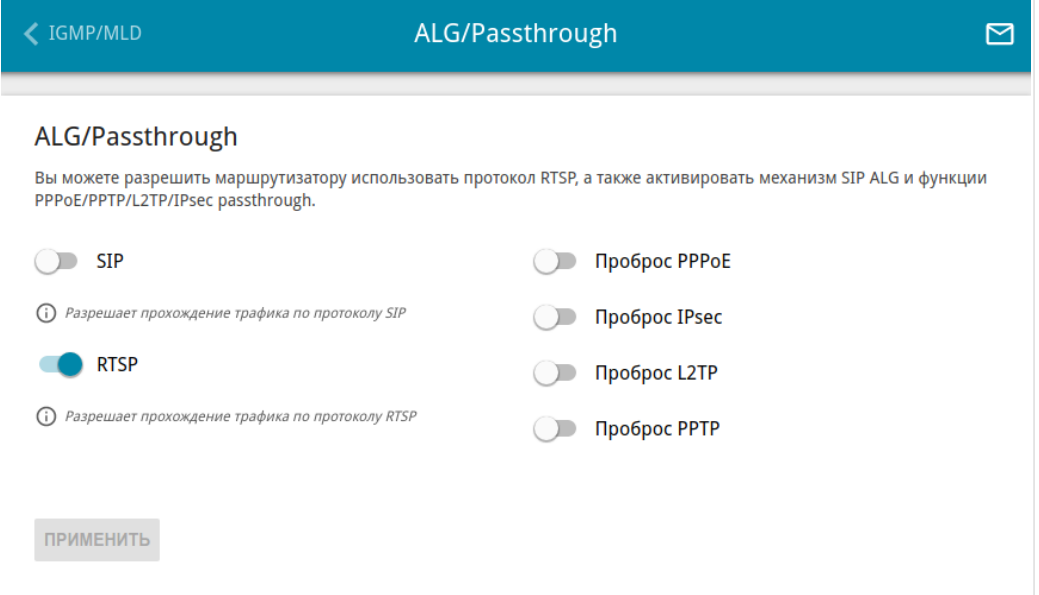

*Рисунок 158. Страница Дополнительно / ALG/Passthrough.*

#### На странице представлены следующие элементы:

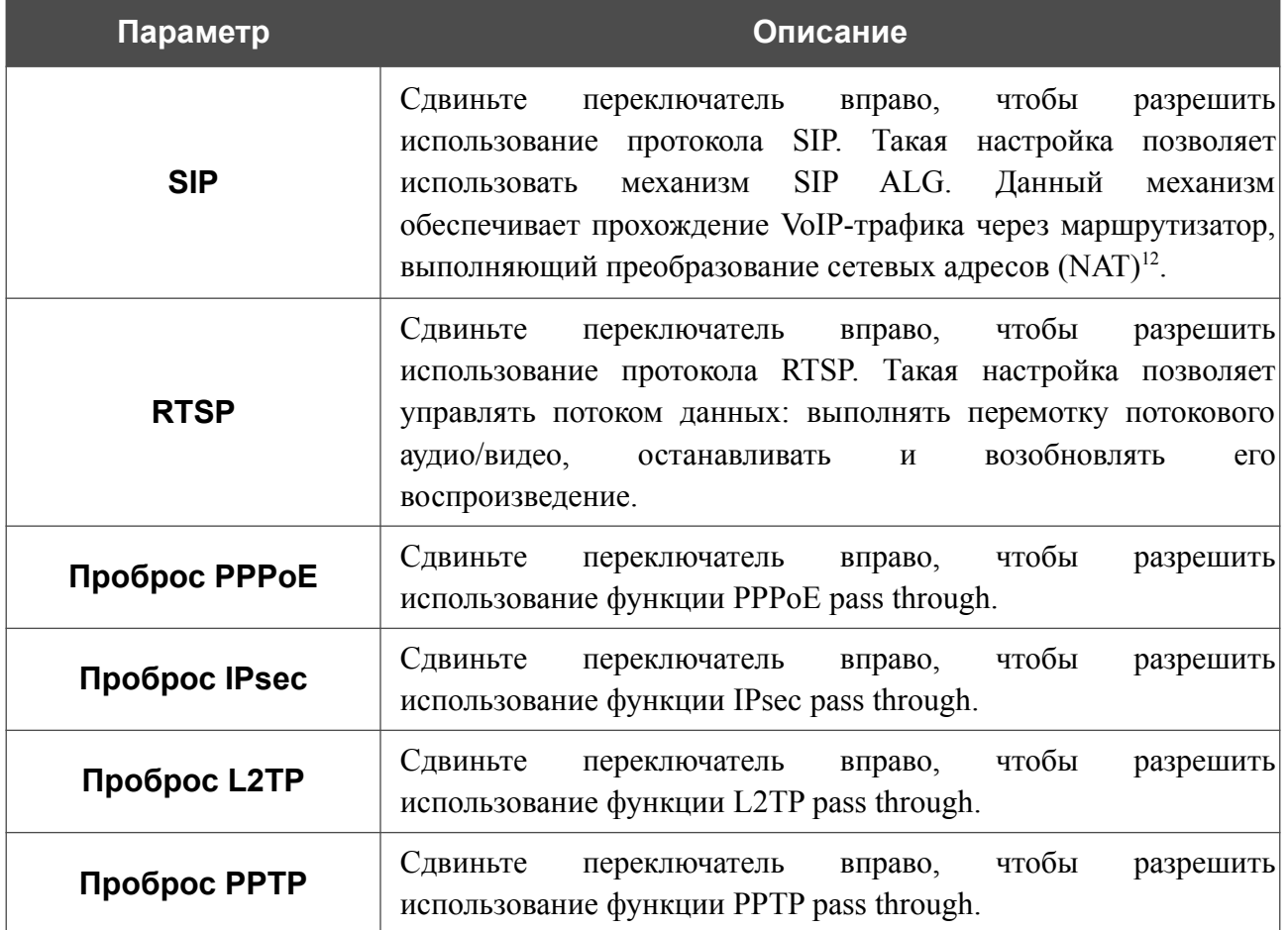

После задания необходимых параметров нажмите кнопку **ПРИМЕНИТЬ**.

<span id="page-207-0"></span><sup>12</sup> Создайте WAN-соединение на странице **Настройка соединений / WAN**, сдвиньте переключатель **SIP** вправо на странице **Дополнительно / ALG/Passthrough**, подключите Ethernet-кабель к LAN-порту маршрутизатора и к IP-телефону. На самом IP-телефоне задайте параметры SIP и настройте его на автоматическое получение IP-адреса (в качестве DHCP-клиента).

# *Межсетевой экран*

В данном разделе меню Вы можете настроить межсетевой экран маршрутизатора:

- добавить правила для фильтрации сетевых пакетов;
- создать виртуальные серверы;
- определить DMZ-зону;
- настроить MAC-фильтр;
- задать ограничения на посещение некоторых web-сайтов;
- создать правила удаленного доступа к web-интерфейсу.

### **IP-фильтр**

На странице **Межсетевой экран / IP-фильтр** Вы можете создать правила для обработки сетевых пакетов, а также изменить или удалить ранее созданные правила.

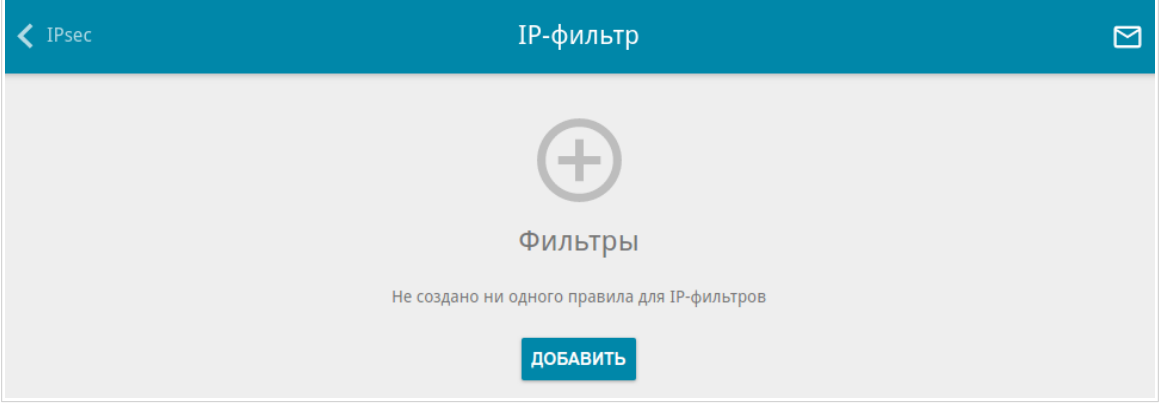

*Рисунок 159. Страница Межсетевой экран / IP-фильтр.*

Чтобы создать новое правило обработки сетевых пакетов, нажмите кнопку **ДОБАВИТЬ**  $( + )$ .

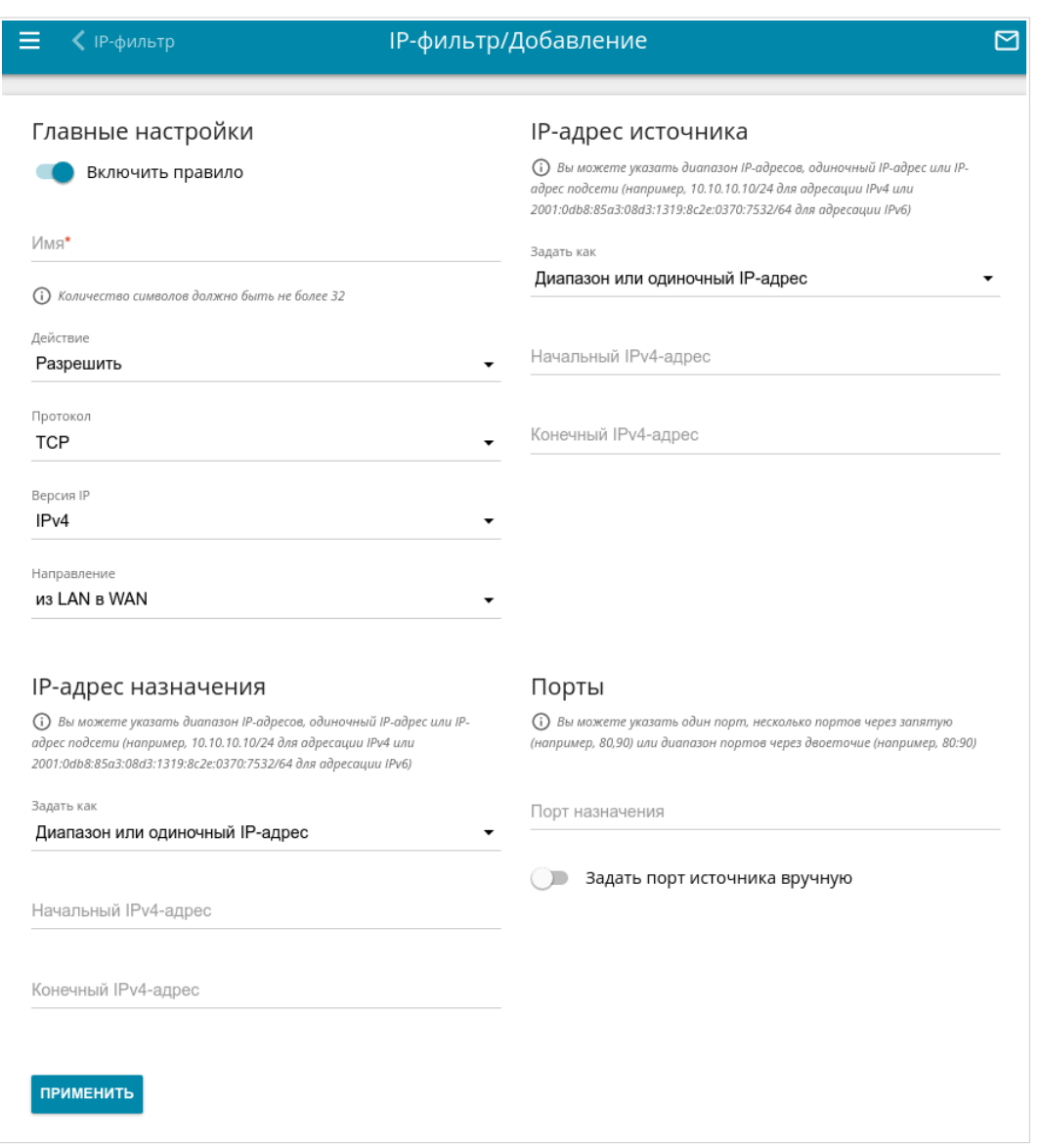

*Рисунок 160. Страница добавления правила для обработки сетевых пакетов.*

Вы можете задать следующие параметры:

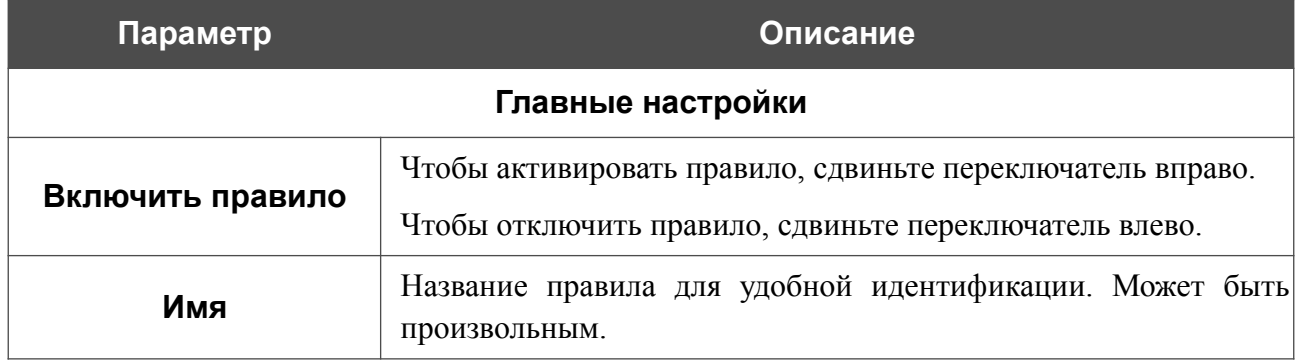

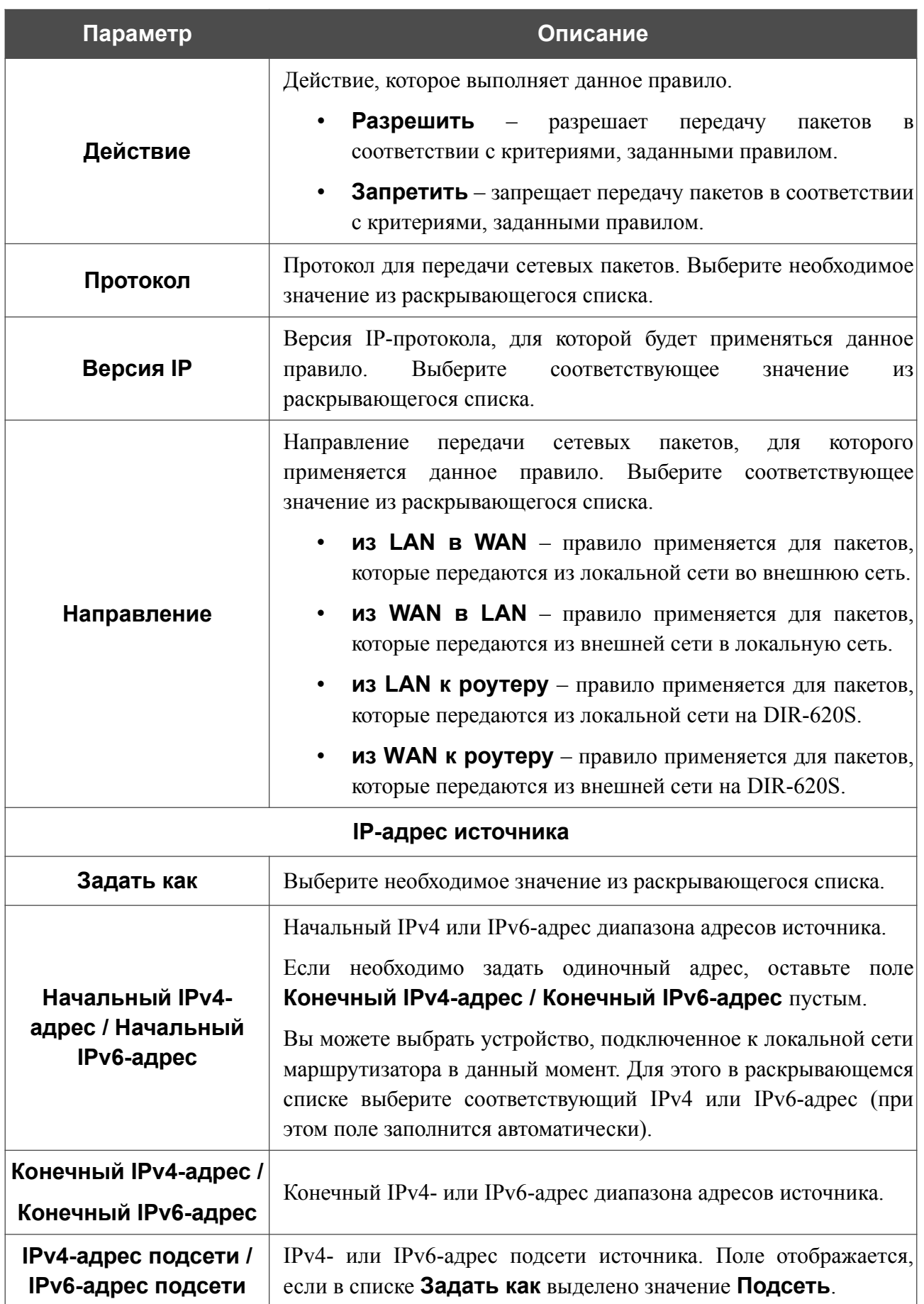

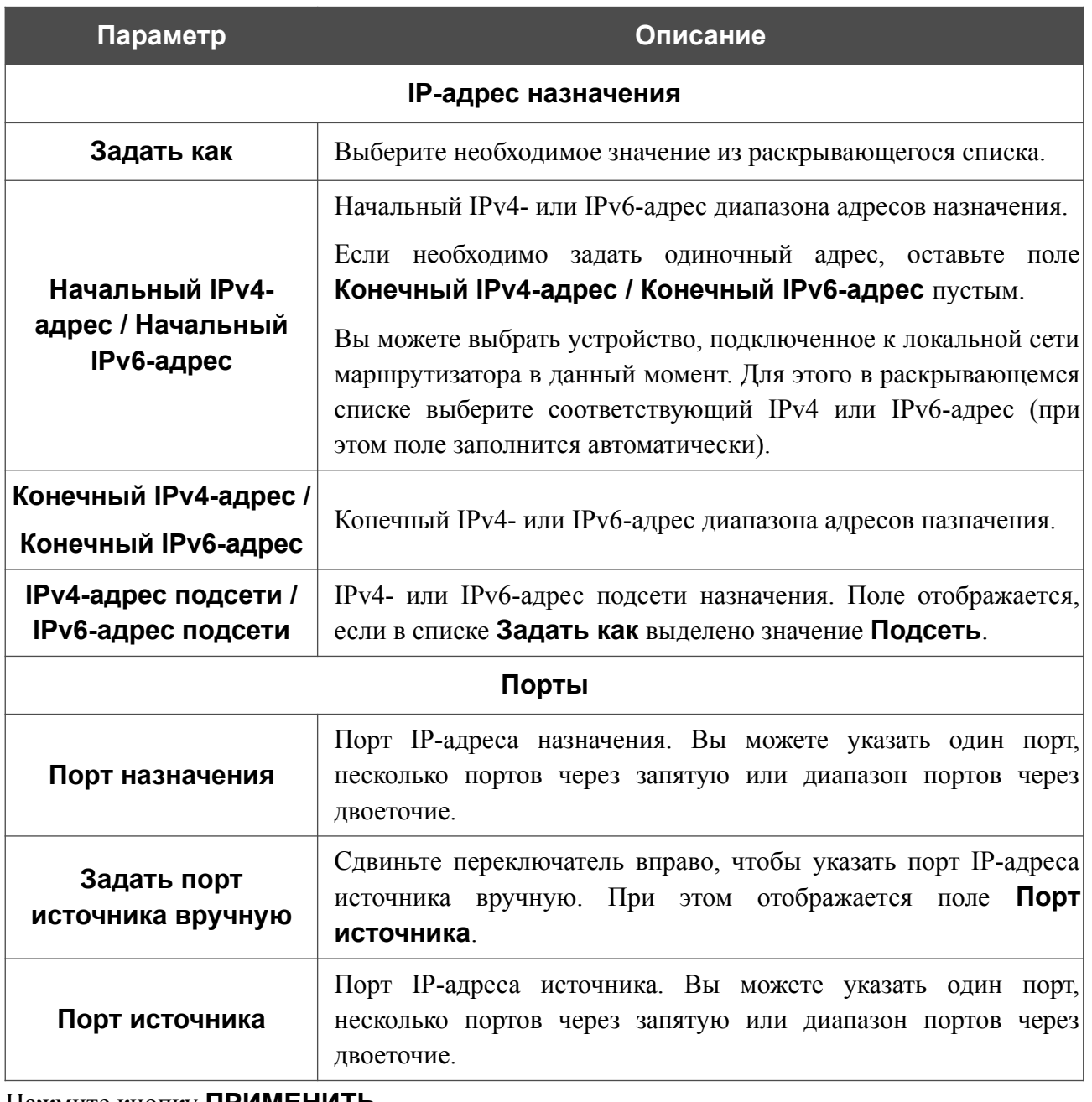

Нажмите кнопку **ПРИМЕНИТЬ**.

Чтобы настроить расписание работы для правила IP-фильтра, нажмите кнопку **Задать расписание** (  $\odot$  ) в строке этого правила. В открывшемся окне Вы можете создать новое расписание (см. раздел *[Расписание](#page-234-0)*, стр. [235](#page-234-0)) или воспользоваться уже существующим. Существующие расписания отображаются в раскрывающемся списке **Интервал выполнения** в упрощенном режиме.

Чтобы активировать правило IP-фильтра во время, указанное в расписании, и отключить в остальное время, выберите значение **Включить правило** в раскрывающемся списке **Действие** и нажмите кнопку **СОХРАНИТЬ**.

Чтобы отключить правило IP-фильтра во время, указанное в расписании, и активировать в остальное время, выберите значение **Выключить правило** в раскрывающемся списке **Действие** и нажмите кнопку **СОХРАНИТЬ**.

Чтобы задать другие параметры для какого-либо правила, выберите соответствующую строку в таблице. На открывшейся странице измените необходимые параметры и нажмите кнопку **ПРИМЕНИТЬ**.

Чтобы изменить или удалить расписание для какого-либо правила, нажмите кнопку **Редактировать расписание** (  $\odot$  ) в строке этого правила. В открывшемся окне измените параметры и нажмите кнопку **СОХРАНИТЬ** или нажмите кнопку **УДАЛИТЬ ИЗ РАСПИСАНИЯ**.

Чтобы удалить правило, установите флажок слева от соответствующей строки таблицы и нажмите кнопку **УДАЛИТЬ** ( **0**). Вы также можете удалить правило на странице изменения параметров.

### **Виртуальные серверы**

На странице **Межсетевой экран / Виртуальные серверы** Вы можете создать виртуальные серверы, которые позволят перенаправлять входящий интернет-трафик на определенный IP-адрес в локальной сети.

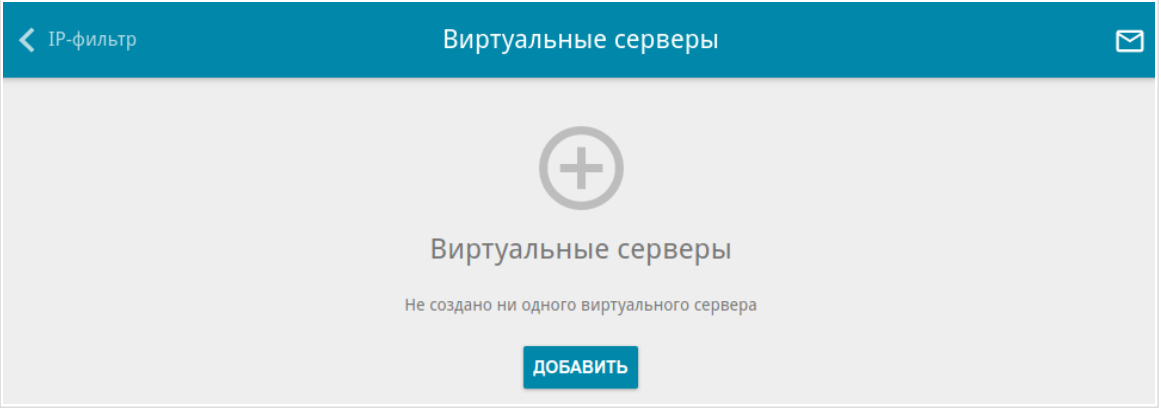

*Рисунок 161. Страница Межсетевой экран / Виртуальные серверы.*

Чтобы создать новый виртуальный сервер, нажмите кнопку **ДОБАВИТЬ** ( ).

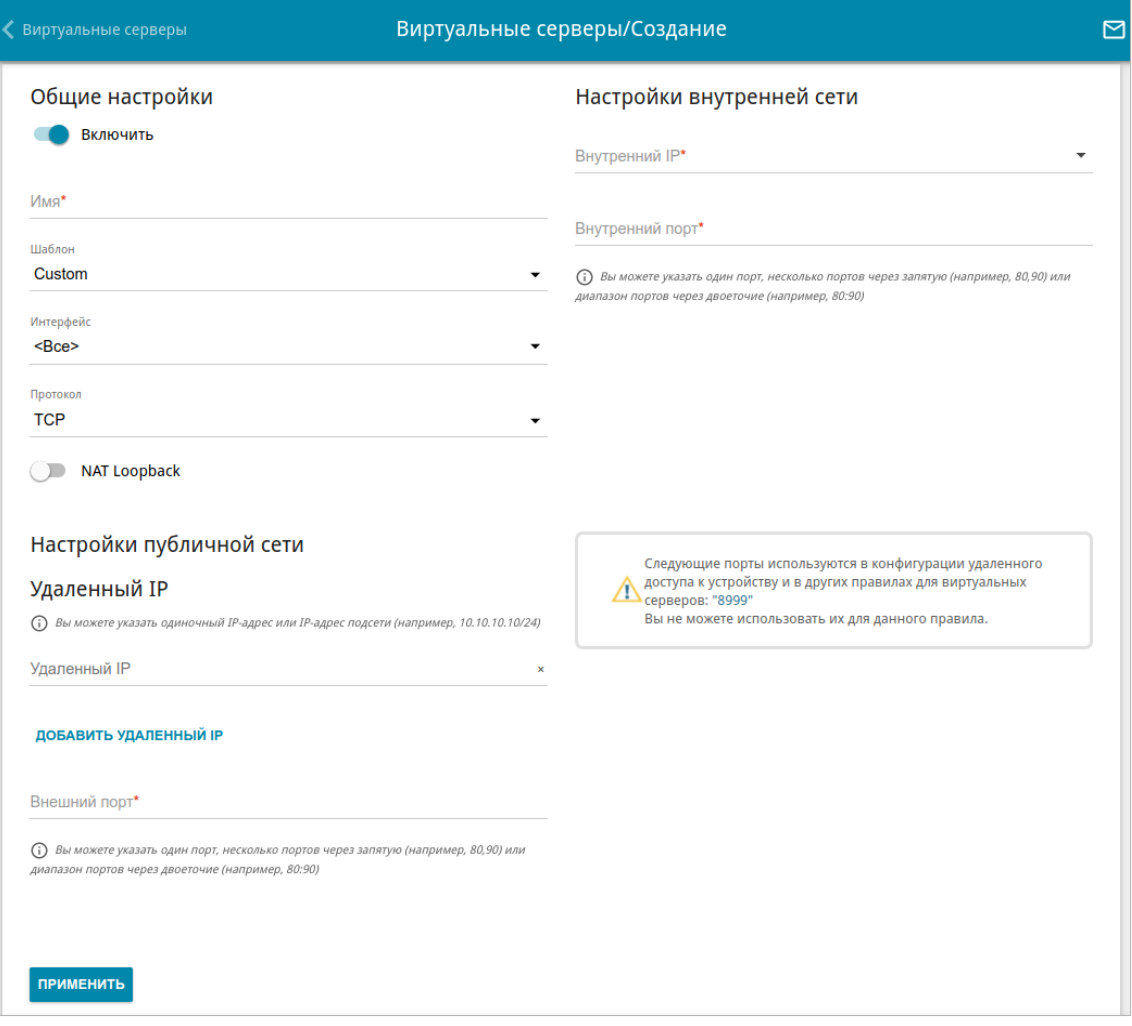

*Рисунок 162. Страница добавления виртуального сервера.*

### Вы можете задать следующие параметры:

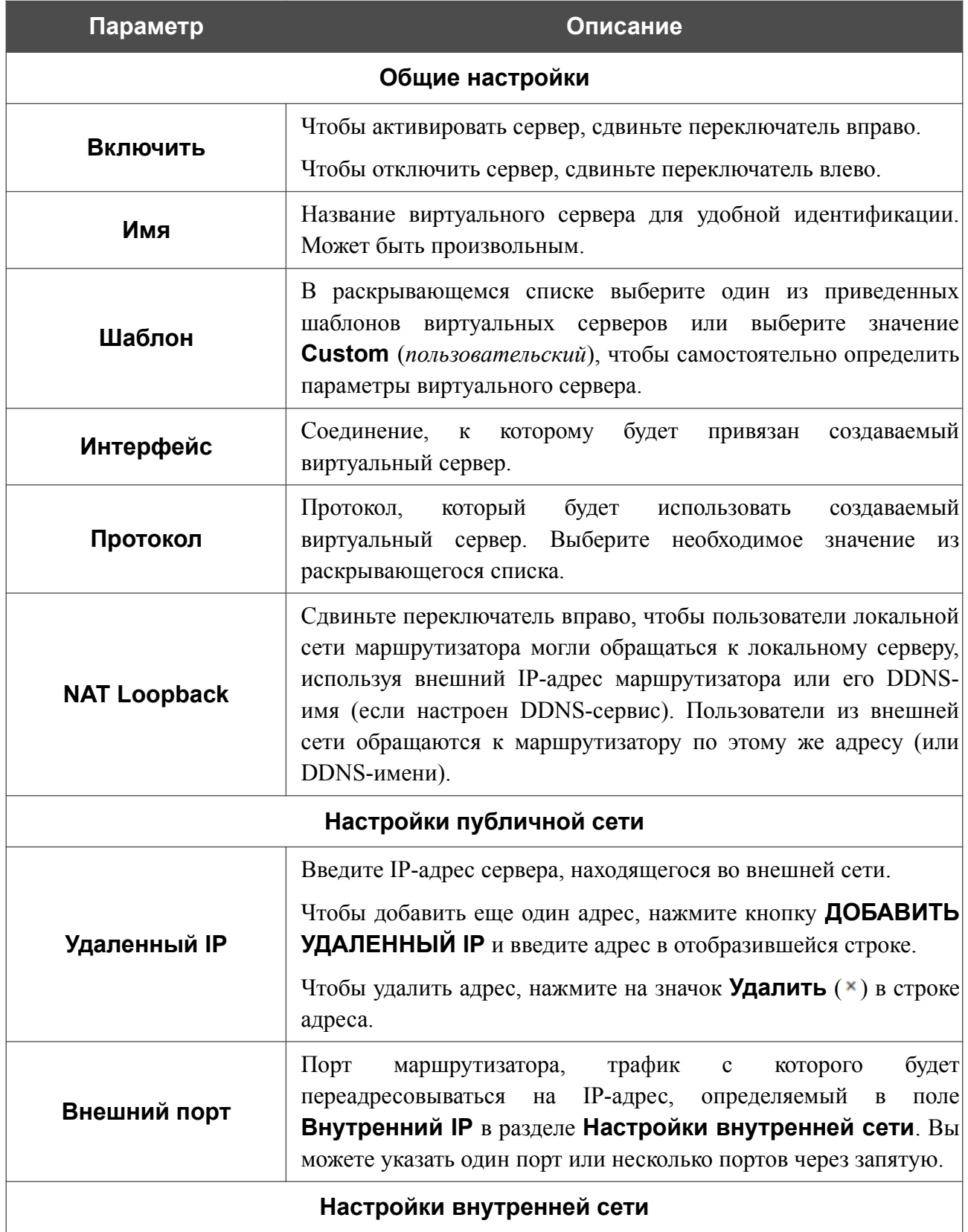

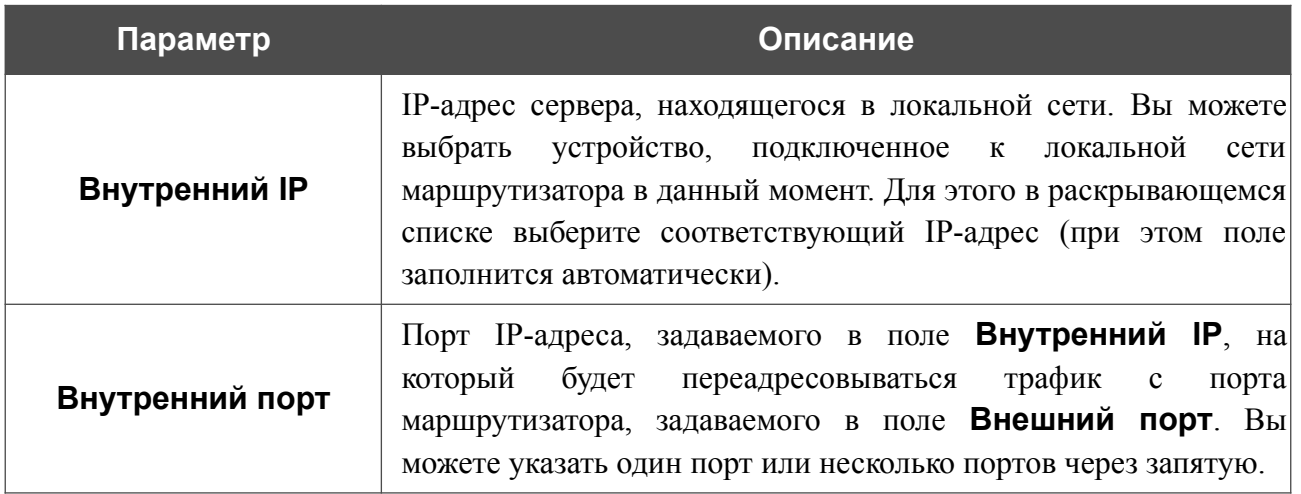

Нажмите кнопку **ПРИМЕНИТЬ**.

Чтобы настроить расписание работы для виртуального сервера, нажмите кнопку **Задать расписание** (  $\odot$  ) в строке этого сервера. В открывшемся окне Вы можете создать новое расписание (см. раздел *[Расписание](#page-234-0)*, стр. [235](#page-234-0)) или воспользоваться уже существующим. Существующие расписания отображаются в раскрывающемся списке **Интервал выполнения** в упрощенном режиме.

Чтобы активировать виртуальный сервер во время, указанное в расписании, и отключить в остальное время, выберите значение **Включить правило** в раскрывающемся списке **Действие** и нажмите кнопку **СОХРАНИТЬ**.

Чтобы отключить виртуальный сервер во время, указанное в расписании, и активировать в остальное время, выберите значение **Выключить правило** в раскрывающемся списке **Действие** и нажмите кнопку **СОХРАНИТЬ**.

Чтобы задать другие параметры для существующего сервера, выберите соответствующую строку в таблице. На открывшейся странице измените необходимые параметры и нажмите кнопку **ПРИМЕНИТЬ**.

Чтобы изменить или удалить расписание для какого-либо сервера, нажмите кнопку **Редактировать расписание** (  $\odot$  ) в строке этого сервера. В открывшемся окне измените параметры и нажмите кнопку **СОХРАНИТЬ** или нажмите кнопку **УДАЛИТЬ ИЗ РАСПИСАНИЯ**.

Чтобы удалить сервер, установите флажок слева от соответствующей строки таблицы и нажмите кнопку **УДАЛИТЬ** ( **1**). Вы также можете удалить сервер на странице изменения параметров.
### **DMZ**

DMZ-зона представляет собой узел или сегмент сети, расположенный «между» внутренней (локальной) и внешней (глобальной) сетями. Реализация DMZ-зоны в маршрутизаторе подразумевает возможность передачи запроса, пришедшего из внешней сети на какой-либо порт маршрутизатора, на указанный узел внутренней сети.

На странице **Межсетевой экран / DMZ** Вы можете задать IP-адрес DMZ-узла в локальной сети.

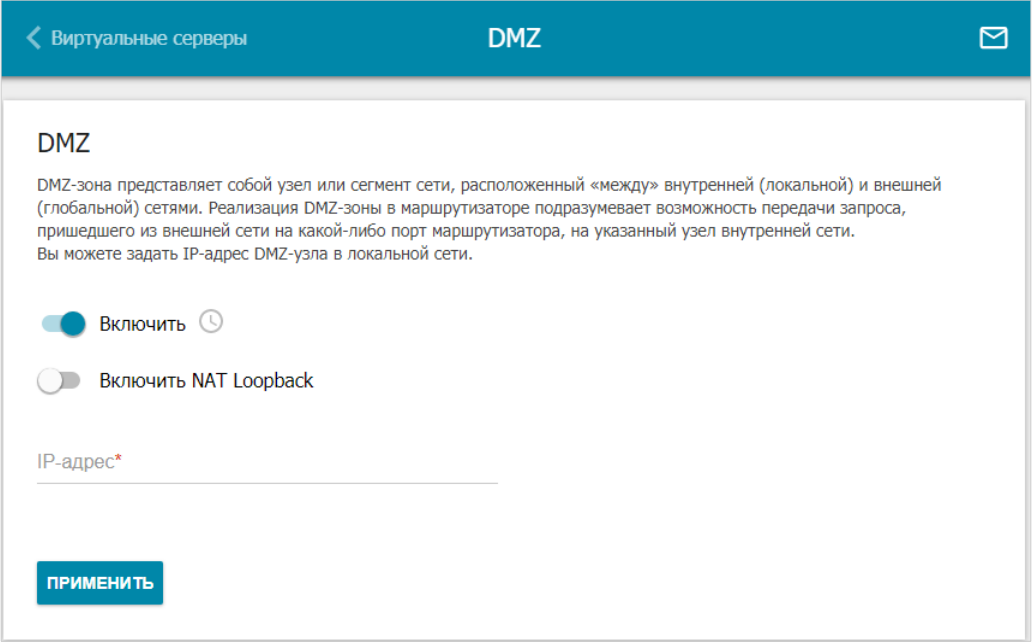

*Рисунок 163. Страница Межсетевой экран / DMZ.*

Для определения DMZ-зоны сдвиньте переключатель **Включить** вправо.

Введите IP-адрес узла Вашей локальной сети в поле **IP-адрес**. Вы можете выбрать устройство, подключенное к локальной сети маршрутизатора в данный момент. Для этого в раскрывающемся списке выберите соответствующий IP-адрес (при этом поле заполнится автоматически).

Сдвиньте переключатель **Включить NAT Loopback** вправо, чтобы пользователи локальной сети маршрутизатора могли обращаться к DMZ-узлу, используя внешний IP-адрес маршрутизатора или его DDNS-имя (если настроен DDNS-сервис). Пользователи из внешней сети обращаются к маршрутизатору по этому же адресу (или DDNS-имени).

Нажмите кнопку **ПРИМЕНИТЬ**.

Руководство пользователя

При активированной DMZ-зоне весь трафик, поступающий на некоторый порт интерфейса WAN маршрутизатора, будет перенаправляться на аналогичный порт указанного IP-адреса. Также следует учитывать, что больший приоритет имеют виртуальные серверы, т.е. если создан виртуальный сервер с внешнего порта 80 на какой-либо порт сетевого устройства в локальной сети маршрутизатора, то пользователи, находящиеся в глобальной сети, при вводе адреса **http://wan\_IP\_маршрутизатора** в адресной строке браузера попадут не на порт 80 IP-адреса, указанного на странице **Межсетевой экран / DMZ**, а на порт и IP-адрес, заданные для соответствующего виртуального сервера.

Чтобы настроить расписание работы DMZ-зоны, нажмите кнопку **Задать расписание** (  $\Box$  ). В открывшемся окне Вы можете создать новое расписание (см. раздел *[Расписание](#page-234-0)*, стр. [235\)](#page-234-0) или воспользоваться уже существующим. Существующие расписания отображаются в раскрывающемся списке **Интервал выполнения** в упрощенном режиме.

Чтобы активировать DMZ-зону на время, указанное в расписании, и отключить в остальное время, выберите значение **Включить правило** в раскрывающемся списке **Действие** и нажмите кнопку **СОХРАНИТЬ**.

Чтобы отключить DMZ-зону на время, указанное в расписании, и активировать в остальное время, выберите значение **Выключить правило** в раскрывающемся списке **Действие** и нажмите кнопку **СОХРАНИТЬ**.

Чтобы изменить или удалить расписание работы DMZ-зоны, нажмите кнопку **Редактировать расписание** (  $\odot$  ). В открывшемся окне измените параметры и нажмите кнопку **СОХРАНИТЬ** или нажмите кнопку **УДАЛИТЬ ИЗ РАСПИСАНИЯ**.

Для удаления DMZ-зоны сдвиньте переключатель **Включить** влево и нажмите кнопку **ПРИМЕНИТЬ**.

## **MAC-фильтр**

На странице **Межсетевой экран / MAC-фильтр** Вы можете настроить фильтрацию по MAC-адресам для компьютеров в локальной сети маршрутизатора.

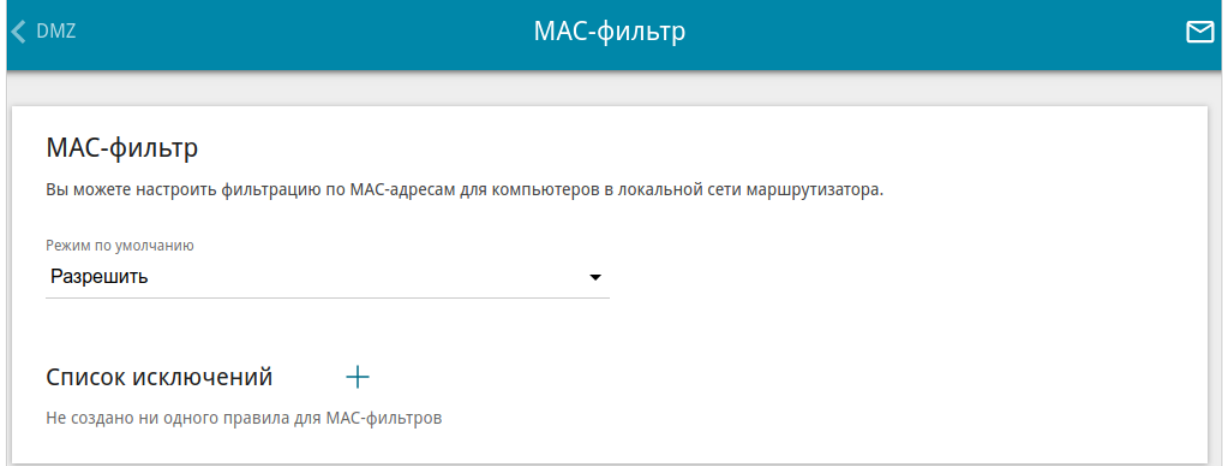

*Рисунок 164. Страница Межсетевой экран / MAC-фильтр.*

Чтобы настроить фильтрацию для всех устройств сети маршрутизатора, выберите необходимое действие в списке **Режим по умолчанию**:

- **Разрешить** разрешает доступ к сети маршрутизатора и к сети Интернет для устройств локальной сети (данное значение задано по умолчанию);
- **Запретить** запрещает доступ к сети маршрутизатора для устройств локальной сети.

**ا** Вы можете использовать режим Запретить, только если на данной странице существует хотя бы одно активное правило, разрешающее доступ к сети устройства.

Чтобы создать правило (указать MAC-адрес устройства, для которого будет применяться режим ограничений), нажмите кнопку **ДОБАВИТЬ** ( ).

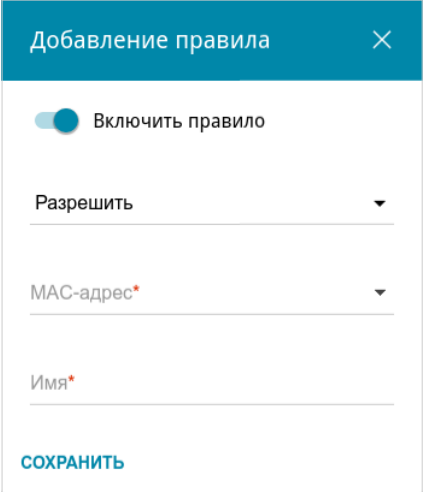

*Рисунок 165. Окно добавления правила для MAC-фильтра.*

#### В открывшемся окне Вы можете задать следующие параметры:

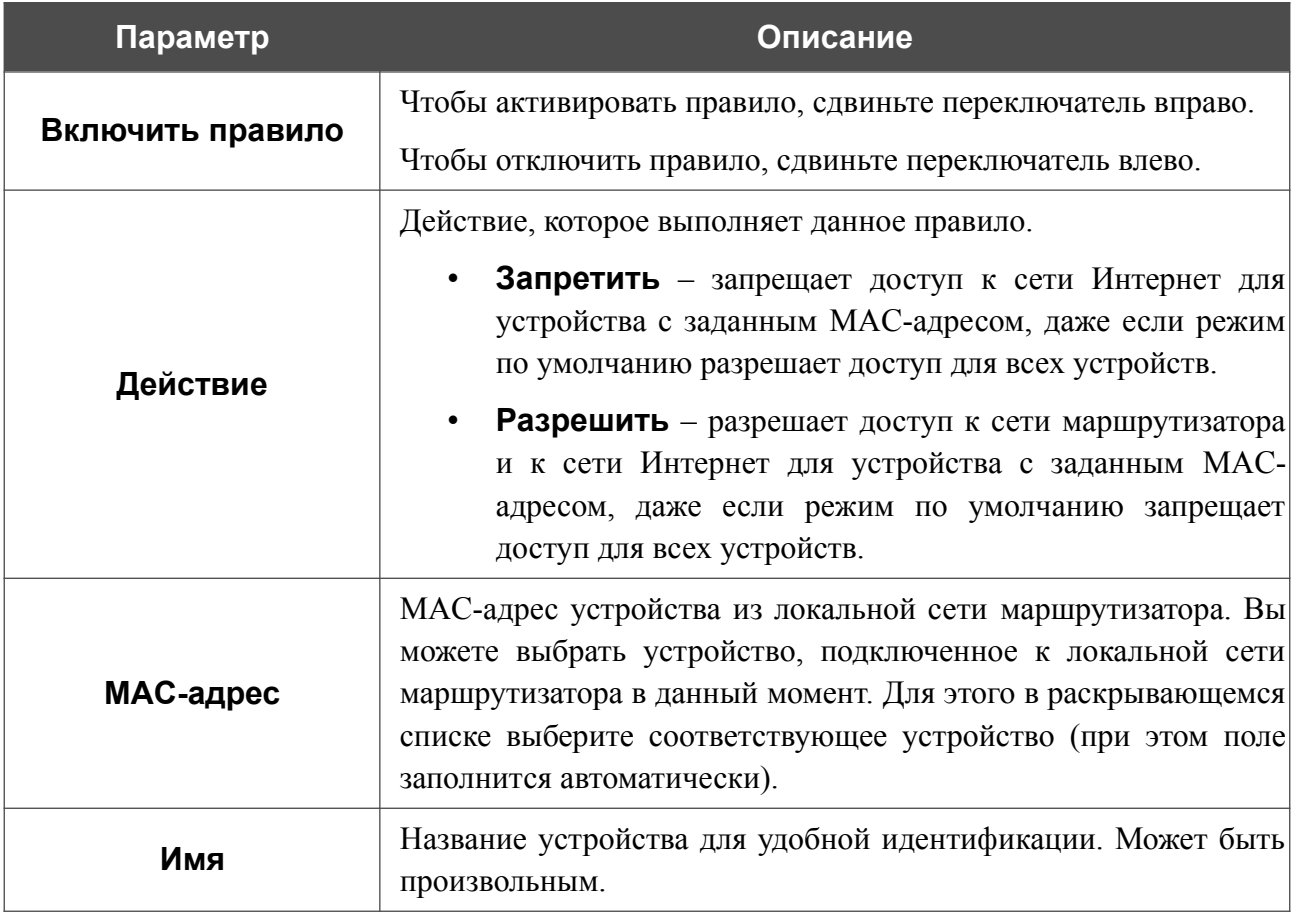

После задания необходимых параметров нажмите кнопку **СОХРАНИТЬ**.

Чтобы настроить расписание работы для правила MAC-фильтра, нажмите кнопку **Задать расписание** (  $\odot$  ) в строке этого правила. В открывшемся окне Вы можете создать новое расписание (см. раздел *[Расписание](#page-234-0)*, стр. [235](#page-234-0)) или воспользоваться уже существующим. Существующие расписания отображаются в раскрывающемся списке **Интервал выполнения** в упрощенном режиме.

Чтобы активировать правило MAC-фильтра во время, указанное в расписании, и отключить в остальное время, выберите значение **Включить правило** в раскрывающемся списке **Действие** и нажмите кнопку **СОХРАНИТЬ**.

Чтобы отключить правило MAC-фильтра во время, указанное в расписании, и активировать в остальное время, выберите значение **Выключить правило** в раскрывающемся списке **Действие** и нажмите кнопку **СОХРАНИТЬ**.

Чтобы задать другие параметры для какого-либо правила, выберите соответствующую строку в таблице. В открывшемся окне измените необходимые параметры и нажмите кнопку **СОХРАНИТЬ**.

Чтобы изменить или удалить расписание для какого-либо правила, нажмите кнопку **Редактировать расписание** (  $\odot$  ) в строке этого правила. В открывшемся окне измените параметры и нажмите кнопку **СОХРАНИТЬ** или нажмите кнопку **УДАЛИТЬ ИЗ РАСПИСАНИЯ**.

Чтобы удалить правило, установите флажок слева от соответствующей строки таблицы и нажмите кнопку УДАЛИТЬ ( 0). Вы также можете удалить правило в окне изменения параметров.

### **URL-фильтр**

На странице **Межсетевой экран / URL-фильтр** Вы можете задать ограничения на посещение некоторых web-сайтов, а также определить устройства, для которых будут применяться заданные ограничения.

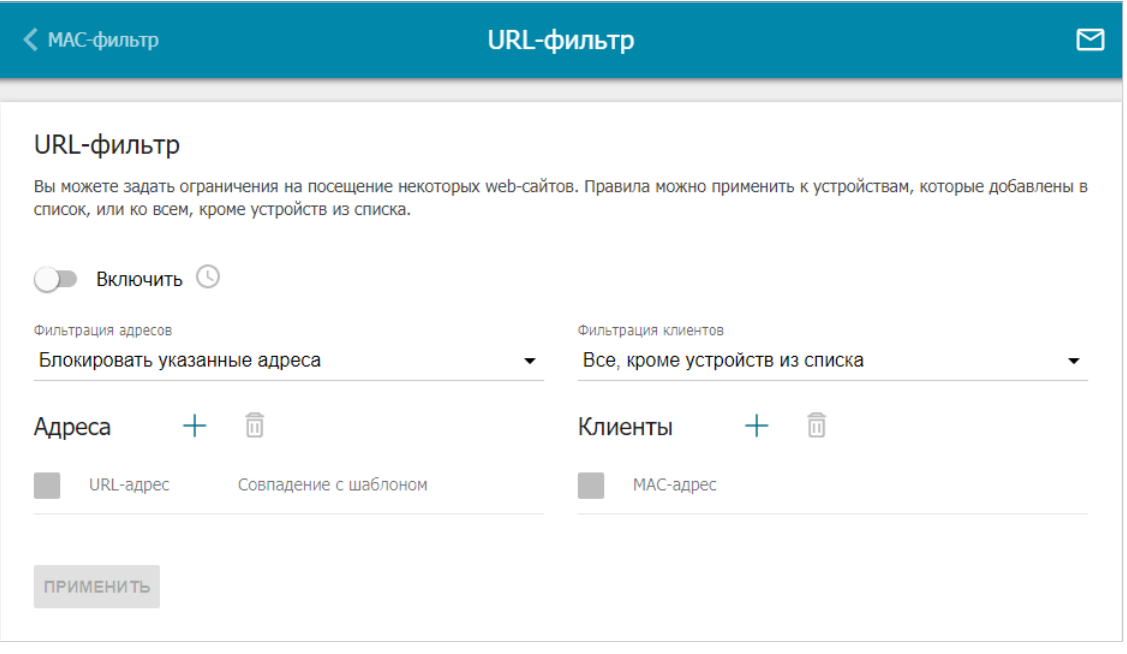

*Рисунок 166. Страница Межсетевой экран / URL-фильтр.*

Чтобы включить URL-фильтр, сдвиньте переключатель **Включить** вправо, а затем выберите режим в списке **Фильтрация адресов**:

- **Блокировать указанные адреса** при выборе этого значения маршрутизатор блокирует доступ ко всем web-сайтам, заданным в разделе **Адреса**;
- **Блокировать все адреса, кроме указанных** при выборе этого значения маршрутизатор разрешает доступ только к web-сайтам, заданным в разделе **Адреса**, и блокирует доступ ко всем остальным сайтам.

Чтобы добавить URL-адреса, к которым будет применяться заданный режим фильтрации, в

разделе **Адреса** нажмите кнопку **ДОБАВИТЬ** ( ). В открывшемся окне Вы можете задать следующие параметры:

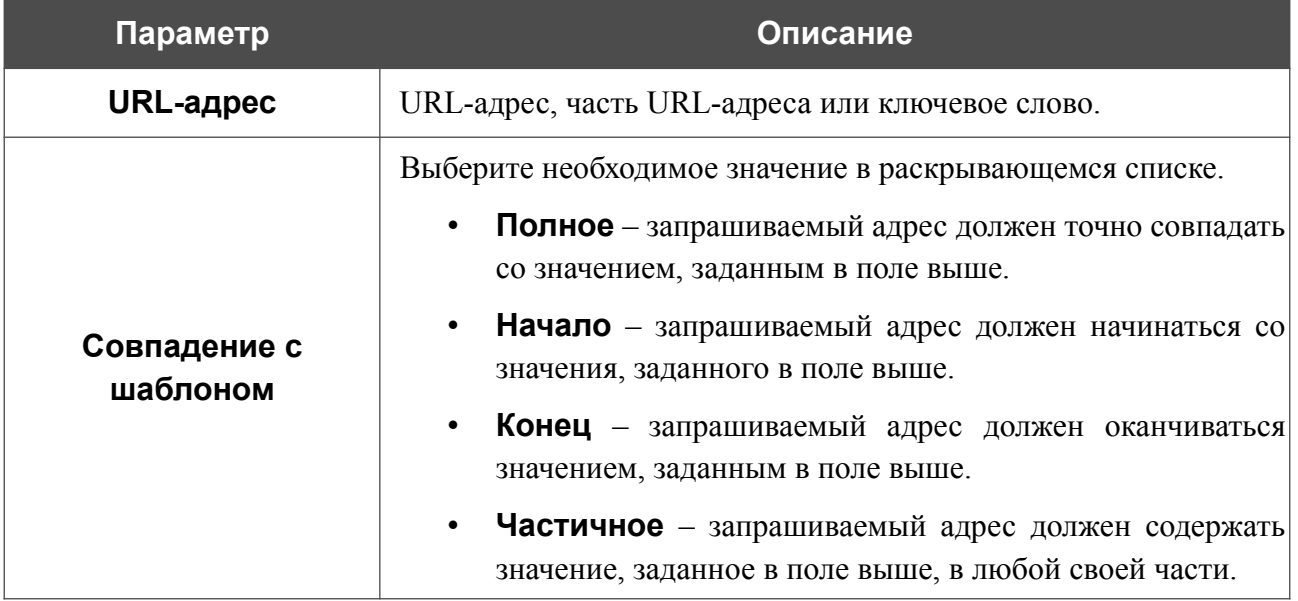

Нажмите кнопку **СОХРАНИТЬ**.

Чтобы удалить какой-либо адрес из списка URL-адресов, установите флажок слева от соответствующей строки таблицы и нажмите кнопку **УДАЛИТЬ** (**0**). Вы также можете удалить адрес в окне изменения параметров.

Чтобы определить устройства, для которых будут действовать заданные ограничения, выберите необходимое значение в списке **Фильтрация клиентов**:

- **Устройства из списка** при выборе этого значения маршрутизатор применяет ограничения только к устройствам, заданным в разделе **Клиенты**;
- **Все, кроме устройств из списка** при выборе этого значения маршрутизатор не применяет ограничения к устройствам, заданным в разделе **Клиенты**, но применяет ограничения к остальным устройствам.

Чтобы добавить клиента в список, в разделе **Клиенты** нажмите кнопку **ДОБАВИТЬ** ( ). В открывшемся окне в поле **MAC-адрес** введите MAC-адрес устройства из локальной сети. Вы можете выбрать устройство, подключенное к локальной сети маршрутизатора в данный момент. Для этого в раскрывающемся списке выберите соответствующее устройство (при этом поле заполнится автоматически). Затем в поле **Имя** задайте название для устройства для удобной идентификации и нажмите кнопку **СОХРАНИТЬ**.

Чтобы удалить клиента из списка, установите флажок слева от соответствующей строки таблицы и нажмите кнопку **УДАЛИТЬ** ( ). Вы также можете удалить клиента в окне изменения параметров.

После завершения настройки URL-фильтра нажмите кнопку **ПРИМЕНИТЬ**.

Чтобы настроить расписание работы URL-фильтра, нажмите кнопку **Задать расписание** (  $\odot$  ). В открывшемся окне Вы можете создать новое расписание (см. раздел *[Расписание](#page-234-0)*, стр. [235\)](#page-234-0) или воспользоваться уже существующим. Существующие расписания отображаются в раскрывающемся списке **Интервал выполнения** в упрощенном режиме.

Чтобы активировать URL-фильтр на время, указанное в расписании, и отключить в остальное время, выберите значение **Включить правило** в раскрывающемся списке **Действие** и нажмите кнопку **СОХРАНИТЬ**.

Чтобы отключить URL-фильтр на время, указанное в расписании, и активировать в остальное время, выберите значение **Выключить правило** в раскрывающемся списке **Действие** и нажмите кнопку **СОХРАНИТЬ**.

Чтобы изменить или удалить расписание работы URL-фильтра, нажмите кнопку **Редактировать расписание** (  $\odot$  ) в разделе URL-фильтр. В открывшемся окне измените параметры и нажмите кнопку **СОХРАНИТЬ** или нажмите кнопку **УДАЛИТЬ ИЗ РАСПИСАНИЯ**.

## **Удаленный доступ**

На странице **Дополнительно / Удаленный доступ** Вы можете создать правила для удаленного доступа к маршрутизатору. По умолчанию доступ к маршрутизатору из внешней сети закрыт. Если Вам необходимо открыть доступ к маршрутизатору из внешней сети – создайте соответствующие правила.

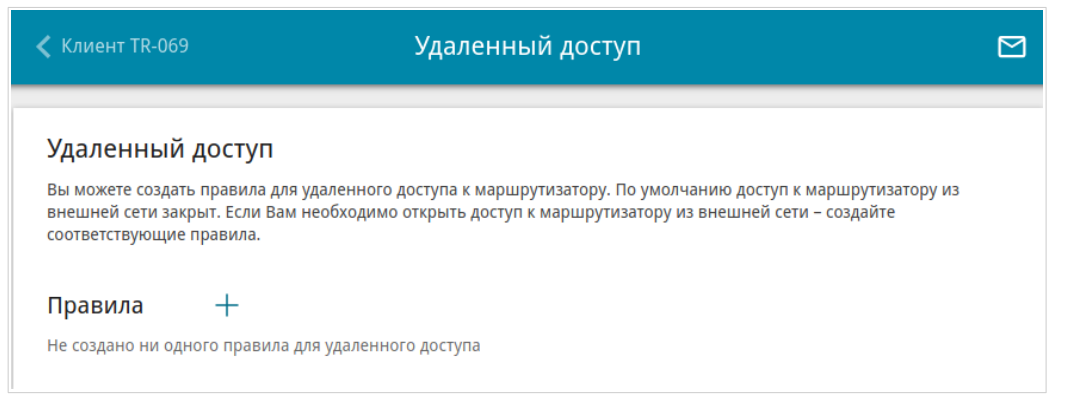

*Рисунок 167. Страница Дополнительно / Удаленный доступ.*

Чтобы создать новое правило, нажмите кнопку **ДОБАВИТЬ** ( +).

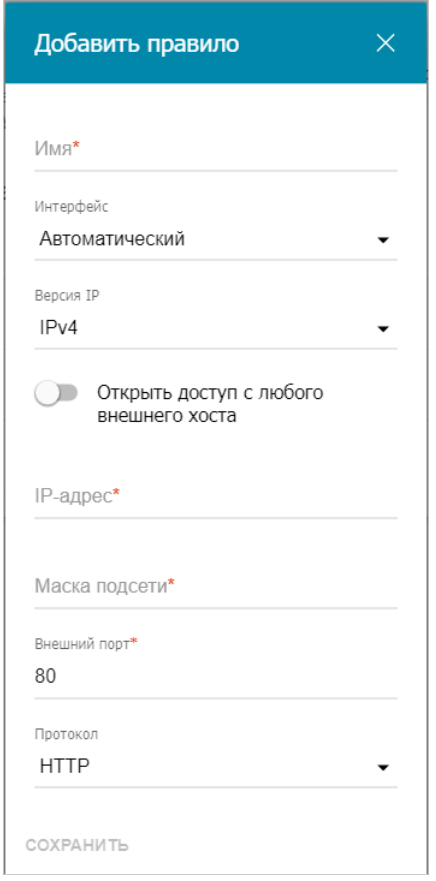

*Рисунок 168. Окно добавления правила удаленного доступа.*

В открывшемся окне Вы можете задать следующие параметры:

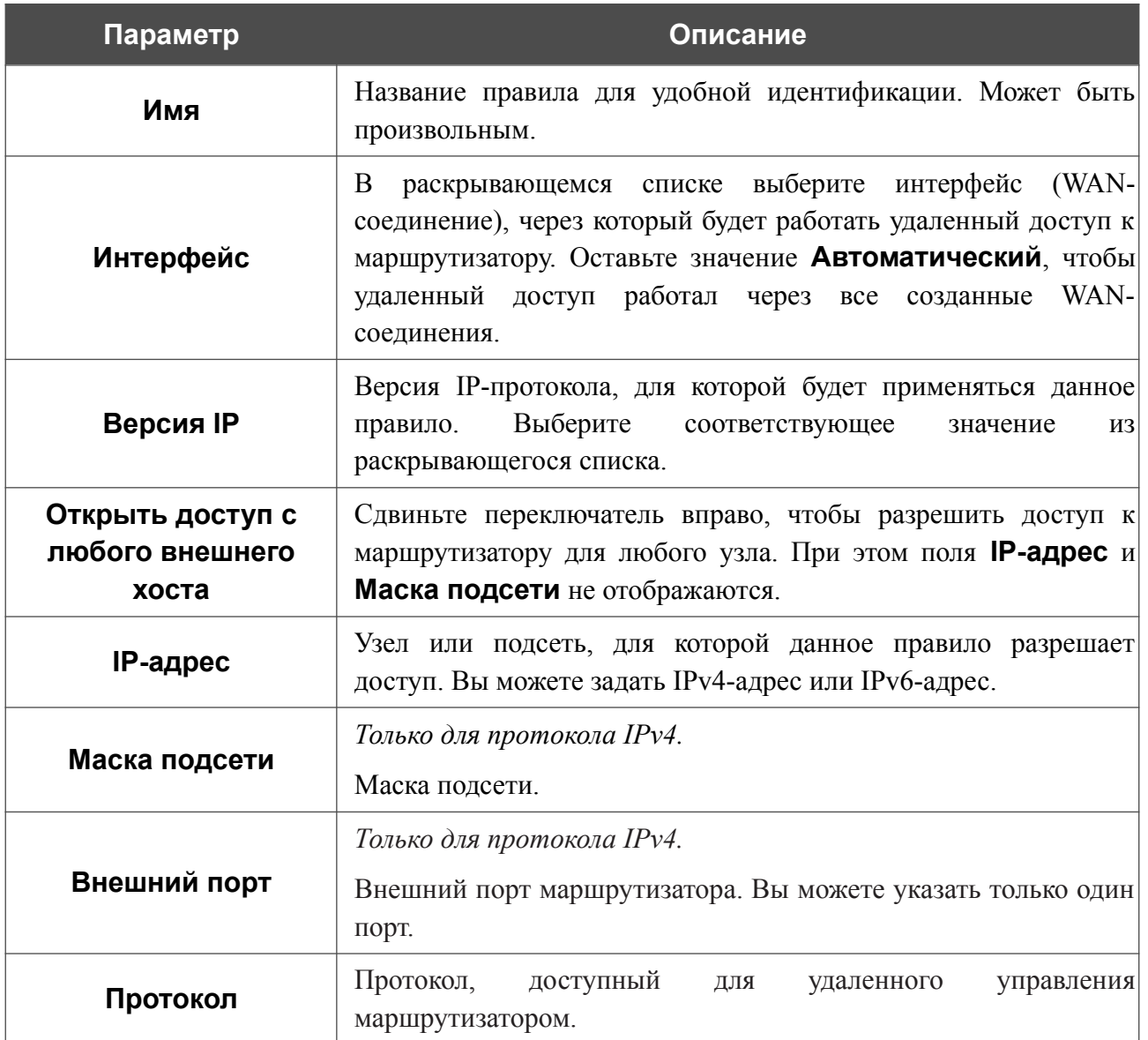

После задания необходимых параметров нажмите кнопку **СОХРАНИТЬ**.

Чтобы настроить расписание работы для правила удаленного доступа, нажмите кнопку **Задать расписание** (  $\odot$  ) в строке этого правила. В открывшемся окне Вы можете создать новое расписание (см. раздел *[Расписание](#page-234-0)*, стр. [235](#page-234-0)) или воспользоваться уже существующим. Существующие расписания отображаются в раскрывающемся списке **Интервал выполнения** в упрощенном режиме.

Чтобы активировать правило удаленного доступа во время, указанное в расписании, и отключить в остальное время, выберите значение **Включить правило** в раскрывающемся списке **Действие** и нажмите кнопку **СОХРАНИТЬ**.

Чтобы отключить правило удаленного доступа во время, указанное в расписании, и активировать в остальное время, выберите значение **Выключить правило** в раскрывающемся списке **Действие** и нажмите кнопку **СОХРАНИТЬ**.

Чтобы задать другие параметры для какого-либо правила удаленного доступа, выберите необходимое правило и нажмите левую кнопку мыши. В открывшемся окне измените необходимые параметры и нажмите кнопку **СОХРАНИТЬ**.

Чтобы изменить или удалить расписание для какого-либо правила, нажмите кнопку **Редактировать расписание** (  $\odot$  ) в строке этого правила. В открывшемся окне измените параметры и нажмите кнопку **СОХРАНИТЬ** или нажмите кнопку **УДАЛИТЬ ИЗ РАСПИСАНИЯ**.

Чтобы удалить какое-либо правило удаленного доступа, установите флажок слева от соответствующей строки таблицы и нажмите кнопку **УДАЛИТЬ** ( ).

## *Система*

В данном разделе меню Вы можете выполнить следующие действия:

- изменить пароль для доступа к настройкам маршрутизатора;
- вернуть маршрутизатор к заводским настройкам;
- сделать резервную копию конфигурации маршрутизатора;
- восстановить настройки из конфигурационного файла;
- сохранить текущие настройки в энергонезависимой памяти;
- перезагрузить маршрутизатор;
- изменить язык web-интерфейса;
- обновить программное обеспечение маршрутизатора;
- настроить автоматическое уведомление о наличии новой версии  $\Pi O$ ;
- настроить включение/выключение беспроводной сети и Wi-Fi-фильтра, автоматическую перезагрузку устройства по расписанию, а также настроить расписание работы правил и настроек межсетевого экрана;
- просмотреть журнал событий и настроить передачу журнала на удаленный узел и USB-накопитель, подключенный к маршрутизатору;
- проверить доступность какого-либо узла сети непосредственно из web-интерфейса настройки и управления;
- определить маршрут до какого-либо узла;
- разрешить или запретить доступ к маршрутизатору по протоколу TELNET;
- настроить автоматическую синхронизацию системного времени или вручную задать дату и время для маршрутизатора;
- активировать функцию Auto Provision.

### **Конфигурация**

На странице **Система / Конфигурация** Вы можете изменить пароль учетной записи администратора для доступа к web-интерфейсу маршрутизатора и для доступа к настройкам по протоколу TELNET, восстановить заводские настройки маршрутизатора, создать резервную копию текущей конфигурации или восстановить ранее сохраненную конфигурацию из файла, сохранить измененные настройки в энергонезависимой памяти, перезагрузить устройство, а также изменить язык web-интерфейса.

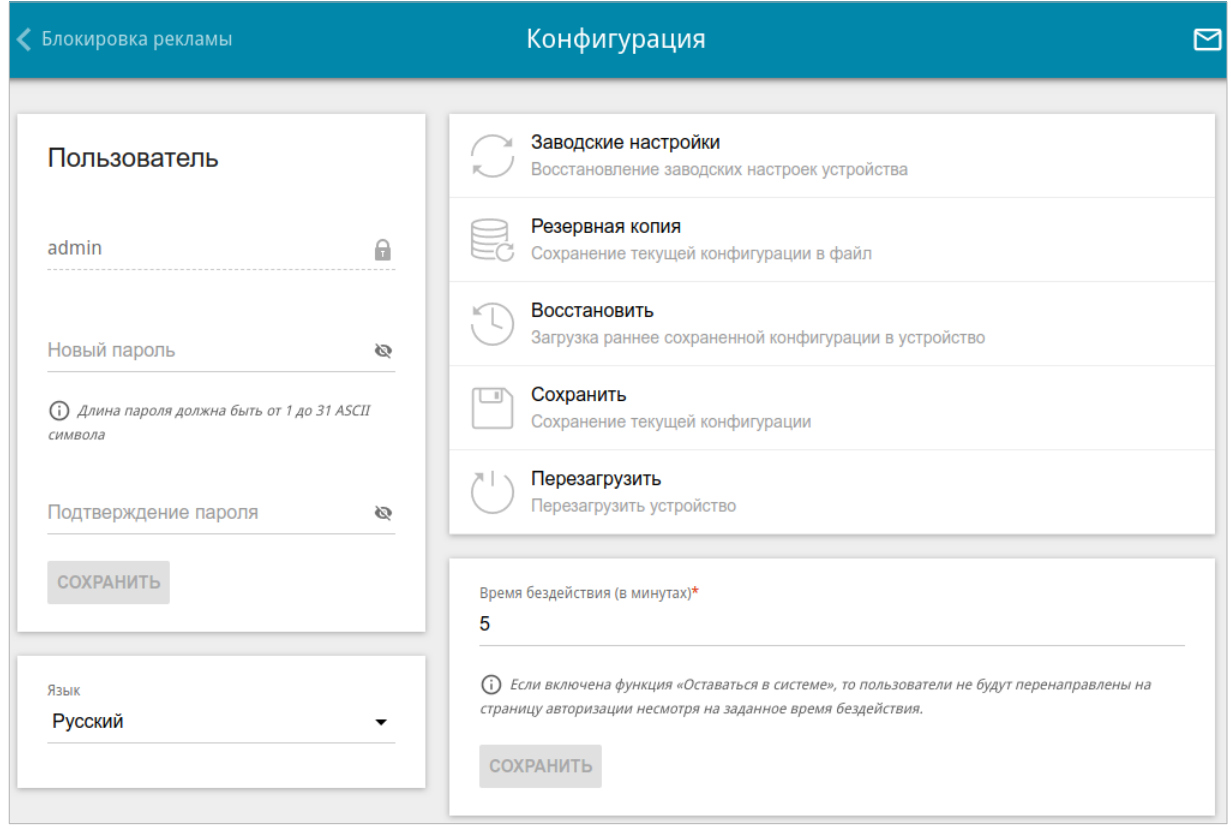

*Рисунок 169. Страница Система / Конфигурация.*

Для того чтобы изменить пароль учетной записи администратора, в разделе **Пользователь** введите новый пароль в поля **Новый пароль** и **Подтверждение пароля**. Используйте цифры, латинские буквы верхнего и нижнего регистра и другие символы, доступные в американской раскладке клавиатуры<sup>[13](#page-228-0)</sup>. Нажмите на значок **Показать** ( ), чтобы отобразить введенные значения. Затем нажмите кнопку **СОХРАНИТЬ**.

Запомните или запишите новый пароль администратора. В случае утери нового пароля администратора Вы сможете получить доступ к настройкам маршрутизатора только после восстановления заводских настроек по умолчанию при помощи аппаратной кнопки **RESET**. Такая процедура уничтожит все заданные Вами

настройки маршрутизатора.

!

Для того чтобы изменить язык web-интерфейса, в раскрывающемся списке **Язык** выберите необходимое значение.

<span id="page-228-0"></span><sup>13 0-9,</sup> А-Z, а-z, пробел, !"#\$%&'()\*+,-./:;<=>?@[\]^\_`{|}~.

Также на данной странице доступны следующие кнопки:

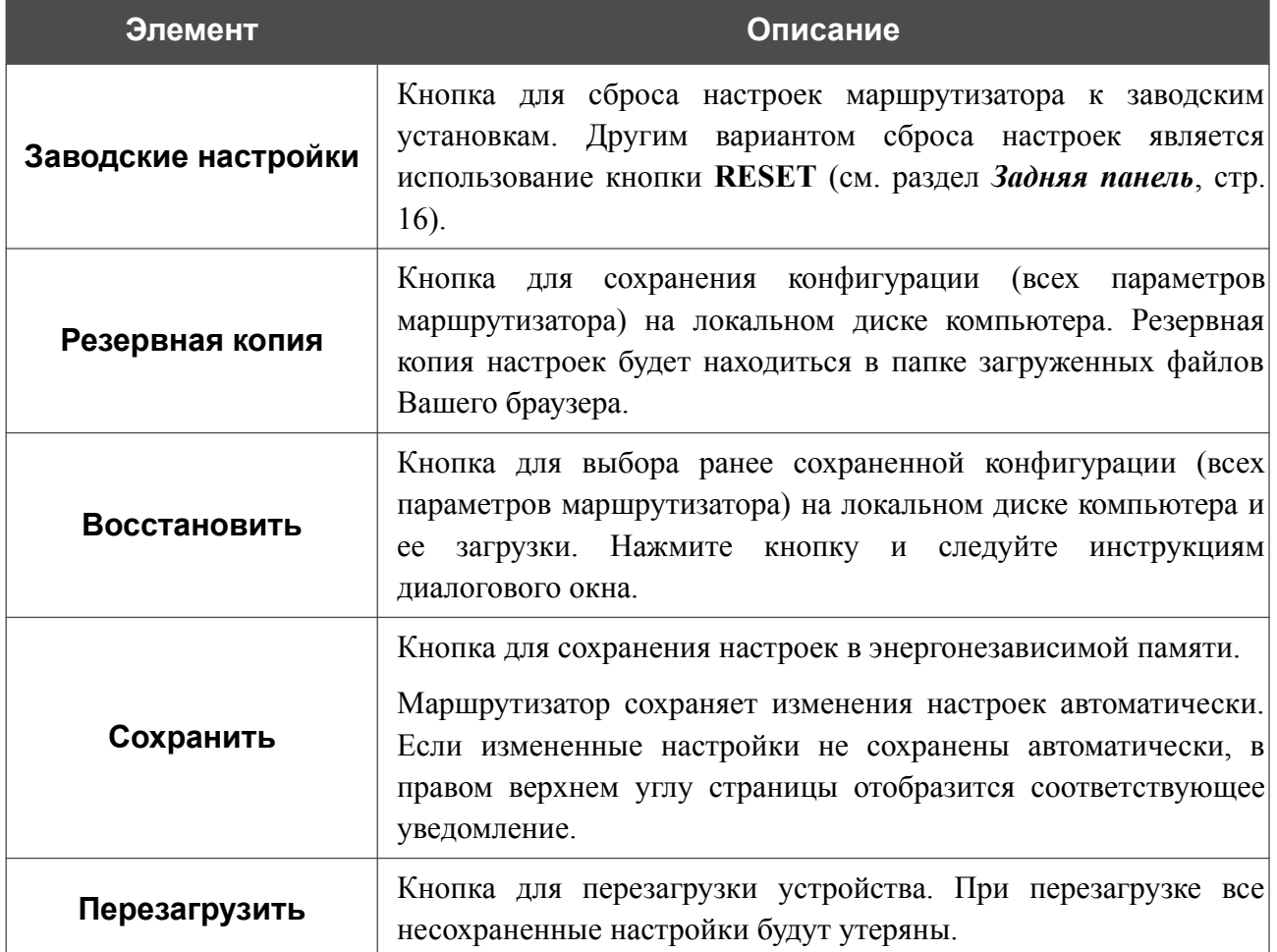

В поле **Время бездействия** задайте время простоя (в минутах), по истечении которого маршрутизатор завершит сеанс работы интерфейса. По умолчанию задано значение **5**. Затем нажмите кнопку **СОХРАНИТЬ**.

## **Обновление ПО**

!<br>!

На странице **Система / Обновление ПО** Вы можете обновить внутреннее программное обеспечение маршрутизатора, а также настроить автоматическую проверку наличия обновлений для ПО устройства.

Обновление внутреннего ПО маршрутизатора рекомендуется выполнять только при проводном подключении маршрутизатора к компьютеру.

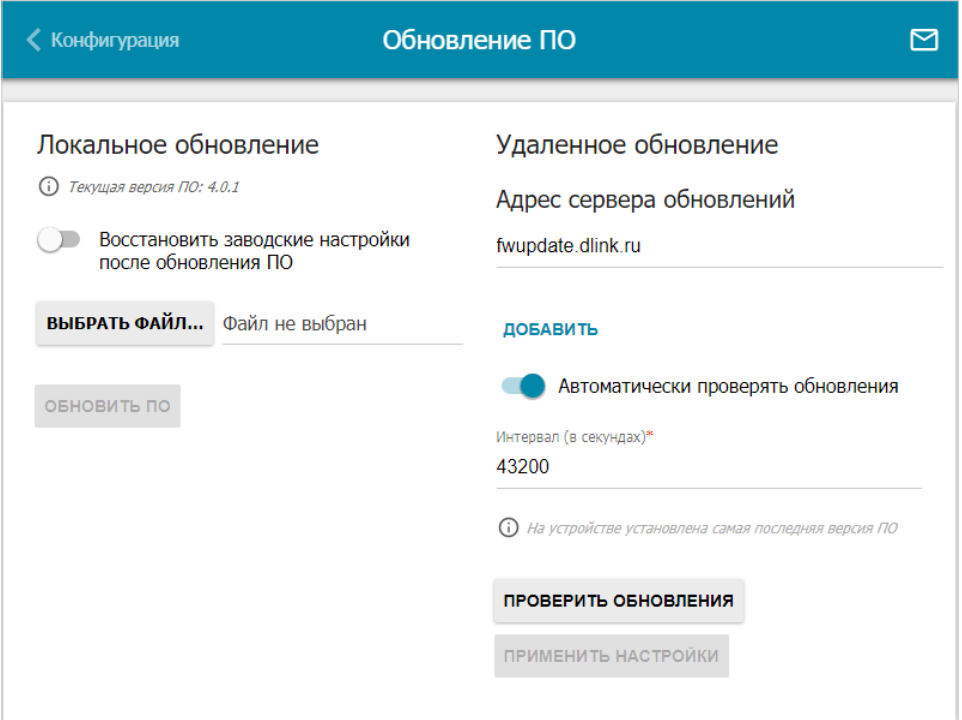

*Рисунок 170. Страница Система / Обновление ПО.*

Текущая версия внутреннего ПО устройства отображается в поле **Текущая версия ПО**.

По умолчанию в системе настроена автоматическая проверка наличия обновлений внутреннего ПО маршрутизатора. Если в Мастере начальной настройки был выбран режим **Точка доступа**, **Повторитель** или **Клиент** и на странице **Настройка соединений / LAN** в списке **Режим назначения локального IP-адреса** выделено значение **Статический**, для автоматической проверки необходимо также заполнить поле **IP-адрес шлюза**.

Если обновление доступно, в правом верхнем углу страницы отобразится соответствующее уведомление.

Чтобы отключить автоматическую проверку обновлений, в разделе **Удаленное обновление** сдвиньте переключатель **Автоматически проверять обновления** влево и нажмите кнопку **ПРИМЕНИТЬ НАСТРОЙКИ**.

Чтобы включить автоматическую проверку обновлений, в разделе **Удаленное обновление** сдвиньте переключатель **Автоматически проверять обновления** вправо и нажмите кнопку **ПРИМЕНИТЬ НАСТРОЙКИ**. В поле **Адрес сервера обновлений** по умолчанию указан адрес сервера обновлений D-Link – **fwupdate.dlink.ru**.

Вы можете обновить внутреннее ПО маршрутизатора локально (с жесткого диска компьютера) или удаленно (с сервера обновлений).

#### *Локальное обновление*

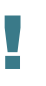

Внимание! Во время обновления программного обеспечения не отключайте питание маршрутизатора. Это может повлечь за собой выход устройства из строя.

Для локального обновления ПО маршрутизатора выполните перечисленные ниже действия.

- 1. Скачайте файл с новой версией программного обеспечения на сайте [www.dlink.ru.](http://www.dlink.ru/)
- 2. На странице **Система / Обновление ПО** в разделе **Локальное обновление** нажмите кнопку **ВЫБРАТЬ ФАЙЛ**, чтобы определить местоположение файла с новой версией ПО.
- 3. Если Вы хотите после обновления внутреннего ПО маршрутизатора сразу восстановить заводские настройки, сдвиньте переключатель **Восстановить заводские настройки после обновления ПО** вправо.
- 4. Нажмите кнопку **ОБНОВИТЬ ПО**.
- 5. Дождитесь перезагрузки маршрутизатора (полторы-две минуты).
- 6. Введите имя пользователя администратора (**admin**) и текущий пароль для доступа к web-интерфейсу.

Если после обновления внутреннего ПО маршрутизатор не работает корректно, необходимо восстановить заводские настройки устройства. Для этого на странице **Система / Конфигурация** нажмите кнопку **Заводские настройки**. Дождитесь перезагрузки маршрутизатора.

#### *Удаленное обновление*

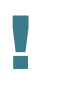

Внимание! Во время обновления программного обеспечения не отключайте питание маршрутизатора. Это может повлечь за собой выход устройства из строя.

Для удаленного обновления ПО маршрутизатора выполните перечисленные ниже действия.

- 1. На странице **Система / Обновление ПО** в разделе **Удаленное обновление** нажмите кнопку **ПРОВЕРИТЬ ОБНОВЛЕНИЯ**, чтобы узнать, существует ли новая версия ПО.
- 2. Нажмите кнопку **ОБНОВИТЬ ПО** (кнопка отображается при наличии новой версии программного обеспечения).
- 3. Дождитесь перезагрузки маршрутизатора (полторы-две минуты).
- 4. Введите имя пользователя администратора (**admin**) и текущий пароль для доступа к web-интерфейсу.

Если после обновления внутреннего ПО маршрутизатор не работает корректно, необходимо восстановить заводские настройки устройства. Для этого на странице **Система / Конфигурация** нажмите кнопку **Заводские настройки**. Дождитесь перезагрузки маршрутизатора.

#### <span id="page-234-0"></span>**Расписание**

!

На странице **Система / Расписание** Вы можете настроить включение/выключение беспроводной сети и Wi-Fi-фильтра, автоматическую перезагрузку устройства по расписанию, а также настроить расписание работы правил и настроек межсетевого экрана.

Перед созданием расписания необходимо настроить автоматическую синхронизацию системного времени с сервером времени из сети Интернет (см. раздел *[Системное](#page-246-0) [время](#page-246-0)* , стр. [247](#page-246-0)).

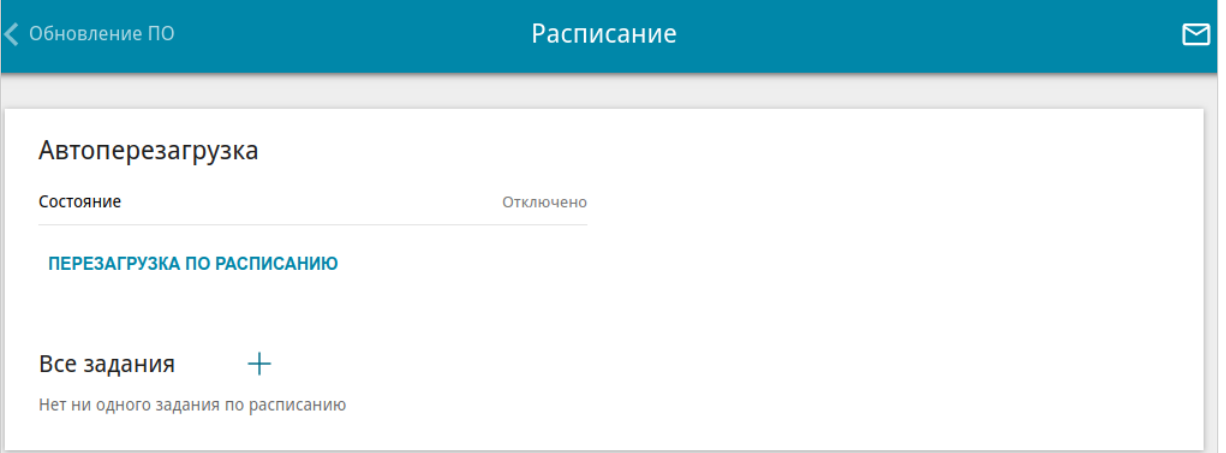

*Рисунок 171. Страница Система / Расписание.*

Чтобы настроить автоматическую перезагрузку устройства по расписанию, в разделе **Автоперезагрузка** нажмите кнопку **ПЕРЕЗАГРУЗКА ПО РАСПИСАНИЮ**.

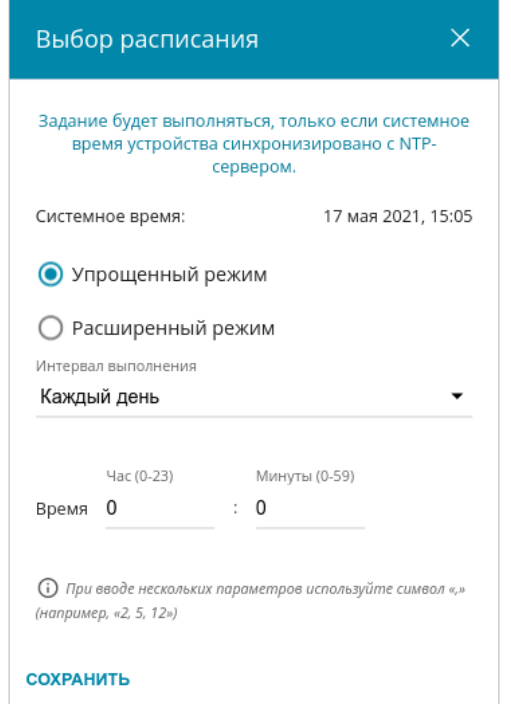

*Рисунок 172. Окно настройки автоматической перезагрузки устройства по расписанию.*

В открывшемся окне в поле **Системное время** отображается системное время устройства. Вы можете выбрать **Упрощенный режим** расписания и задать следующие параметры:

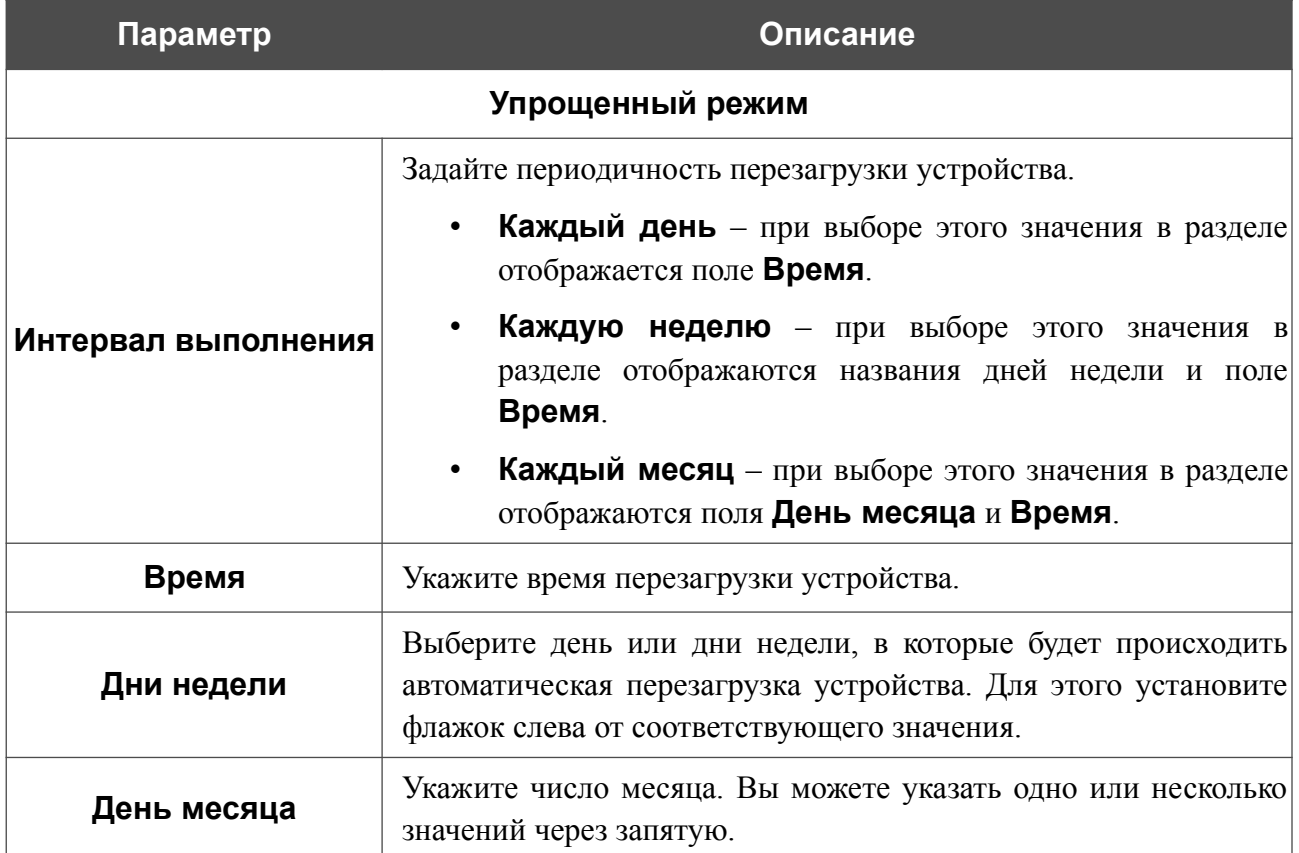

В расширенном режиме Вы можете задать больше параметров для расписания, используя формат строки cron. Для этого установите переключатель в положение **Расширенный режим** и задайте необходимые значения в отобразившихся полях. Вы можете указать одно или несколько значений через запятую. Вы также можете использовать символ \* (звездочка), чтобы задать полный диапазон возможных значений. При этом поле **Расписание** заполнится автоматически.

Нажмите кнопку **СОХРАНИТЬ**.

Чтобы изменить расписание автоматической перезагрузки, в разделе **Автоперезагрузка** нажмите кнопку **ИЗМЕНИТЬ**. В открывшемся окне измените необходимые параметры и нажмите кнопку **СОХРАНИТЬ**.

Чтобы отключить автоматическую перезагрузку устройства по расписанию, в разделе **Автоперезагрузка** нажмите кнопку **ИЗМЕНИТЬ** и в открывшемся окне нажмите кнопку **ВЫКЛЮЧИТЬ**.

Чтобы создать расписание для задания на применение какого-либо правила или настройки межсетевого экрана, включение/выключение беспроводной сети или Wi-Fi-фильтра, в

#### разделе **Все задания** нажмите кнопку **ДОБАВИТЬ** ( ).

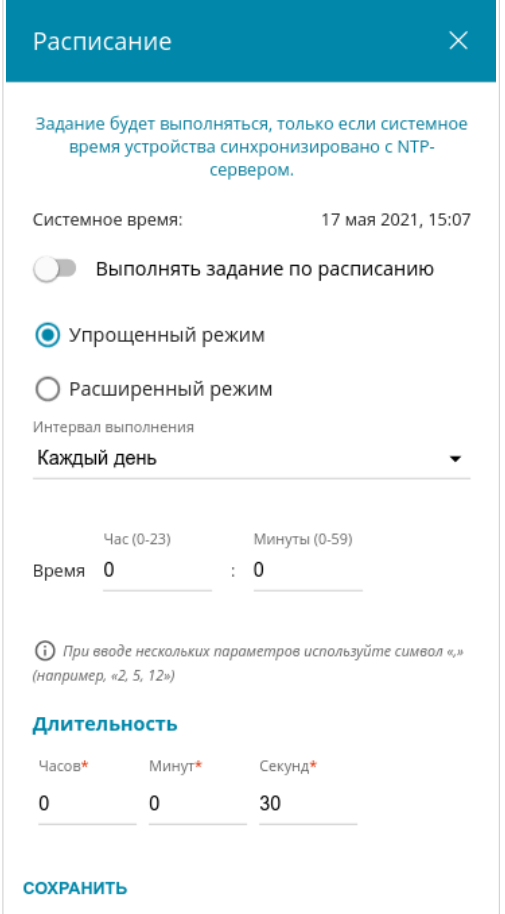

*Рисунок 173. Окно добавления расписания для задания.*

В открывшемся окне в поле **Системное время** отображается системное время устройства. Вы можете выбрать **Упрощенный режим** расписания и задать следующие параметры:

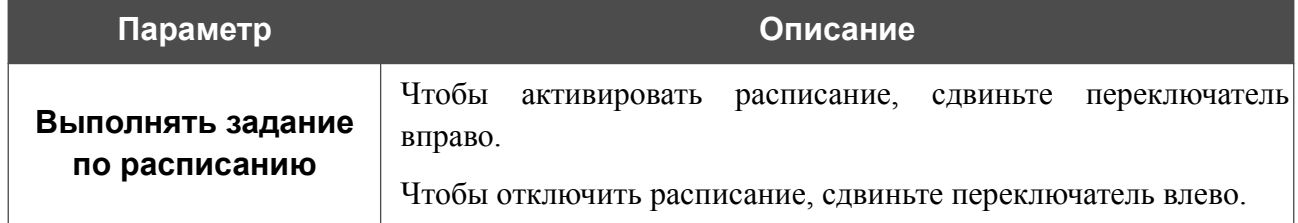

Руководство пользователя

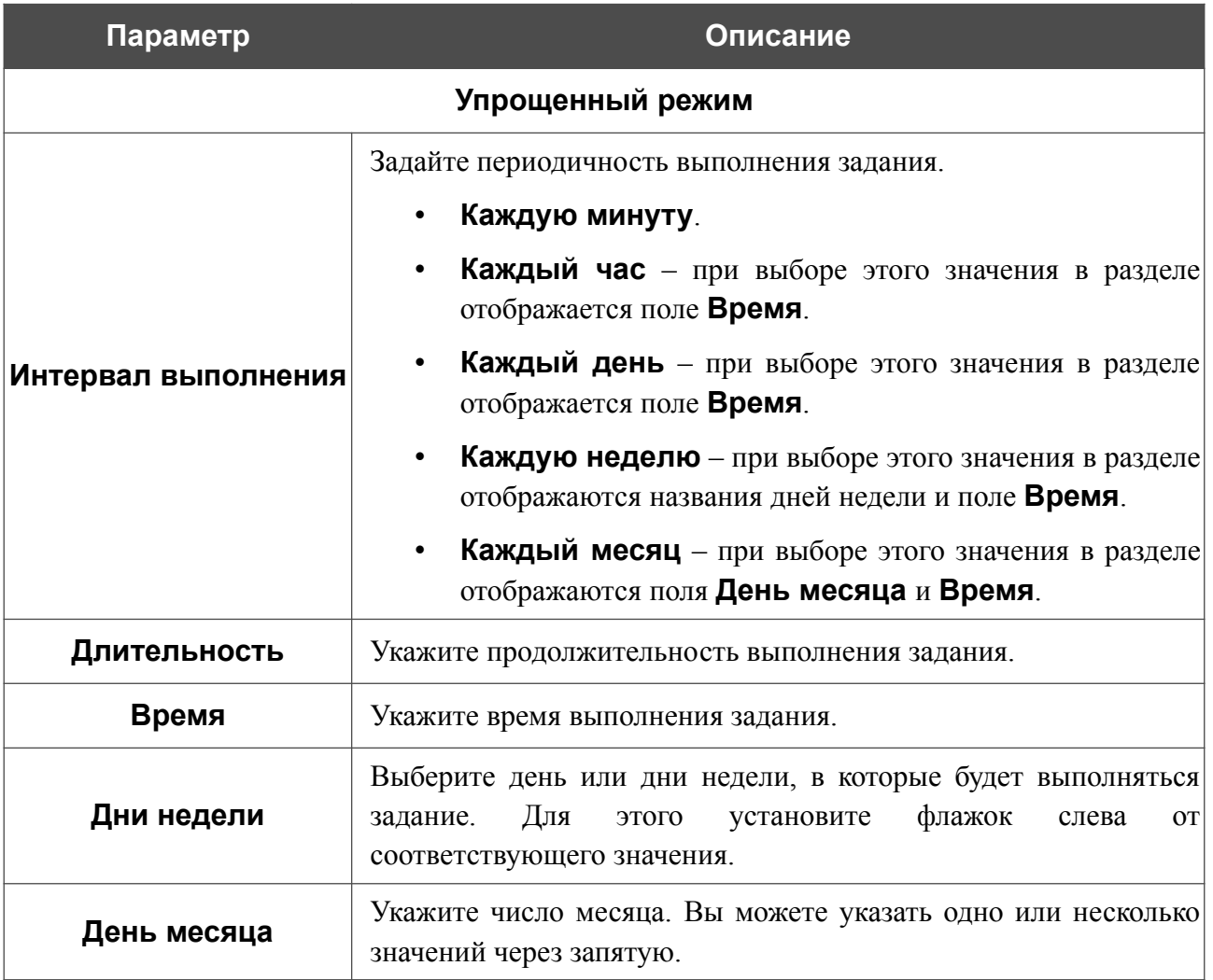

В расширенном режиме Вы можете задать больше параметров для расписания, используя формат строки cron. Для этого установите переключатель в положение **Расширенный режим** и задайте необходимые значения в отобразившихся полях. Вы можете указать одно или несколько значений через запятую. Вы также можете использовать символ \* (звездочка), чтобы задать полный диапазон возможных значений. При этом поле **Расписание** заполнится автоматически. В поле **Имя расписания** задайте название расписания для удобной идентификации (*необязательный параметр*).

#### Нажмите кнопку **СОХРАНИТЬ**.

Чтобы задать другие параметры для расписания, в разделе **Все задания** выберите соответствующую строку в таблице. В открывшемся окне измените необходимые параметры и нажмите кнопку **СОХРАНИТЬ**.

Чтобы удалить расписание, в разделе **Все задания** установите флажок слева от соответствующей строки таблицы и нажмите кнопку **УДАЛИТЬ** ( ).

Чтобы назначить существующее расписание для задания на применение какого-либо правила или настройки межсетевого экрана, включение/выключение беспроводной сети или Wi-Fiфильтра, перейдите на соответствующую страницу web-интерфейса устройства.

## **Журнал событий**

На странице **Система / Журнал событий** Вы можете настроить параметры журнала событий, а также настроить передачу журнала на внешний узел и USB-накопитель, подключенный к маршрутизатору.

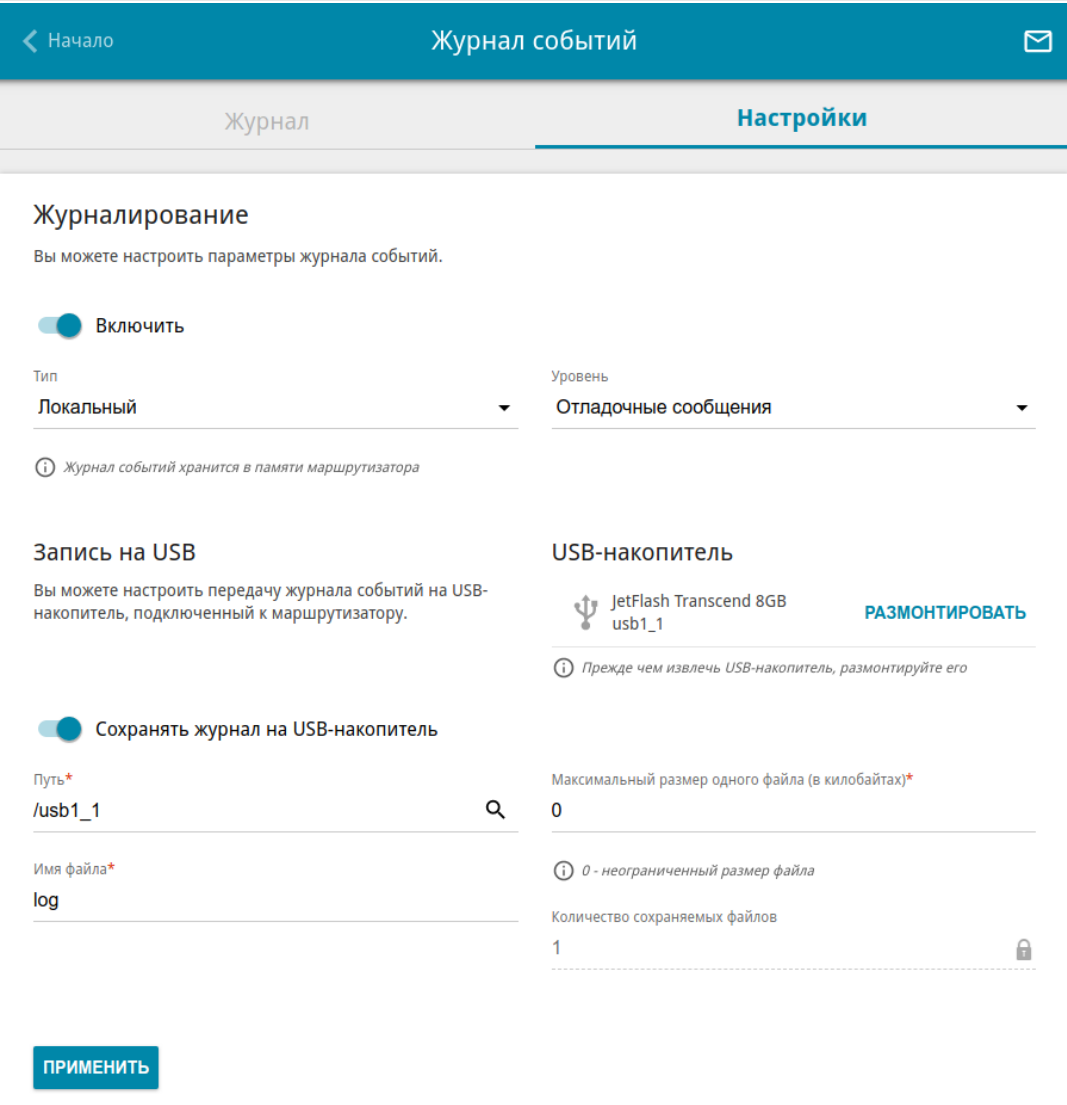

*Рисунок 174. Страница Система / Журнал событий. Вкладка Настройки.*

Чтобы разрешить формирование журнала событий, перейдите на вкладку **Настройки** и сдвиньте переключатель **Включить** вправо. Затем задайте необходимые параметры.

Руководство пользователя

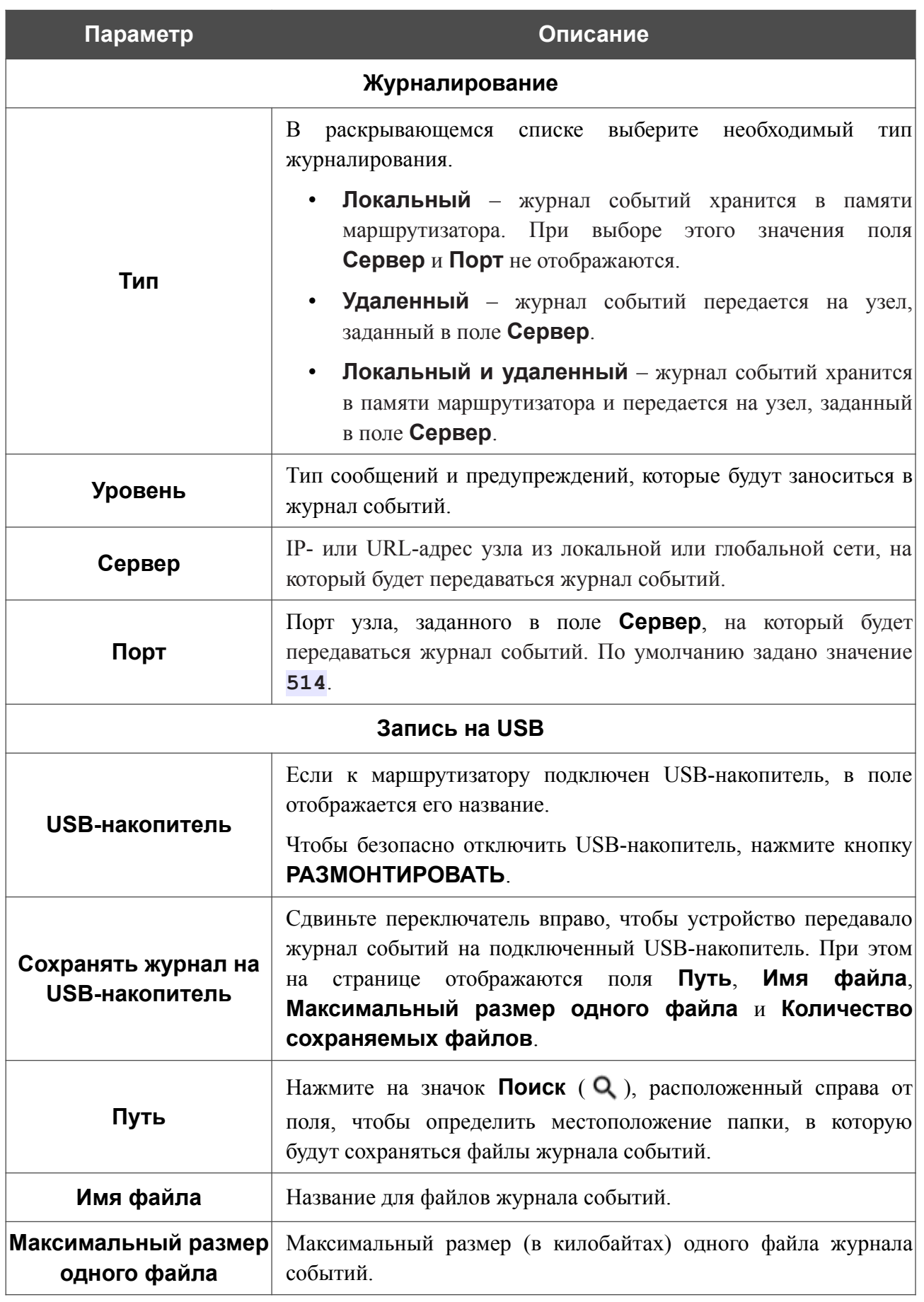

Руководство пользователя

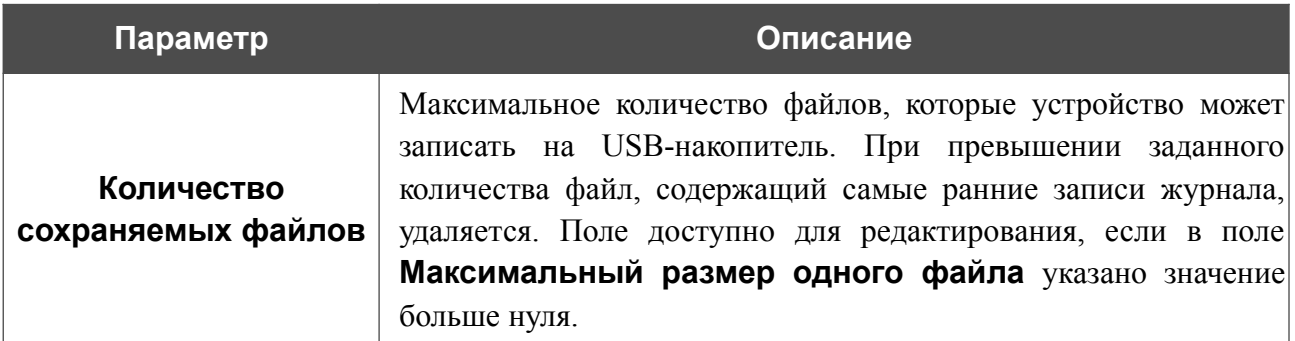

После задания необходимых значений нажмите кнопку **ПРИМЕНИТЬ**.

Чтобы запретить формирование журнала событий, сдвиньте переключатель **Включить** влево и нажмите кнопку **ПРИМЕНИТЬ**.

Чтобы просмотреть журнал событий, перейдите на вкладку **Журнал**.

| $\langle$ Расписание            | Журнал событий                                                                                                    |                                                                                                    | ⊠ |
|---------------------------------|----------------------------------------------------------------------------------------------------|----------------------------------------------------------------------------------------------------|---|
|                                 | Журнал                                                                                                    | Настройки                                                                                                    |   |
| ОБНОВИТЬ ЭКСПОРТ В ФАЙЛ<br>lAua | Aug 7 17:18:49 [INFO] dhcp_opt_print[7716]: Option(1): 255.255.255.0<br>Aug 7 17:18:49 [INFO] dhcp opt print [7716]: Option (3): 192.168.161.1<br>Aug 7 17:18:49 [INFO] dhcp opt print [7716]: Option(6): 1.1.1.1 1.0.0.1<br>Aug 7 17:18:49 [INFO] dhcp_opt_print[7716]: Option(51): 600<br>Aug 7 17:18:49 [INFO] dhcp_opt_print[7716]: Option(54): 192.168.161.1<br>Aug 7 17:18:49 [ DBG] update udhcpc[7716]: action=renew; stop on fail=0;<br>interface=Device.Network.Interface.Ethernet.2.;<br>Aug 7 17:23:49 [INFO] udhcpc [442]: sending renew to 192.168.161.1<br>Aug 7 17:23:49 [INFO] udhcpc[442]: lease of 192.168.161.228 obtained, lease time 600<br>Aug 7 17:23:49 [ DBG] update udhcpc[8641]: action=send renew; stop on fail=0;<br>interface=Device.Network.Interface.Ethernet.2.;<br>Aug 7 17:23:49 [ DBG] renew[8643]: default gateway=192.168.161.1<br>Aug 7 17:23:49 [ DBG] DynPortMap[8649]: could not open lease file: /tmp/miniupnpd/1.lease<br>Aug 7 17:23:49 [INFO] dhcp opt print [8643]: Option (1): 255.255.255.0<br>Aug 7 17:23:49 [INFO] dhcp opt print [8643]: Option (3): 192.168.161.1<br>Aug 7 17:23:49 [INFO] dhcp_opt_print[8643]: 0ption(6): 1.1.1.1 1.0.0.1<br>Aug 7 17:23:49 [INFO] dhcp opt print [8643]: Option (51): 600<br>Aug 7 17:23:49 [INFO] dhcp_opt_print [8643]: Option(54): 192.168.161.1<br>Aug 7 17:23:49 [ DBG] update udhcpc[8643]: action=renew; stop on fail=0;<br>interface=Device.Network.Interface.Ethernet.2.;<br>Aug 7 17:24:23 [ ERR] d url parse[8738]: Can't parse scheme in url=;<br>7 17:25:50 [ ERR] d url parse[8928]: Can't parse scheme in url=; | Aug 7 17:19:25 [NOTE] AUTH[72]: Attempt to proceed a RPC with invalid token: 125e9c85-b930-4b79-95f6-cde95f0247f4<br>Aug 7 17:19:25 [NOTE] AUTH[72]: Attempt to proceed a RPC with invalid token: 125e9c85-b930-4b79-95f6-cde95f0247f4<br>Aug 7 17:24:30 [NOTE] AUTH[72]: Attempt to proceed a RPC with invalid token: ba2eb528-7529-4ec2-8c6e-75304424360a<br>Aug 7 17:24:30 [NOTE] AUTH[72]: Attempt to proceed a RPC with invalid token: ba2eb528-7529-4ec2-8c6e-75304424360a |   |

*Рисунок 175. Страница Система / Журнал событий. Вкладка Журнал.*

Для отображения самых последних событий нажмите кнопку **ОБНОВИТЬ**.

Для записи журнала событий в файл на локальном диске компьютера нажмите кнопку **ЭКСПОРТ В ФАЙЛ**. Файл будет находиться в папке загружаемых файлов Вашего браузера.

### **Пинг**

На странице **Система / Пинг** Вы можете проверить доступность какого-либо узла в локальной или глобальной сети с помощью утилиты Ping.

Утилита Ping отправляет эхо-запросы указанному узлу сети и фиксирует поступающие ответы.

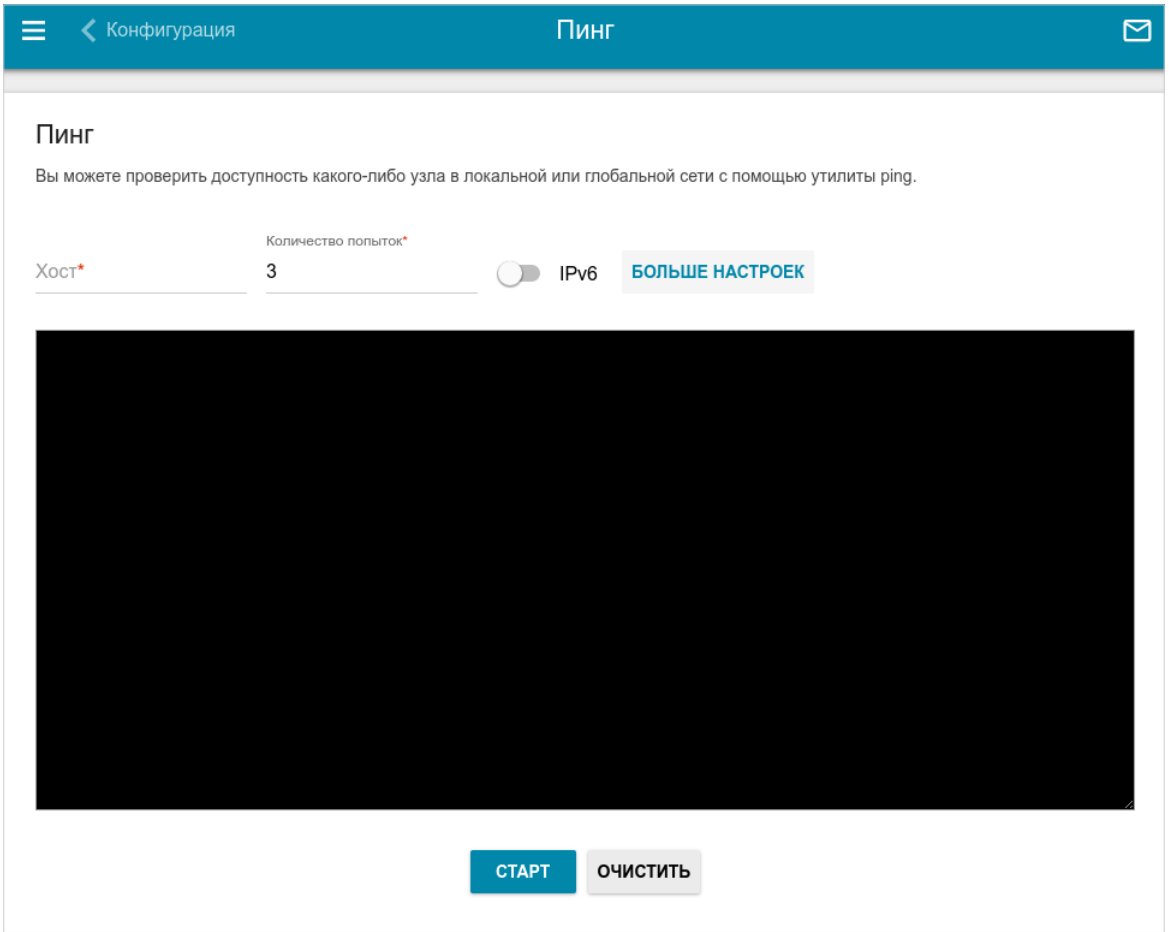

*Рисунок 176. Страница Система / Пинг.*

Для проверки доступности какого-либо узла введите IP-адрес или имя этого узла в поле **Хост** и задайте количество запросов, которые будут отправлены для проверки доступности, в поле **Количество попыток**. Если для проверки доступности необходимо использовать протокол IPv6, сдвиньте переключатель **IPv6** вправо.

Чтобы задать дополнительные настройки, нажмите кнопку **БОЛЬШЕ НАСТРОЕК**.

Руководство пользователя

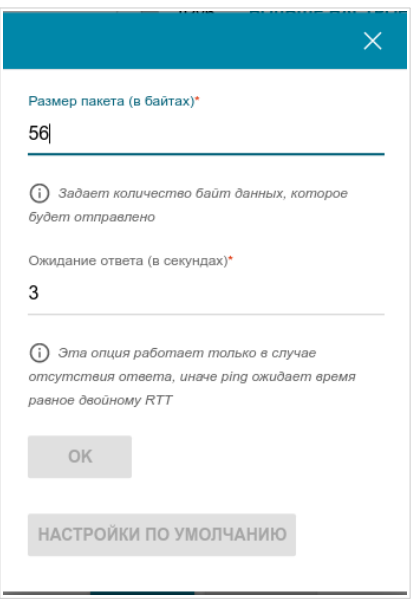

*Рисунок 177. Страница Система / Пинг. Окно дополнительных настроек.*

В открывшемся окне в поле **Размер пакета** задайте объем данных (в байтах), передаваемых в запросе. В поле **Ожидание ответа** укажите период ожидания ответа на запрос в секундах. Чтобы восстановить значения полей, заданные по умолчанию, нажмите кнопку **НАСТРОЙКИ ПО УМОЛЧАНИЮ**.

После задания дополнительных параметров нажмите кнопку **OK**.

Чтобы запустить проверку, нажмите кнопку **СТАРТ**. Через некоторое время на странице отобразится результат проверки.

Чтобы удалить результат проверки, нажмите кнопку **ОЧИСТИТЬ**.

## **Трассировка маршрута**

На странице **Система / Трассировка маршрута** Вы можете определить маршрут следования данных до какого-либо узла сети с помощью утилиты traceroute.

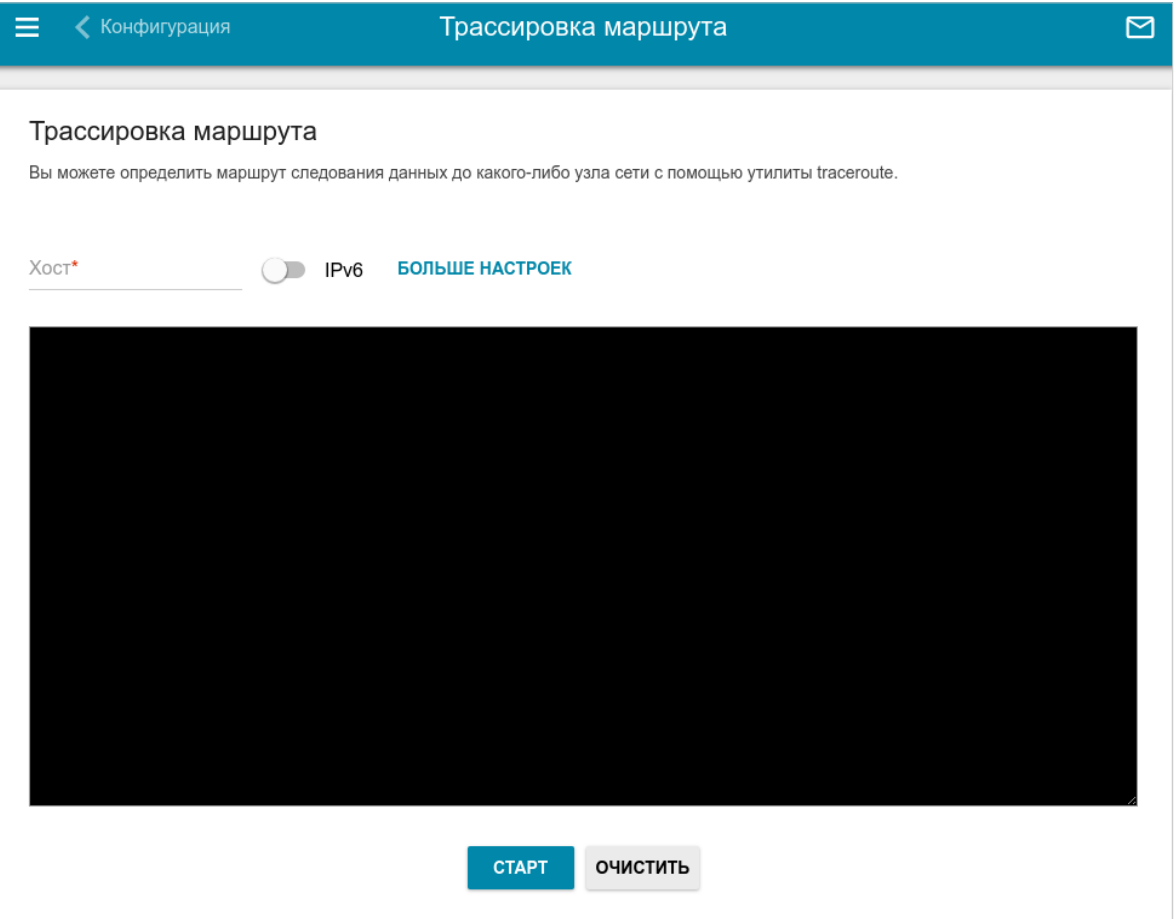

*Рисунок 178. Страница Система / Трассировка маршрута.*

Для определения маршрута введите имя или IP-адрес какого-либо узла в поле **Хост**. Если для определения маршрута необходимо использовать протокол IPv6, сдвиньте переключатель **IPv6** вправо.

#### Чтобы задать дополнительные настройки, нажмите кнопку **БОЛЬШЕ НАСТРОЕК**.

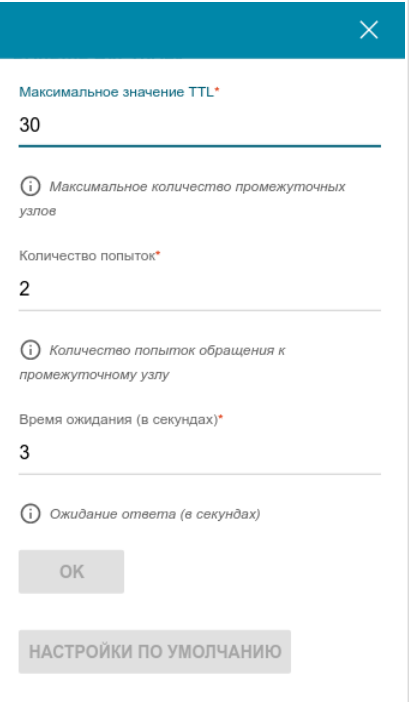

*Рисунок 179. Страница Система / Трассировка маршрута. Окно дополнительных настроек.* В открывшемся окне Вы можете задать следующие параметры:

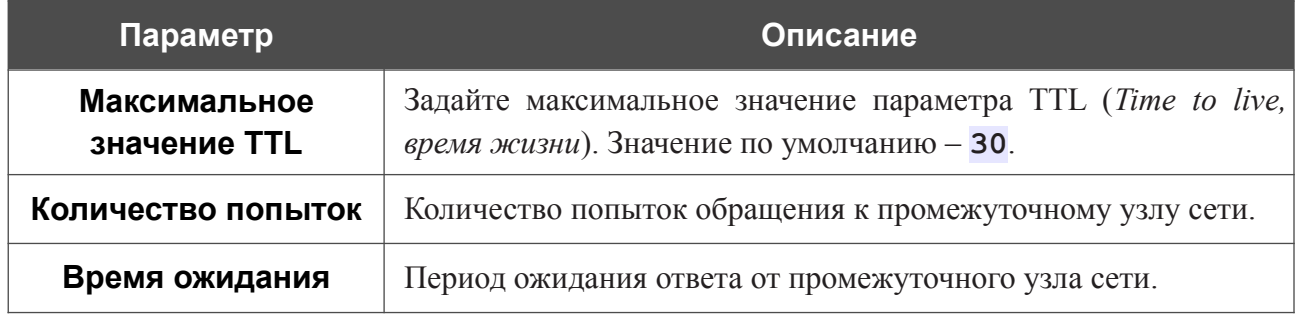

Чтобы восстановить значения полей, заданные по умолчанию, нажмите кнопку **НАСТРОЙКИ ПО УМОЛЧАНИЮ**.

После задания дополнительных параметров нажмите кнопку **OK**.

Чтобы запустить проверку, нажмите кнопку **СТАРТ**. Через некоторое время на странице отобразится результат проверки.

Чтобы удалить результат проверки, нажмите кнопку **ОЧИСТИТЬ**.

## **Telnet**

На странице **Система / Telnet** Вы можете включить или выключить доступ к настройкам маршрутизатора по протоколу TELNET из локальной сети. По умолчанию доступ по TELNET отключен.

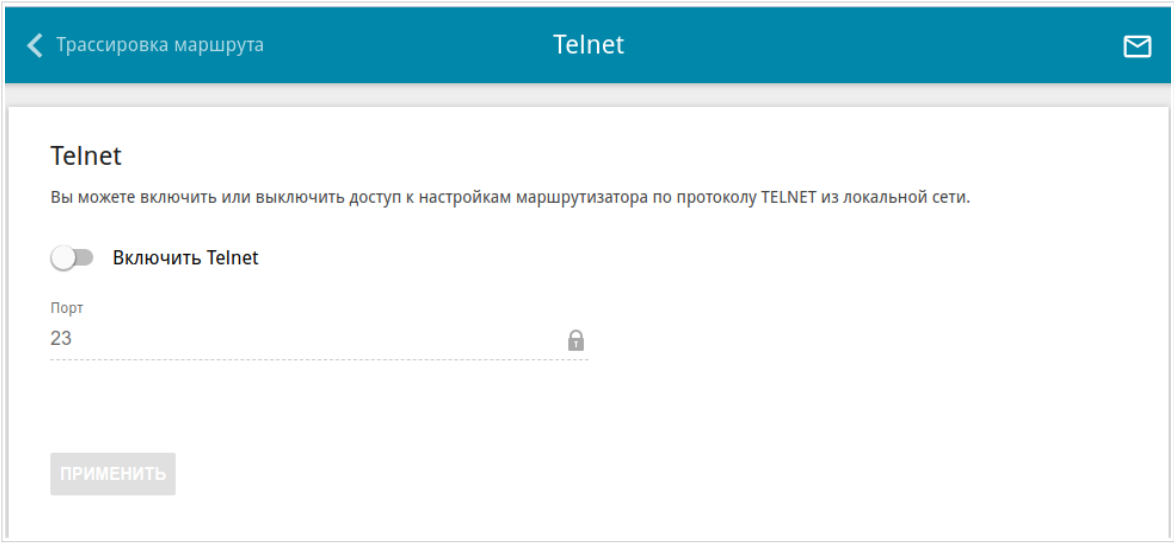

#### *Рисунок 180. Страница Система / Telnet.*

Чтобы разрешить доступ по TELNET, сдвиньте переключатель **Включить Telnet** вправо. В поле **Порт** введите номер порта маршрутизатора, через который будет разрешен доступ (по умолчанию задан порт **23**). Затем нажмите кнопку **ПРИМЕНИТЬ**.

Чтобы снова запретить доступ по TELNET, сдвиньте переключатель **Включить Telnet** влево и нажмите кнопку **ПРИМЕНИТЬ**.

### <span id="page-246-0"></span>**Системное время**

На странице **Система / Системное время** Вы можете вручную установить системное время маршрутизатора или настроить автоматическую синхронизацию системного времени с сервером времени из сети Интернет.

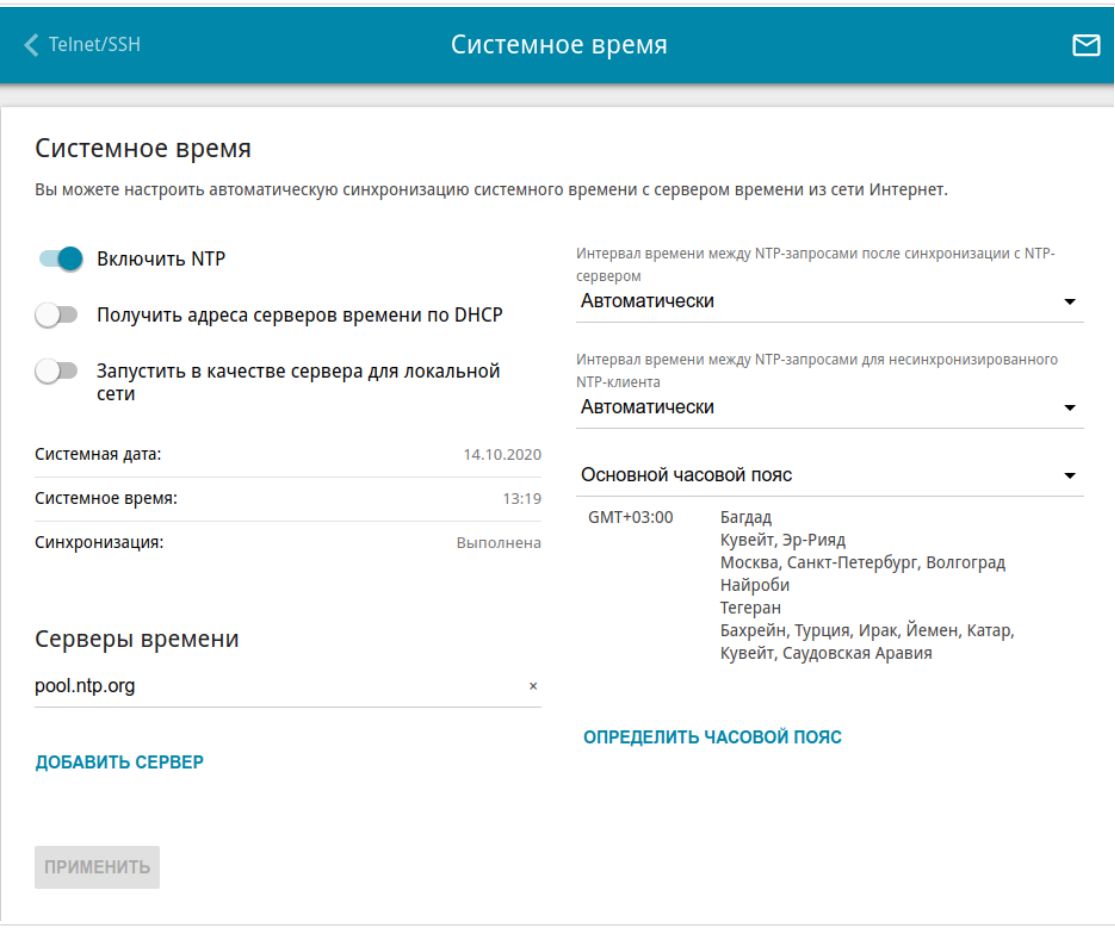

*Рисунок 181. Страница Система / Системное время.*

Для настройки часов маршрутизатора вручную выполните перечисленные ниже действия.

- 1. Сдвиньте переключатель **Включить NTP** влево.
- 2. В разделе **Настройки времени** задайте необходимые значения. Чтобы задать время, установленное на Вашем компьютере или портативном устройстве, нажмите кнопку **СКОПИРОВАТЬ ЛОКАЛЬНОЕ ВРЕМЯ**.
- 3. Нажмите кнопку **ПРИМЕНИТЬ**. При этом поля **Системная дата** и **Системное время** заполнятся автоматически.

Для автоматической синхронизации часов маршрутизатора с каким-либо сервером времени выполните перечисленные ниже действия.

- 1. Сдвиньте переключатель **Включить NTP** вправо.
- 2. В разделе **Серверы времени** задайте другой NTP-сервер или оставьте значение, заданное по умолчанию. Если необходимо задать несколько серверов, нажмите кнопку **ДОБАВИТЬ СЕРВЕР**.
- 3. В раскрывающемся списке **Основной часовой пояс** выберите Ваш часовой пояс. Чтобы указать часовой пояс, соответствующий настройкам Вашего компьютера или портативного устройства, нажмите кнопку **ОПРЕДЕЛИТЬ ЧАСОВОЙ ПОЯС**.
- 4. Нажмите кнопку **ПРИМЕНИТЬ**. При этом поля **Системная дата** и **Системное время** заполнятся автоматически, а в поле **Синхронизация** отобразится значение **Выполнена**.

На странице также доступны дополнительные настройки:

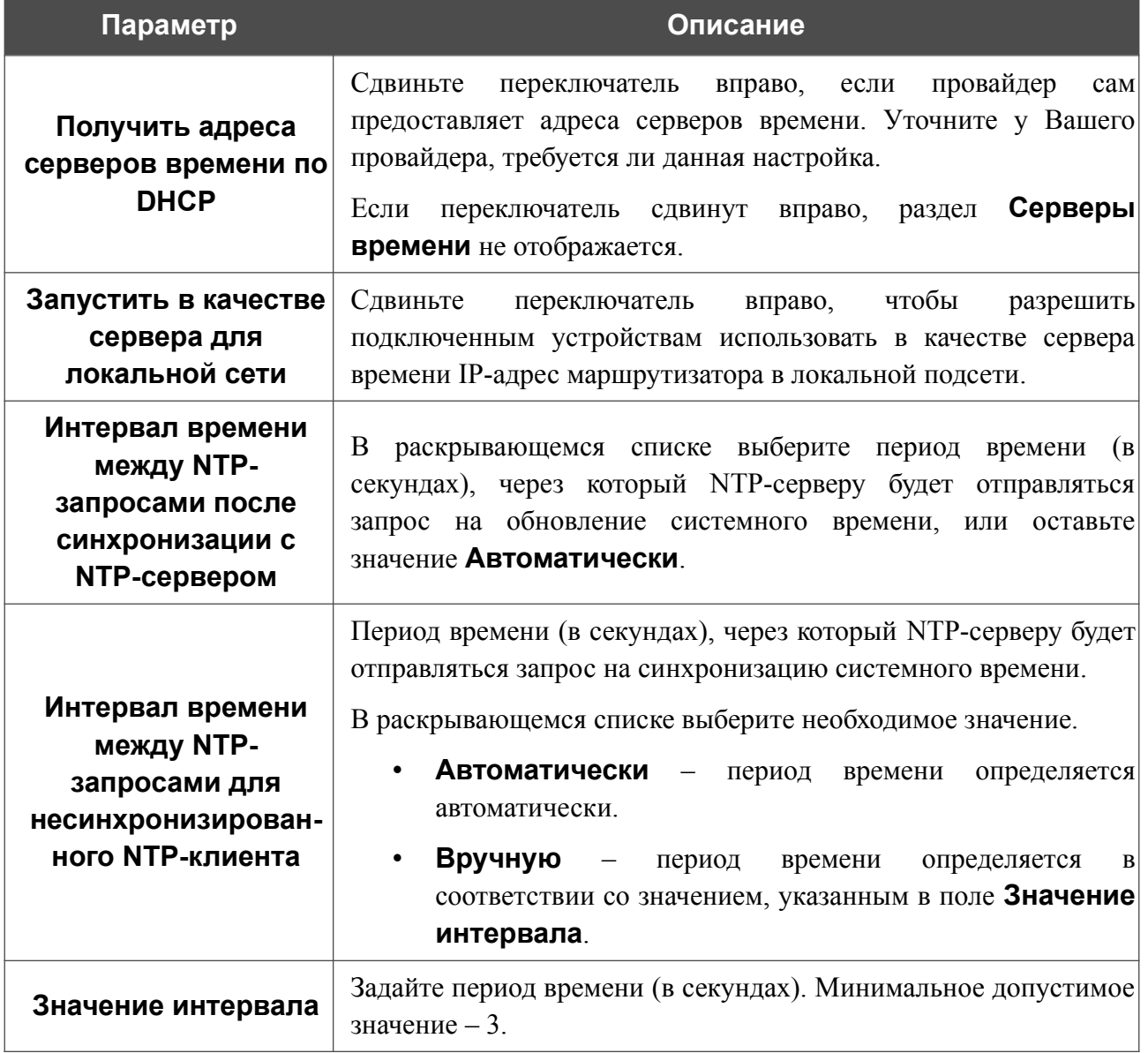

#### После задания необходимых параметров нажмите кнопку **ПРИМЕНИТЬ**.

|<br>|-

При выключении питания или перезагрузке маршрутизатора происходит сброс даты и времени устройства. Если маршрутизатор настроен на автоматическую синхронизацию времени, то при установке соединения с сетью Интернет показания часов устройства автоматически восстановятся. Если часы маршрутизатора были настроены вручную, необходимо снова задать дату и время (см. выше).

## **Auto Provision**

На странице **Система / Auto Provision** Вы можете активировать функцию Auto Provision.

Функция Auto Provision позволяет провайдеру удаленно управлять настройками устройства: DIR-620S связывается с сервером провайдера, сравнивает текущий файл конфигурации с файлом конфигурации на этом сервере и, если файлы отличаются, обновляет свои настройки.

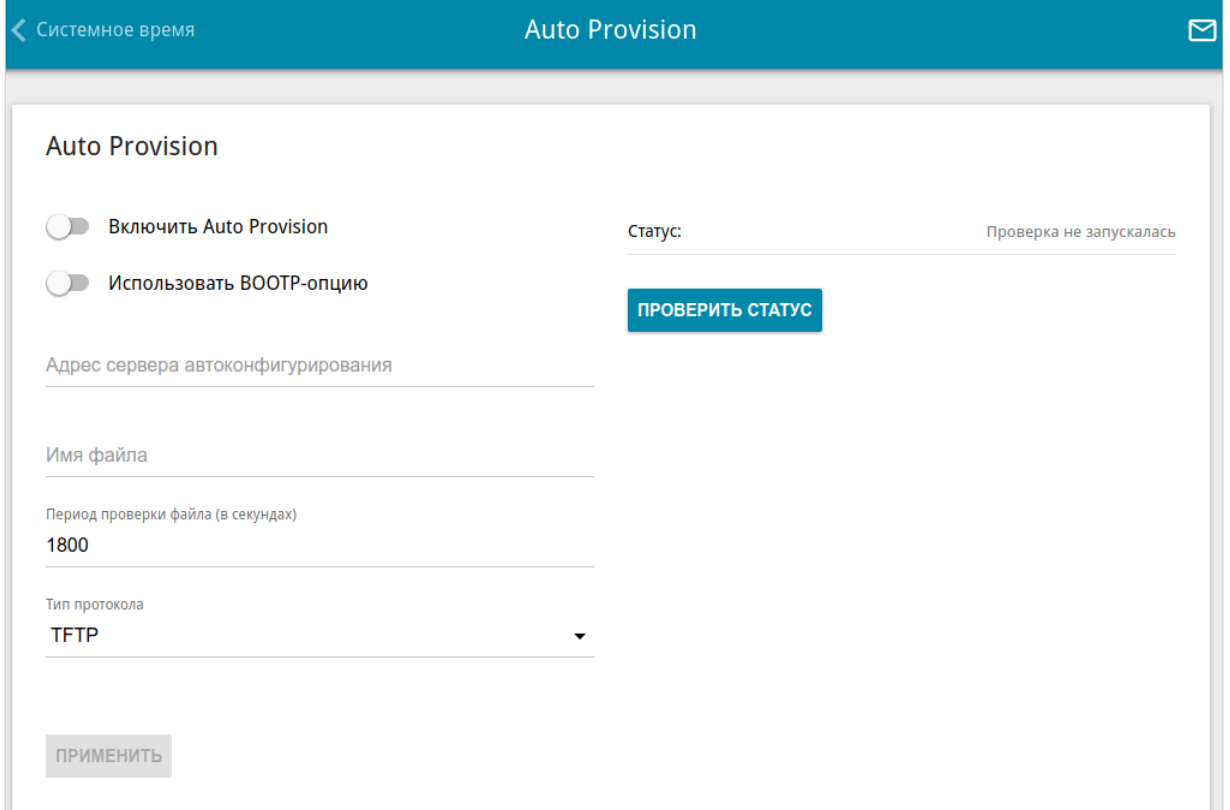

*Рисунок 182. Страница настройки функции Auto Provision.*

Вы можете задать следующие параметры:

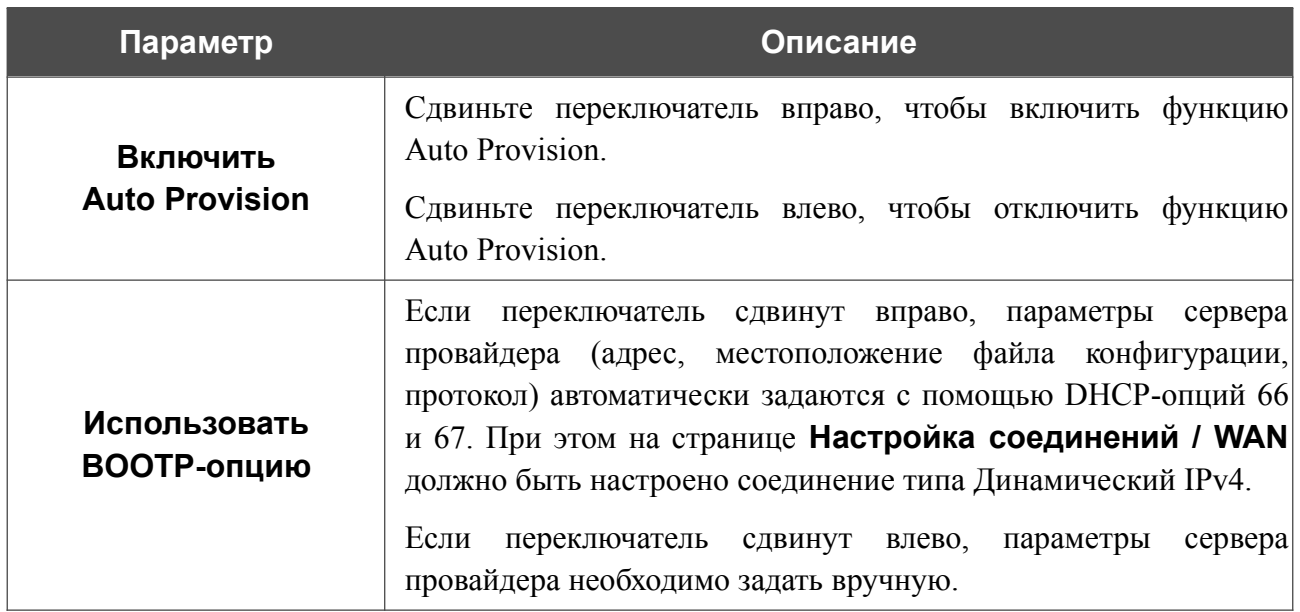

Руководство пользователя

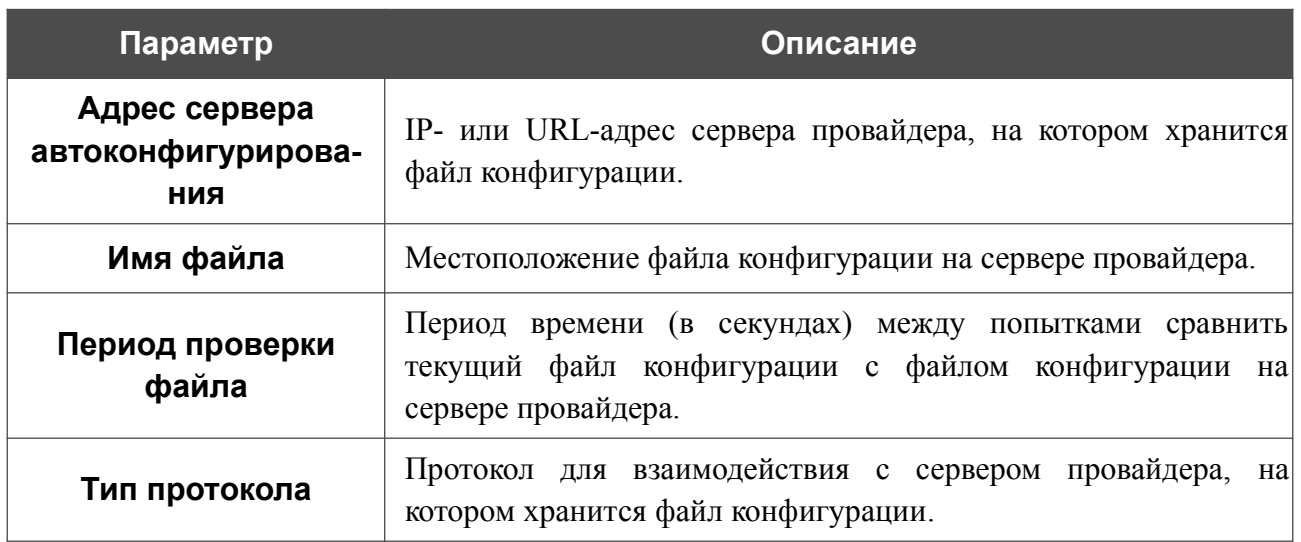

После задания необходимых параметров нажмите кнопку **ПРИМЕНИТЬ**.

Если Вам необходимо вручную проверить, соответствует ли текущий файл конфигурации файлу конфигурации на сервере провайдера, нажмите кнопку **ПРОВЕРИТЬ СТАТУС**. Результат проверки отобразится в поле **Статус**. Если файлы отличаются, настройки устройства будут обновлены.

# **ГЛАВА 5. РЕКОМЕНДАЦИИ ПО ИСПОЛЬЗОВАНИЮ МАРШРУТИЗАТОРА**

### *Правила и условия безопасной эксплуатации*

Внимательно прочитайте данный раздел перед установкой и подключением устройства. Убедитесь, что устройство, адаптер питания и кабели не имеют механических повреждений. Устройство должно быть использовано только по назначению, в соответствии с документацией.

Устройство предназначено для эксплуатации в сухом, чистом, незапыленном и хорошо проветриваемом помещении с нормальной влажностью, в стороне от мощных источников тепла. Не используйте его на улице и в местах с повышенной влажностью. Не размещайте на устройстве посторонние предметы. Вентиляционные отверстия устройства должны быть открыты. Температура окружающей среды в непосредственной близости от устройства и внутри его корпуса должна быть в пределах от 0 °С до +40 °С.

Используйте адаптер питания только из комплекта поставки устройства. Не включайте адаптер питания, если его корпус или кабель повреждены. Подключайте адаптер питания только к исправным розеткам с параметрами, указанными на адаптере питания.

Не вскрывайте корпус устройства! Перед очисткой устройства от загрязнений и пыли отключите питание устройства. Удаляйте пыль с помощью влажной салфетки. Не используйте жидкие/аэрозольные очистители или магнитные/статические устройства для очистки. Избегайте попадания влаги в устройство и адаптер питания.

Срок службы устройства – 2 года.
## *Рекомендации по установке беспроводных устройств*

Беспроводной маршрутизатор DIR-620S позволяет получить доступ к Вашей сети с помощью беспроводного соединения практически из любой точки в радиусе действия беспроводной сети. Однако следует учитывать, что количество стен и перекрытий, которые будет преодолевать сигнал, их толщина и расположение могут уменьшить радиус действия сети. Радиус охвата сети в большой степени зависит от типов материала и уровня сопутствующих радиочастотных шумов в доме или офисе. Чтобы максимально увеличить радиус действия Вашей беспроводной сети, выполните перечисленные ниже рекомендации.

- 1. Расположите маршрутизатор так, чтобы количество препятствий (стен, перекрытий и т.п.) между маршрутизатором и другим сетевым оборудованием было минимальным. Каждое препятствие сокращает радиус действия беспроводной сети на несколько метров (от 1 до 30 м).
- 2. Мысленно проведите линию между маршрутизатором и сетевым устройством. Рекомендуется расположить устройства так, чтобы эта линия проходила перпендикулярно стенам или перекрытиям, находящимся между маршрутизатором и сетевым устройством (для сигнала, проходящего препятствие под углом, толщина препятствия гораздо больше).
- 3. Обратите внимание на материал, из которого сделано препятствие. Массивная железная дверь или алюминиевые балки, оказавшиеся в зоне беспроводной сети, уменьшают ее радиус действия. Постарайтесь расположить Ваш маршрутизатор, точки доступа и компьютеры так, чтобы сигнал проходил через тонкие стены или дверные проемы. На сигнал негативно влияют стекло, сталь, металл, стены с изоляцией, вода (аквариумы), зеркала, шкафы, кирпичные и бетонные стены.
- 4. Держите маршрутизатор вдали (как минимум, на расстоянии 1-2 метра) от электрических приборов или устройств, создающих радиочастотные помехи.
- 5. Радиотелефоны с несущей частотой 2,4 ГГц или оборудование стандарта X-10 (беспроводные устройства типа потолочных вентиляторов, осветительных приборов или домашней системы безопасности) могут оказать негативное влияние на Ваше беспроводное соединение. Убедитесь, что база Вашего радиотелефона с несущей частотой 2,4 ГГц максимально удалена от Ваших беспроводных устройств. Обратите внимание, что база радиотелефона передает сигнал даже тогда, когда телефон не используется.

## ГЛАВА 6. АББРЕВИАТУРЫ И СОКРАЩЕНИЯ

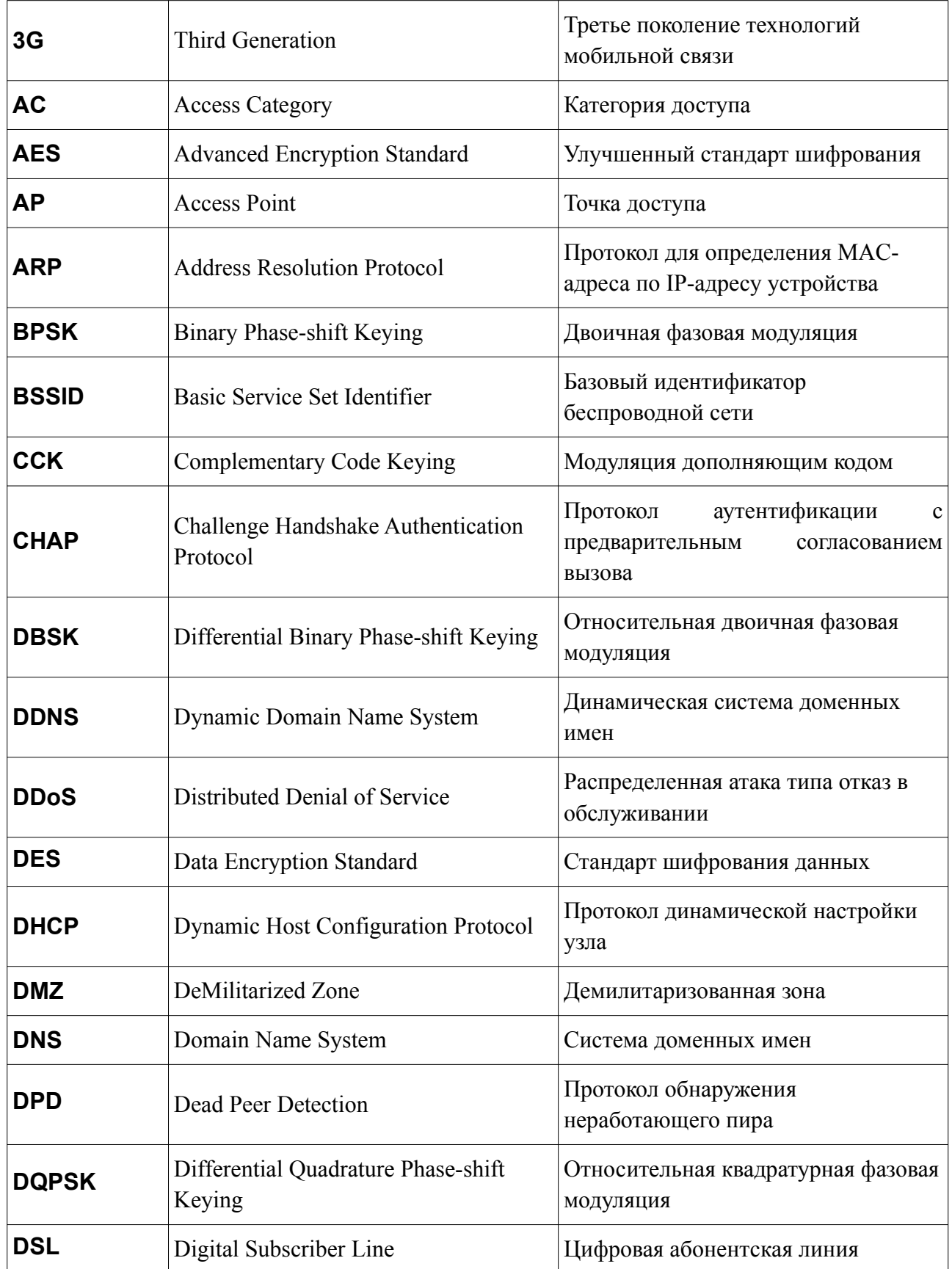

Руководство пользователя

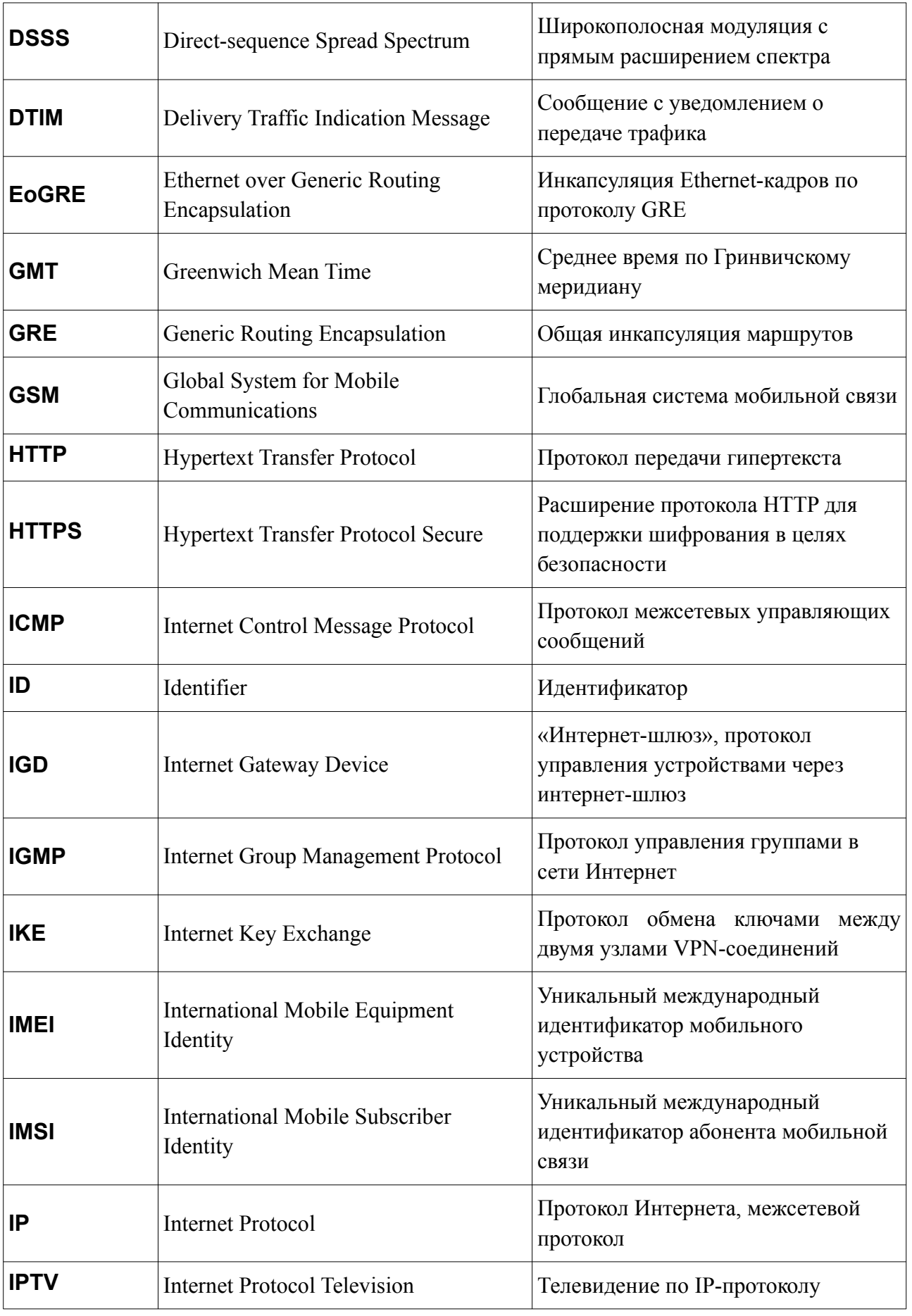

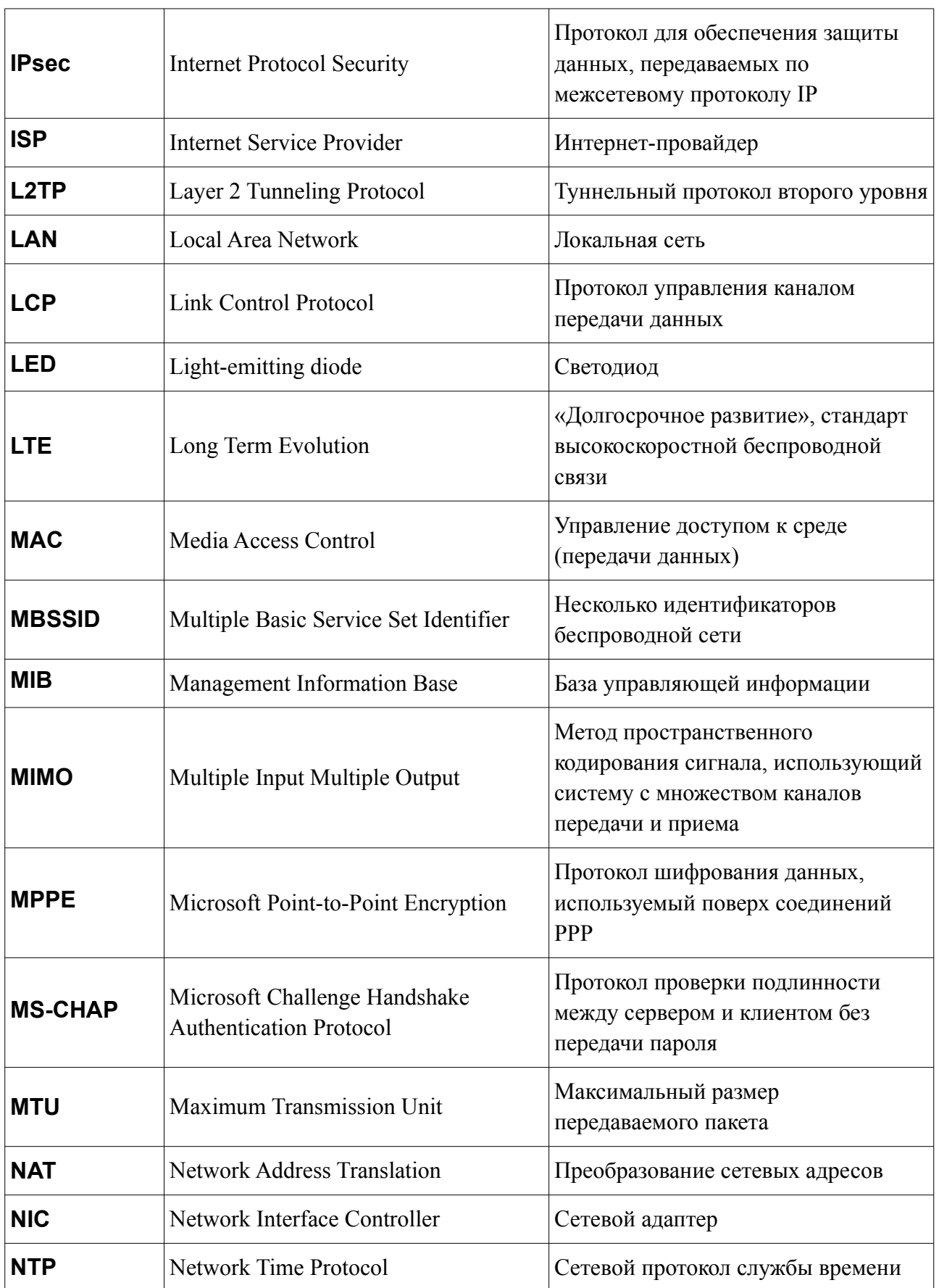

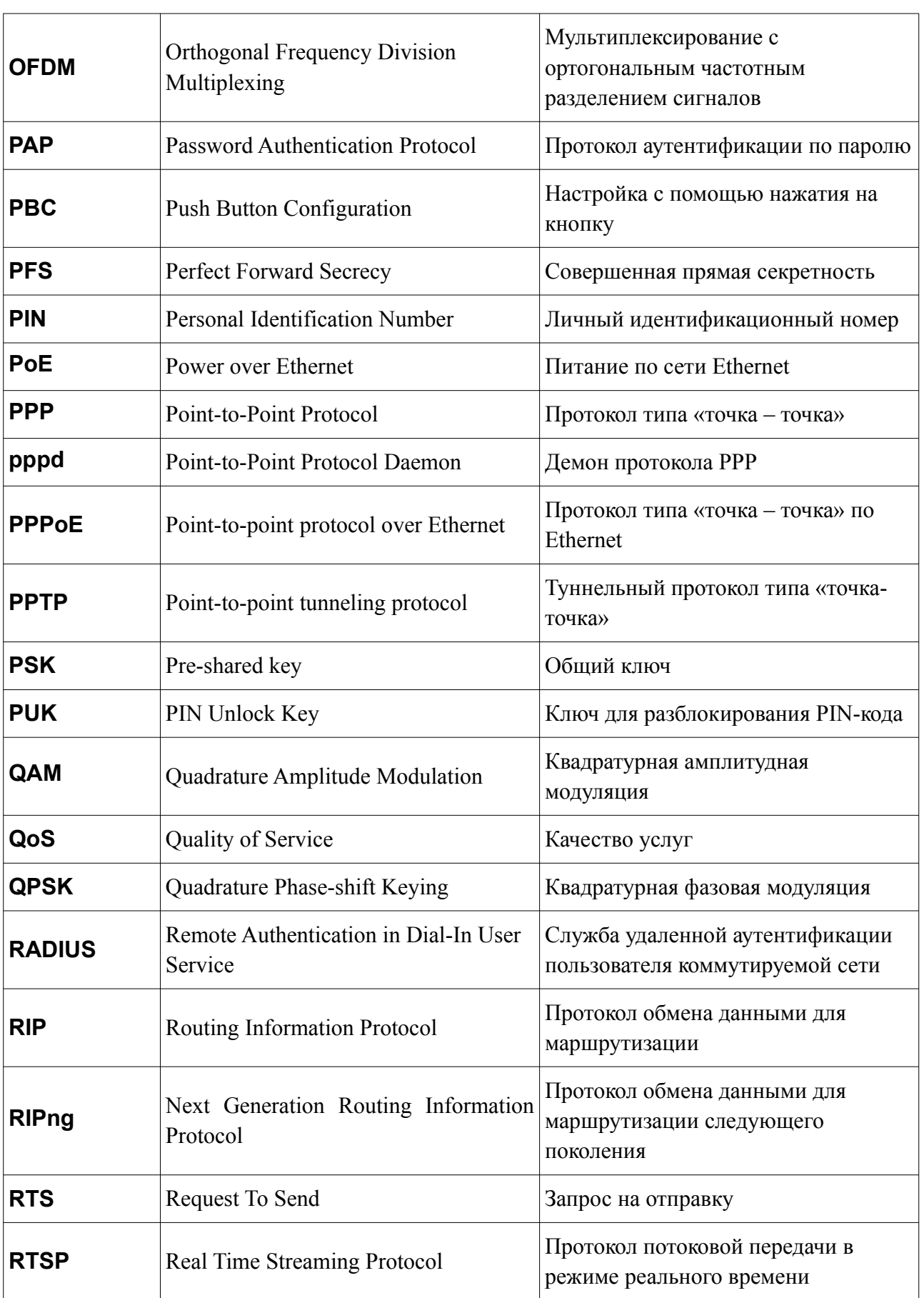

Руководство пользователя

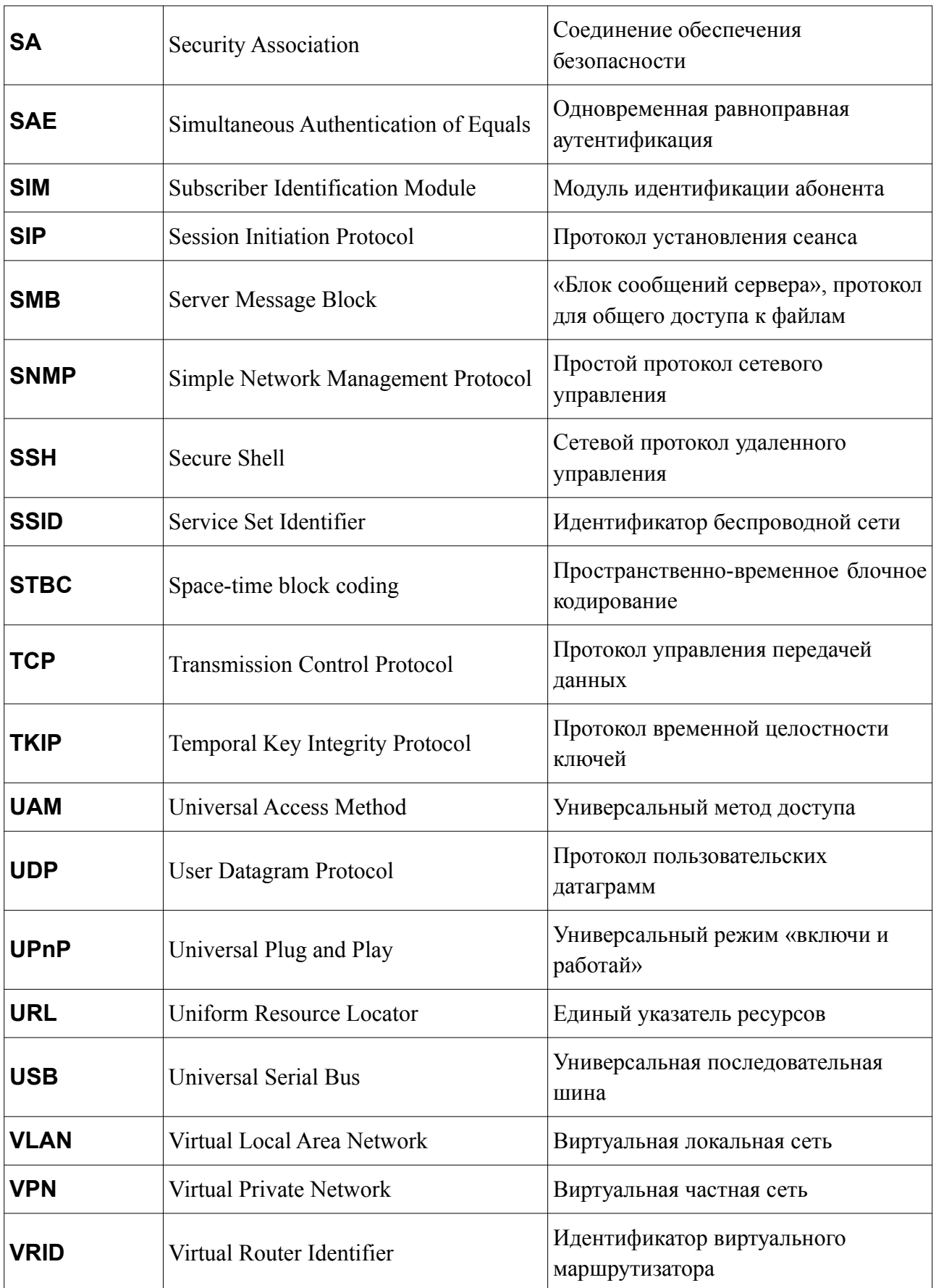

Руководство пользователя

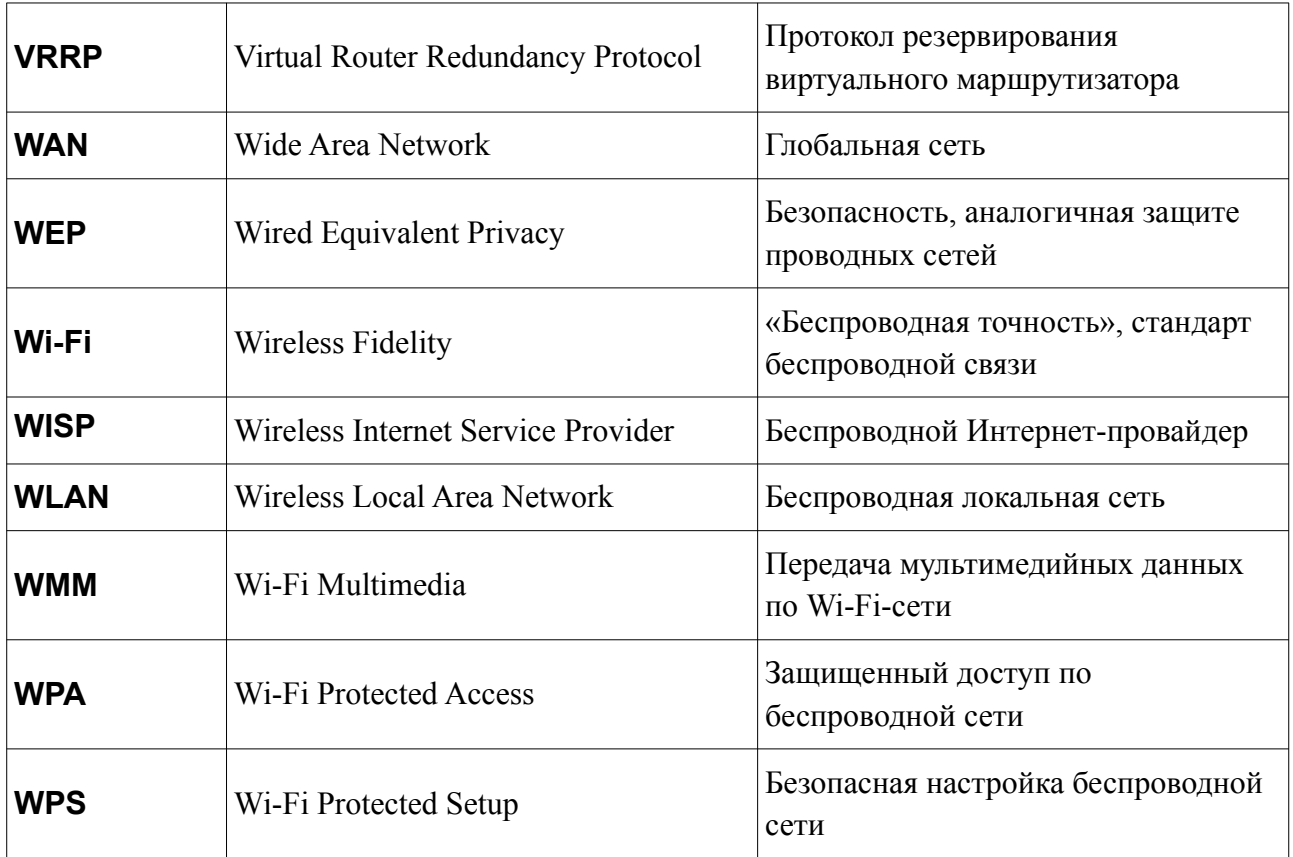